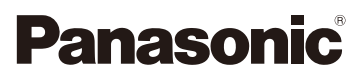

# Bedienungsanleitung für erweiterte Funktionen Digital-Kamera

Model Nr. DMC-TZ57 DMC-TZ58

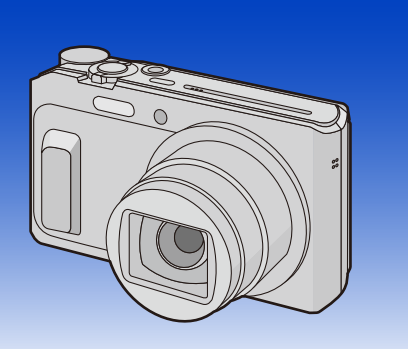

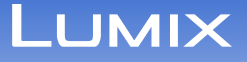

Bitte lesen Sie diese Anleitung vor der Inbetriebnahme dieses Produkts aufmerksam durch, und bewahren Sie dieses Handbuch für spätere Bezugnahme griffbereit auf.

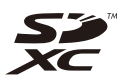

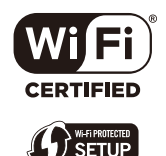

SQW0174-2 F0215HH2038

## **Inhalt**

# **[Vor dem ersten Fotografieren](#page-5-0)**

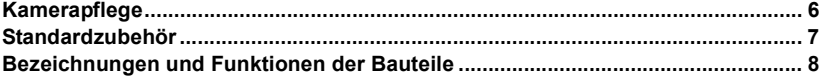

## **[Vorbereitung](#page-10-0)**

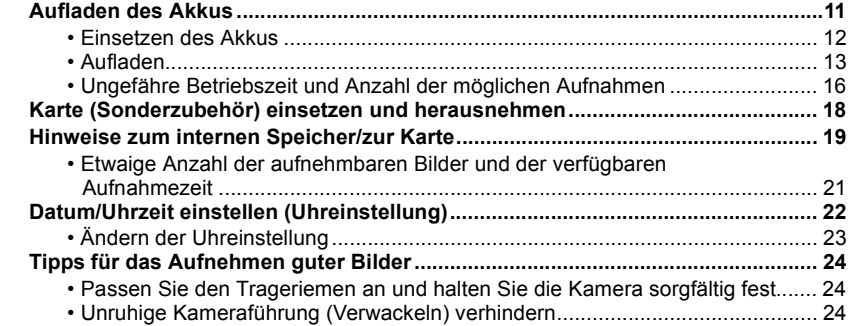

## **[Grundfunktionen](#page-24-0)**

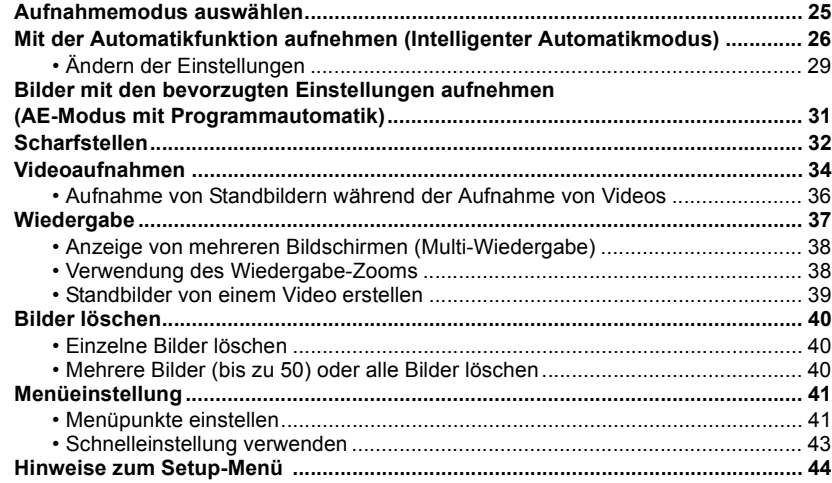

## **[Aufnahme](#page-50-0)**

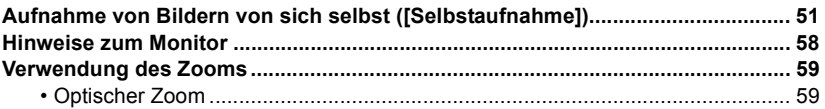

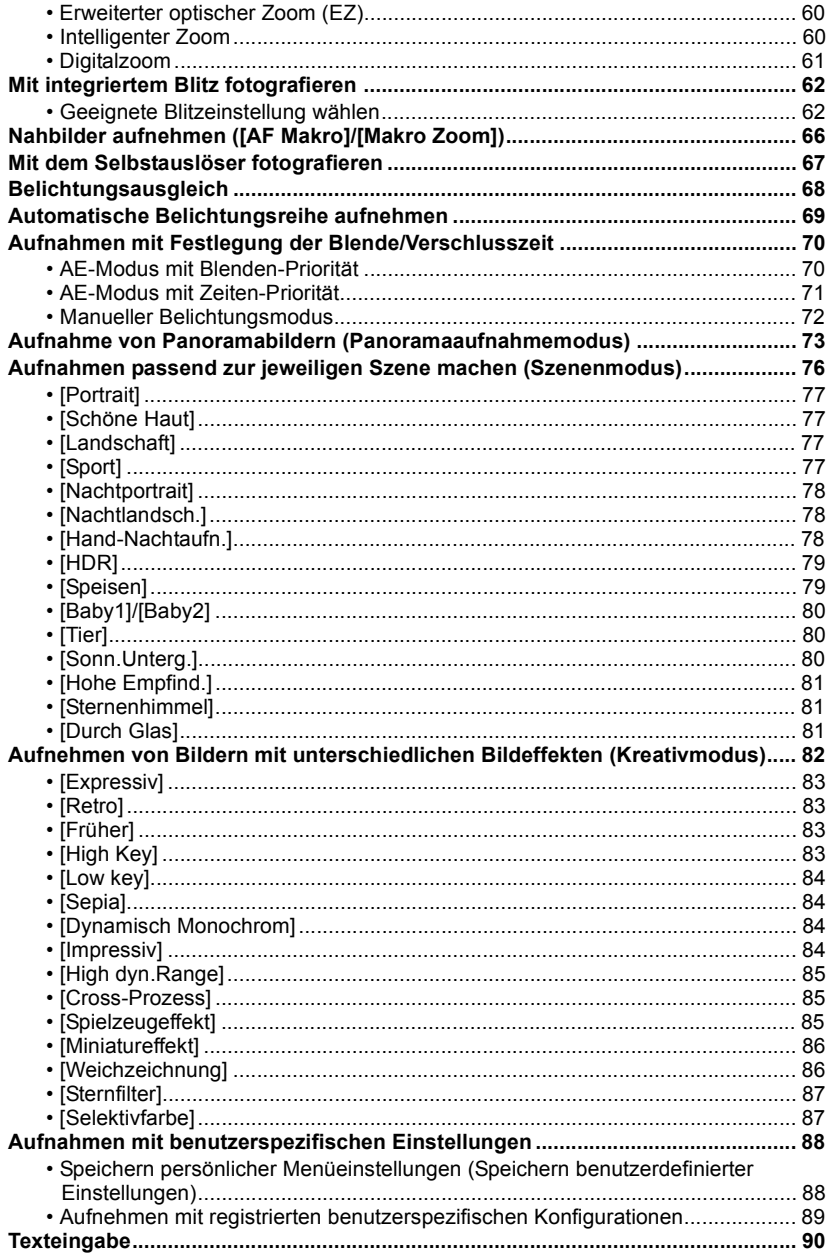

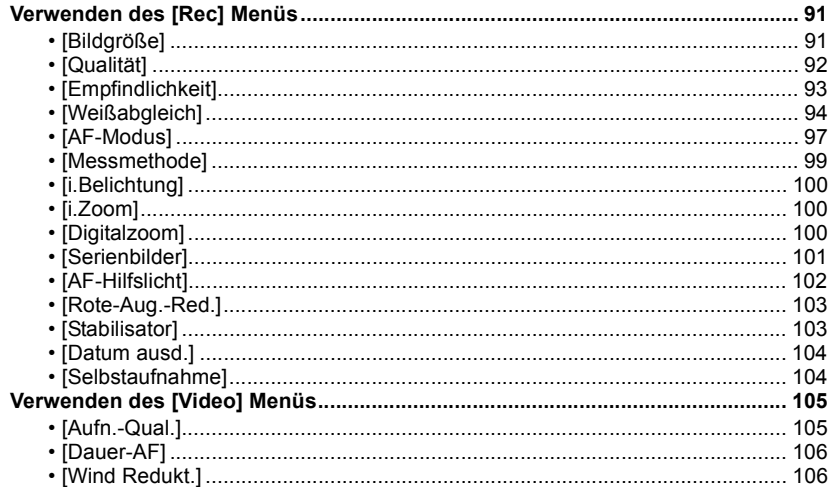

## Wiedergabe/Bearbeiten

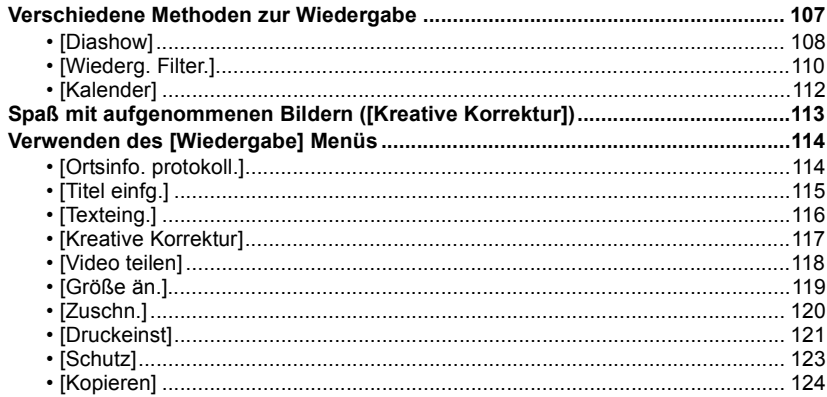

## Wi-Fi

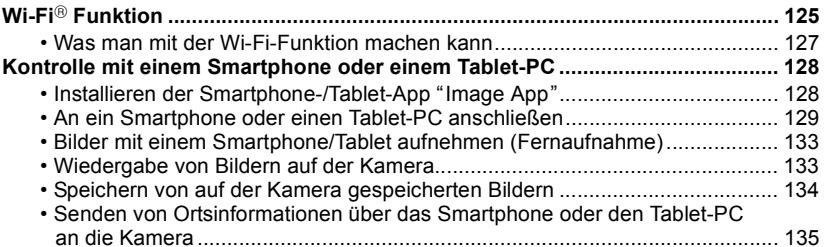

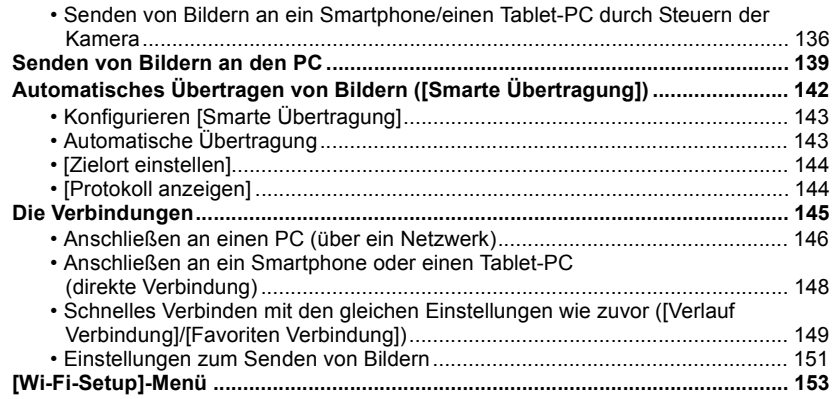

### **[An andere Geräte anschließen](#page-154-0)**

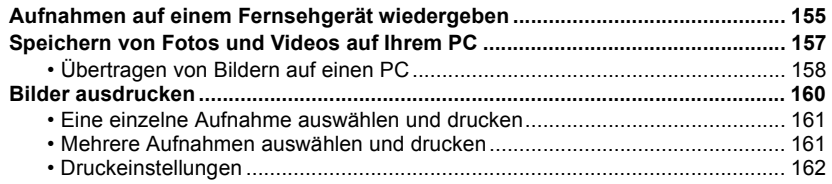

### **[Sonstiges](#page-164-0)**

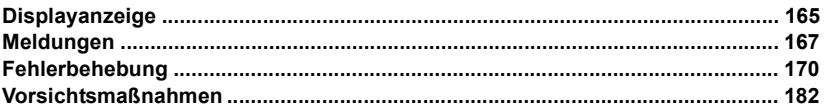

**Die Bildschirmabbildungen in dieser Bedienungsanleitung sind auf Englisch und können sich von den tatsächlichen Bildschirmen unterscheiden.**

## <span id="page-5-1"></span><span id="page-5-0"></span>**Kamerapflege**

#### **Keinen starken Erschütterungen, Stößen oder Druck aussetzen.**

• Das Objektiv, der Monitor oder das äußere Gehäuse werden unter Umständen beschädigt, wenn das Gerät unter folgenden Bedingungen verwendet wird.

Außerdem kann es in folgenden Fällen zu Fehlfunktionen kommen oder wird das Bild unter Umständen nicht aufgezeichnet:

- Fallen oder Stoßen der Kamera.
- Ein Setzen, während sich die Kamera in Ihrer Hosentasche befindet, oder ein gewaltsames Einschieben und eine volle oder enge Tasche, usw.
- Anbringen von beliebigen Objekten, wie Zubehör an dem an der Kamera befestigten Riemen.
- Starkes Drücken auf das Objektiv oder den Monitor.

#### **Diese Kamera ist nicht staub-/tropf-/wasserdicht. Vermeiden Sie den Gebrauch der Kamera an einem Ort mit starkem Aufkommen von Staub, Wasser, Sand, usw.**

- Flüssigkeiten, Sand oder andere Fremdstoffe können in die Freiräume um das Objektiv, die Tasten usw. eindringen. Gehen Sie besonders vorsichtig vor, da es dadurch nicht nur zu Funktionsstörungen kommen kann, sondern die Kamera auch irreparabel beschädigt werden kann. – Sehr sandige oder staubige Orte.
	- Orte, an denen das Gerät mit Feuchtigkeit in Kontakt kommen kann, wie beispielsweise bei Regenwetter oder am Strand.

#### <span id="page-5-2"></span>∫ **Hinweise zur Kondensation (Bei Beschlagen der Linse)**

- Kondensation wird durch eine Änderung der Außentemperaturen oder der Luftfeuchtigkeit verursacht. Kondensation sollte möglichst vermieden werden, da sie zu einer Verunreinigung der Linse, zu Schimmelbildung oder einer Fehlfunktion der Kamera führen kann.
- Falls sich Kondenswasser bildet, schalten Sie die Kamera für ca. 2 Stunden aus. Der Beschlag wird von allein verschwinden, wenn sich die Kameratemperatur an die Außentemperatur annähert.

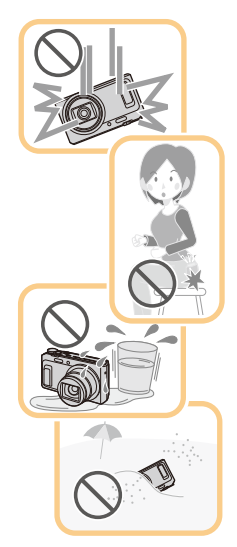

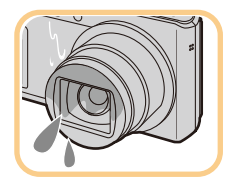

## <span id="page-6-0"></span>**Standardzubehör**

#### **Überprüfen Sie, ob sämtliches Zubehör im Lieferumfang enthalten ist, bevor Sie die Kamera in Betrieb nehmen.**

- Umfang und Design des Zubehörs können sich unterscheiden, je nachdem, in welchem Land bzw. in welcher Region die Kamera erworben wurde.
- Weitere Informationen zum Zubehör finden Sie in "Kurz-Bedienungsanleitung".
- Der Akkupack wird im Text als **Akkupack** oder einfach als **Akku** bezeichnet.
- SD-Speicherkarte, SDHC-Speicherkarte und SDXC-Speicherkarte werden im Text allgemein als **Karte** bezeichnet.
- **• Die Speicherkarte ist als Sonderzubehör erhältlich. Auch wenn keine Karte eingesetzt ist, können Sie mit dem internen Speicher Bilder aufnehmen und wiedergeben.**

## <span id="page-7-0"></span>**Bezeichnungen und Funktionen der Bauteile**

- **1 Blit[z \(S62\)](#page-61-0)**
- **2 Selbstauslöseranzeig[e \(S67\)](#page-66-0) AF-Hilfslich[t \(S102\)](#page-101-0)**
- **3 Objektiv [\(S6](#page-5-2)[, 183\)](#page-182-1)**
- **4 Lautsprecher**
	- Achten Sie darauf, dass Sie den Lautsprecher nicht mit Ihrem Finger verdecken. Andernfalls könnte dies Tonqualität beeinträchtigen.
- **5 Objektivschutz**

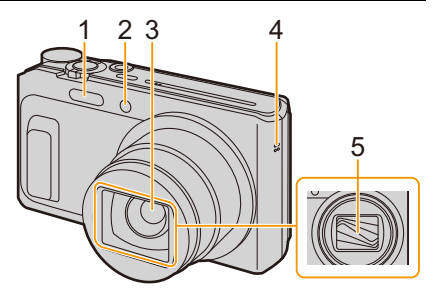

- **6 Monitor [\(S58](#page-57-0)[, 165](#page-164-2)[, 183\)](#page-182-0)** • Ziehen Sie die Schutzfolie vor der Benutzung ab.
- **7 [EXPOSURE]-Tast[e \(S70](#page-69-1)[, 71](#page-70-0)[, 72\)](#page-71-0)**
- **8 Ladeleuchte [\(S13\)](#page-12-0) Wi-Fi®-Verbindungsleucht[e \(S126\)](#page-125-0)**
- **9 Videotast[e \(S34\)](#page-33-0)**
- **10 [**(**] (Wiedergabe)-Tast[e \(S37\)](#page-36-0)**
- **11 [MENU/SET]-Taste [\(S41\)](#page-40-1)**
- **12 [DISP.]-Tast[e \(S58\)](#page-57-0)**
- **13 [Q.MENU]-Taste [\(S43\)](#page-42-0) [ ] (Löschen)-Taste [\(S40\)](#page-39-0) [ ] (Abbrechen)-Taste [\(S42\)](#page-41-0)**
- **14 Cursortasten**
	- A**:** 3**/ [**È**] (Belichtungsausgleich/Auto Bracket) [\(S68](#page-67-0)[, 69\)](#page-68-0)**
	- B**:** 4**/ [**#**] (Makromodus/AF-Verfolgung[\) \(S66](#page-65-0)[, 99\)](#page-98-1)**
	- C**:** 2**/ [**ë**] (Selbstauslöser) [\(S67\)](#page-66-0)**
	- D**:** 1**/ [**‰**] (Blitzlicht-Einstellung[\) \(S62\)](#page-61-0)**

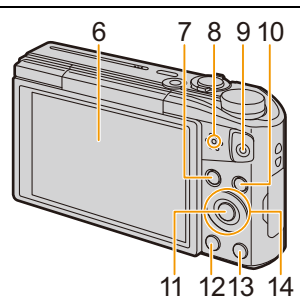

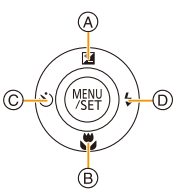

In dieser Bedienungsanleitung werden die Cursortasten wie in der Abbildung unten dargestellt oder durch ▲/▼/◀/▶ beschrieben. Beispiel: Wenn Sie die Taste ▼ (nach unten) drücken

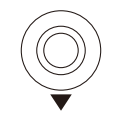

oder **Drücken Sie** 4

#### **15 Trageriemenöse [\(S24\)](#page-23-1)**

• Bringen Sie, um ein Herunterfallen zu verhindern, unbedingt den beiliegenden Trageriemen an und legen Sie ihn um Ihr Handgelenk.

#### **16 Objektivtubus**

#### **17 [HDMI]-Buchse [\(S155\)](#page-154-2)**

• Schließen Sie kein anderes Kabel als ein Mikro-HDMI-Kabel an. Es kann sonst zu Fehlfunktionen kommen.

#### **18 [AV OUT/DIGITAL]-Anschluss [\(S13](#page-12-0)[, 156](#page-155-0)[, 158](#page-157-1)[, 160\)](#page-159-1)**

• Der Anschluss wird auch zum Laden des Akkus verwendet.

#### **19 Mikrofon**

- Achten Sie darauf, dass Sie das Mikrofon nicht mit Ihrem Finger verdecken.
- **20 [ON/OFF]-Schalter der Kamer[a \(S22\)](#page-21-0)**
- **21 Zoomhebel [\(S59\)](#page-58-0)**
- **22 [Wi-Fi]-Tast[e \(S126](#page-125-1)[, 129\)](#page-128-1)**
- **23 Auslöser [\(S26](#page-25-0)[, 31\)](#page-30-0)**
- **24 Modus-Wahlschalte[r \(S25\)](#page-24-2)**

#### **25 Stativbefestigung**

- Es ist nicht möglich, ein Stativ mit einer Schraubenlänge von 5,5 mm oder mehr sicher an der Kamera anzubringen und anzuziehen. Dies kann zu einer Beschädigung der Kamera führen.
- Gewisse Stativtypen können unter Umständen nicht richtig angebracht werden.

#### **26 Karten-/Akkufachabdeckung [\(S12](#page-11-0)[, 18\)](#page-17-0)**

**27 Freigabehebel [\(S12](#page-11-0)[, 18\)](#page-17-0)**

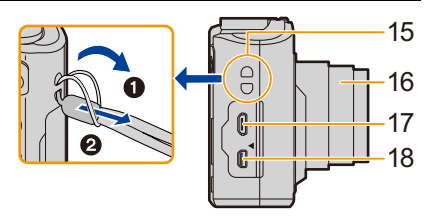

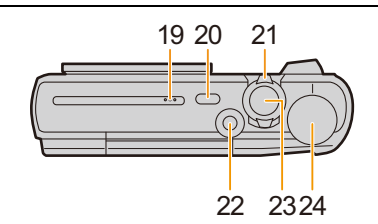

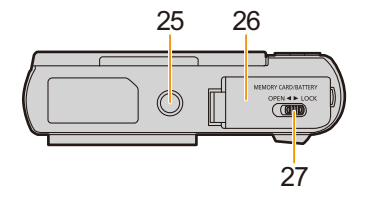

#### **Monitor**

Sie können den Winkel des Monitors einstellen.

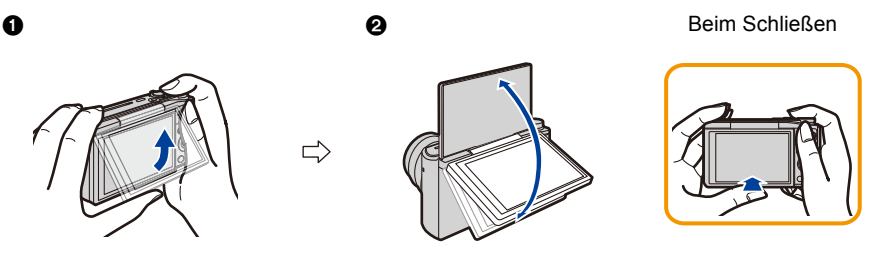

1 Klappen Sie die Unterseite des Monitors geringfügig zum Öffnen.

- 2 Stellen Sie den Winkel des Monitors ein.
- **• Seien Sie vorsichtig, dass Sie keinen Finger usw. im Monitor einklemmen.**
- **• Achten Sie beim Drehen des Monitors darauf, nicht zu viel Kraft auszuüben und die Kamera nicht fallen zu lassen. Dies kann zu Kratzern und Funktionsstörungen führen**.
- Schließen Sie, wenn Sie das Gerät nicht verwenden, den Monitor wieder vollständig in der ursprünglichen Position.

#### ∫ **Aufnehmen aus einer Vielzahl von Winkeln**

Der Monitor lässt sich je nach Ihren Anforderungen drehen. Dies eignet sich durch Einstellen des Monitors zum Aufnehmen von Bildern aus verschiedenen Winkeln.

• Das AF-Hilfslicht nicht mit den Fingern oder anderen Gegenständen verdecken.

#### **Aufnahmen mit niedrigem Betrachtungswinkel**

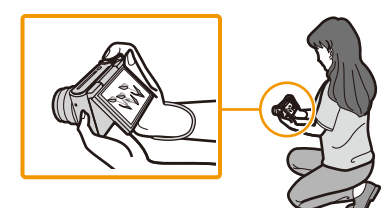

#### **Selbstporträt-Aufnahme**

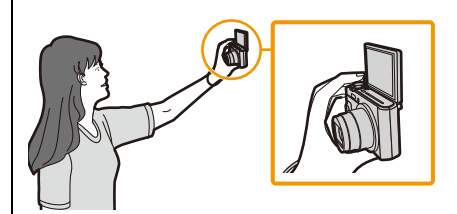

• Wird der Monitor gedreht, wie in der Abbildung gezeigt, startet der Selbstaufnahmemodus. [\(S51\)](#page-50-1)

## <span id="page-10-1"></span><span id="page-10-0"></span>**Aufladen des Akkus**

**Verwenden Sie die speziellen Netzadapter (mitgeliefert), USB-Anschlusskabel (mitgeliefert) und den Akku.**

**• Der Akku ist bei Auslieferung nicht geladen. Laden Sie den Akku vor dem ersten Einsatz auf. • Den Akku nur laden, wenn er in die Kamera eingeführt wird.**

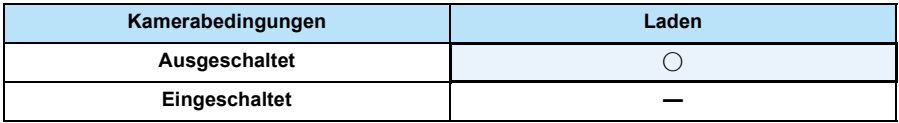

#### ∫ **Akkus, die mit diesem Gerät verwendet werden können**

**Es ist bekannt, dass immer wieder gefälschte Akkupacks zum Verkauf angeboten werden, die dem Originalprodukt täuschend ähnlich sehen. Manche dieser Akkupacks sind nicht mit einem ordnungsgemäßen internen Schutz ausgestattet, der den Bestimmungen der geltenden Sicherheitsvorschriften genügen würde. Diese Akkupacks können unter Umständen zu Bränden oder Explosionen führen. Panasonic übernimmt keinerlei Haftung für Unfälle, Schäden oder Ausfälle, die aus der Verwendung eines gefälschten Akkupacks resultieren. Um zu garantieren, dass nur sichere Produkte zum Einsatz kommen, empfehlen wir die Verwendung des Original-Akkupacks von Panasonic.**

#### ∫ **Zur Stromversorgung**

Bei Verwendung des Netzadapters (mitgeliefert) während der Akku im Gerät eingelegt ist, kann die Stromversorgung von einer Steckdose über das USB-Anschlusskabel (mitgeliefert) erfolgen.

**• Der Akku wird unter Umständen während der Aufnahme verbraucht.**

**Die Kamera schaltet sich aus, wenn die Akkuleistung verbraucht ist.**

• Schalten Sie die Kamera vor dem Anschließen oder Trennen des Netzadapters (mitgeliefert) aus.

Vorbereitung

### <span id="page-11-0"></span>**Einsetzen des Akkus**

- **1 Schieben Sie den Freigabeschalter in Pfeilrichtung und öffnen Sie die Speicherkarten-/Akkufachabdeckung.**
	- **• Verwenden Sie stets Original-Akkus von Panasonic.**
	- **• Sollten andere Akkus verwendet werden, übernehmen wir keine Gewähr für die Qualität dieser Produkt.**
- **2 Achten Sie auf die Ausrichtung des Akkus. Legen Sie den Akku vollständig ein und prüfen Sie dann, ob er durch den Hebel** A **arretiert wird.**

**Verschieben Sie den Hebel** A **in Pfeilrichtung, um den Akku zu entfernen.**

- **3** <sup>1</sup>**: Schließen Sie die Speicherkarten-/ Akkufachabdeckung.**
	- 2**: Verschieben Sie den Freigabeschalter in Pfeilrichtung.**

• Schalten Sie die Kamera aus und warten Sie, bis die "LUMIX"-Anzeige auf dem Monitor erlischt, bevor Sie den Akku herausnehmen.

(Das Gerät funktioniert sonst möglicherweise nicht mehr, die Karte könnte beschädigt werden oder Bildaufnahmen verloren gehen.)

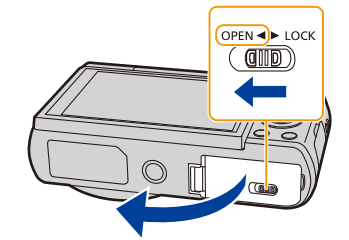

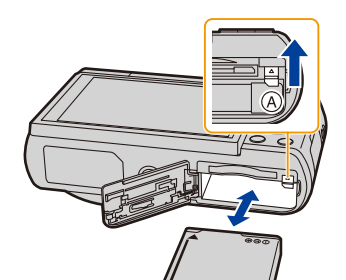

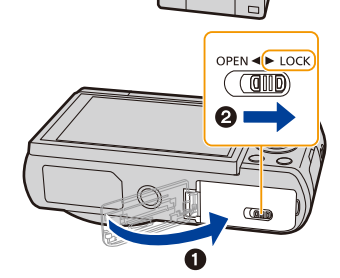

### <span id="page-12-0"></span>**Aufladen**

• Der Akku sollte in Bereichen mit einer Umgebungstemperatur zwischen 10 °C und 30 °C **(entspricht der Temperatur des Akkus) aufgeladen werden.**

**Setzen Sie den Akku in dieses Gerät ein. Stellen Sie sicher, dass die Kamera ausgeschaltet ist.**

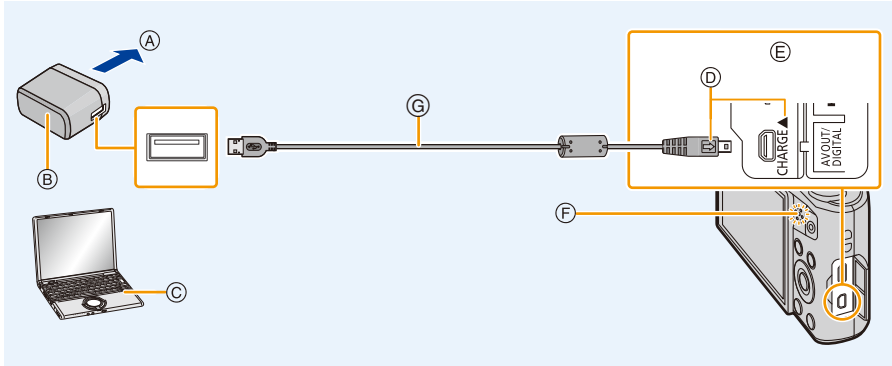

- A Zu Netzsteckdose
- B Netzadapter (mitgeliefert)
- C PC (Eingeschaltet)
- D Stecken Sie das USB-Anschlusskabel so ein, dass dessen [ $\Rightarrow$ ]-Markierung zur Seite der [ $\blacktriangleleft$ ]-Markierung an der Kamera ausgerichtet ist.
- E **Verbinden Sie das USB-Anschlusskabel (mitgeliefert) mit dem [AV OUT/ DIGITAL]-Anschluss.**
	- Die Buchse befindet sich am unteren Bereich der Kamera, wenn Sie diese in senkrechter Position halten.

#### **(Am Stromnetz aufladen)**

- F Ladeleuchte
- G USB-Anschlusskabel (mitgeliefert)
	- Überprüfen Sie die Ausrichtung der Steckverbindungen und stecken Sie sie in gerader Linie ein bzw. aus. (Die Steckverbindungen könnten sich sonst verbiegen und zu Problemen führen.)

**Verbinden Sie den Netzadapter (mitgeliefert) und diese Kamera mit dem USB-Anschlusskabel (mitgeliefert) und dann den Netzadapter (mitgeliefert) mit der Netzsteckdose.**

#### **(Vom Computer laden)**

#### **Schließen Sie die Kamera mit diesem USB-Anschlusskabel (mitgeliefert) an den PC an.**

- Schaltet der Computer in den Ruhezustand, während der Akku aufgeladen wird, so wird der Ladevorgang möglicherweise unterbrochen.
- Wenn Sie die Kamera an ein Notebook anschließen, das nicht an ein Stromnetz angeschlossen ist, wird sich der Akku des Notebooks schneller entleeren. Lassen Sie die Kamera nicht für längere Zeit an einer Stromquelle angeschlossen.
- Stellen Sie sicher, dass die Kamera stets an einen USB-Anschluss des PC angeschlossen ist. Schließen Sie die Kamera nicht an den USB-Anschluss eines Monitors, Tastatur oder Drucker oder an einen USB-Hub an.

∫ **Information zur Ladeleuchte**

**Leuchtet rot: Aufladen.**

**Aus: Akku ist aufgeladen. (Trennen Sie die Kamera vom Stromnetz oder Computer nach vollständiger Aufladung.) Blinkt rot: Ladefehler. (Hinweise dazu finden Sie auf [S170.](#page-169-1))**

#### ∫ **Ladedauer**

Bei Verwendung des Netzadapters (mitgeliefert)

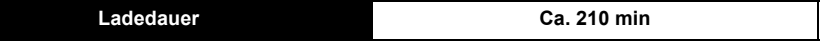

**• Die angezeigte Ladedauer gilt für einen vollständig entladenen Akku. Die Ladedauer kann je nach Bedingungen, unter denen der Akku verwendet wurde, unterschiedlich sein.**

**Die Ladedauer für Akkus in besonders warmer/kalter Umgebung oder von Akkus, die lange Zeit nicht verwendet wurden, kann länger als üblich sein.**

**• Wenn die Stromversorgung über einen Computer erfolgt, bestimmt die Stromversorgungskapazität des Computers die Ladedauer.** 

#### ∫ **Akku-Anzeige**

Die Akku-Anzeige wird auf dem Monitor angezeigt.

• Die Anzeige wird rot und blinkt, wenn die Restladung des Akkus erschöpft ist. Laden Sie den Akku wieder auf oder ersetzen Sie ihn durch einen voll geladenen Akku.

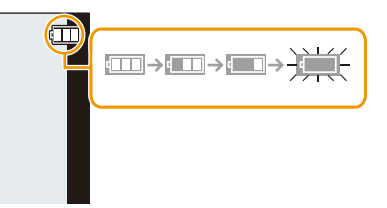

#### Vorbereitung

- **• Achten Sie darauf, dass keine metallischen Gegenstände (z. B. Büroklammern oder Schmuck) in den Kontaktbereich des Netzsteckers gelangen. Durch einen Kurzschluss oder die dabei erzeugte Hitze könnte es sonst zu einem Brand bzw. zu Stromschlägen kommen.**
- Verwenden Sie kein anderes USB-Anschlusskabel als das mitgelieferte, oder ein originales USB-Anschlusskabel von Panasonic (DMW-USBC1: Sonderzubehör).
- Verwenden Sie nur den mitgelieferten Netzadapter.
- Verwenden Sie kein USB-Erweiterungskabel.
- Der Netzadapter (mitgeliefert) und das USB-Anschlusskabel (mitgeliefert) sind nur für diese Kamera vorgesehen. Verwenden Sie sich nicht mit anderen Geräten.
- Entnehmen Sie den Akku nach dem Gebrauch heraus.
- (Ein aufgeladener Akku entlädt sich allmählich, wenn er für lange Zeit nicht verwendet wird.) • Der Akku erwärmt sich sowohl während des Betriebs als auch während des Ladevorgangs und danach. Auch die Kamera erwärmt sich während des Betriebs. Dies ist keine Fehlfunktion.
- Der Akku kann zwar wieder aufgeladen werden, wenn er noch nicht ganz entladen ist. Häufiges zusätzliches Laden des bereits vollen Akkus sollte jedoch vermieden werden. (Es könnte sonst zum typischen Anschwellen des Akkus kommen.)
- Wenn Sie ein Problem mit dem Stromanschluss haben, wie beispielsweise einen Stromausfall, wird der Ladevorgang nicht völlig abgeschlossen. Sollte dies vorkommen, trennen Sie das USB-Anschlusskabel (mitgeliefert) und schließen Sie es erneut an.
- Wenn die Ladeleuchte nicht leuchtet, obwohl Sie die Kamera an den Netzadapter (mitgeliefert) oder an einen PC angeschlossen haben, überprüfen Sie, ob der Anschluss korrekt erfolgt ist.
- Wenn Sie das USB-Anschlusskabel (mitgeliefert) wieder anschließen, wenn die Kamera vollständig aufgeladen ist, schaltet sich die Ladeleuchte für eine Weile an.

### <span id="page-15-0"></span>**Ungefähre Betriebszeit und Anzahl der möglichen Aufnahmen**

#### ∫ **Aufnehmen von Standbildern**

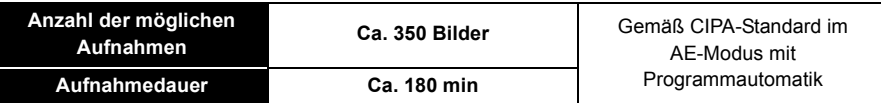

#### **Aufnahmebedingungen gemäß CIPA-Standard**

- CIPA ist die Abkürzung für [Camera & Imaging Products Association].
- Temperatur: 23 °C/Luftfeuchte: 50%RH bei eingeschaltetem Monitor.
- Bei Verwendung einer SD-Speicherkarte von Panasonic.
- Bei Verwendung des mitgelieferten Akkus.
- Aufnahmebeginn 30 Sekunden nachdem die Kamera eingeschaltet wurde. (Bei Einstellung des optischen Bildstabilisators auf [ON].)
- **Je eine Aufnahme alle 30 Sekunden**, wobei jede zweite Aufnahme mit voller Blitzstärke erfolgt.
- Ändern des Zoommaßstabs von Tele auf Weitwinkel und umgekehrt bei jeder Aufnahme.
- Ausschalten der Kamera nach jeweils 10 Aufnahmen und warten, bis die Temperatur des Akkus sinkt.

**Die Anzahl möglicher Bildaufnahmen ist vom Aufnahmeintervall abhängig. Bei längeren Zeitintervallen verringert sich die mögliche Anzahl an Bildaufnahmen.**

**[Werden zum Beispiel Bilder im Abstand von 2 Minuten aufgenommen, dann verringert sich die Anzahl an Bildern auf ca. 25% der oben angegebenen Zahl (d.h. wenn der Zeitabstand zwischen den Bildern 30 Sekunden beträgt).]**

#### ∫ **Aufnehmen von Videos**

Wenn [Aufn.-Qual.] auf [FHD] gestellt ist

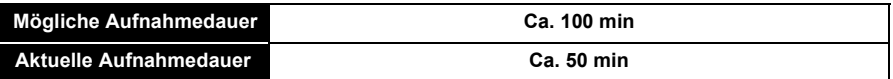

• Diese Zeitangaben gelten für eine Umgebungstemperatur von 23 °C und eine Luftfeuchtigkeit von 50%RH.

Bitte beachten Sie, dass die Zeitangaben Richtwerte sind.

- Die tatsächliche mögliche Aufnahmedauer bezeichnet die für Aufnahmen verfügbare Zeit, wenn Aktionen wie das Ein- oder Ausschalten, Starten/Stoppen der Aufnahme, die Zoombedienung, etc. wiederholt ausgeführt werden.
- Die maximale kontinuierliche Aufnahmedauer eines Videos beträgt 29 Minuten und 59 Sekunden, was einer Dateigröße von ca. 4 GB entspricht.

Sie können die mögliche Aufnahmedauer auf dem Bildschirm prüfen. (Mit [FHD] erhöht sich die Dateigröße, wodurch sich die mögliche Aufnahmedauer auf unter 29 Minuten und 59 Sekunden verringert)

Vorbereitung

#### ∫ **Wiedergabe**

**• Die Betriebszeiten und die Anzahl der möglichen Bildaufnahmen unterscheiden sich je nach Umgebung und Betriebsbedingungen.**

So verkürzt sich zum Beispiel in folgenden Fällen die Betriebszeit und die Anzahl der möglichen Bildaufnahmen verringert sich:

- Bei niedrigen Umgebungstemperaturen, zum Beispiel auf Skipisten.
- Bei Einsatz von [Monitor-Helligkeit].
- Bei wiederholter Verwendung von Funktionen wie Blitz und Zoom.
- Wenn die Betriebsdauer der Kamera auch nach ordnungsgemäß erfolgter Aufladung des Akkus sehr kurz bleibt, ist das Ende der Akku-Lebensdauer erreicht. Kaufen Sie einen neuen Akku.

## <span id="page-17-0"></span>**Karte (Sonderzubehör) einsetzen und herausnehmen**

- Stellen Sie sicher, dass die Kamera ausgeschaltet ist.
- Es wird empfohlen, eine Speicherkarte von Panasonic zu verwenden.
- **1 Schieben Sie den Freigabeschalter in Pfeilrichtung und öffnen Sie die Speicherkarten-/Akkufachabdeckung.**

**2 Schieben Sie die Karte sicher hinein, bis ein "Klicken" zu vernehmen ist. Achten Sie dabei auf die Einschubrichtung.**

**Drücken Sie, um die Karte zu entfernen, auf diese, bis ein Klicken zu hören ist, und ziehen Sie die Karte dann nach oben heraus.**

- A: Nicht die Anschlussverbindung der Karte berühren.
- **3** <sup>1</sup>**: Schließen Sie die Speicherkarten-/ Akkufachabdeckung.**
	- 2**: Verschieben Sie den Freigabeschalter in Pfeilrichtung.**

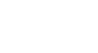

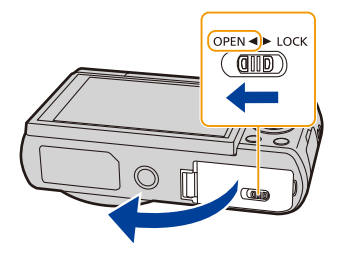

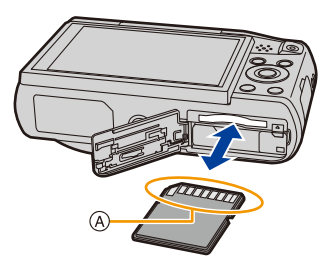

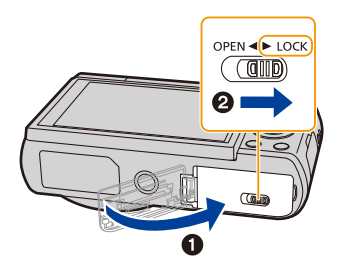

• Schalten Sie die Kamera aus und warten Sie, bis die "LUMIX"-Anzeige auf dem Monitor erlischt, bevor Sie die Karte entfernen.

(Das Gerät funktioniert sonst möglicherweise nicht mehr, die Karte könnte beschädigt werden oder Bildaufnahmen verloren gehen.)

## <span id="page-18-0"></span>**Hinweise zum internen Speicher/zur Karte**

Mit diesem Gerät sind folgende Schritte möglich:

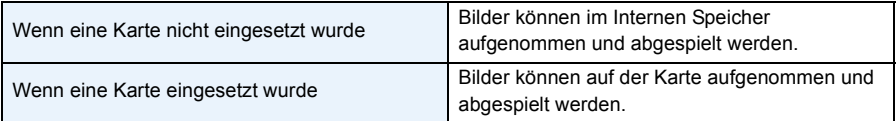

#### **• Bei Verwendung des internen Speichers:**  $\widehat{\text{Im}} \rightarrow$  הַ $\widehat{\text{Im}}$  (Zugriffsanzeige $^{*1}$ )

**• Bei Verwendung der Karte: (Zugriffsanzeige**¢**<sup>1</sup> )**

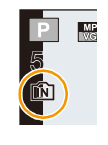

¢1 Die Zugriffsanzeige leuchtet rot, wenn Bilder im internen Speicher (oder auf der Karte) aufgezeichnet werden.

#### **Interner Speicher**

- Sie können die aufgezeichneten Aufnahmen auf eine Karte kopieren. [\(S124\)](#page-123-1)
- **• Speichergröße: Ca. 78 MB**
- Der Zugriff auf den internen Speicher kann langsamer sein als der Zugriff auf die Karte.

#### **Karte**

Die folgenden, dem SD-Standard entsprechenden Karten können mit diesem Gerät verwendet werden.

(Diese Speicherkarten werden im Text einfach als **Karte** bezeichnet.)

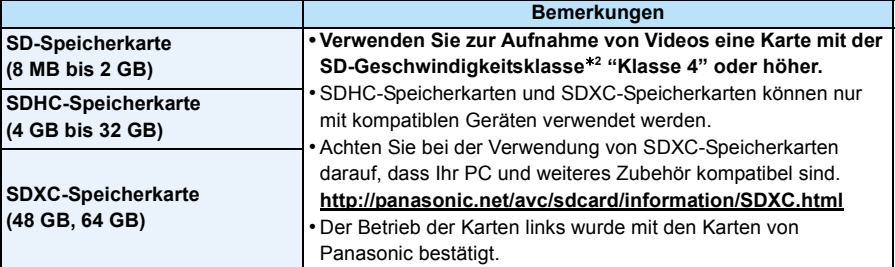

¢2 SD-Geschwindigkeitsklasse ist der Geschwindigkeitsstandard für durchgehendes Schreiben. Überprüfen Sie die Klasse anhand des Etiketts auf der Karte, usw.

z.B.:

## $CLASS(4)$

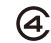

**• Die neuesten Informationen dazu finden Sie auf folgender Website. http://panasonic.jp/support/global/cs/dsc/**

(Diese Website steht nur auf Englisch zur Verfügung.)

**• Schalten Sie während des Zugriffs (Schreib-, Lese- und Löschvorgang, Formatierung, usw.) dieses Gerät nicht aus, entfernen Sie nicht den Akku oder die Speicherkarte oder stecken Sie nicht den Netzadapter (mitgeliefert) aus. Setzen Sie die Karte außerdem keinen Erschütterungen, Stößen oder elektrostatischer Aufladung aus.**

**Die Karte oder die Daten auf der Karte könnten beschädigt werden und das Gerät funktioniert unter Umständen nicht mehr ordnungsgemäß.**

**Falls ein Bedienvorgang aufgrund von Erschütterungen, Stößen oder elektrostatischer Aufladung nicht funktioniert, nehmen Sie den Vorgang erneut vor.**

• Schreibschutzschalter (A) (Wenn dieser Schalter in der Position [LOCK] steht, ist kein weiteres Schreiben oder Löschen von Daten und kein Formatieren möglich. Die Möglichkeit zum Schreiben oder Löschen von Daten und zum Formatieren der Karte besteht erst wieder, wenn der Schalter erneut in der ursprünglichen Position steht.)

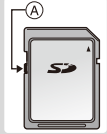

- Die Daten im internen Speicher oder auf der Speicherkarte können durch elektromagnetische Felder, statische Elektrizität oder Fehlfunktionen von Kamera oder Karte beschädigt werden. Es empfiehlt sich daher, wichtige Daten auf einen PC oder ein anderes Speichermedium zu übertragen.
- Formatieren Sie die Speicherkarte nicht auf Ihrem PC oder auf anderen Geräten. Die Speicherkarte funktioniert nur dann richtig, wenn sie in der Kamera formatiert wurde. [\(S50\)](#page-49-0)
- Bewahren Sie die Speicherkarte außerhalb der Reichweite von Kindern auf, damit diese die Karte nicht verschlucken können.

### <span id="page-20-0"></span>**Etwaige Anzahl der aufnehmbaren Bilder und der verfügbaren Aufnahmezeit**

#### ∫ **Anzeige der aufnehmbaren Bildanzahl und der möglichen Aufnahmezeit**

• Schalten Sie die Anzeige (Anzahl der möglichen Bildaufnahmen, verfügbare Aufnahmedauer, etc.) durch Drücken von [DISP.] um[. \(S58\)](#page-57-0)

**Anzahl an möglichen Bildaufnahmen**

**Verfügbare Aufnahmezeit**

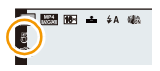

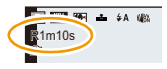

• Die genannten Bildanzahlen und Aufnahmedauern sind nur geschätzt.

(Sie können je nach Aufnahmebedingungen und Typ der Speicherkarte unterschiedlich sein.)

#### ∫ **Anzahl der möglichen Aufnahmen**

• [+99999] wird angezeigt, wenn mehr als 100.000 Bilder übrig sind.

#### **Qualität [**A**]**

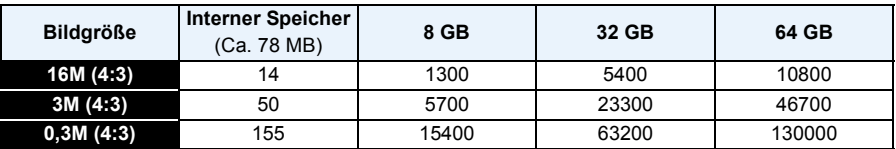

#### ∫ **Verbleibende Video-Aufnahmedauer**

• "h" steht für Stunde, "m" für Minute und "s" für Sekunde.

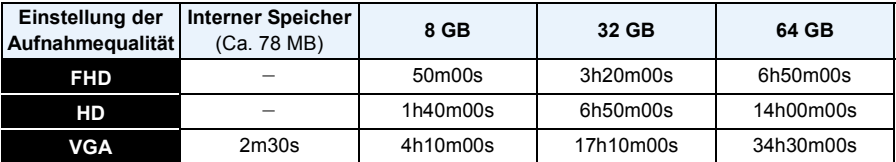

• Die mögliche Aufnahmedauer entspricht der Gesamtzeit aller aufgenommenen Videos.

• Die maximale kontinuierliche Aufnahmedauer eines Videos beträgt 29 Minuten und 59 Sekunden, was einer Dateigröße von ca. 4 GB entspricht.

Sie können die mögliche Aufnahmedauer auf dem Bildschirm prüfen. (Mit [FHD] erhöht sich die Dateigröße, wodurch sich die mögliche Aufnahmedauer auf unter 29 Minuten und 59 Sekunden verringert)

Vorbereitung

## <span id="page-21-0"></span>**Datum/Uhrzeit einstellen (Uhreinstellung)**

- **• Die Uhr ist bei Auslieferung der Kamera nicht eingestellt.**
	- **1 Drücken Sie den [ON/OFF]-Schalter der Kamera.**
		- Wird der Bildschirm zur Auswahl der Sprache nicht angezeigt wird, gehen Sie weiter zu Schritt **4**.

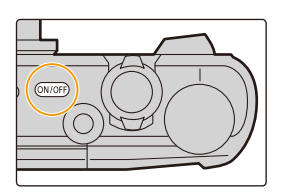

- **2 Drücken Sie [MENU/SET].**
- **3 Wählen Sie mit** 3**/**4 **die Sprache und drücken Sie [MENU/SET].**
- **4 Drücken Sie [MENU/SET].**

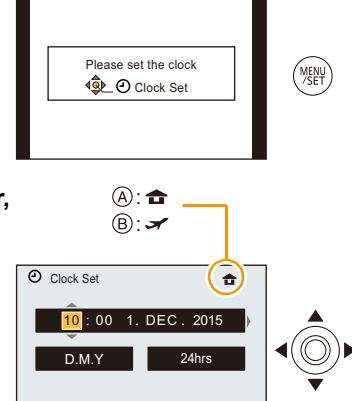

Cancel Select CLSet

- **5 Wählen Sie mit** 2**/**1 **die Menüpunkte (Jahr, Monat, Tag, Stunde, Minute, Anzeigereihenfolge oder Zeitanzeigeformat) und nehmen Sie die gewünschte Einstellung mit** 3**/**4 **vor.**
	- A: Uhrzeit am Heimatort
	- B: Uhrzeit am Reiseziel
	- Ohne Uhreinstellung können Sie durch Druck auf [ $\bigcirc$ ] löschen.
- **6 Drücken Sie zur Einstellung [MENU/SET].**
- **7 Drücken Sie [MENU/SET].**

### <span id="page-22-0"></span>**Ändern der Uhreinstellung**

**Wählen Sie [Uhreinst.] im [Setup] -Menü und drücken dann [MENU/SET][. \(S41\)](#page-40-1)**

- Die Uhr kann zurückgestellt werden, wie in den Schritten **5** und **6** gezeigt.
- **• Die Uhreinstellung bleibt auch ohne den Akku mit Hilfe des internen Uhr-Akkus ca. 14 Tage lang erhalten.**

**(Lassen Sie den aufgeladenen Kamera-Akku 2 Stunden im Gerät, um den Uhr-Akku vollständig aufzuladen.)**

• Wurde die Uhrzeit nicht eingestellt, kann das richtige Datum nicht aufgedruckt werden, wenn Sie ein Fotolabor mit dem Ausdruck des Bildes beauftragen oder wenn Sie das Datum auf den Bildern mit [Datum ausd.] oder [Texteing.] ausdrucken wollen.

## <span id="page-23-0"></span>**Tipps für das Aufnehmen guter Bilder**

#### <span id="page-23-1"></span>**Passen Sie den Trageriemen an und halten Sie die Kamera sorgfältig fest**

#### **Halten Sie die Kamera vorsichtig mit beiden Händen, halten Sie Ihre Arme still an Ihrer Seite und nehmen Sie einen Stand mit leicht gespreizten Beinen ein.**

- Achten Sie darauf, dass die Kamera nicht zu stark schwingt und ziehen Sie nicht mit Gewalt daran, solange Sie diese am Riemen halten. Das könnte dazu führen, dass der Riemen reißt.
- Achten Sie darauf, die Kamera ruhig zu halten, wenn Sie den Auslöser drücken.
- Achten Sie darauf, das Blitzlicht, das AF-Hilfslicht, das Mikrofon, den Lautsprecher oder die Linse usw. nicht mit den Fingern zu verdecken.

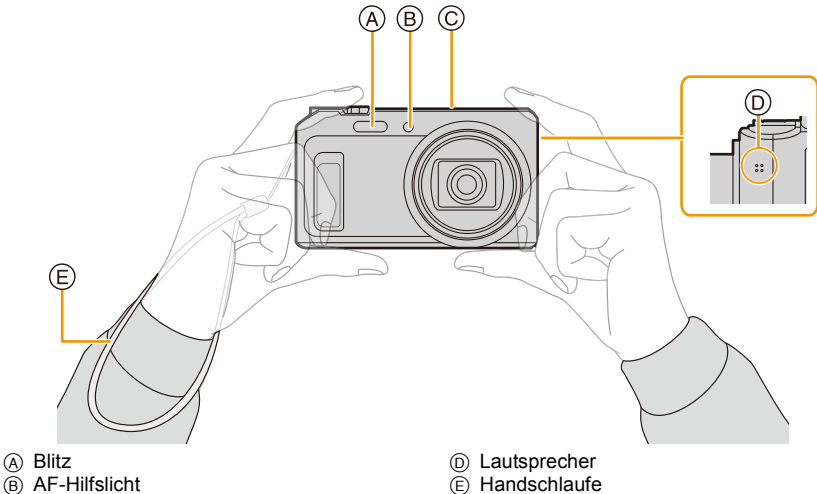

C Mikrofon

#### ∫ **Funktion zur Richtungserkennung ([Anz. Drehen])**

Mit vertikal gehaltener Kamera aufgenommene Bilder werden vertikal (gedreht) wiedergegeben. (Nur wenn [Anz. Drehen] [\(S49\)](#page-48-0) eingestellt ist)

- Wenn die Kamera senkrecht gehalten und beim Aufnehmen von Bildern nach oben und unten gekippt wird, funktioniert die Funktion zur Hoch-/Querformaterkennung unter Umständen nicht richtig.
- Videos, die mit hochkant gehaltener Kamera gemacht wurden, werden nicht im Hochformat (gedreht) wiedergegeben.

### <span id="page-23-2"></span>**Unruhige Kameraführung (Verwackeln) verhindern**

Wenn die Verwacklungswarnung [([O])] angezeigt wird, arbeiten Sie mit der Funktion [Stabilisator[\] \(S103\)](#page-102-1), einem Stativ oder dem Selbstauslöser [\(S67\).](#page-66-0)

- Die Verschlusszeit verlängert sich insbesondere unter den unten genannten Umständen. Achten Sie daher besonders darauf, die Kamera vom Drücken des Auslösers bis zur Anzeige des Bildes auf dem Display ruhig zu halten.
	- [Lz-Sync/Rot-Aug]
	- [Nachtportrait]/[Nachtlandsch.]/[Sternenhimmel] (Szenenmodus)

## <span id="page-24-1"></span><span id="page-24-0"></span>**Aufnahmemodus auswählen**

### <span id="page-24-2"></span>**Schalten Sie den Modus durch Drehen des Modus-Wahlschalters um.**

**• Drehen Sie den Modus-Wahlschalter langsam zur Auswahl des gewünschten Modus.**

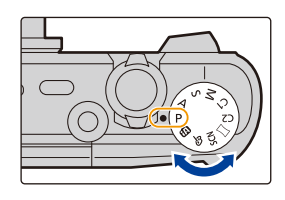

### ∫ **Liste der Aufnahmemodi**

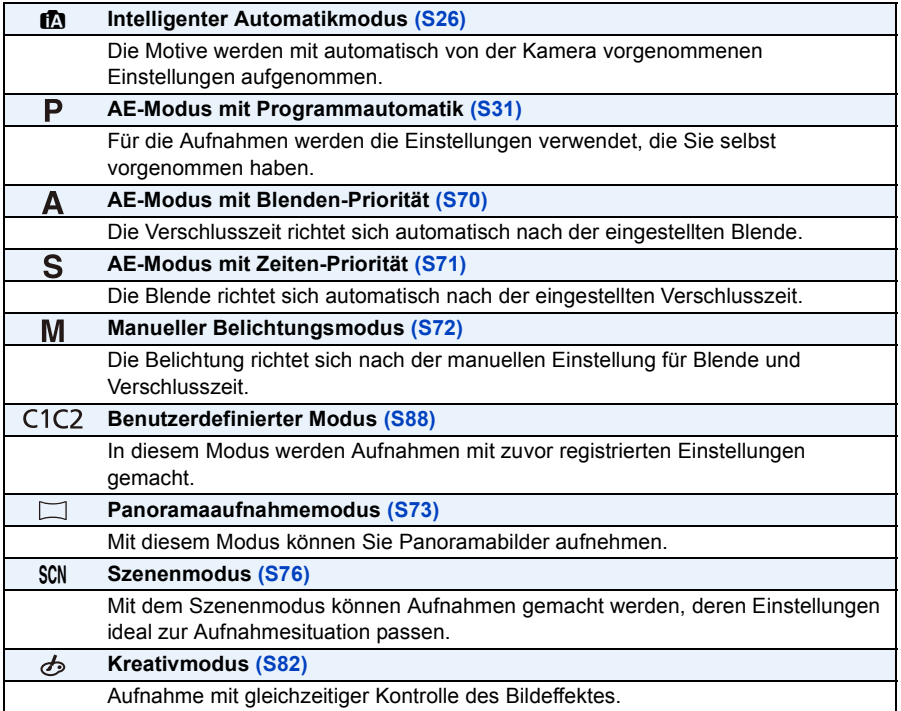

## <span id="page-25-0"></span>**Mit der Automatikfunktion aufnehmen**

### **(Intelligenter Automatikmodus)**

### **Aufnahmemodus:**

Die Kamera nimmt eigenständig die am besten geeigneten Einstellungen für das jeweilige Motiv und die Aufnahmebedingungen vor. Dieser Modus ist daher insbesondere Einsteigern zu empfehlen und eignet sich ebenfalls ideal für Fotografen, die der Einfachheit halber die Einstellungen der Kamera überlassen, um sich ganz auf das Motiv konzentrieren zu können.

- Die folgenden Funktionen werden automatisch aktiviert.
	- Szenenerkennung
	- Gegenlichtausgleich
	- Intelligente Steuerung der ISO-Empfindlichkeit
	- Automatischer Weißabgleich
	- Gesichtserkennung
	- [i.Belichtung]
	- [i.Zoom]
	- [AF-Hilfslicht]
	- [Rote-Aug.-Red.]
	- [Stabilisator]
	- [Dauer-AF]
- Die Bildqualität wird unveränderlich auf [ $\frac{1}{2}$ ] eingestellt.

## **1 Stellen Sie den Moduswahlschalter auf [f].**

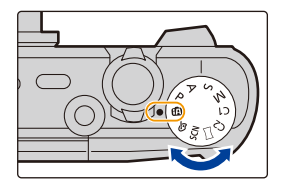

## **2 Drücken Sie den Auslöser halb herunter, um scharf zustellen.**

- Die Schärfenanzeige (A) blinkt (grün), wenn das Motiv scharfgestellt ist.
- Der AF-Bereich ® wird mit der Funktion zur Gesichtserkennung um das Gesicht des Objektes angezeigt. In anderen Fällen wird er an der Stelle des fokussierten Objektes angezeigt.
- Die Mindestentfernung (wie nah Sie sich zum Objekt befinden können) ändert sich je nach Zoom-Faktor. Prüfen Sie dazu die Anzeige des aufnehmbaren Bereichs auf dem Bildschirm[. \(S32\)](#page-31-1)
- Wenn Sie A drücken, während [AF-Verfolg.] angezeigt wird, können Sie die AF-Verfolgung einstellen.

Für Details siehe auf [S99](#page-98-1).

(Die AF-Verfolgung wird durch erneutes Drücken von ▲ aufgehoben.)

**3 Drücken Sie die Auslösetaste ganz herunter (drücken Sie sie weiter nach unten) und fotografieren Sie.**

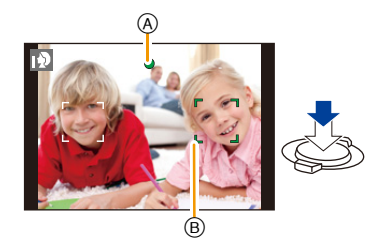

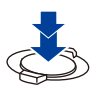

#### **Szenenerkennung**

Sobald die Kamera die optimale Szene erkannt hat, wird das Symbol der betreffenden Szene 2 Sekunden lang blau angezeigt, danach wechselt die Farbe auf das sonst übliche Rot.

#### **Bei Aufnahme von Bildern**

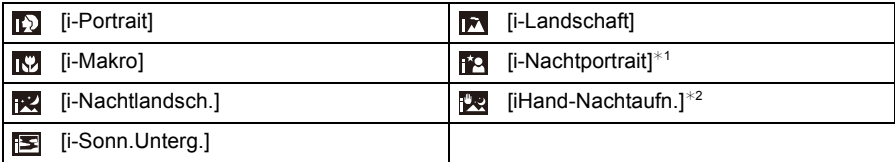

 $*1$  Wird nur angezeigt, wenn der Blitz auf [ $\frac{1}{4}$ A] eingestellt ist.

¢2 Wird nur angezeigt, wenn [iHand-Nachtaufn.] auf [ON] eingestellt ist.

#### **Bei Aufnahme von Videos**

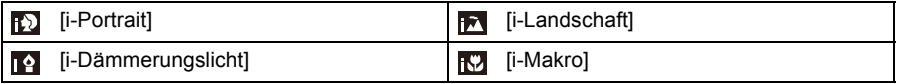

- [n] wird eingestellt, wenn keine der Szenen passend erscheint und die Standardeinstellungen eingestellt sind.
- Wenn [ $\boxdot$ ] oder [ $\boxdot$ ] ausgewählt ist, erkennt die Kamera das Gesicht einer Person automatisch und stellt Schärfe und Belichtung entsprechend ein. **(Gesichtserkennung)**
- Beispielsweise bei Verwendung eines Stativs und wenn die Kamera das Verwackeln der Kamera als minimal beurteilt hat, wenn die Szenenerkennung als [**[72]** identifiziert wurde, wird die Verschlusszeit auf maximal 4 Sekunden eingestellt. Achten Sie darauf, die Kamera während der Aufnahme von Bildern nicht zu bewegen.
- Wenn im Selbstaufnahmemodus eine andere Einstellung als [OFF] für [Defokussier.] ausgewählt ist, können [ $\mathbb{F}$ ]-, [ $\mathbb{F}$ ]- und [ $\mathbb{F}$ ]-Szenen nicht identifiziert werden.
- Bei den unten genannten Bedingungen können für das gleiche Motiv unterschiedliche Szenen als passend erkannt werden.
- Motivbedingungen: Ist das Gesicht hell oder dunkel, die Größe des Motivs, die Farbe des Motivs, die Entfernung zum Motiv, der Kontrast des Motivs, bewegt sich das Motiv
- Aufnahmebedingungen: Sonnenuntergang, Sonnenaufgang, geringe Helligkeit, Verwackeln der Kamera, Verwendung des Zooms

#### **Gegenlichtausgleich**

Bei Gegenlicht erscheint das Motiv dunkler und die Kamera versucht automatisch, das Gegenlicht durch Erhöhung der Helligkeit des Bildes auszugleichen.

Im Intelligenten Automatikmodus funktioniert der Gegenlichtausgleich automatisch. (Je nach den Bedingungen des Gegenlichts kann Gegenlicht unter Umständen nicht richtig erkannt werden.)

## <span id="page-28-0"></span>**Ändern der Einstellungen**

Über die folgenden Menüs können Einstellungen vorgenommen werden.

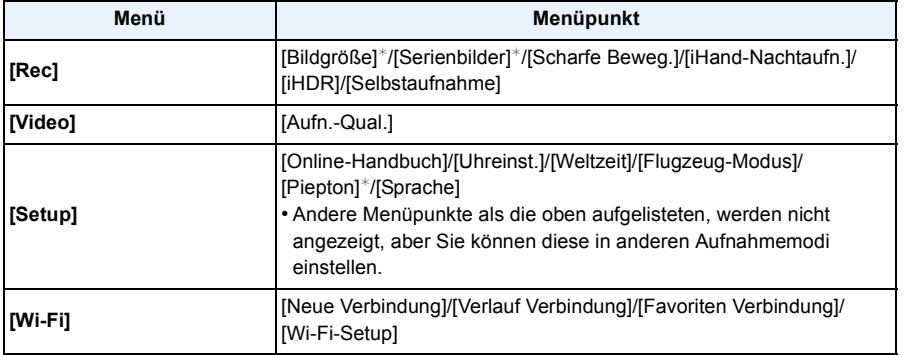

• Zur Vorgehensweise beim Einrichten des Menüs siehe [S41](#page-40-1).

¢ Die verfügbaren Einstellungen können bei anderen Aufnahmemodi abweichen.

#### **Spezifische Menüs für den Intelligenten Automatikmodus**

#### ∫ **[Scharfe Beweg.]**

Wenn [Scharfe Beweg.] auf [ON] eingestellt wird, wird [(a)] auf dem Aufnahmebildschirm angezeigt.

Die Kamera richtet automatisch eine optimale Verschlusszeit entsprechend der Bewegung des Objektes ein, um ein Verwackeln des Motivs zu vermeiden.

• Diese ist in der Kamera ursprünglich auf [ON] gestellt.

#### ∫ **[iHand-Nachtaufn.]**

Beim Einrichten von [iHand-Nachtaufn.] auf [ON] und wenn [[o]] bei Nachtaufnahmen ohne Stativ ermittelt wird, werden die Bilder von Nachtszenen bei hoher Serienbildgeschwindigkeit aufgenommen und zu einem einzigen Bild zusammengesetzt.

Dieser Modus ist nützlich, wenn Sie herrliche Nachtaufnahmen mit minimalen Verwacklungen und Rauschen ohne ein Stativ erstellen möchten.

Wird die Kamera auf einem Stativ oder einer anderen Halterung montiert, wird [[ ] nicht erkannt.

• Diese ist in der Kamera ursprünglich auf [ON] gestellt.

#### ∫ **[iHDR]**

Wenn [iHDR] auf [ON] eingestellt ist, und es zum Beispiel einen starken Kontrast zwischen dem Hintergrund und dem Motiv gibt, werden mehrere Standbilder mit verschiedenen Belichtungen aufgenommen und zu einem abstufungsreichen Standbild kombiniert.

• Diese ist in der Kamera ursprünglich auf [ON] gestellt.

- In dem Fall, dass ein einzelnes Bild aus einer Serienbildaufnahme zusammengesetzt wird, erscheint eine Nachricht auf dem Bildschirm, dass mehrere Bilder aufgezeichnet werden, und die Serienbildaufzeichnung wird ausgeführt. Beachten Sie, dass die Serienbildaufzeichnung nicht ausgeführt wird, wenn die Kamera feststellt, dass der Unterschied im Kontrast ausgeglichen werden kann, ohne das Bild aus einer Serienbildaufzeichnung zusammenzustellen.
- Im Fall der Zusammenstellung aus einer Serienbildaufzeichnung können unter Umständen Geisterbilder erscheinen, wenn sich das Motiv bewegt hat.
- In den folgenden Fällen wird kein kombiniertes Bild erstellt.
	- Wenn der Zoom-Faktor 20k überschreitet.
	- Bei Aufnahme in [Serienbilder].
	- Wenn der Blitz aktiviert ist.

#### **Das Blitzlicht [\(S62\)](#page-61-0)**

- Wenn [i $\neq$ A] ausgewählt ist, wird [i $\neq$ A], [i $\neq$ ®], [i $\neq$ s®] oder [i $\neq$ S] abhängig von der Art des Motivs und der Helligkeit eingestellt.
- Beim Einrichten von [j<sup>\$</sup>A<sup>®]</sup>, [j<sup>\$</sup><sub>S</sub><sup>®</sup>] ist die [Rote-Aug.-Red.] aktiviert.
- Bei Einstellung [  $\frac{1}{2}$ <sup>o</sup>] oder [  $\frac{1}{2}$  verlängert sich die Verschlusszeit.

## <span id="page-30-0"></span>**Bilder mit den bevorzugten Einstellungen aufnehmen (AE-Modus mit Programmautomatik)**

### **Aufnahmemodus:**

Blende und Verschlusszeit werden von der Kamera je nach Helligkeit des Motivs automatisch eingestellt.

Durch die Variation verschiedener Einstellungen im Menü [Rec] können Sie Aufnahmen mit größerer kreativer Freiheit machen.

**1 Stellen Sie den Modus-Wahlschalter auf [ ].**

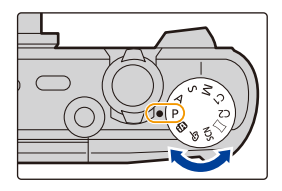

**2 Richten Sie den AF-Bereich auf den Punkt, den Sie scharfstellen möchten.**

**3 Drücken Sie den Auslöser halb herunter, um scharf zustellen.**

- A ISO-Empfindlichkeit
- B Blendenwert
- C Verschlusszeit
- Blendenöffnung und Verschlusszeit werden rot angezeigt, wenn die richtige Belichtung nicht erreicht wird.

(Bei Benutzung des Blitzlichts deaktivieren)

**4 Drücken Sie die Auslösetaste ganz herunter (drücken Sie sie weiter nach unten) und fotografieren Sie.**

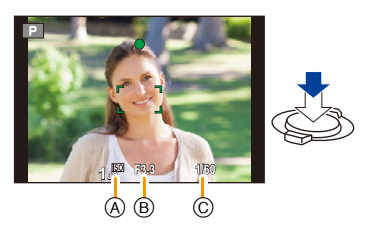

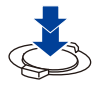

## <span id="page-31-0"></span>**Scharfstellen**

## **Richten Sie den AF-Bereich auf das Motiv und drücken Sie dann den Auslöser halb herunter.**

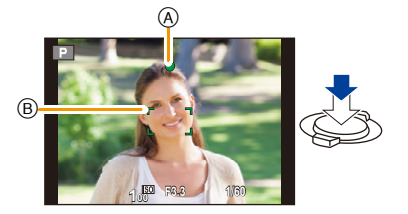

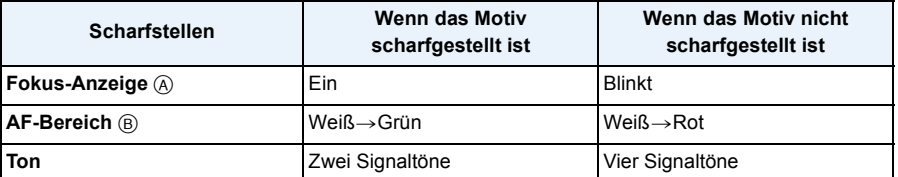

• Der AF-Bereich kann für bestimmte Zoom-Vergrößerungen und in Umgebungen mit wenig Licht größer angezeigt werden.

#### <span id="page-31-1"></span>∫ **Fokus-Bereich**

#### **Beim Betätigen des Zooms wird der Fokus-Bereich angezeigt.**

• Der Fokus-Bereich wird rot angezeigt, wenn beim halben Herunterdrücken der Auslösetaste keine Scharfstellung erzielt wird.

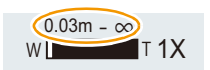

In Abhängigkeit von der Zoom-Position kann sich der Fokusbereich schrittweise ändern.

### **z.B.: Fokusbereich im Intelligenten Automatikmodus**

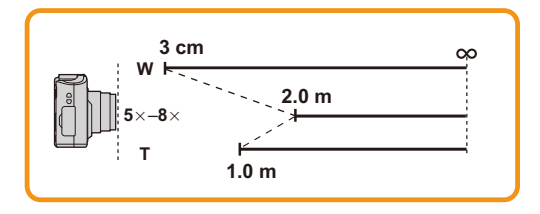

- ∫ **Wenn das Objekt nicht scharf gestellt ist (d.h. es befindet sich nicht in der Mitte des aufzunehmenden Bildes)**
- *1* **Richten Sie den AF-Bereich auf das Motiv und drücken Sie dann den Auslöser halb herunter, um die Schärfe und Belichtung zu fixieren.**
- 
- *2* **Halten Sie den Auslöser halb gedrückt, während Sie die Kamera bewegen, um die gewünschte Bildkomposition zu erhalten.**
- Den Ablauf unter Schritt *1* können Sie beliebig wiederholen, bevor Sie den Auslöser ganz herunterdrücken.

#### ∫ **Motiv- und Aufnahmebedingungen, die das Scharfstellen erschweren können**

- Sich schnell bewegende Motive, sehr hell beleuchtete Motive oder Motive ohne Kontrast
- Wenn Sie Motive durch Fenster oder in der Nähe glänzender Gegenstände aufnehmen
- Bei wenig Licht oder mit unruhiger Kameraführung
- Aufnahmen mit zu geringem Abstand zum Motiv oder Aufnahmen von nahen und weiter entfernten Gegenständen in einem Bild

## <span id="page-33-0"></span>**Videoaufnahmen**

Anwendbare Modi: **[A]P** A S M C1 C2 M S G  $\sim$ 

- **1 Durch Drücken der Videotaste starten Sie die Aufnahme.**
	- A Verfügbare Aufnahmedauer
	- B Vergangene Aufnahmedauer
	- Sie können Videos entsprechend jedem Aufnahmemodus aufnehmen.
	- Lassen Sie die Videotaste direkt nach dem Druck los.
	- Die Anzeige des Aufnahmestatus (rot) © blinkt bei Videoaufnahmen.
	- Zum Einrichtungen von [Aufn.-Qual.], siehe [S105.](#page-104-0)

## **2 Durch erneutes Drücken der Videotaste stoppen Sie die Aufnahme.**

#### ∫ **Informationen zum Aufnahmeformat für Videoaufnahmen**

Dieses Gerät kann Videos im Format MP4 aufnehmen.

#### **MP4:**

Dies ist ein einfacheres Videoformat, das am besten verwendet wird, wenn eine umfangreiche Bearbeitung notwendig ist oder wenn das Video in das Internet hoch geladen wird.

#### ∫ **Informationen zur Kompatibilität der aufgenommenen Videos**

Selbst wenn ein mit MP4-kompatibles Wiedergabegerät verwendet wird, kann das Video oder der Ton der Aufnahme von schlechter Qualität sein oder das Video nicht abgespielt werden. Möglicherweise werden die Aufnahmen auch manchmal nicht richtig abgespielt. Wenn Sie solche Probleme haben, benutzen Sie bitte die Wiedergabefunktion der Kamera.

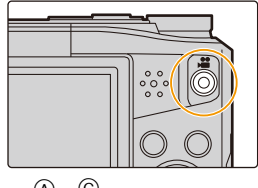

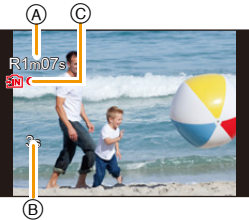

- Je nach Kartentyp kann die Kartenzugriffsanzeige nach Videoaufnahmen eine Zeitlang aufleuchten. Dies ist keine Fehlfunktion.
- Je nach der Umgebung, in der die Videoaufnahme erfolgt, wird der Monitor unter Umständen vorübergehend schwarz oder das Gerät zeichnet wegen elektrostatischer Aufladung, elektromagnetischer Wellen usw. Rauschen auf.
- Selbst wenn das Bildformat bei Bildern und Videos gleich ist, kann sich der Bildwinkel beim Start der Videoaufnahme ändern.

Bei Einstellung von [Video Aufn.Feld[\] \(S47\)](#page-46-0) auf [ON] wird der Bildwinkel während der Videoaufnahme angezeigt.

- **• Informationen zu Zoom während der Aufnahme von Videos**
	- Wenn Sie den Erweiterten optischen Zoom oder den Intelligenten Zoom verwenden, kann sich der Bildwinkel drastisch ändern, wenn Sie die Aufnahme eines Videos starten oder beenden.
	- Wenn Sie während der Videoaufnahme den Zoom usw. verwenden, kann das Betriebsgeräusch unter Umständen mit aufgenommen werden.
	- Die Zoomgeschwindigkeit wird bei der Videoaufnahme langsamer als normal sein.
- Wenn der Zoom bei Videoaufnahmen betätigt wird, kann die Scharfstellung eine Zeitlang dauern.
- In den folgenden Fällen können keine Videos aufgenommen werden.
- Wenn im Selbstaufnahmemodus eine andere Einstellung als [OFF] für [Defokussier.] ausgewählt ist
- [Impressiv]/[Weichzeichnung]/[Sternfilter] (Kreativmodus)
- In bestimmten Aufnahmemodi wird in folgenden Kategorien aufgenommen. Eine dem Aufnahmemodus entsprechende Videoaufnahme wird für die nicht nachfolgend aufgeführten Modi ausgeführt.

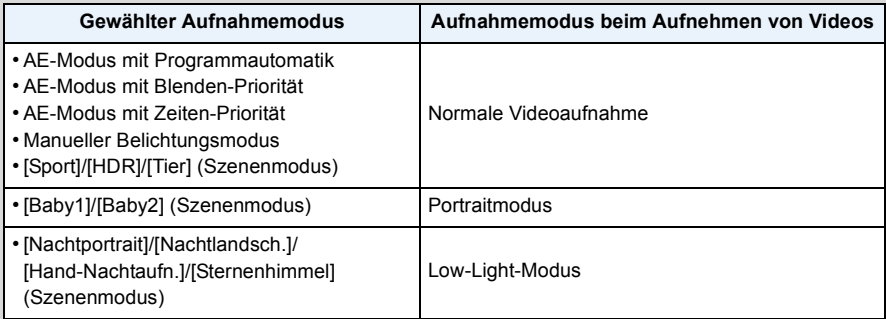

#### <span id="page-35-0"></span>**Aufnahme von Standbildern während der Aufnahme von Videos**

Standbilder können auch während der Aufnahme eines Videos aufgenommen werden. (Simultanaufnahme)

### **Während der Aufnahme von Videos drücken Sie die Auslösetaste ganz herunter, um ein Standbild aufzunehmen.**

• Das Bild wird mit den folgenden Eigenschaften gespeichert.

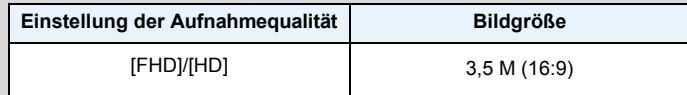

• Sie können pro Videoaufnahme bis zu 2 Bilder aufzeichnen.

- In den folgenden Fällen ist eine Simultanaufnahme nicht möglich:
- Wenn [Aufn.-Qual.] auf [VGA] gestellt ist
- [Miniatureffekt] (Kreativmodus)
- Wenn Sie den Auslöser halb herunter drücken, um eine Aufnahme während der Videoaufnahme zu machen, stellt die Kamera das Bild erneut scharf und diese Fokussierbewegung wird im aufzuzeichnenden Video aufgenommen.

Um dem Video Priorität zu verleihen, wird geraten, die Fotos bei vollständigem Herunterdrücken des Auslösers aufzunehmen.

- Die Bildgröße und die aufnehmbare Bilderanzahl werden durch halbes Herunterdrücken des Auslösers angezeigt.
- Die Videoaufnahme wird nach der Aufnahme des Standbildes fortgesetzt.
- Bei der Aufnahme von Videos kann es vorkommen, dass das Geräusch der Auslösetaste mit aufgenommen wird.
- **• Der Blitz ist fest auf [**Œ**] eingestellt.**
# **Wiedergabe**

**1 Drücken Sie [**(**].**

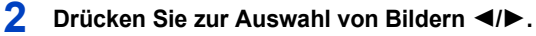

- A Dateinummer
- (B) Bildnummer
- Durch Betätigen und Gedrückthalten von </>></>>
können Sie die Bilder nacheinander wiedergeben.
- Die Geschwindigkeit des Wechselns zum nächsten/ vorherigen Bild ist je nach Wiedergabestatusunterschiedlich.

#### ∫ **Wiedergabe von Videos**

#### **Drücken Sie** 2**/**1 **zur Auswahl eines Bildes mit einem Videosymbol (wie z.B. [ <del>| ...</del> ]), und dann ▲ zur Wiedergabe.**

- C Video-Symbol
- D Videoaufnahmezeit
- Nach Beginn der Wiedergabe wird die abgelaufene Wiedergabezeit auf dem Bildschirm angezeigt. 8 Minuten und 30 Sekunden werden zum Beispiel als [08m30s] angezeigt.

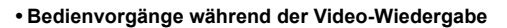

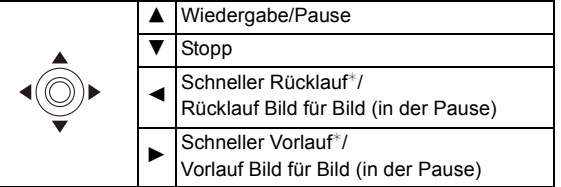

 $*$  Die Vorlauf-/Rücklaufgeschwindigkeit erhöht sich, wenn Sie  $\blacktriangleright$ /< erneut drücken.

– Sie können die Lautstärke mit dem Zoomhebel regeln.

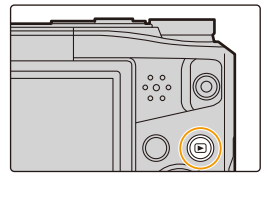

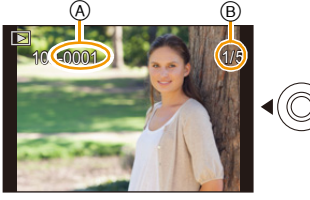

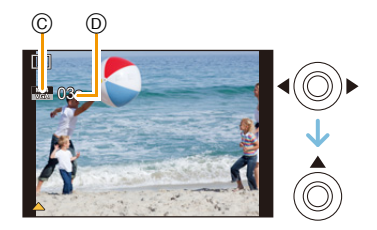

- Wenn die Kamera ausgeschaltet ist, halten Sie [D] gedrückt. Wenn sie auf diese Weise eingeschaltet wird, wird der Wiedergabebildschirm automatisch angezeigt. (Wenn zu viele Bilder auf der Karte gespeichert sind, kann es eine Weile dauern, bis sich die Kamera einschaltet.)
- Diese Kamera entspricht dem DCF-Standard "Design rule for Camera File system", der von der JEITA "Japan Electronics and Information Technology Industries Association" eingeführt wurde, und dem Exif "Exchangeable Image File Format". Dateien, die nicht dem DCF-Standard entsprechen, können nicht wiedergegeben werden.
- Mit der Kamera aufgenommene oder bearbeitete Bilder werden auf anderen Geräten möglicherweise nicht ordnungsgemäß wiedergegeben und angewandte Effekte erscheinen möglicherweise nicht auf dem Gerät. Ebenso werden auf anderen Geräten aufgenommene Bilder auf der Kamera möglicherweise nicht ordnungsgemäß wiedergegeben und Funktionen der Kamera sind für die Bilder möglicherweise nicht verfügbar.
- Der Objektivtubus wird etwa 15 Sekunden nach dem Umschalten vom Aufnahmemodus in den Wiedergabemodus eingefahren.
- Während der Objektivtubus eingefahren wird, können Sie die Kamera möglicherweise nicht bedienen. • Mit dieser Kamera können Dateien im Format MP4 wiedergegeben werden.
- Achten Sie darauf, den Lautsprecher der Kamera während der Wiedergabe nicht zu blockieren.

### **Anzeige von mehreren Bildschirmen (Multi-Wiedergabe)**

### **Drehen Sie den Zoomhebel in Richtung [**L**] (W).**

1 Aufnahme→12 Aufnahmen→30 Aufnahmen→Kal enderanzeige

- A Nummer der gewählten Aufnahme und Gesamtzahl der Aufnahmen
- Drehen Sie den Zoomhebel in Richtung [Z] (T), um zur vorherigen Anzeige zurückzukehren.
- Aufnahmen, die mit [[!]] angezeigt werden, können nicht wiedergegeben werden.

#### ∫ **Zur normalen Wiedergabe zurückkehren**

**Betätigen Sie** 3**/**4**/**2**/**1 **zur Auswahl eines Bildes und drücken Sie dann [MENU/SET].**

#### **Verwendung des Wiedergabe-Zooms**

### **Drehen Sie den Zoomhebel in Richtung [**Z**] (T).**

#### $1x \rightarrow 2x \rightarrow 4x \rightarrow 8x \rightarrow 16x$

- Wenn Sie den Zoomhebel danach wieder in Richtung [ $\blacksquare$ ] (W) drehen, verringern Sie die Vergrößerung wieder.
- Wenn Sie die Vergrößerung ändern, erscheint die Zoompositionsangabe ® für ca. 2 Sekunden und die Position des vergrößerten Bereichs kann durch Drücken von  $\triangle$ / $\nabla$ / $\triangleleft$ / $\triangleright$  verschoben werden.
- Je stärker eine Aufnahme vergrößert wird, desto schlechter wird die Bildqualität.

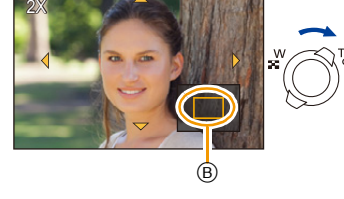

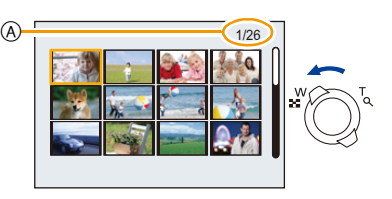

### **Standbilder von einem Video erstellen**

Sie können ein einzelnes Standbild von einer Videos erstellen.

# **1 Drücken Sie** 3**, um die Videowiedergabe anzuhalten.**

# **2 Drücken Sie [MENU/SET].**

• Der Bestätigungsbildschirm wird angezeigt. Bei Auswahl von [Ja] wird der Vorgang ausgeführt.

• Standbilder werden mit den folgenden Einstellungen gespeichert:

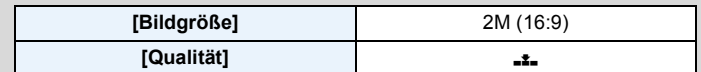

• Von einem Video erstellte Standbilder könnte gröber als bei normaler Bildqualität sein.

• Es können keine Standbilder aus Videos erstellt werden, die in [HD]/[VGA] aufgenommen wurden.

# **Bilder löschen**

#### **Einmal gelöschte Bilder können nicht wiederhergestellt werden.**

- Die Bilder im integrierten Speicher oder auf der Karte, von der die Wiedergabe erfolgt, werden gelöscht.
- Bilder, die nicht dem DCF-Standard entsprechen oder geschützte Bilder können nicht gelöscht werden.

### **Einzelne Bilder löschen**

### **Wählen Sie das zu löschende Bild aus und**  drücken Sie dann [ m].

• Der Bestätigungsbildschirm wird angezeigt. Das Bild wird bei Auswahl von [Ja] gelöscht.

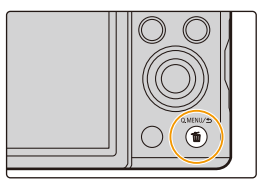

### **Mehrere Bilder (bis zu 50) oder alle Bilder löschen**

- **Drücken Sie [而].**
- **2 Wählen Sie mit** 3**/**4 **[Multi löschen] oder [Alle löschen] und drücken Sie dann [MENU/SET].**
	- $\cdot$  [Alle löschen]  $\rightarrow$  Es wird der Bestätigungsbildschirm angezeigt. Das Bild wird bei Auswahl von [Ja] gelöscht.
- **3 (Wenn [Multi löschen] ausgewählt ist) Drücken Sie** 3**/**4**/**2**/**1 **zur Auswahl des Bildes und drücken Sie dann [DISP.] zum Einrichten.** (Diesen Schritt wiederholen)
	- [  $\hat{m}$ ] wird auf den ausgewählten Aufnahmen angezeigt. Wenn Sie noch einmal auf [DISP.] drücken, wird die vorgenommene Einstellung aufgehoben.
- **4 (Wenn [Multi löschen] ausgewählt ist) Betätigen Sie [MENU/SET].**
	- Der Bestätigungsbildschirm wird angezeigt. Das Bild wird bei Auswahl von [Ja] gelöscht.

• Schalten Sie die Kamera während des Löschvorgangs nicht aus.

• Je nach der Anzahl der zu löschenden Aufnahmen kann das Löschen einige Zeit in Anspruch nehmen.

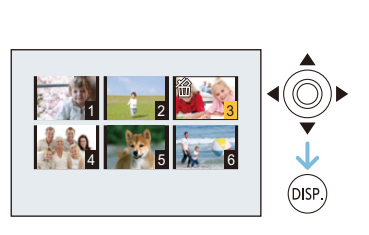

 $\mathbb{Q}$   $\breve{}\$ 

# **Menüeinstellung**

Auf der Kamera sind Menüs eingerichtet, mit denen Sie die gewünschten Einstellungen für Aufnahmen und deren Wiedergabe vornehmen können, und Menüs, mit denen Sie die Kamera effektiver, einfacher und bequemer nutzen können.

Insbesondere im [Setup]-Menü lassen sich einige wichtige Einstellungen zur Uhr und zur Leistung der Kamera vornehmen.

Prüfen Sie die Einstellungen dieses Menüs, bevor Sie mit der Kamera weiterarbeiten.

#### <span id="page-40-0"></span>**Menüpunkte einstellen**

• Wenn Sie den Monitor drehen und die Kamera in den Selbstaufnahmemodus versetzen, wird der Menübildschirm nicht angezeigt.

Beispiel: Im [Rec] Menü wechseln Sie [AF-Modus] von [De] ([1-Feld]) auf [Se] ([Gesichtserkennung])

# **1 Drücken Sie [MENU/SET].**

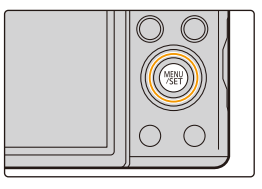

**2 Drücken Sie** 3**/**4**/**2**/**1 **zur Auswahl des Menüs und drücken Sie dann [MENU/SET].**

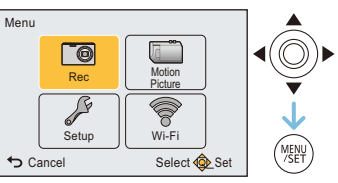

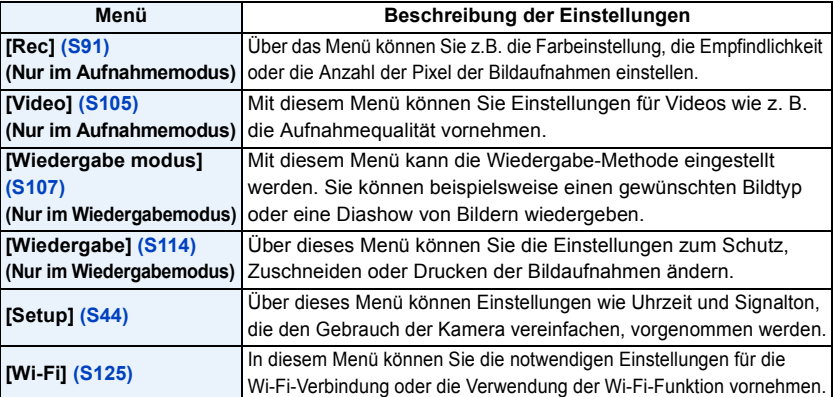

# **3 Drücken Sie** 3**/**4 **zur Auswahl der Menüoption und dann [MENU/SET].**

A Menübildschirmseite

• Die Anzeige schaltet zur nächsten Seite, wenn Sie das Ende erreichen.

(Das Umschalten erfolgt auch beim Drehen des Zoomhebels)

- **4 Drücken Sie** 3**/**4 **zur Auswahl der Einstellung und dann [MENU/SET].**
	- Je nach der Menüoption erscheint diese Einstellung unter Umständen nicht oder wird anders angezeigt.

#### ∫ **Schließen des Menüs Drücken Sie wiederholt [ ], bis der Aufnahme-/ Wiedergabebildschirm angezeigt wird.**

• Beim Aufnehmen von Bildern können Sie das Menü auch schließen, indem Sie den Auslöser halb herunterdrücken.

• Aufgrund der technischen Eigenschaften der Kamera, können in einigen Modi oder Menüeinstellungen bestimmte Funktionen nicht eingestellt oder nicht verwendet werden.

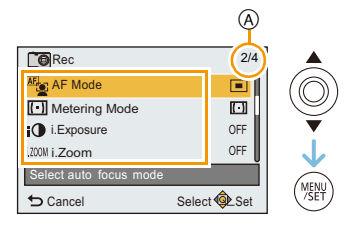

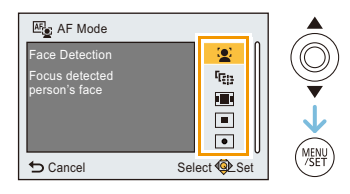

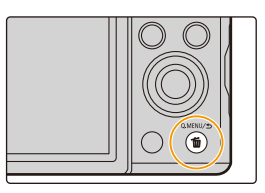

### **Schnelleinstellung verwenden**

Über die Schnelleinstellung lassen sich bestimmte Menüeinstellungen besonders einfach aufrufen.

• Die Funktionen, die mithilfe des Quick-Menüs eingestellt werden können, werden vom Modus oder dem Anzeigestil, in dem sich die Kamera befindet, festgelegt.

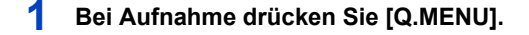

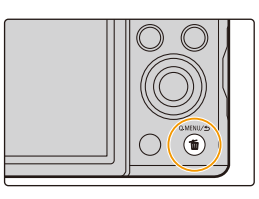

**2 Wählen Sie mit** 3**/**4**/**2**/**1 **den Menüpunkt und die Einstellung aus und schließen Sie dann das Menü mit [MENU/SET].**

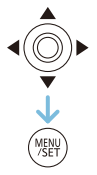

# <span id="page-43-0"></span>**Hinweise zum Setup-Menü**

#### **Hinweise zur Auswahl der [Setup]-Menüeinstellungen finden Sie auf [S41](#page-40-0).**

- [Uhreinst.], [Sparmodus] und [Autowiederg.] sind wichtige Optionen. Überprüfen Sie vor der Verwendung deren Einstellungen.
- Im Intelligenten Automatikmodus kann nur [Online-Handbuch], [Uhreinst.], [Weltzeit], [Flugzeug-Modus], [Piepton]\*, [Sprache] eingestellt werden.
	- $*$  Die verfügbaren Einstellungen können bei anderen Aufnahmemodi abweichen.

### **[Online-Handbuch] [URL-Anzeige]/[USB-Verbindung]/[QR-Code-Anzeige]**

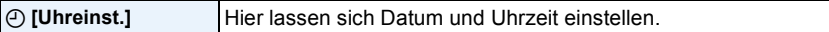

• Hinweise dazu finden Sie auf [S22.](#page-21-0)

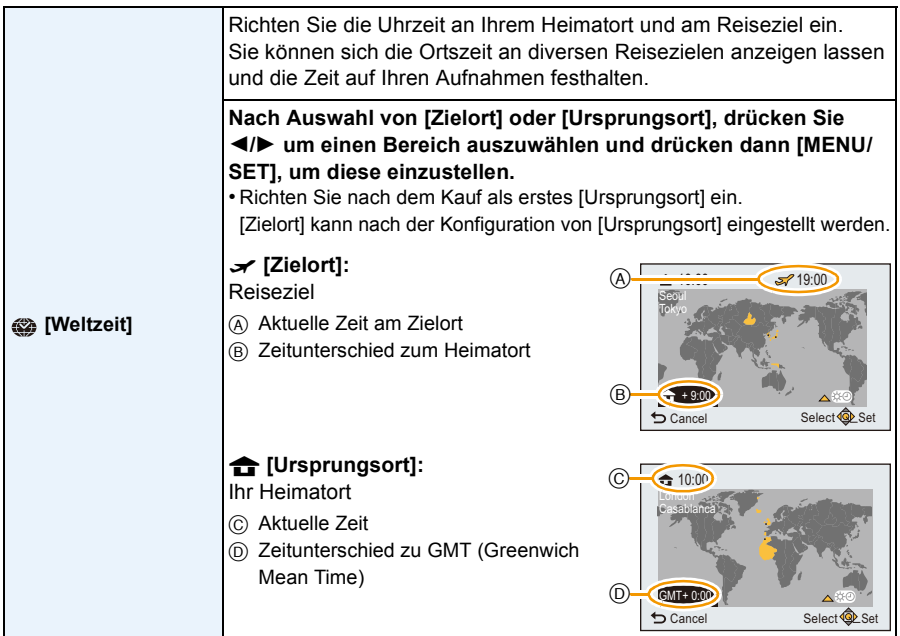

• Drücken Sie A, wenn Sie die Sommerzeit verwenden [ [ ]. (wird die Uhrzeit um 1 Stunde vorgestellt.) Drücken Sie ▲ noch einmal, um zur normalen Zeit zurückzukehren.

• Wenn Sie Ihr Reiseziel unter den angezeigten Vorschlägen nicht finden, nehmen Sie die Einstellung anhand der Zeitdifferenz zu Ihrem Heimatort vor.

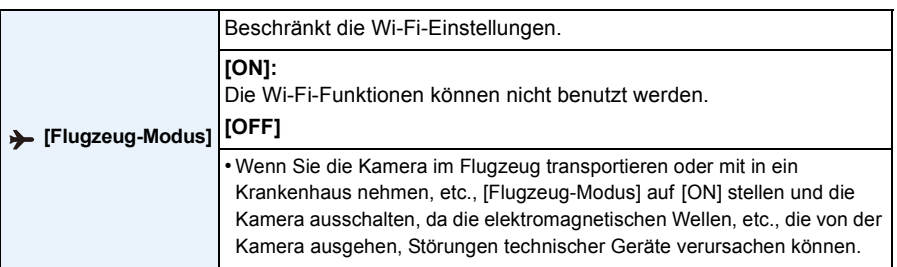

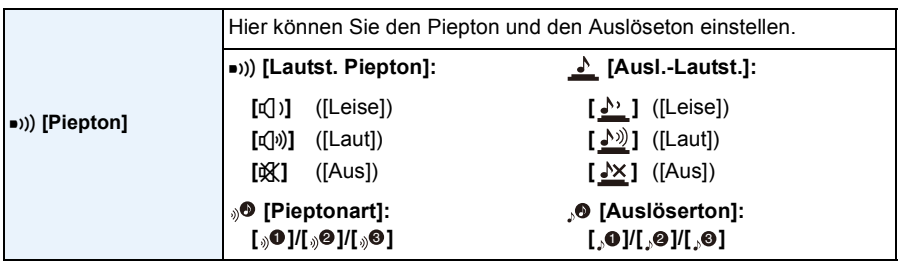

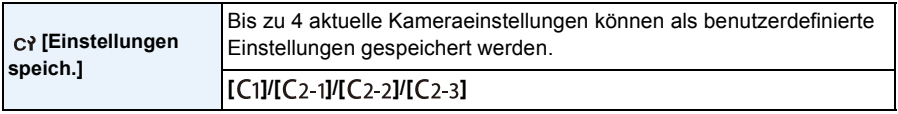

• Hinweise dazu finden Sie auf [S88.](#page-87-0)

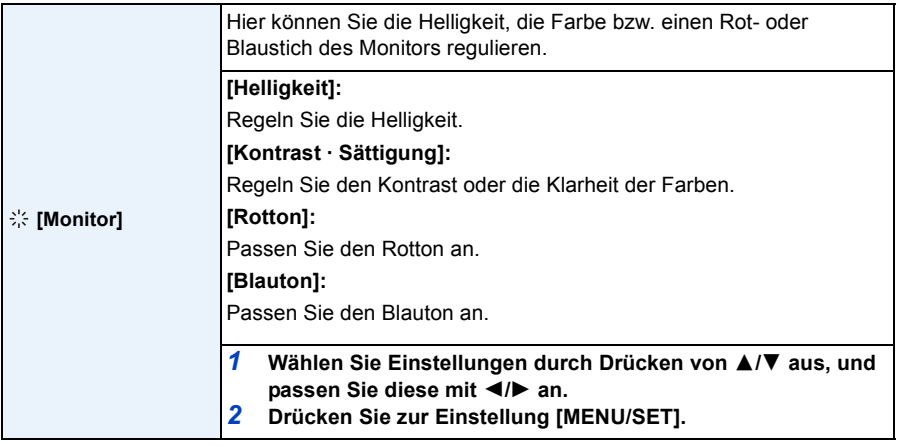

• Einige Objekte weichen unter Umständen auf dem Monitor von der Realität ab. Dadurch werden die aufgenommenen Bilder jedoch nicht beeinträchtigt.

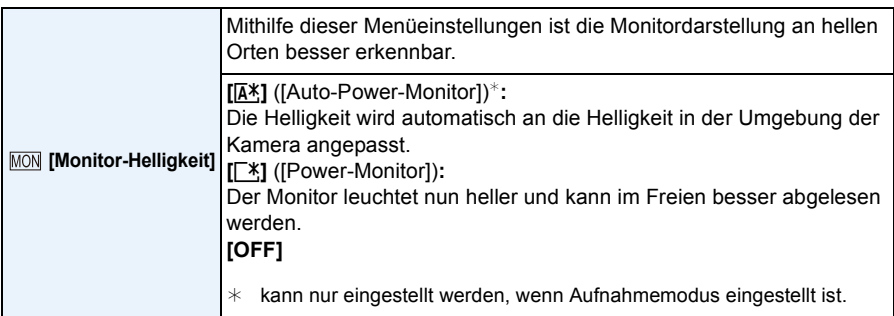

- Die Helligkeit der auf dem Monitor angezeigten Bilder wird erhöht, so dass manche Motive auf dem Monitor von der Realität abweichend erscheinen können. Dadurch werden die aufgenommenen Bilder jedoch nicht beeinträchtigt.
- Wenn [Monitor-Helligkeit] eingestellt ist, wird die Nutzungszeit verkürzt.

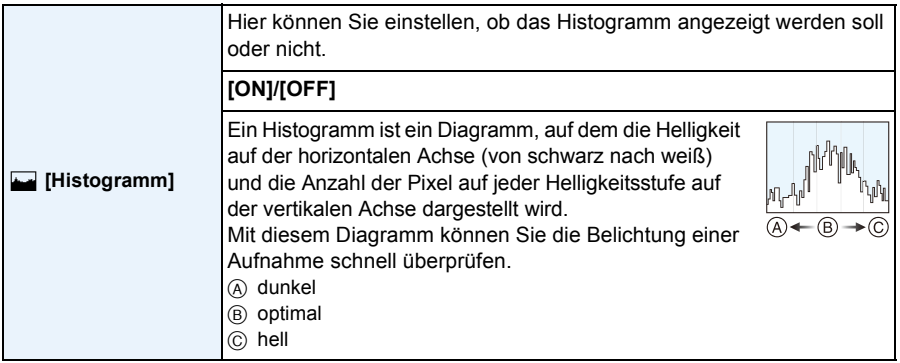

- **• Wenn die aufgezeichnete Aufnahme und das Histogramm unter den unten aufgeführten Bedingungen nicht übereinstimmen, wird das Histogramm in Gelb angezeigt.**
	- Wenn die manuelle Belichtungshilfe während des Belichtungsausgleichs oder im Manuellen Belichtungsmodus nicht [0] ist
	- Wenn der Blitz aktiviert ist
- Umgebungen mit wenig Licht
- Das Histogramm stellt im Aufzeichnungsmodus eine Annäherung dar.
- Das Histogramm eines Bildes kann im Aufzeichnungsmodus und im Wiedergabemodus unterschiedlich sein.
- Das auf dieser Kamera angezeigte Histogramm entspricht nicht den Histogrammen, die von Bildbearbeitungsprogrammen auf PCs und anderen Geräten angezeigt werden.
- In den folgenden Fällen wird kein Histogramm angezeigt.
	- Intelligenter Automatikmodus
	- Panoramaaufnahmemodus
	- Bei der Aufnahme von Videos
	- Kalender
	- Mehrfachwiedergabe
	- Wiedergabezoom
	- Beim Anschluss eines Mikro-HDMI-Kabel

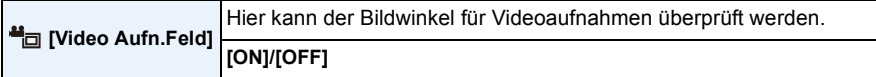

- Die Anzeige des Video-Aufnahmerahmens ist lediglich als Näherungswert zu verstehen.
- Beim Zoomen auf Tele wird die Anzeige des Aufnahmerahmens je nach Einstellung der Bildgröße unter Umständen ausgeblendet.
- In den folgenden Fällen ist die Einstellung fest auf [OFF] eingestellt.
	- Intelligenter Automatikmodus

<span id="page-46-0"></span>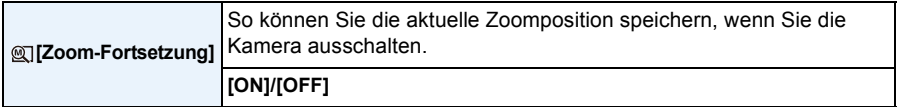

- In den folgenden Fällen ist die Einstellung fest auf [OFF] eingestellt.
	- Intelligenter Automatikmodus

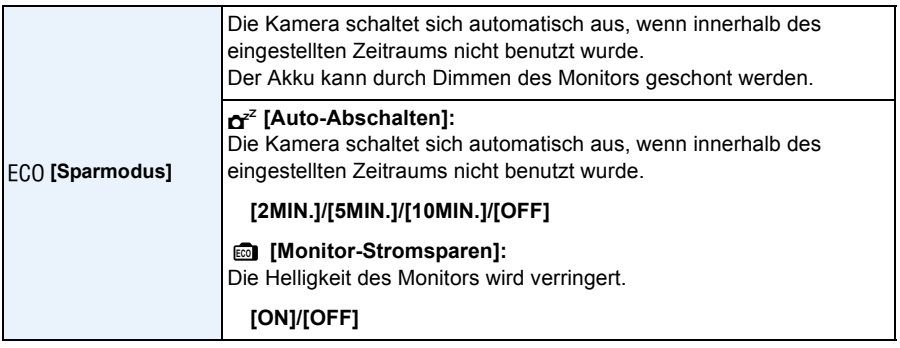

- In den folgenden Fällen ist [Auto-Abschalten] fest auf [5MIN.] eingestellt.
	- Intelligenter Automatikmodus
- [Auto-Abschalten] funktioniert nicht in den folgenden Fällen.
	- beim Anschluss an einen PC oder Drucker
	- bei der Aufnahme oder Wiedergabe von Videos
	- bei einer Diashow
	- Während der Panorama-Wiedergabe (im Pausezustand)
	- Bei Verwendung einer Wi-Fi-Verbindung

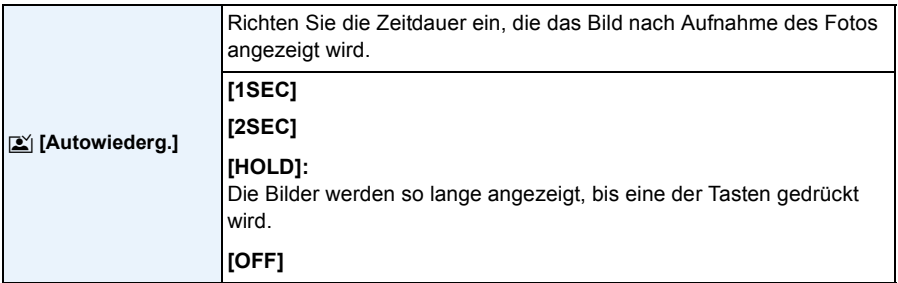

• [Autowiederg.] wird unabhängig von der Einstellung in folgenden Fällen aktiviert.

- Bei Benutzung von Auto Bracket
- Bei Einsatz von [Serienbilder].
- In den folgenden Fällen ist die Einstellung fest auf [2SEC] eingestellt.
	- Intelligenter Automatikmodus
- [Autowiederg.] funktioniert nicht bei Videoaufnahmen.

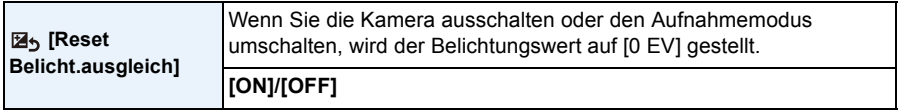

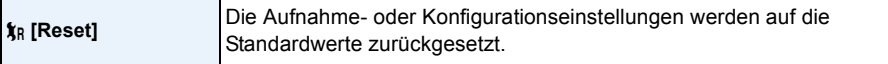

• Wenn die Konfigurationseinstellungen zurückgesetzt werden, werden auch die folgenden Einstellungen zurückgesetzt.

– Die Geburtstags- und Namenseinstellungen für [Baby1]/[Baby2] und [Tier] im Szenenmodus.

• Ordnernummer und Uhreinstellung werden nicht geändert.

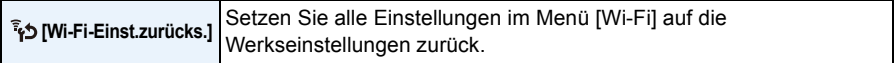

- Setzen Sie die Kamera immer zurück, bevor Sie sie entsorgen oder verkaufen, um einen Missbrauch der in der Kamera gespeicherten persönlichen Informationen zu verhindern.
- Setzen Sie die Kamera immer zurück, nachdem Sie eine Kopie der persönlichen Informationen angelegt haben, wenn Sie die Kamera zur Reparatur einschicken.

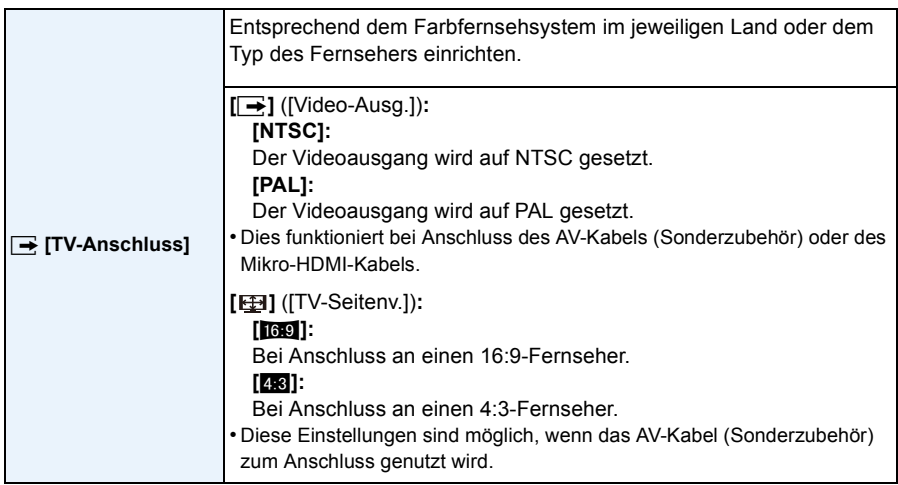

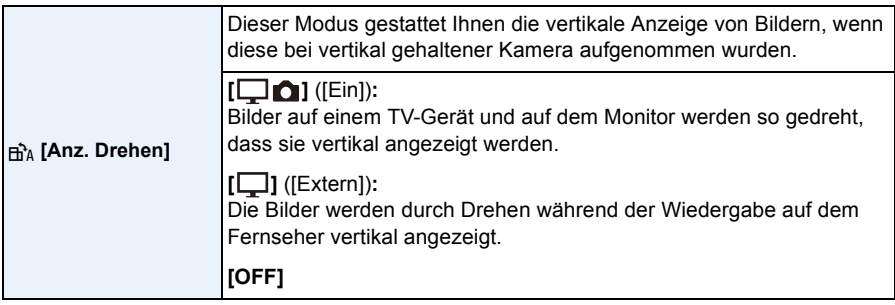

- Wenn Sie Aufnahmen auf einem PC wiedergeben, können diese nur dann in gedrehter Ausrichtung angezeigt werden, wenn das Betriebssystem oder die Software mit Exif kompatibel sind. Exif ist ein Dateiformat für Fotos, mit dem Aufnahmeinformationen usw. hinzugefügt werden können. Dieses Format wurde von der "JEITA (Japan Electronics and Information Technology Industries Association)" eingeführt.
- Bilder werden während der Multi-Wiedergabe nicht gedreht.

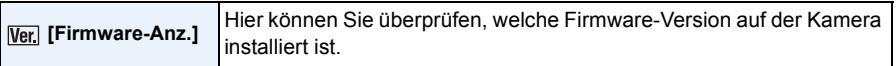

• Drücken Sie [MENU/SET] auf dem Bildschirm der Versionsanzeige, um Informationen zur Software in diesem Gerät zu erhalten.

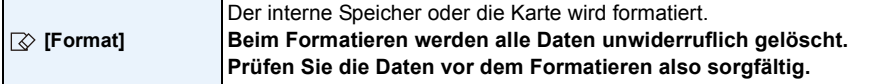

- Schalten Sie die Kamera während des Formatierens nicht aus.
- Wenn eine Karte eingesetzt ist, wird nur die Karte formatiert. Um den internen Speicher zu formatieren, nehmen Sie die Karte heraus.
- Wenn die Speicherkarte auf einem PC oder einem anderen Gerät formatiert wurde, müssen Sie sie auf der Kamera erneut formatieren.
- Das Formatieren des internen Speichers kann länger dauern als das Formatieren der Speicherkarte.
- Wenn die Karte nicht formatiert werden kann, versuchen Sie es bitte mit einer anderen Karte, bevor Sie Panasonic kontaktieren.

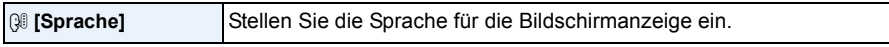

• Wenn Sie versehentlich eine andere Sprache als gewünscht eingestellt haben, wählen Sie [@] aus den Menüsymbolen aus, um zur Einstellung der gewünschten Sprache zu gelangen.

# **Aufnahme von Bildern von sich selbst**

### **([Selbstaufnahme])**

# Anwendbare Modi: **[A]P** A S M C1 C2 S SCN A

Durch das Drehen des Monitors wird der Selbstaufnahmemodus aktiviert. Sie können einfach Bilder von sich selbst aufnehmen, während Sie auf den Bildschirm sehen.

• Wenn für [Selbstaufnahme] [\(S104\)](#page-103-0) im [Rec]-Menü [OFF] festgelegt ist, wird der Selbstaufnahmemodus bei Drehen des Monitors nicht aktiviert. (Zum Kaufzeitpunkt ist [ON] festgelegt.)

#### **Im Selbstaufnahmemodus...**

- Die Festlegung einer Bildgestaltung ist einfacher, da die Aufnahme erfolgt, während man in den Bildschirm blickt.
- Die Verwendung des Effektes für schöne Haut lässt die Gesichter der Personen heller und die Hautfarbe gleichmäßiger erscheinen.
- Bilder mit unterschiedlichen Positionen und Gesichtsausdrücken können zugleich durch Erhöhen der Anzahl der aufzunehmenden Bilder aufgenommen werden.

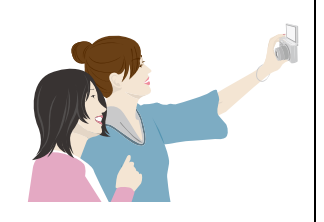

- Sie können Bilder aufnehmen, indem Sie der Kamera zuzwinkern. Stellen Sie dazu [Countdown] auf [Blinzelerkennung] ein. Die Kamera zählt von drei rückwärts und nimmt dann ein Bild auf. [\(S55\)](#page-54-0)
- Die Einstellungen für die jeweiligen Aufnahmemodi werden mit Ausnahme der Aufnahmeeinstellungen des Selbstaufnahmemodus beibehalten [\(S53\)](#page-52-0).
- Im Wiedergabemodus kann die Kamera so eingestellt werden, dass nur die im Selbstaufnahmemodus aufgenommenen Bilder angezeigt werden. ([Kategorie-Auswahl]) [\(S110\)](#page-109-0)
- **1 Drehen Sie den Monitor, wie in der Abbildung gezeigt.**
	- Wenn Sie den Monitor drehen, wird ein Spiegelsymbol auf dem Monitor angezeigt.

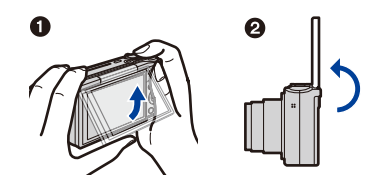

# **2 Drücken Sie [MENU/SET], um den Effekt für schöne Haut, die Anzahl aufzunehmender Bilder und weitere Details festzulegen[. \(S53\)](#page-52-0)**

- **• Bedienen Sie die Tasten auf der Geräterückseite, während Sie auf den Bildschirm blicken. Achten Sie darauf, die richtigen Tasten zu drücken und die Kamera nicht fallen zu lassen.**
- Drücken Sie  $\triangle$ / $\nabla$ , um eine Einstellung auszuwählen, dann  $\triangleleft$ / $\nabla$ , um eine Option auszuwählen, und dann [MENU/SET].

# **3 Legen Sie Ihre Stellung fest, während Sie in den Monitor blicken.**

• Der AF-Bereich wird mit der Funktion zur Gesichtserkennung um das Gesicht des Objektes angezeigt.

(Wenn [š] in [AF-Modus] mit dem aktuellen Aufnahmemodus nicht verfügbar ist, wird eine verfügbare Fokuseinstellung für den entsprechenden Aufnahmemodus verwendet.)

- **4 Drücken Sie den Auslöser zum Scharfstellen erst halb und dann ganz herunter, um die Bildaufnahme zu machen.**
	- **• Blicken Sie während der Aufnahme in das Objektiv.**
	- Der Countdown beginnt und nach seinem Ende erfolgt die Aufnahme.

Wurde eingerichtet, mehrere Bilder aufzunehmen, wird die Aufnahme fortgesetzt, bis die eingerichtete Anzahl erreicht ist.

• Achten Sie darauf, nicht direkt in das vom Blitzlicht und vom AF-Hilfslicht kommende Licht zu blicken.

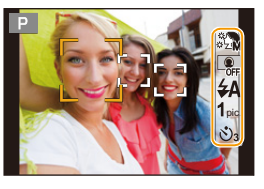

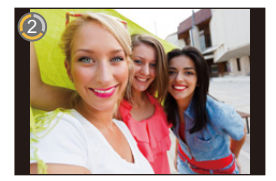

#### <span id="page-52-0"></span>**Aufnahmeeinstellungen im Selbstaufnahmemodus**

Wenn Sie in Schritt **2** [MENU/SET] drücken, können Sie die folgenden Einstellungen ändern.

• Sie können die [Schlankmach-Modus]-Einstellung in [Selbstaufnahme] auch im [Rec]-Menü ändern. [\(S54\)](#page-53-0)

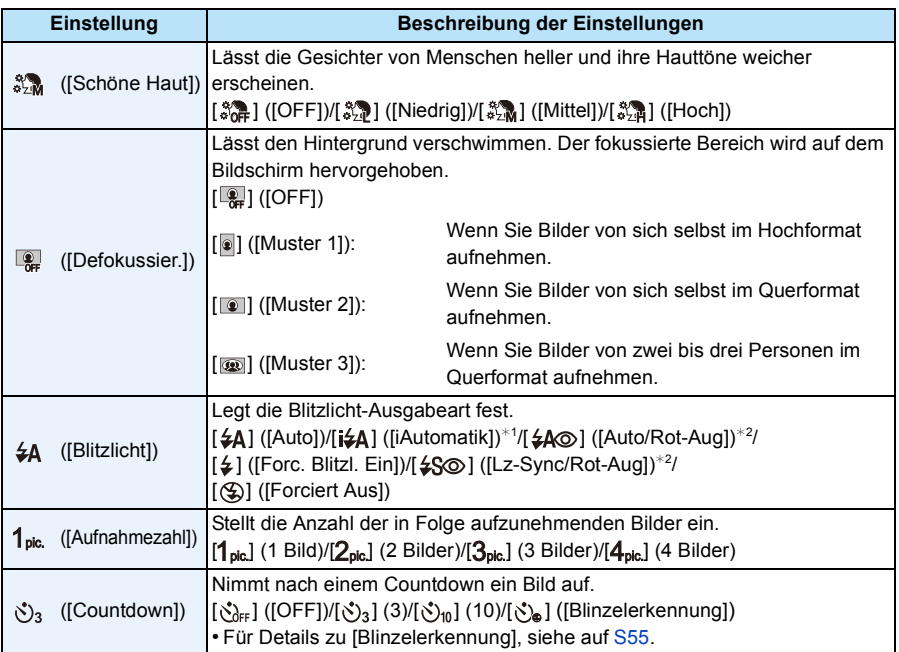

<span id="page-52-1"></span>¢1 Dies kann nur im intelligenten Automatikmodus eingestellt werden.

¢2 Wenn [Rote-Aug.-Red.[\] \(S103\)](#page-102-0) im [Rec]-Menü auf [ON] eingestellt ist, erscheint [ ] auf dem Blitzsymbol.

- Wenn [Schöne Haut] eingestellt ist
	- Der glättende Effekt wird auch für den Bereich angewandt, der einen Farbton hat, der dem Teint der Person ähnelt.
	- Dieser Modus funktioniert bei unzureichender Helligkeit nicht.
- Wenn eine andere Einstellung als [OFF] für [Defokussier.] ausgewählt ist, wird die Anzeige des Aufnahmebildschirms später als gewöhnlich angezeigt.
- [Schöne Haut] steht in den folgenden Fällen nicht zur Verfügung:
	- Szenenmodus
	- Kreativmodus
- [Defokussier.] steht in den folgenden Fällen nicht zur Verfügung:
	- Panoramaaufnahmemodus
	- [Hand-Nachtaufn.]/[HDR]/[Sternenhimmel] (Szenenmodus)
	- Kreativmodus
- Bei der Aufnahme von Videos
- [Blitzlicht] steht in den folgenden Fällen nicht zur Verfügung:
	- Wenn eine andere Einstellung als [OFF] für [Defokussier.] ausgewählt ist
	- Panoramaaufnahmemodus
	- Kreativmodus
	- Bei der Aufnahme von Videos
- [Aufnahmezahl] steht in den folgenden Fällen nicht zur Verfügung:
	- Panoramaaufnahmemodus
	- Bei der Aufnahme von Videos
- [Countdown] steht in den folgenden Fällen nicht zur Verfügung:
	- Panoramaaufnahmemodus
	- Bei der Aufnahme von Videos
- ∫ **Ändern der Einstellungen des Selbstaufnahmemodus im [Rec]-Menü**
- *1* **Schließen Sie den Monitor und bringen Sie ihn zurück in seine ursprüngliche Position.**
- *2* **Wählen Sie [Selbstaufnahme] im [Rec] -Menü und drücken dann [MENU/SET][. \(S41\)](#page-40-0)**
- *3* **Drücken Sie** 3**/**4 **zur Auswahl von [SET] und anschließend [MENU/SET].**
- *4* **Drücken Sie** 3**/**4 **zur Auswahl der Menüoption und dann [MENU/SET].**

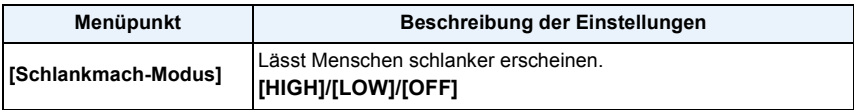

<span id="page-53-0"></span>• Informationen zu anderen Einstellungen finden Sie auf [S53.](#page-52-0)

#### *5* **Drücken Sie** 3**/**4 **zur Auswahl der Einstellung und dann [MENU/SET].**

• Verlassen Sie das Menü nach der Einstellung.

• [Schlankmach-Modus] steht im folgenden Fall nicht zur Verfügung:

– Panoramaaufnahmemodus

#### <span id="page-54-0"></span>∫ **[Blinzelerkennung]**

Wenn die Kamera mithilfe der Gesichtserkennung ein Zwinkern erkennt, zählt sie von drei rückwärts und nimmt dann ein Bild auf.

#### *1* **Vergewissern Sie sich, dass um das Gesicht der Person, die zwinkern wird, ein gelber Rahmen angezeigt wird.**

• Wenn Personen außerhalb des gelben Rahmens zwinkern, so wird dies nicht erkannt.

#### *2* **Zwinkern Sie der Kamera zu.**

- Schließen Sie ein Auge, bis der Countdown beginnt.
- Wenn das Zwinkern erkannt wird, beginnt ein Countdown. Wenn der Countdown vorüber ist, wird ein Bild aufgenommen. Wenn die Kamera so eingestellt ist, dass mehrere Bilder aufgenommen werden, werden die Aufnahmen fortgesetzt, bis die eingestellte Anzahl von Bildern aufgenommen wurde.
- Sie können die Aufnahmen auch starten, indem Sie den Auslöser betätigen. Auch in diesem Fall nimmt die Kamera ein Bild auf, nachdem sie von drei heruntergezählt hat.
- Bei den folgenden Aufnahmebedingungen wird ein Zwinkern möglicherweise nicht erkannt:
	- Wenn das Gesicht nicht in die Kamera zeigt
	- Wenn der Kopf geneigt ist
	- Wenn das Gesicht extrem hell oder dunkel ist
	- Wenn das Gesicht auf dem Display klein erscheint
	- Wenn das Auge von Haar oder anderen Objekten verdeckt ist
	- Wenn beide Augen geschlossen sind
	- Wenn die Person eine Brille trägt
	- Wenn die Gesichter wenig Kontrast haben
	- Wenn die Kamera verwackelt wird
- Wenn ein Aufnahmemodus verwendet wird, in dem [š] in [AF-Modus] nicht verfügbar ist, wird [Countdown] auf  $[\hat{\zeta}_a]$  eingestellt. (Die [Countdown]-Einstellung kann geändert werden.)

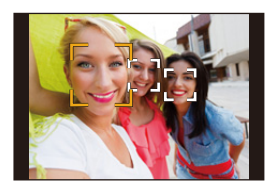

#### **Aufnehmen von Panoramabildern im Selbstaufnahmemodus**

Sie können auch Panoramabilder im Selbstaufnahmemodus aufnehmen. Wenn Sie im Panorama-Aufnahmemodus aufnehmen, können Sie eine Reihe von Selbstporträts aufnehmen, beispielsweise mit Freunden oder mit Weitwinkel-Hintergrund.

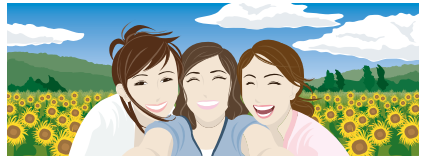

- Informationen zum Aufnehmen von Bildern im Panorama-Aufnahmemodus finden Sie auch unter [S73](#page-72-0) ["Aufnahme von Panoramabildern \(Panoramaaufnahmemodus\)"](#page-72-0).
- **1** Stellen Sie den Modus-Wahlschalter auf  $\Gamma$ .
- *2* **Drücken Sie** 3**/**4 **zur Auswahl der Aufnahmerichtung und dann [MENU/SET].**
	- Wenn kein Bildschirm angezeigt wird, der Sie die Aufnahmerichtung wählen lässt, drücken Sie  $\blacktriangleright$ .
	- Bei gedrehtem Monitor wird die Aufnahmerichtung horizontal umgekehrt. Wählen Sie die Richtung entgegengesetzt zur gewünschten Drehrichtung.
- *3* **Drücken Sie** 3**/**4 **zur Auswahl der Bildeffekte und anschließend [MENU/SET].**
- *4* **Drehen Sie den Monitor, um den Selbstaufnahmemodus zu aktivieren.**
	- Es erscheinen Anweisungen zur Aufnahme eines Bildes.
- *5* **Lesen Sie die Anweisungen zur Aufnahme eines Bildes und drücken Sie [MENU/ SET].**
	- **• Die Fortsetzung der Anweisungen erscheint auf der nächsten Seite. Drücken Sie wiederholt [MENU/SET], bis der Aufnahmebildschirm angezeigt wird.**
- *6* **Richten Sie die Kamera nach vorne und nehmen Sie eine Pose ein, während Sie auf den Monitor blicken.**
	- Der AF-Bereich wird mit der Funktion zur Gesichtserkennung um das Gesicht des Objektes angezeigt.
	- Wenn Sie [Kein Effekt] in Schritt *3* ausgewählt haben, können Sie den [Schöne Haut] festlegen, indem Sie [MENU/SET] drücken. [\(S53\)](#page-52-0)
	- Um andere Einstellungen als [Schöne Haut] zu ändern, wie z.B. die Aufnahmerichtung, schließen Sie vor der Änderung den Monitor und bringen Sie ihn zurück in seine ursprüngliche Position.
- *7* **Drücken Sie den Auslöser halb (oder ganz) herunter, um Fokus und Belichtung beizubehalten.**
	- Drücken Sie den Auslöser halb (oder ganz) herunter und lassen Sie ihn dann los.
	- Sie können Fokus und Belichtung beliebig oft neu einstellen, indem Sie [5] drücken.
- *8* **Richten Sie die Kamera auf die Startposition der Aufnahme, drücken Sie den Auslöser ganz herunter und schwenken Sie die Kamera in die Richtung, die in Schritt** *5* **auf dem Bildschirm angezeigt wurde, um das Bild aufzunehmen.**
- *9* **Drücken Sie zum Beenden der Standbildaufnahme erneut den Auslöser.**
	- Die Aufnahme kann auch beendet werden, in dem die Kamera während der Aufnahme ruhig gehalten wird.
	- Die Aufnahme kann auch beendet werden, in dem die Kamera zum Ende der Hilfslinien bewegt wird.

#### ∫ **Vorgehensweise für den Panorama-Aufnahmemodus**

Drehen Sie die Kamera um ihre Mitte, wenn Sie sie in die Aufnahmerichtung bewegen. Halten Sie die Kamera mit beiden Händen und achten Sie darauf, sie ruhig zu halten.

- Drehen Sie die Kamera im Tempo von etwa 2 Sekunden je Vierteldrehung.
- Wackelt die Kamera zu stark, können die Bilder unter Umständen nicht aufgenommen werden, oder das Panoramabild kann schmaler (kleiner) werden.
- Bewegen Sie die Kamera zum Rand des Bereichs hin, den Sich aufnehmen möchten.
- Wenn Sie den Gesichtsausdruck ändern oder zwinkern, kann das aufgenommene Bild unnatürlich erscheinen. Versuchen Sie, sich nicht zu bewegen.

Beispiel: Wenn Sie [ <del>→</del> 1 in Schritt 2 gewählt haben

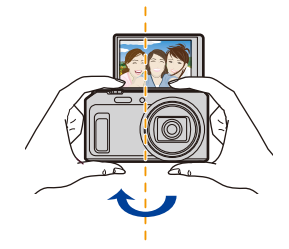

• Da der Abstand zwischen Kamera und Motiv gering ist, wenn Panoramabilder im Selbstaufnahmemodus aufgenommen werden, können die Bildränder erheblich verzerrt erscheinen.

# **Hinweise zum Monitor**

### **Drücken Sie auf [DISP.], um die Anzeige zu ändern.**

• Während der Video-, Panorama- oder Slideshow-Wiedergabe können Sie nur "Normalanzeige" oder "Keine Anzeige" auswählen.

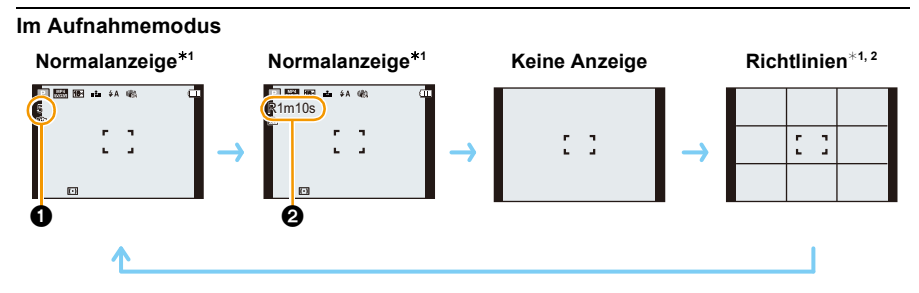

- $\bigcirc$  Anzahl der möglichen Aufnahmen
- **2** Verfügbare Aufnahmezeit

#### **Im Wiedergabemodus**

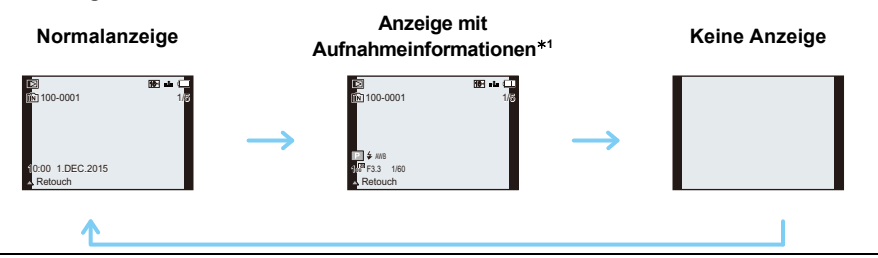

- ¢1 Wenn die Option [Histogramm] im Menü [Setup] auf [ON] eingestellt ist, wird ein Histogramm angezeigt.
- ¢2 Dieser Bildschirm wird im Selbstaufnahmemodus nicht angezeigt, wenn eine andere Einstellung als [OFF] für [Defokussier.] ausgewählt wurde.

#### ∫ **Hinweis zu den Gitterlinien**

Wenn Sie Bilder aufnehmen, können Sie die Gitterlinien als Anleitung zum Anpassen der Balance und von anderen Kompositionselementen verwenden.

# **Verwendung des Zooms**

Anwendbare Modi: **[A]P** $\overline{A}$ **S** $\overline{M}$ **C1** $\overline{C2}$  SCN $\overline{B}$ 

Sie können Personen und Gegenstände heranzoomen oder Landschaften im Weitwinkel aufnehmen.

**Um Motive weiter entfernt erscheinen zu lassen, stellen Sie auf (Weitwinkel)**

**Drehen Sie den Zoomhebel in Richtung Weitwinkel.**

**Um Motive näher erscheinen zu lassen, stellen Sie auf (Tele)**

**Drehen Sie den Zoomhebel in Richtung Tele.**

#### ∫ **Bildschirmanzeige**

Beispiel für die Anzeige, wenn der Erweiterte Optische Zoom (EZ), der Intelligente Zoom und der Digitale Zoom zusammen benutzt werden.

Beispiel: DMC-TZ57

- A Erweiterter optischer Zoom (EZ)-Anzeige
- B Optischer Zoombereich
- C Intelligenter Zoombereich
- D Digitaler Zoombereich
- E Zoomvergrößerung (Näherungswert)
- **• Bei Verwendung der Zoomfunktion wird in Verbindung mit der Zoom-Anzeigeleiste ein Näherungswert des Fokusbereichs angezeigt. (Beispiel: 0.03 m –**  $\infty$ **)**

#### ∫ **Speichern der Zoomposition (Zoom-Fortsetzung)**

- Hinweise dazu finden Sie auf [S47.](#page-46-0)
- Der Objektivtubus fährt je nach der Zoomposition aus oder ein. Achten Sie darauf, die Bewegung des Objektivtubus bei Verwendung der Zoomfunktion nicht zu behindern.
- Für weitere Informationen zur Verwendung von Zoom während der Aufnahme von Videos, sehen Sie [S35](#page-34-0).

### **Optischer Zoom**

Zoomt heran, ohne dass sich die Bildqualität verschlechtert.

**Maximale Vergrößerung: 20**k

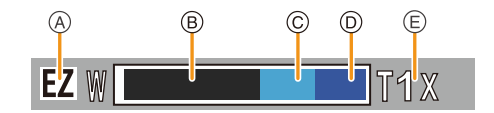

### **Erweiterter optischer Zoom (EZ)**

Diese Funktion ist verfügbar, wenn eine der mit **Fz** gekennzeichneten Bildgrößen [\(S91\)](#page-90-1) ausgewählt wurde.

Sie können weiter heranzoomen als mit dem Optischen Zoom, ohne dass sich die Bildqualität verschlechtert.

#### **Maximale Vergrößerung: 45**k

**(Dies schließt die Vergrößerung mit dem optischen Zoom mit ein. Der Vergrößerungsfaktor hängt von der Einstellung der [Bildgröße] ab.)**

- "EZ" ist eine Abkürzung für "Extra Optical Zoom" (erweiterter optischer Zoom).
- Diese Funktion steht in den folgenden Fällen nicht zur Verfügung:
- Selbstaufnahmemodus
- Makrozoom-Modus
- [HDR]/[Hohe Empfind.] (Szenenmodus)
- [Impressiv]/[Spielzeugeffekt] (Kreativmodus)
- Wenn [Serienbilder] auf [马H] eingestellt wurde
- Bei der Aufnahme von Videos

### **Intelligenter Zoom**

Aktiviert, wenn [i.Zoom] [\(S100\)](#page-99-0) im [Rec]-Menü auf [ON] gestellt ist. Sie können bis auf das Zweifache der ursprünglichen Zoomvergrößerung heranzoomen, während die Verschlechterung der Bildqualität minimiert wird.

- Diese Funktion ist im Intelligenten Automatikmodus automatisch aktiviert.
- Diese Funktion steht in den folgenden Fällen nicht zur Verfügung:
	- Selbstaufnahmemodus
	- Makrozoom-Modus
	- [Hand-Nachtaufn.]/[HDR]/[Hohe Empfind.] (Szenenmodus)
	- [Impressiv]/[Spielzeugeffekt] (Kreativmodus)
	- Wenn [Serienbilder] auf [□<sub>i</sub>H] eingestellt wurde
	- Bei der Aufnahme von Videos

### **Digitalzoom**

Die Funktion ist verfügbar, wenn [Digitalzoom[\] \(S100\)](#page-99-1) im Menü [Rec] auf [ON] gestellt ist. (DMC-TZ57)

Obwohl sich die Bildqualität bei jedem weiteren Heranzoomen verschlechtert, können Sie bis auf das Vierfache der ursprünglichen Zoomvergrößerung heranzoomen.

(DMC-TZ58)

Obwohl sich die Bildqualität bei jedem weiteren Heranzoomen verschlechtert, können Sie bis auf das Zweifache der ursprünglichen Zoomvergrößerung heranzoomen.

- (DMC-TZ57) Bei Verwendung von [i.Zoom] ist die maximale Vergrößerung des Digitalzooms auf 2k beschränkt.
- Es empfiehlt sich, für die Bildaufnahme mit Stativ und Selbstauslöser [\(S67\)](#page-66-0) zu arbeiten.
- Diese Funktion steht in den folgenden Fällen nicht zur Verfügung:
	- Intelligenter Automatikmodus
	- Selbstaufnahmemodus
	- [Hand-Nachtaufn.]/[HDR]/[Hohe Empfind.] (Szenenmodus)
	- (DMC-TZ58) Wenn [i.Zoom] auf [ON] eingestellt ist
	- [Impressiv]/[Spielzeugeffekt]/[Miniatureffekt] (Kreativmodus)
	- Wenn [Serienbilder] auf [马H]/[[ ] eingestellt wurde

# **Mit integriertem Blitz fotografieren**

Anwendbare Modi: **[A]P** A S M C1 C2 M S R &

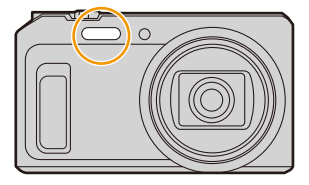

#### **Blitz**

Decken Sie den Blitz nicht mit der Hand oder mit Gegenständen ab.

### **Geeignete Blitzeinstellung wählen**

Passen Sie die Einstellung des Blitzes an die Aufnahmebedingungen an.

**1** Drücken Sie ▶ [½].

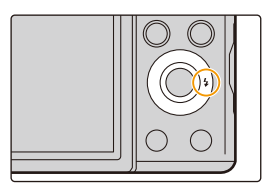

# **2 Drücken Sie** 3**/**4 **zur Auswahl der Einstellung und dann [MENU/SET].**

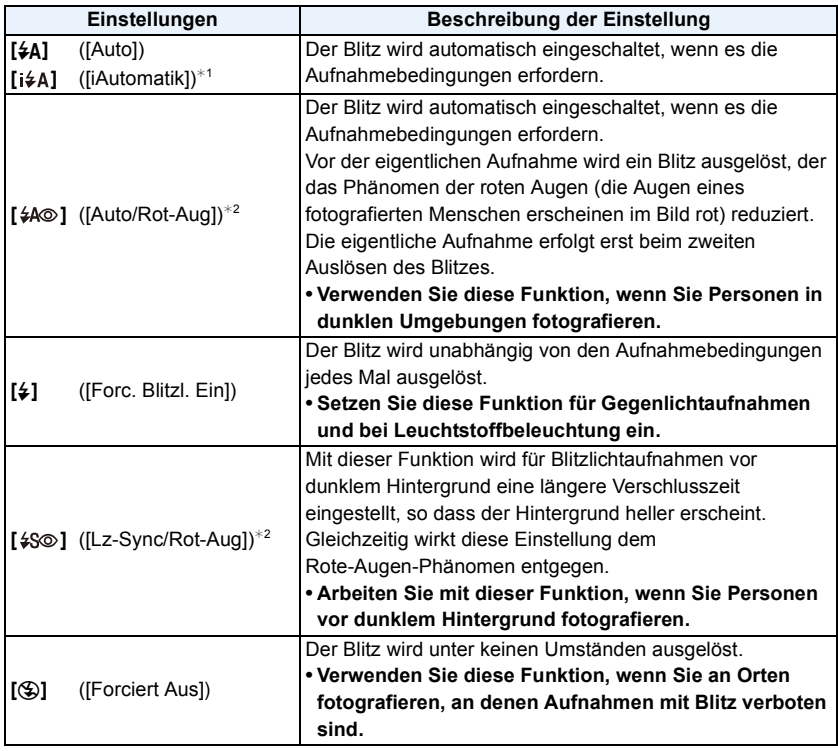

¢1 Dies kann nur im intelligenten Automatikmodus eingestellt werden. Das Icon verändert sich je nach der Art des Motivs und der Helligkeit.

¢**2 Das Blitzlicht wird zweimal ausgelöst. Das Motiv sollte sich nicht bewegen, bis der Blitz das zweite Mal ausgelöst wurde.** Wenn [Rote-Aug.-Red.[\] \(S103\)](#page-102-0) im [Rec] Menü ist auf [ON] eingestellt wird, [ $\mathcal{J}$ ] **erscheint im Blitzsymbol.**

#### ∫ **In den einzelnen Aufnahmemodi mögliche Blitzeinstellungen**

Die möglichen Blitzeinstellungen hängen vom gewählten Aufnahmemodus ab. (○: Möglich, —: Nicht möglich, ●: Ausgangseinstellung im Szenenmodus)

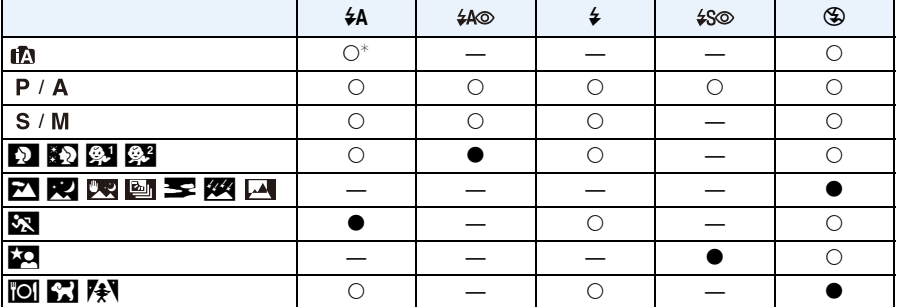

 $*$  [ $\sharp$ A] wird angezeigt.

• Wenn [i $\neq$ A] ausgewählt ist, wird [i $\neq$ A], [i $\neq$ ®], [i $\neq$ s®] oder [i $\neq$ S] abhängig von der Art des Motivs und der Helligkeit eingestellt.

• Beim Einrichten von [j<sup>\$</sup>A®], [j<sup>\$</sup><sub>S</sub>®] ist die [Rote-Aug.-Red.] aktiviert.

• Bei Einstellung [  $\frac{1}{2}$  oder [  $\frac{1}{2}$  S] verlängert sich die Verschlusszeit.

• Wenn der Aufnahmemodus geändert wird, wird unter Umständen auch die Blitzeinstellung geändert. Nehmen Sie die Blitzeinstellung bei Bedarf erneut vor.

- Die Blitzeinstellung bleibt auch bei ausgeschalteter Kamera erhalten. Bei einer Änderung des Szenenmodus wird die Szenenmodus-Blitzeinstellung jedoch auf die Grundeinstellung zurückgesetzt.
- Bei Videoaufnahmen wird der Blitz nicht aktiviert.

#### ∫ **Der mögliche Blitzlichtbereich (Näherungswert)**

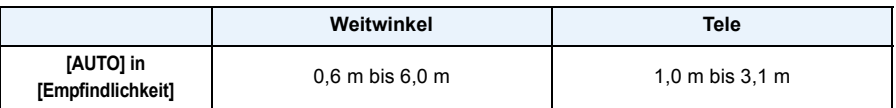

#### ∫ **Verschlusszeiten bei den einzelnen Blitzeinstellungen**

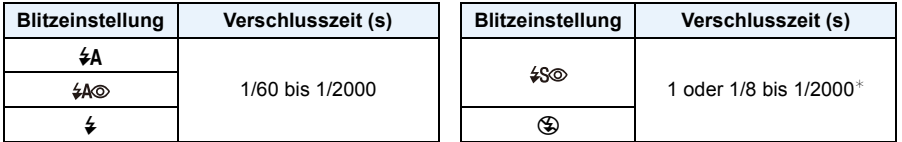

 $*$  Die Verschlusszeit ändert sich je nach [Stabilisator]-Einstellung.

Die Verschlusszeit wird in folgenden Fällen auf den Maximalwert von 1 s eingestellt.

- Wenn der optische Bildstabilisator auf [OFF] gestellt ist.
- Wenn die Kamera festgestellt hat, dass ein sehr leichtes Wackeln bei der Einstellung des optischen Bildstabilisators auf [ON] besteht.

• Im intelligenten Automatikmodus wird die Verschlusszeit je nach der erkannten Szene geändert.

• Im Szenenmodus weicht die Verschlusszeit von den Werten in der Tabelle oben ab.

- Wenn Sie mit dem Blitz zu nah an einen Gegenstand herangehen, kann er sich durch die Hitze oder das starke Licht des Blitzes verformen oder verfärben.
- Wenn Sie auf kurze Distanz ein Bild mit Blitzlicht aufnehmen, ohne den Zoom zu verwenden, erscheint die Bildperipherie möglicherweise dunkel. Der dunkle Bereich kann heller erscheinen, wenn Sie etwas heranzoomen.
- Bei zu naher Aufnahme eines Motivs, oder unzureichendem Blitzlicht und daraus resultierender mangelhafter Belichtung, kann das Bild zu hell oder zu dunkel werden.
- Während der Blitz aufgeladen wird, blinkt das Blitzsymbol rot. Auch wenn Sie den Auslöser ganz drücken, ist dann keine Aufnahme möglich.
- Bei Aufnahme eines Motivs ohne ausreichendes Blitzlicht, ist möglicherweise der Weißabgleich nicht richtig eingestellt.
- Die Blitzlichteffekte können möglicherweise unter folgenden Bedingungen nicht ordentlich erzielt werden.
	- Wenn [Serienbilder] auf [ ] eingestellt wurde
- Bei zu schnellen Verschlusszeiten
- Wenn Sie eine Aufnahme wiederholen wollen, kann es eine Zeitlang dauern, bis der Blitz wieder aufgeladen ist. Warten Sie mit dem nächsten Auslösen, bis die Zugriffsanzeige erlischt.
- Die Rote-Augen-Korrektur funktioniert je nach abgebildeter Person unterschiedlich gut. Die Person muss nahe genug an der Kamera stehen und in den ersten Blitz schauen, damit die gewünschte Wirkung erzielt wird.

# **Nahbilder aufnehmen ([AF Makro]/[Makro Zoom])**

Anwendbare Modi: **APASMCIC2** 30 6

In diesem Modus sind Nahaufnahmen möglich, zum Beispiel von Blumen.

# **1 Drücken Sie** 4 **[**#**].**

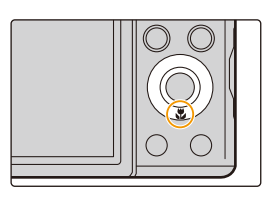

# **2** Wählen Sie mit **∆/▼** den Menüpunkt aus und drücken Sie dann [MENU/ **SET].**

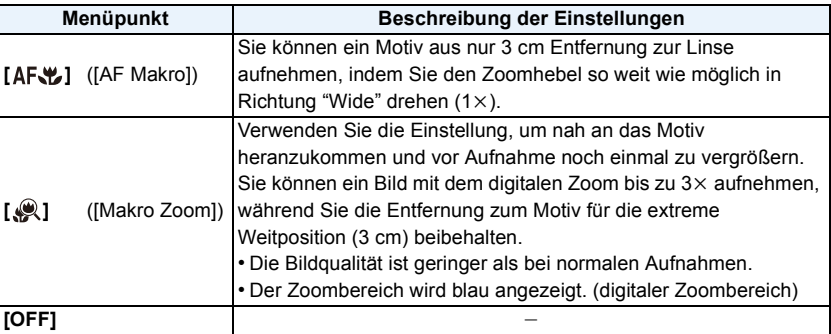

• Wir empfehlen, mit einem Stativ zu arbeiten und den Selbstauslöser zu nutzen.

- Es empfiehlt sich, den Blitz auf [Œ] zu stellen, wenn Sie Nahaufnahmen machen möchten.
- Wenn der Abstand zwischen Kamera und Motiv außerhalb des Fokusbereichs der Kamera liegt, wird das Bild möglicherweise nicht richtig scharfgestellt, auch wenn die Fokusanzeige leuchtet.
- Je näher sich ein Motiv an der Kamera befindet, desto geringer ist der effektive Fokusbereich. Wenn die Entfernung zwischen Kamera und Motiv nach der Scharfstellung auf das Motiv verändert wird, kann die erneute Scharfstellung auf das Motiv daher schwierig sein.
- Im Makromodus wird Vorrang auf Motive gelegt, die sich nah an der Kamera befinden. Daher dauert das Scharfstellen länger, wenn der Abstand zwischen Kamera und Motiv weiter ist.
- Bei Nahaufnahmen kann sich die Auflösung am Bildrand geringfügig verringern. Dies ist keine **Fehlfunktion**
- [Makro Zoom] kann in den folgenden Fällen nicht verwendet werden.
	- Selbstaufnahmemodus
	- [Impressiv]/[Spielzeugeffekt]/[Miniatureffekt] (Kreativmodus)
	- Wenn [AF-Modus] auf [ [:]] eingestellt wurde
	- Wenn [Serienbilder] auf [马H] eingestellt wurde

# <span id="page-66-0"></span>**Mit dem Selbstauslöser fotografieren**

Anwendbare Modi: **[A]P** A S M C1 C2 SCN B

**1 Drücken Sie** 2 **[**ë**].**

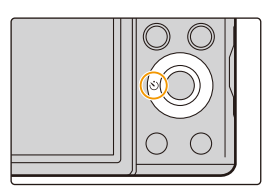

# **2 Drücken Sie** 3**/**4 **zur Auswahl der Einstellung und dann [MENU/SET].**

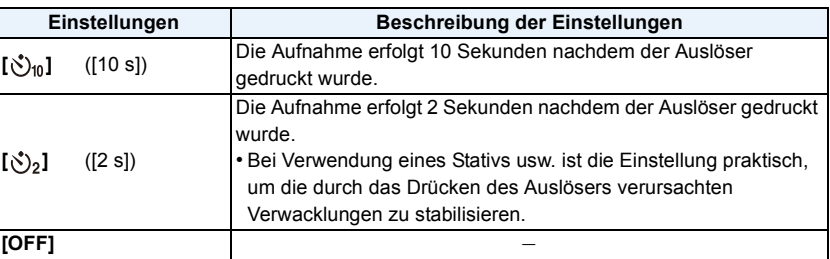

- 
- **3 Drücken Sie den Auslöser zum Scharfstellen erst halb und dann ganz herunter, um die Bildaufnahme zu machen.**
	- Die Selbstauslöseranzeige blinkt. Der Verschluss wird nach 10 Sekunden (bzw. 2 Sekunden) ausgelöst.

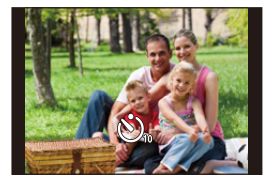

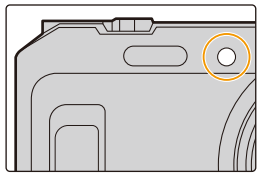

• Diese Funktion steht in den folgenden Fällen nicht zur Verfügung:

- Selbstaufnahmemodus (Bei der Aufnahme von Bildern im Selbstaufnahmemodus können Sie den Selbstauslöser in [Countdown] einstellen. [\(S53\)\)](#page-52-1)
- Bei der Aufnahme von Videos

# **Belichtungsausgleich**

Anwendbare Modi: **APAS** M C1C2 SCN

Arbeiten Sie mit dieser Funktion, wenn Sie wegen des Helligkeitsunterschieds zwischen Motiv und Hintergrund Schwierigkeiten haben, eine angemessene Belichtung zu erreichen.

**Unterbelichtet Richtig belichtet Überbelichtet**

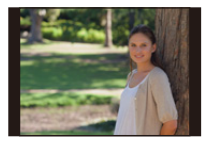

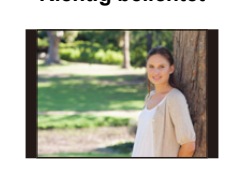

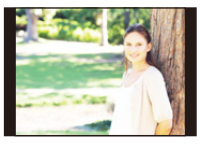

Ausgleichen der Belichtung auf einen negativen Wert.

Ausgleichen der Belichtung auf einen positiven Wert.

# **1 Drücken Sie** 3 **[**È**], um [Belichtungsausgleich] anzuzeigen.**

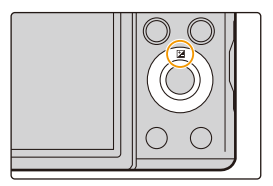

# **2 Drücken Sie** 2**/**1**, um einen Belichtungsausgleich vorzunehmen und dann [MENU/SET].**

- Der Wert für den Belichtungsausgleich erscheint auf dem Bildschirm.
- Wählen Sie [0 EV] aus, um zur ursprünglichen Belichtung zurückzukehren.
- "EV" ist die Abkürzung für "Exposure Value" (auf Deutsch Lichtwert) und ist eine Einheit zur Angabe der Belichtungsmenge.
- Der Wert ändert sich in Abhängigkeit vom Blendenwert oder der Verschlusszeit.
- Wenn [Reset Belicht.ausgleich] im [Setup]-Menü auf [OFF] gestellt ist, wird der aktuelle Belichtungswert beibehalten, auch wenn Sie die Kamera ausschalten.
- Diese Funktion steht in dem folgenden Fall nicht zur Verfügung:
	- [Sternenhimmel] (Szenenmodus)

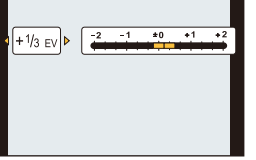

# **Automatische Belichtungsreihe aufnehmen**

### Anwendbare Modi: **<b>APASMCIC2** SCNO

In diesem Modus werden bei jedem Drücken des Auslösers automatisch 3 Bilder innerhalb des eingestellten Belichtungs-Ausgleichsbereichs aufgenommen.

### **Mit Auto Bracket +1 FV**

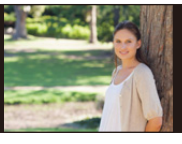

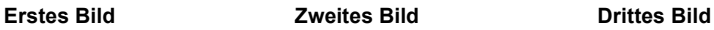

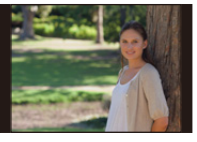

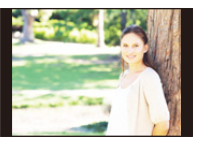

d**0 EV** j**1 EV** i**1 EV**

**1 Drücken Sie wiederholt** 3 **[**È**], bis [Auto Bracket] angezeigt wird.**

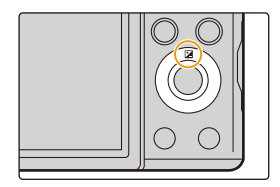

- **2 Drücken Sie** 2**/**1**, um den Ausgleichsbereich der Belichtung einzustellen, und betätigen Sie dann [MENU/SET].**
	- Wählen Sie [OFF]  $(\pm 0)$ , wenn Sie Auto Bracket nicht verwenden.
- Wenn Sie die Kamera ausschalten, wird Auto Bracket abgebrochen.
- Ist die automatische Belichtungsreihe eingeschaltet, wird [ $\blacksquare$ <sub>I</sub>] im Display angezeigt.
- Die Belichtung der Bilder, die nach Einstellung des Belichtungs-Ausgleichsbereichs als automatische Belichtungsreihe aufgenommen werden, basiert auf dem eingestellten Belichtungs-Ausgleichsbereich.
- Je nach Helligkeit des Motivs kann der Belichtungsausgleich mit der automatischen Belichtungsreihe unter Umständen nicht funktionieren.
- **• [**Œ**] wird für den Blitz eingestellt, wenn auf die automatische Belichtungsreihe gestellt wird.**
- Diese Funktion steht in den folgenden Fällen nicht zur Verfügung:
- Selbstaufnahmemodus
- [Impressiv]/[Spielzeugeffekt]/[Miniatureffekt]/[Weichzeichnung]/[Sternfilter] (Kreativmodus)
- [Hand-Nachtaufn.]/[HDR]/[Sternenhimmel] (Szenenmodus)
- Bei der Aufnahme von Videos

 $\frac{1}{2}$   $\frac{1}{3}$   $\frac{1}{2}$   $\frac{1}{2}$   $\frac{1}{3}$   $\frac{1}{2}$   $\frac{1}{3}$   $\frac{1}{2}$   $\frac{1}{3}$   $\frac{1}{2}$   $\frac{1}{3}$   $\frac{1}{2}$   $\frac{1}{2}$ 

# **Aufnahmen mit Festlegung der Blende/ Verschlusszeit**

Aufnahmemodus:  $\boxed{A \mid S \mid M}$ 

#### **AE-Modus mit Blenden-Priorität**

Stellen Sie höhere Blendenwerte ein, wenn Sie auch den Hintergrund scharf aufnehmen möchten (verbesserte Tiefenschärfe). Stellen Sie niedrigere Blendenwerte ein, wenn Sie den Hintergrund unscharf aufnehmen möchten (Weichzeichner).

- **1** Stellen Sie den Modus-Wahlschalter auf [  $\uparrow$  ].
- **2 Drücken Sie [EXPOSURE].**
- **3 Drücken Sie** 2**/**1**, um den Blendenwert festzulegen.**
	- A Blendenöffnung
- **4 Drücken Sie [EXPOSURE].**

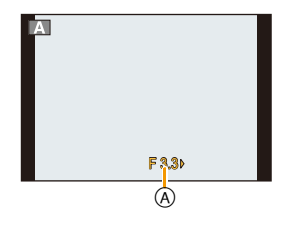

- Die Helligkeit des Monitors und die aufgenommenen Bilder können voneinander abweichen. Überprüfen Sie die Aufnahmen auf dem Wiedergabebildschirm.
- Stellen Sie höhere Blendenwerte ein, wenn das Motiv zu hell ist. Stellen Sie niedrigere Blendenwerte ein, wenn das Motiv zu dunkel ist.
- Der Blendenwert und die Verschlusszeit werden auf dem Display rot angezeigt, wenn die Belichtungseinstellungen nicht stimmen.
- Die festzulegende Mindestverschlusszeit ändert sich je nach ISO-Empfindlichkeits-Einstellung.
- Bei der Videoaufnahme werden die Blende und die Verschlusszeit automatisch eingestellt.

### **AE-Modus mit Zeiten-Priorität**

Richten Sie eine kürzere Verschlusszeit ein, wenn Sie ein scharfes Bild von einem sich schnell bewegenden Objekt erzielen möchten. Richten Sie eine längere Verschlusszeit ein, wenn Sie einen Wischeffekt erzielen möchten.

### **1** Stellen Sie den Modus-Wahlschalter auf [  $\text{S}$  ].

- **2 Drücken Sie [EXPOSURE].**
- **3 Drücken Sie** 3**/**4**, um die Verschlusszeit festzulegen.**
	- A Verschlusszeit

# **4 Drücken Sie [EXPOSURE].**

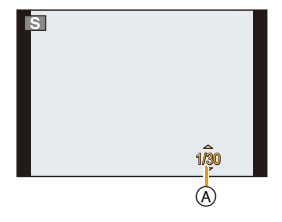

- Die Helligkeit des Monitors und die aufgenommenen Bilder können voneinander abweichen. Überprüfen Sie die Aufnahmen auf dem Wiedergabebildschirm.
- Der Blendenwert und die Verschlusszeit werden auf dem Display rot angezeigt, wenn die Belichtungseinstellungen nicht stimmen.
- Die festlegbare Mindestverschlusszeit ändert sich je nach ISO-Empfindlichkeits-Einstellung.
- Es empfiehlt sich, bei langen Verschlusszeiten ein Stativ zu verwenden.
- Bei der Videoaufnahme werden die Blende und die Verschlusszeit automatisch eingestellt.

#### **Manueller Belichtungsmodus**

Bestimmen Sie die Belichtung durch die manuelle Einstellung des Blendenwerts und der Verschlusszeit.

- **1** Stellen Sie den Modus-Wahlschalter auf [M].
- **2 Drücken Sie [EXPOSURE].**
- **3 Drücken Sie** 3**/**4**/**2**/**1**, um die Blende und die Verschlusszeit einzustellen.**
	- **E** : Blendenwert a ▲/▼: Verschlusszeit **B**
- **4 Drücken Sie [EXPOSURE].**

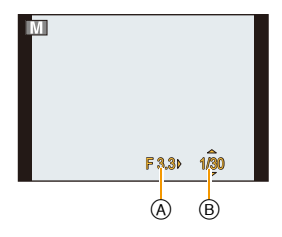

#### ∫ **Optimieren der ISO-Empfindlichkeit für Verschlusszeit und Blendenwert**

Wenn die ISO-Empfindlichkeit auf [AUTO] eingestellt ist, stellt die Kamera die ISO-Empfindlichkeit automatisch so ein, dass die Belichtung für die Verschlusszeit und den Blendenwert passend ist.

• Je nach Aufnahmebedingungen könnte u. U. keine passende Belichtung eingestellt werden bzw. könnte die ISO-Empfindlichkeit höher werden.

#### ∫ **Manuelle Belichtungshilfe**

Wenn Sie den Auslöser halb herunterdrücken, wird die Manuelle Belichtungsunterstützung angezeigt.

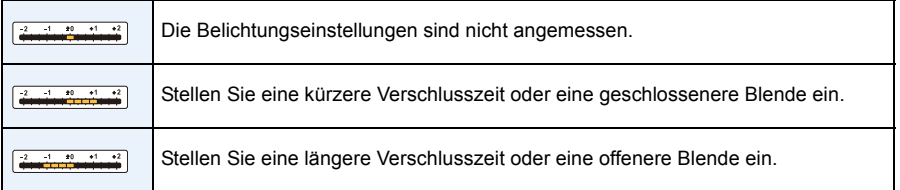

- Die Manuelle Belichtungshilfe ist als Näherung zu verstehen. Wir empfehlen, die Aufnahmen auf dem Wiedergabebildschirm zu überprüfen.
- Die Helligkeit des Monitors und die aufgenommenen Bilder können voneinander abweichen. Überprüfen Sie die Aufnahmen auf dem Wiedergabebildschirm.
- Der Blendenwert und die Verschlusszeit werden auf dem Display rot angezeigt, wenn die Belichtungseinstellungen nicht stimmen.
- Die festlegbare Mindestverschlusszeit ändert sich je nach ISO-Empfindlichkeits-Einstellung.
- Es empfiehlt sich, bei langen Verschlusszeiten ein Stativ zu verwenden.
- Bei der Videoaufnahme werden die Blende und die Verschlusszeit automatisch eingestellt.
# **Aufnahme von Panoramabildern**

### **(Panoramaaufnahmemodus)**

### **Aufnahmemodus:**

Die Bilder werden fortlaufend aufgenommen, während die Kamera horizontal oder vertikal bewegt wird und zu einem einzelnen Panoramabild zusammengefasst. In diesem Modus können Sie vor der Aufnahme einen von 13 Effekttypen hinzufügen.

- **1** Stellen Sie den Modus-Wahlschalter auf [ $\Box$ ].
- **2 Drücken Sie** 3**/**4 **zur Auswahl der Aufnahmerichtung und dann [MENU/SET].**

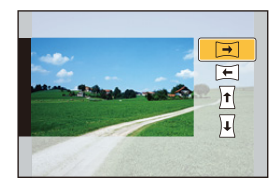

# **3 Drücken Sie** 3**/**4 **zur Auswahl der Bildeffekte und anschließend [MENU/ SET].**

- Sie können denselben Bildeffekt wie im Kreativen Steuermodus mit demselben Bedienvorgang wie für den Kreativen Steuermodus hinzufügen. (außer [Spielzeugeffekt] und [Miniatureffekt]) ([S83](#page-82-0)–[87\)](#page-86-0)
- Während der Panoramabildaufnahme sind die folgenden Bildeffekte des Kreativen Steuermodus nicht auf dem Bildschirm sichtbar:
	- [Weichzeichnung]/[Sternfilter]
- Wenn Sie keinen Bildeffekt hinzufügen möchten, wählen Sie [Kein Effekt].
- **4 Nachdem Sie die Aufnahmerichtung bestätigt haben, drücken Sie [MENU/ SET].**
	- Wenn die ausgewählte Aufnahmerichtung der vorigen Aufnahmerichtung entspricht, wird der Bildschirm zum Überprüfen der Aufnahmerichtung möglicherweise nicht angezeigt.
	- Eine horizontale/vertikale Gitterlinie wird angezeigt. Durch Drücken von ▶ kehren Sie zu Schritt **2** zurück.
- **5 Drücken Sie den Auslöser halb herunter, um scharf zustellen.**

# **6 Drücken Sie den Auslöser ganz herunter und nehmen Sie ein Bild auf, während die Kamera sich in Aufnahmerichtung, wie in Schritt 2 ausgewählt in einem kleinen Kreis bewegt.**

Aufnahme von links nach rechts

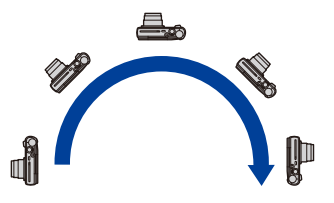

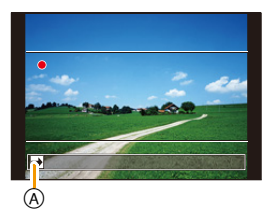

Ziehen Sie einen kleinen Kreis mit der Kamera für ca. 4 Sekunden.

- Bewegen Sie die Kamera mit gleichmäßiger Geschwindigkeit. Bilder nicht richtig aufgenommen werden, wenn die Kamera zu schnell oder zu langsam bewegt wird.
- A Aufnahmerichtung und Bewegung (Orientierungshilfe)
- Wenn die Kamera nicht genügend geschwenkt wurde (höchstens 1/4 eines Kreises), ist die Aufnahme möglicherweise nicht erfolgreich.
- 

# **7 Drücken Sie zum Beenden der Standbildaufnahme erneut den Auslöser.**

- Die Aufnahme kann auch beendet werden, in dem die Kamera während der Aufnahme ruhig gehalten wird.
- Die Aufnahme kann auch beendet werden, in dem die Kamera zum Ende der Hilfslinien bewegt wird.

#### ∫ **Vorgehensweise für den Panorama-Aufnahmemodus**

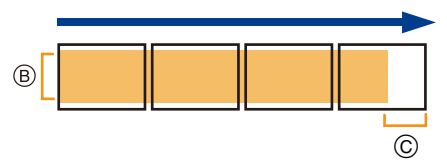

- B Bewegen Sie die Kamera in die aufzunehmende Richtung ohne zu Wackeln. (Wackelt die Kamera zu stark, können die Bilder unter Umständen nicht aufgenommen werden, oder das Panoramabild kann schmaler (kleiner) werden.)
- C Bewegen Sie die Kamera zum Rand des Bereichs hin, den Sich aufnehmen möchten. (Der Rand des Bereichs wird im letzten Einzelbild nicht aufgenommen)
- Die Zoomposition ist fest auf Weitwinkel eingestellt.
- [Stabilisator] ist fest auf [OFF] eingestellt.
- Fokus, Weißabgleich und Belichtung sind auf die optimalen Werte für die erste Aufnahme eingestellt. Daher kann das ganze Panoramabild unter Umständen nicht mit dem geeigneten Fokus oder Helligkeit aufgenommen worden sein, wenn sich der Fokus oder die Helligkeit während des Aufnehmens erheblich ändern.
- Der Weißabgleich ist fest auf [AWB] eingestellt, während ein Bildeffekt angewandt wird.
- Wenn mehrere Bilder miteinander zu einem einzelnen Panoramabild kombiniert werden, kann in manchen Fällen das Motiv verzerrt wirken oder die Verbindungspunkte erkennbar sein.
- Die Anzahl der aufzunehmenden Pixel in den horizontalen oder vertikalen Richtungen des Panoramabildes variiert je nach Aufnahmerichtung und der Anzahl der kombinierten Bilder. Die maximale Anzahl der Pixel wird unten angezeigt.

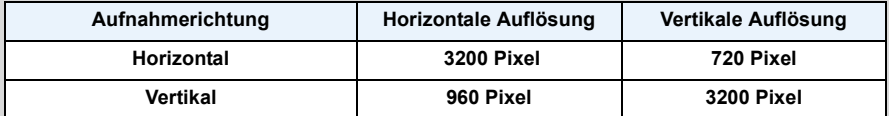

• Ein Panoramabild kann möglicherweise nicht erstellt werden, oder Bilder können eventuell nicht richtig miteinander kombiniert werden, wenn folgende Motive oder unter folgenden Bedingungen aufgenommen wird.

- Motive mit einem einzelnen, einfarbigem und sich wiederholendem Muster (wie beispielsweise der Himmel oder ein Strand)
- Sich bewegende Motive (Person, Haustier, Auto, sich im Wind bewegende Blumen, usw.)
- Motive, deren Farbe oder Muster sich in kurzer Zeit ändern (wie z. B. ein Bild, das auf einem Monitor erscheint)
- Umgebungen mit wenig Licht
- Umgebungen mit flackernden Lichtquellen wie z. B. Leuchtstoffbeleuchtungen oder Kerzen

#### ∫ **Informationen zur Wiedergabe**

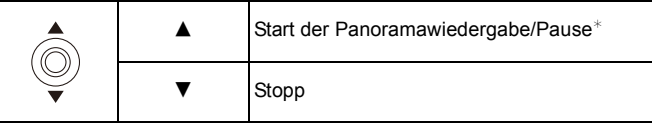

Sie können durch Drücken von ▶/◀ während des Anhaltens der Wiedergabe, Bild für Bild vorund zurück spulen.

# **Aufnahmen passend zur jeweiligen Szene machen**

# **(Szenenmodus)**

### **Aufnahmemodus:**

Sie können entsprechend des Motivs und der Szene einen von 16 Szenenmodustypen auswählen.

**1** Stellen Sie den Modus-Wahlschalter auf [SCN].

**2 Drücken Sie** 3**/**4**/**2**/**1 **zur Auswahl des Szenenmodus und dann [MENU/SET].**

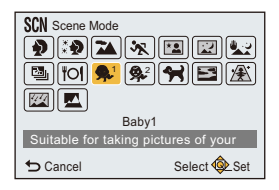

- Um den Szenenmodus zu ändern, drücken Sie [MENU/SET], wählen [Szenen-Modus] unter Verwendung von ▲/▼/◀/▶ und drücken dann [MENU/SET].
- Folgendes kann nicht im Szenenmodus eingestellt werden, da die Kamera sich automatisch einstellt.

– [Empfindlichkeit]/[Messmethode]/[i.Zoom]

# **[Portrait]**

Bei Porträtaufnahmen im Freien bei Tageslicht verbessert dieser Modus die Erscheinung der abgebildeten Personen und lässt die Hauttöne attraktiver erscheinen.

#### ∫ **Vorgehensweise im Portraitmodus**

- So nutzen Sie diesen Modus am effektivsten:
- **1** Drehen Sie den Zoomhebel so weit wie möglich in Richtung Tele.
- 2 Fotografieren Sie aus so kurzer Entfernung wie möglich.

### **[Schöne Haut]**

Bei Porträtaufnahmen im Freien bei Tageslicht lässt dieser Modus die Hautstrukturen noch weicher erscheinen als mit der Einstellung [Portrait].

(Wirksam bei Porträtaufnahmen ab Brusthöhe.)

#### ∫ **Vorgehensweise im Schöne-Haut-Modus**

So nutzen Sie diesen Modus am effektivsten:

- **1** Drehen Sie den Zoomhebel so weit wie möglich in Richtung Tele.
- 2 Fotografieren Sie aus so kurzer Entfernung wie möglich.

• Auch Teile des Hintergrunds, die einen hautähnlichen Farbton haben, werden weichgezeichnet.

• Dieser Modus funktioniert nur bei ausreichender Helligkeit.

### **[Landschaft]**

Dieser Modus ermöglicht weitläufige Landschaftsaufnahmen.

### **[Sport]**

Nehmen Sie hier Einstellungen vor, wenn Sie Aufnahmen bei Sportveranstaltungen oder anderen Ereignissen mit schnellen Bewegungen machen möchten.

• Die Verschlusszeit verringert sich unter Umständen auf 1 s.

• Dieser Modus eignet sich für die Aufnahme von Motiven, die sich in einer Entfernung von mindestens 5 m befinden.

# **[Nachtportrait]**

In diesem Modus können Sie Aufnahmen einer Person vor einem Hintergrund mit fast naturgetreuer Helligkeit machen.

- Verwenden Sie den Blitz. (Wählen Sie die Einstellung [  $$\otimes 1$ .)
- Bitten Sie das Motiv, sich während der Aufnahme nicht zu bewegen.
- Es empfiehlt sich, mit Stativ und Selbstauslöser zu arbeiten.
- Die Verschlusszeit verringert sich unter Umständen auf 4 s.
- Bei Aufnahmen in dunklen Umgebungen kann es zu Bildrauschen kommen.

### **[Nachtlandsch.]**

In diesem Modus können Sie lebhafte, strahlende Aufnahmen von Nachtszenen machen.

- Es empfiehlt sich, mit Stativ und Selbstauslöser zu arbeiten.
- Die Verschlusszeit verringert sich unter Umständen auf 4 s.
- Bei Aufnahmen in dunklen Umgebungen kann es zu Bildrauschen kommen.

## **[Hand-Nachtaufn.]**

Dieser Modus erlaubt die rasche Aufnahme von mehreren Bildern, welche dann zu einem Einzelbild zusammengefügt werden.

Dadurch lassen sich Verwackeln und Bildgeräusche reduzieren, auch wenn Sie die Kamera bei der Aufnahme in der Hand halten.

- Bewegen Sie die Kamera während der fortlaufenden Aufnahme von Bildern nicht.
- Rauschen kann sichtbar werden, wenn Sie Bilder vor dunkler Kulisse oder von beweglichen Motiven aufnehmen.

### **[HDR]**

Sie können verschiedene Bilder mit unterschiedlichen Belichtungsstufen zu einem Bild mit reicher Abstufung kombinieren.

Sie können den Abstufungsverlust in hellen und dunklen Bereichen minimieren, wenn beispielsweise der Kontrast zwischen Hintergrund und Motiv groß ist.

#### ∫ **Was ist HDR?**

HDR steht für High Dynamic Range und beschreibt eine Technik zum Ausdruck eines hohen Kontrastumfangs.

- Bewegen Sie die Kamera während der kontinuierlichen Bildaufnahme nach dem Drücken des Auslösers nicht.
- Sie können das nächste Bild nicht aufnehmen, wenn die Kombination von Bildern noch nicht abgeschlossen ist.
- Ein sich bewegendes Motiv kann mit unnatürlicher Unschärfe aufgenommen werden.
- Die kontinuierliche Aufnahme kann unter den folgenden Bedingungen nicht funktionieren. In diesem Fall wird ein einzelnes Bild aufgenommen.

### **[Speisen]**

Dieser Modus eignet sich für Aufnahmen von Speisen und sorgt bei der zum Beispiel in Restaurants herrschenden Beleuchtung für natürliche Farbtöne.

# <span id="page-79-0"></span>**[Baby1]/[Baby2]**

Dieser Modus verleiht Babys auf Fotos eine gesunde Hautfarbe.

Für [Baby1] und [Baby2] können Sie unterschiedliche Geburtstage und Namen einstellen. Sie können wählen, ob diese bei der Wiedergabe angezeigt oder mit [Texteing.] [\(S116\)](#page-115-0) auf das Bild gedruckt werden sollen.

#### ∫ **Geburtstags-/Namenseinstellung**

- *1* **Drücken Sie** 3**/**4**, um [Alter] oder [Name] auszuwählen und dann [MENU/SET].**
- **Drücken Sie ▲/▼ zur Auswahl von [SET] und anschließend [MENU/SET].**
- *3* **Geben Sie den Geburtstag oder den Namen ein.**

Geburtstag:  $\blacktriangleleft/\blacktriangleright$ : Wählen Sie die Angaben (Jahr/Monat/Tag)  $\triangle$ / $\blacktriangledown$ : Einstellung [MENU/SET]: Einstellung

Name: Einzelheiten zur Eingabe von Zeichen finden Sie unter ["Texteingabe"](#page-89-0) au[f S90.](#page-89-0)

- Wenn der Geburtstag oder der Name eingegeben ist, wird [Alter] oder [Name] automatisch auf [ON] gesetzt.
- Wenn [ON] gewählt wird und der Geburtstag oder der Name nicht eingetragen ist, wird automatisch der Einstellungsbildschirm angezeigt.
- *4* **Drücken Sie** 4**, um [Ende] auszuwählen und dann [MENU/SET] zum Beenden.**

### ∫ **Einstellung für [Alter] und [Name] deaktivieren Wählen Sie die Einstellung [OFF] in Schritt** *2* **aus.**

- Wenn [Alter] oder [Name] auf [OFF] eingestellt ist, werden das Alter oder der Name nicht angezeigt, selbst wenn der Geburtstag oder der Name eingegeben wurde.
- Die Verschlusszeit verringert sich unter Umständen auf 1 s.

### **[Tier]**

Wählen Sie diese Einstellung, wenn Sie Aufnahmen von Tieren wie Hunden oder Katzen machen möchten.

Sie können den Geburtstag Ihres Haustieres und dessen Namen eingeben.

Informationen zu [Alter] oder [Name] finden Sie unter [Baby1]/[Baby2] auf [S80](#page-79-0).

# **[Sonn.Unterg.]**

Wählen Sie diesen Modus, wenn Sie einen Sonnenuntergang aufnehmen möchten. So können Sie ausdrucksstarke Bilder von der roten Abendsonne machen.

# **[Hohe Empfind.]**

Dieser Modus reduziert das Verwackeln des Motivs auf ein Minimum und ermöglicht Ihnen das Fotografieren von Motiven in schwach beleuchteten Räumen.

#### ∫ **Bildgröße**

Wählen Sie eine Bildgröße von 3M (4:3), 2,5M (3:2), 2M (16:9) oder 2,5M (1:1).

#### **[Sternenhimmel]**

So können Sie intensive Aufnahmen eines Sternenhimmels oder eines lichtschwachen Motivs machen.

#### ∫ **Verschlusszeit einstellen**

Wählen Sie als Verschlusszeit [15 s] oder [30 s].

• Drücken Sie die Auslösetaste, um den Countdown-Bildschirm einzublenden. Bewegen Sie die Kamera nach Erscheinen dieses Bildschirms nicht mehr.

Nach Ablauf des Countdowns wird [Bitte warten ...] genauso lange wie die Verschlusszeit für die Signalverarbeitung angezeigt.

• Der Verschluss öffnet sich für 15 oder 30 Sekunden. Verwenden Sie immer ein Stativ. Außerdem empfiehlt es sich, mit dem Selbstauslöser zu arbeiten.

# **[Durch Glas]**

Objekte in der Ferne werden bei der Fokussierung priorisiert. Dieser Modus ist ideal für die Aufnahme von Landschaftsbildern und anderen Landschaftsszenen durch klares Glas, wie beispielsweise von Fahrzeugen oder Gebäuden.

- Die Kamera fokussiert unter Umständen auf das Glas selbst, wenn dieses verschmutzt ist oder voller Staub.
- Die Bilder sehen möglicherweise nicht natürlich aus, wenn das Glas gefärbt ist. Wenn das der Fall ist, ändern Sie die Einstellungen für Weißabgleich[. \(S94\)](#page-93-0)

# <span id="page-81-0"></span>**Aufnehmen von Bildern mit unterschiedlichen Bildeffekten (Kreativmodus)**

### **Aufnahmemodus:**

In diesem Modus können Sie vor der Aufnahme einen von 15 Effekttypen hinzufügen. Sie können die hinzuzufügenden Effekte durch Auswahl von Beispielbildern einrichten und dann auf dem Bildschirm überprüfen.

# **1** Stellen Sie den Modus-Wahlschalter auf [ $\bigtriangleup$ ].

- **2 Drücken Sie** 3**/**4 **zur Auswahl der Bildeffekte und anschließend [MENU/SET].**
	- Der Bildeffekt des gewählten Beispielbildes wird in einer Vorschau (A) angewandt.
	- Es erscheint eine kurze Beschreibung des ausgewählten Bildeffekts, wenn Sie [DISP.] drücken.

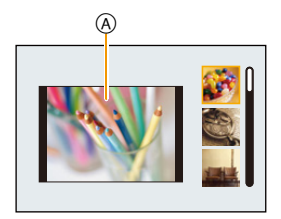

- Um den Kreativen Steuermodus zu ändern, drücken Sie [MENU/SET], wählen Sie [Kreative Steuerung] mit  $\triangle$ / $\P$ / $\triangle$ / $\triangleright$  aus und drücken Sie anschließend [MENU/SET].
- Das auf dem Aufnahmebildschirm angezeigte Bild und die Vorschau des gewählten Bildeffekts kann sich von der tatsächlichen Bildaufnahme unterscheiden.
- Die ISO-Empfindlichkeit wird fest auf [AUTO] eingestellt.
- Der Weißabgleich wird fest auf [AWB] eingestellt.

#### **Details zur Auswahl der "Kreativmodus"-Einstellungen finden Sie auf [S82](#page-81-0).**

¢ Diese Bilder sind Beispiele, die den Effekt zeigen.

#### <span id="page-82-0"></span>**[Expressiv]**

Dieser Effekt betont Farben wie b. einer Pop-Art-Grafik.

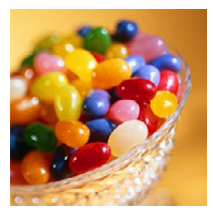

### **[Retro]**

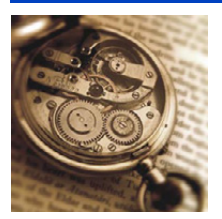

Dieser Effekt lässt d. Bild ausgeblichen erscheinen.

# **[Früher]**

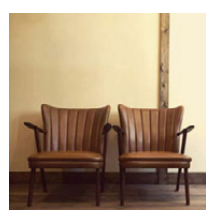

Dieser Effekt fügt ein helles, weiches und nostalgisches Gefühls zum Bild als Ganzes hinzu.

# **[High Key]**

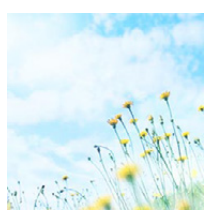

Dieser Effekt gibt dem Bild eine helle, graziöse und weiche Wirkung.

• Wenn Sie diesen Effekt mit dem Panorama-Aufnahmemodus wählen, kann der Effekt unter Umständen an Orten mit unzureichender Helligkeit nicht sichtbar sein.

# **[Low key]**

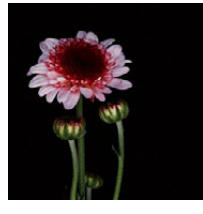

Dieser Effekt gibt dem Bild eine dunkle und geheimnisvolle Wirkung und betont helle Bereiche.

**[Sepia]**

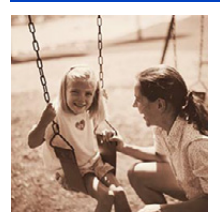

Dieser Effekt erzeugt ein Sepia-Bild.

**[Dynamisch Monochrom]**

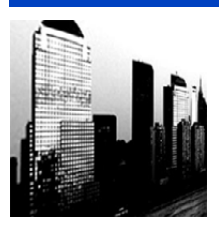

Dieser Effekt bewirkt einen höheren Kontrast für ein beeindruckendes Schwarzweiß-Bild.

### **[Impressiv]**

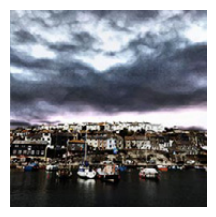

Dieser Effekt verl. d. Foto dramatisch wirkende Kontraste.

• Wenn Sie diesen Effekt mit dem Panorama-Aufnahmemodus wählen, können Übergänge zwischen den Bildern erkennbar sein.

# **[High dyn.Range]**

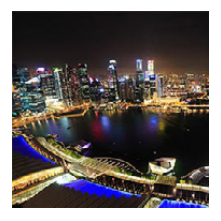

Dieser Effekt liefert optimierte Helligkeit für sowohl dunkle als auch helle Bereiche.

# **[Cross-Prozess]**

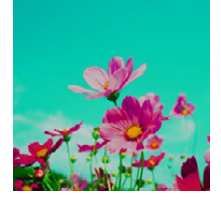

Dieser Effekt verl. d. Foto dramatisch wirkende Farben.

#### **Einstellbare Optionen**

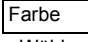

Grünlich/bläulich/gelblich/rötlich

• Wählen Sie mit </a> die zu erweiternde Farbe und drücken Sie [MENU/SET].

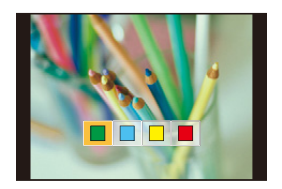

# **[Spielzeugeffekt]**

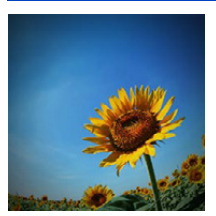

Dieser Effekt verringert Helligkeit im Randbereich, um die Wirkung einer Spielzeugkam. zu erzielen.

#### **Einstellbare Optionen**

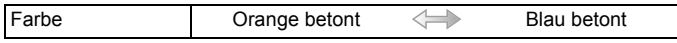

• Drücken Sie </a> /> zur Auswahl des Farbtons und drücken Sie [MENU/SET].

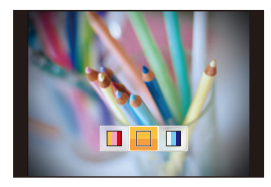

# **[Miniatureffekt]**

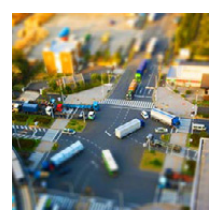

Dieser Effekt lässt Randbereiche verschwim- men, um eine Diorama-Wirkung zu erzielen.

#### **Einstellbare Optionen**

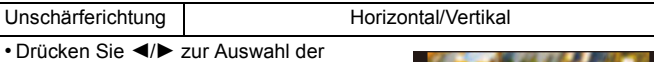

Unschärferichtung und anschließend IMENU/SETI.

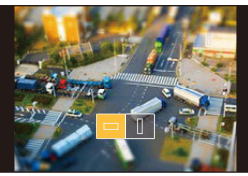

- Die Anzeige des Aufnahmebildschirms verzögert sich länger als normal, und die Darstellung wirkt, als ob Einzelbilder aus der Videoaufnahme ausgelassen wurden.
- Videos werden ohne Ton aufgenommen.
- Wenn Sie ein Video aufnehmen und für [Aufn.-Qual.] die Einstellung [FHD] ausgewählt ist, beträgt die Länge des Videos etwa 1/12 der tatsächlich aufgenommenen Dauer. Die auf der Kamera angezeigte mögliche Aufnahmedauer hingegen ist etwa 12-mal länger als die tatsächlich für die Aufnahme benötigte Zeit.

Wenn Sie ein Video aufnehmen und für [Aufn.-Qual.] die Einstellung [HD]/ [VGA] ausgewählt ist, beträgt die Länge des Videos etwa 1/5 der tatsächlich aufgenommenen Dauer. Die auf der Kamera angezeigte mögliche Aufnahmedauer hingegen ist etwa 5-mal länger als die tatsächlich für die Aufnahme benötigte Zeit.

Prüfen Sie bitte beim Umschalten in den Aufnahmemodus die verfügbare Aufnahmezeit.

- Selbst wenn die Videoaufnahme innerhalb kurzer Zeit beendet wird, kann die Aufnahme tatsächlich für eine bestimmte Zeitdauer fortgesetzt werden. Halten Sie die Kamera still, bist die Aufnahme abgeschlossen ist.
- Wenn Sie großformatige Aufnahmen machen, kann der Bildschirm nach der Aufnahme aufgrund der Signalverarbeitung schwarz werden. Dabei handelt es sich nicht um eine Fehlfunktion.

#### **[Weichzeichnung]**

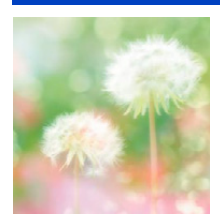

Dieser Effekt macht das Gesamtbild unschärfer, um es weicher erscheinen zu lassen.

# **[Sternfilter]**

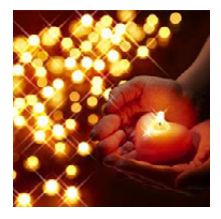

Dieser Effekt verwandelt Lichtpunkte in einen Sterneffekt.

# <span id="page-86-0"></span>**[Selektivfarbe]**

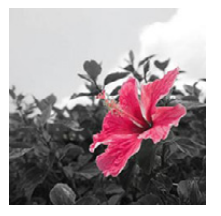

Dieser Effekt wird eine Farbe ausgew., um diese besonders herauszustellen.

#### ∫ **Einrichten der verbleibenden Farbstärke**

- *1* **Bringen Sie die Farbe, die verbleiben soll, in den Rahmen in der Mitte des Bildschirms und drücken Sie anschließend [MENU/ SET].**
	- Sie können die Farbe durch Drücken von [DISP.] erneut auswählen.
- *2* **Überprüfen Sie die eingestellte Farbe und drücken Sie anschließend [MENU/SET].**

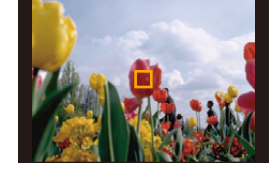

• Die eingestellte Farbe bleibt auch bei ausgeschalteter Kamera erhalten.

• Je nach dem Objekt bleibt die eingerichtete Farbe unter Umständen nicht bestehen.

# **Aufnahmen mit benutzerspezifischen Einstellungen**

**Aufnahmemodus:** 

Sie können die aktuellen Einstellungen der Kamera als kundenspezifische Einstellungen speichern.

Wenn Sie im benutzerspezifischen Modus aufnehmen, können Sie diese gespeicherten Einstellungen benutzen.

• Die ursprünglichen Einstellungen des AE-Modus mit Programmautomatik werden als ursprüngliche benutzerdefinierte Einstellungen gespeichert.

### **Speichern persönlicher Menüeinstellungen (Speichern benutzerdefinierter Einstellungen)**

Wenn Sie Bilder mit den gleichen Einstellungen aufnehmen möchten, können Sie bis zu vier Optionen der aktuellen Kamera-Einstellungen auf [Einstellungen speich.] registrieren.

- **1 Stellen Sie den Modus-Wahlschalter zur Auswahl des zu speichernden Modus ein und richten Sie dann das Menü auf der Kamera ein.**
- **2 Wählen Sie [Einstellungen speich.] im Menü [Setup][. \(S41\)](#page-40-0)**
- **3 Drücken Sie** 3**/**4 **zur Auswahl der zu speichernden benutzerdefinierten Einstellungen und betätigen Sie dann [MENU/SET].**

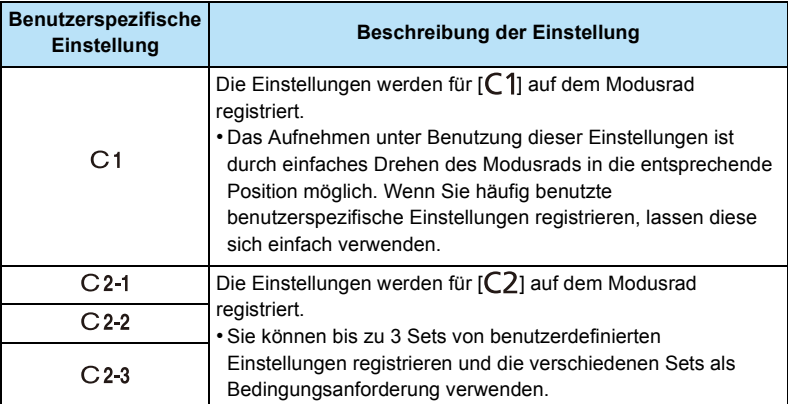

• Der Bestätigungsbildschirm wird angezeigt. Bei Auswahl von [Ja] wird der Vorgang ausgeführt.

Verlassen Sie nach dem Ausführen das Menü.

### **Aufnehmen mit registrierten benutzerspezifischen Konfigurationen**

Sie können die registrierten Einstellungen einfach mit [Einstellungen speich.] aufrufen.

### (Beim Aufruf eines benutzerdefinierten Sets, das auf [C1] registriert ist)

### **Stellen Sie den Moduswahlschalter auf [**  $C1$ **].**

• Die für [C1] registrierte benutzerspezifische Konfiguration wird aufgerufen.

**(Beim Aufruf eines benutzerdefinierten Sets, das auf [ ]/[ ]/[ ] registriert ist)**

- **1** Stellen Sie den Moduswahlschalter auf [C2].
- **2 Drücken Sie zum Auswählen des benutzerdefinierten Sets ▲/▼ und dann [MENU/SET].**
	- Das Speichern der ausgewählten benutzerdefinierten Einstellungen wird auf dem Bildschirm angezeigt.

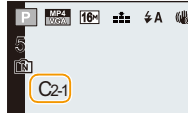

#### ∫ **Ändern der Menü-Einstellungen**

Wenn der Aufnahmemodus auf [C1] oder [C2] eingestellt ist, ändern sich die registrierten Einstellungen auch dann nicht, wenn Sie die Menü-Einstellungen vorübergehend ändern. Sie können die registrierten Einstellungen über [Einstellungen speich.] im Menü [Setup] ändern.

• Da sich bestimmte Menüoptionen auf andere Aufnahmemodi auswirken, werden sie nicht gespeichert.

# <span id="page-89-0"></span>**Texteingabe**

Sie können beim Aufnehmen von Bildern den Namen Ihres Babys oder Haustiers eingeben.

Außerdem können Sie Text (Kommentare) zu den Bildern eingeben, die Sie aufgenommen haben.

Wenn ein Bildschirm, wie der auf der rechten Seite abgebildete, angezeigt wird, können Sie Zeichen eingeben.

(Es können nur Buchstaben und alphabetische Symbole eingegeben werden.)

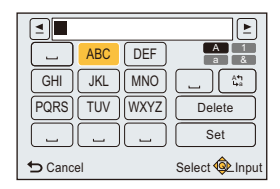

# **1 Drücken Sie** 3**/**4**/**2**/**1 **zur Auswahl von Text und anschließend [MENU/ SET] zur Registrierung.**

• Bewegen Sie den Cursor auf [44] und betätigen Sie dann [MENU/SET], um den Text zwischen [A] (Großbuchstaben), [a] (Kleinbuchstaben), [1] (Zahlen) und [&] (Sonderzeichen) umzuschalten.

(Wenn Sie [DISP.] drücken, wechseln Sie auch den Texteingabemodus.)

- Drehen Sie, um das gleiche Zeichen erneut einzugeben, den Zoomhebel auf [Z] (T), damit sich der Cursor bewegt.
- Die folgenden Vorgänge können durch Bewegen des Cursors auf den Menüpunkt und durch Betätigen von [MENU/SET] ausgeführt werden:
	- []]: Eingabe eines Leerzeichens
	- [Löschen]: Löschen eines Zeichens

– [<u>◀</u>]: Bewegt die Eingabeposition des Cursors nach links

- [ ]: Bewegt die Eingabeposition des Cursors nach rechts
- Sie können maximal 30 Zeichen eingeben.
- Maximal 15 Zeichen können eingegeben werden für  $\lceil \cdot \rceil$ ,  $\lceil \cdot \rceil$  und  $\lceil \rceil$ .

# **2 Drücken Sie** 3**/**4**/**2**/**1**, um den Cursor auf [Einst.] zu bewegen und dann [MENU/SET], um die Texteingabe zu beenden.**

• Der Text kann gescrollt werden, falls er nicht komplett auf den Bildschirm passt.

# **Verwenden des [Rec] Menüs**

### **Genauere Informationen zu den Einstellungen im Menü [Rec] finden Sie auf [S41.](#page-40-0)**

## **[Bildgröße]**

Anwendbare Modi: **[A]P** A S M C1 C2 **SCN &** 

Stellen Sie die Anzahl der Pixel ein.

Je höher die Anzahl der Pixel, desto feiner erscheinen die Details der Aufnahmen, selbst wenn Abzüge in größeren Formaten erstellt werden.

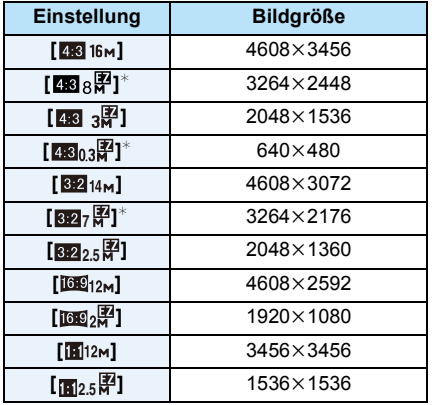

 $*$  Dieser Menüpunkt kann im intelligenten Automatikmodus nicht eingestellt werden.

- **738** : Bildseitenverhältnis eines 4:3 TVs
- **KY** : Bildseitenverhältnis einer Kleinbildkamera
- **TGP :** Bildseitenverhältnis eines HD-TVs usw.
- **in** : Quadratisches Bildseitenverhältnis
- In bestimmten Modi kann der Erweiterte optische Zoom nicht benutzt werden und die Bildgröße wird für [  $\sqrt{2}$ ] nicht angezeigt.

Für Details zu Modi, in denen der erweiterte optische Zoom nicht benutzt werden kann, siehe auf [S60](#page-59-0).

• Je nach Motiv und Aufnahmebedingungen können die Bilder eine mosaikartige Struktur aufweisen.

# **[Qualität]**

Anwendbare Modi: **<b>APASMCICE**SMG

Stellen Sie die Komprimierungsrate ein, mit der die Aufnahmen gespeichert werden sollen.

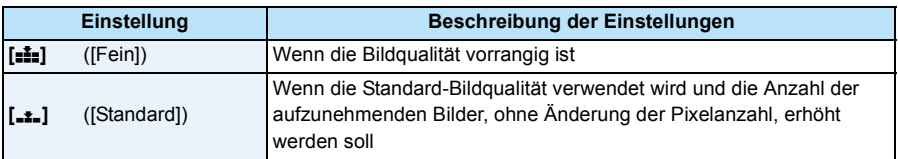

• In den folgenden Fällen ist die Einstellung fest auf [...] eingestellt.

– [Hohe Empfind.] (Szenenmodus)

# **[Empfindlichkeit]**

Anwendbare Modi: **<b>APASMCICE** 

Hier kann die Lichtempfindlichkeit (ISO-Empfindlichkeit) eingestellt werden. Bei Einstellung auf einen höheren Wert können Bilder auch an schwach beleuchteten Orten aufgenommen werden, ohne dass die Aufnahmen dunkel erscheinen.

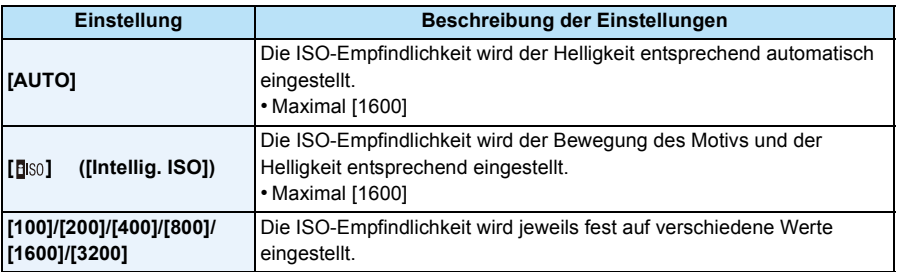

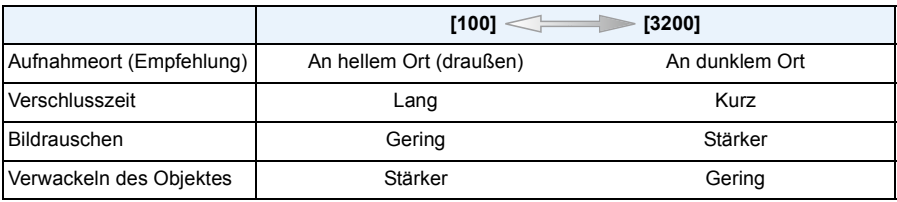

• Zum Fokusbereich des Blitzlichts, beim Einrichten von [AUTO] siehe auf [S65](#page-64-0).

- Die ISO-Empfindlichkeit wird unter folgenden Bedingungen automatisch eingestellt.
	- Bei der Aufnahme von Videos
- Wenn [Serienbilder] auf [델|H] [ ] eingestellt wurde
- Wenn Sie Bilder mit Blitzlicht aufnehmen, wird die maximale ISO-Empfindlichkeit auf [2000] eingestellt.
- Die Verschlusszeit wird durch die Einstellung [Empfindlichkeit] bestimmt, wie in der Tabelle unten gezeigt.

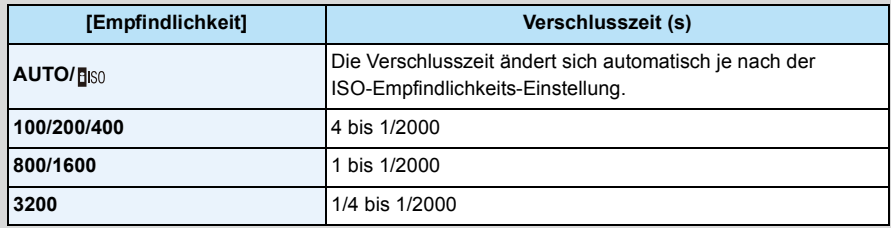

• [Fiso] kann in den folgenden Fällen nicht verwendet werden.

- AE-Modus mit Zeiten-Priorität.
- Manueller Belichtungsmodus.

## <span id="page-93-0"></span>**[Weißabgleich]**

Anwendbare Modi: **<b>APASMCICE**SM

Bei Sonnenlicht, unter Glühlampenlicht und unter anderen Bedingungen, bei denen der weiße Farbton einen Rot- oder Blaustich aufweist, stellt diese Funktion unter Berücksichtigung der Lichtquelle die Kamera so nah wie möglich auf den weißen Farbton ein, wie ihn das menschliche Auge wahrnimmt.

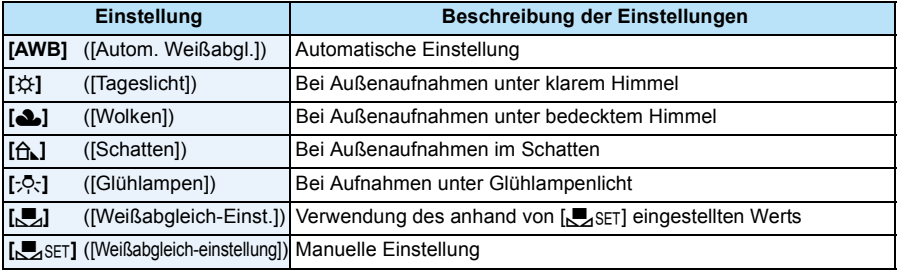

• Bei der Beleuchtung durch Leuchtstofflampen variieren die Einstellungen für die LED-Beleuchtung usw. sowie der entsprechende Weißabgleich je nach der Beleuchtungsart. Verwenden Sie deshalb  $[AWB]$  oder  $[\Box, \Box]$ .

- Die Weißabgleich-Einstellung für einen Szenenmodus kehrt auf [AWB] zurück, wenn der Szenenmodus umgeschaltet wird.
- In den folgenden Fällen ist die Einstellung fest auf [AWB] eingestellt.
- [Landschaft]/[Nachtportrait]/[Nachtlandsch.]/[Hand-Nachtaufn.]/[Speisen]/[Sonn.Unterg.]/ [Sternenhimmel] (Szenenmodus)

#### ∫ **Automatischer Weißabgleich**

Je nach den Bedingungen, die bei den Aufnahmen herrschen, können die Bilder einen Rotoder Blaustich annehmen. Außerdem arbeitet der automatische Weißabgleich unter Umständen nicht korrekt, wenn mehrere verschiedene Lichtquellen verwendet werden oder kein Gegenstand mit einer Farbe vorhanden ist, die nah an Weiß liegt. Arbeiten Sie in diesen Fällen mit einem anderen Weißabgleichmodus als [AWB].

- 1 Der automatische Weißabgleich funktioniert innerhalb dieses Bereiches
- 2 Blauer Himmel
- 3 Bedeckter Himmel (Regen)
- 4 Schatten
- 5 Sonnenlicht
- 6 Weißes Leuchtstofflicht
- 7 Glühlampenlicht
- 8 Sonnenaufgang und Sonnenuntergang
- 9 Kerzenlicht
- $K =$ Farbtemperatur in Kelvin

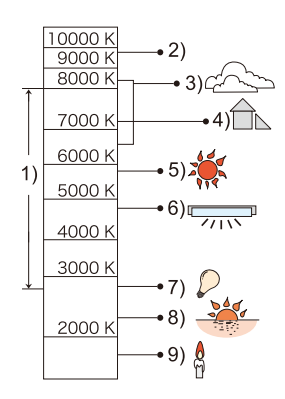

#### **Manuelle Einstellung des Weißabgleichs**

Sie können den voreingestellten Weißabgleich manuell ändern, um ihn individuell auf die Aufnahmebedingungen abzustimmen.

- *1* **Wählen Sie [**Ó**] und drücken Sie dann [MENU/SET].**
- *2* **Richten Sie die Kamera auf ein weißes Blatt Papier oder Ähnliches, so dass die Bildmitte komplett von diesem weißen Gegenstand ausgefüllt ist. Drücken Sie dann auf [MENU/SET].**
	- Wenn das Motiv zu hell oder zu dunkel erscheint, kann dies an einem falsch eingestellten Weißabgleich liegen. Stellen Sie den Weißabgleich nach der Helligkeitsregelung erneut ein.
	- Verlassen Sie das Menü nach der Einstellung.

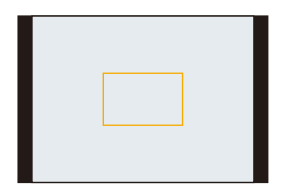

#### **Feineinstellung des Weißabgleiches**

Sie können eine Feineinstellung des Weißabgleichs vornehmen, wenn Sie den gewünschten Farbton durch die normale Weißabgleicheinstellung nicht erreichen können.

• Feineinstellungen sind nur möglich, wenn der Weißabgleich auf [ $\sharp\sharp/\lbrack\bullet\rbrack/\lbrack\bullet\rbrack/\lbrack\bullet\rbrack$  eingestellt ist.

- *1* **Wählen Sie den Weißabgleich zur Feineinstellung und drücken Sie [DISP.] zur Anzeige von [Feineinst].**
- *2* **Drücken Sie** 2**/**1 **zum Einstellen des Weißabgleichs.**
	- 2 ([Rot]): Drücken Sie hier, wenn das Bild einen Blaustich hat.
	- 1 ([Blau]): Drücken Sie hier, wenn das Bild einen Rotstich hat.
	- Wählen Sie [0] aus, um zum ursprünglichen Weißabgleich zurückzukehren.
- *3* **Schließen Sie den Vorgang mit [MENU/SET] ab.**
- Das angezeigte Symbol für den Weißabgleich wird rot oder blau angezeigt.
- Die Feineinstellung des Weißabgleichs gilt auch für Blitzlichtaufnahmen.
- Der Weißabgleich kann individuell für jeden Weißabgleichspunkt fein eingestellt werden.
- Die Feineinstellung des Weißabgleichs in [bet] geht auf [0] zurück, wenn Sie den Weißabgleich mithilfe von [Sunger] zurücksetzen.

# **[AF-Modus]**

Anwendbare Modi: **APASMC**C2C2

Hier kann das Verfahren zur Scharfstellung ausgewählt werden, das am besten zur Positionierung und zur Anzahl der auszuwählenden Objekte passt.

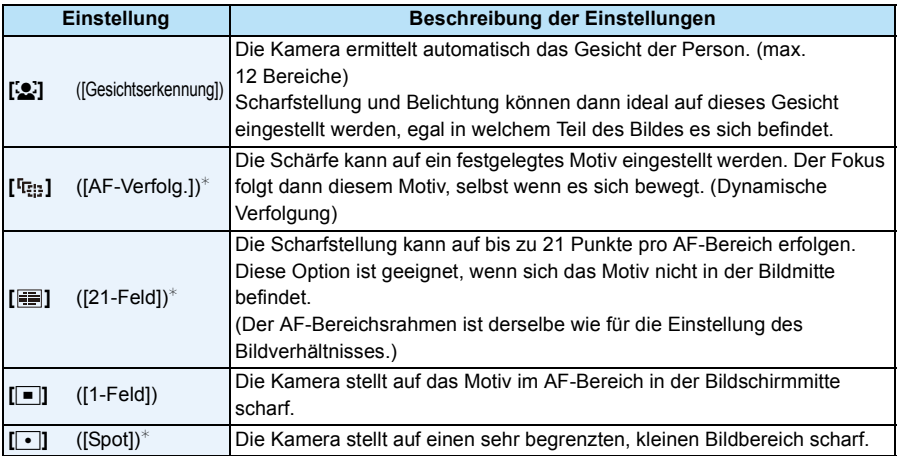

 $*$  Bei Videoaufnahmen wird  $\boxed{\blacksquare}$  angewendet.

• In den folgenden Fällen ist die Einstellung fest auf [S] eingestellt.

– Selbstaufnahmemodus

(Wenn [š] mit dem aktuellen Aufnahmemodus nicht verfügbar ist, wird eine verfügbare Fokuseinstellung für den entsprechenden Aufnahmemodus verwendet.)

- In den folgenden Fällen ist die Einstellung fest auf [De]] eingestellt.
	- [Sternenhimmel] (Szenenmodus)
	- [Miniatureffekt] (Kreativmodus)
- [S] kann in folgenden Fällen nicht eingestellt werden.
	- Panoramaaufnahmemodus (außer im Selbstaufnahmemodus)
	- [Nachtlandsch.]/[Hand-Nachtaufn.]/[Speisen] (Szenenmodus)
	- [Weichzeichnung] (Kreativmodus)
- [ ] kann in den folgenden Fällen nicht verwendet werden.
	- Panoramaaufnahmemodus
	- [Sepia]/[Dynamisch Monochrom]/[High dyn.Range]/[Weichzeichnung] (Kreativmodus)

### ∫ **Informationen zu [**š**] ([Gesichtserkennung])**

Bei der Gesichtserkennung werden die folgenden AF-Bereiche angezeigt. Gelb:

Wenn der Auslöser halb gedrückt wird, wird der Rahmen grün, sobald die Kamera scharfgestellt hat.

Weiß:

Wird angezeigt, wenn mehr als ein Gesicht erkannt wurde. Andere Gesichter, die sich in gleicher Entfernung wie die Gesichter in den gelben AF-Bereichen befinden, werden ebenfalls scharfgestellt.

- Unter gewissen Bedingungen beim Fotografieren, einschließlich der folgenden Fälle, könnte die Funktion der Gesichtserkennung nicht funktionieren und die Gesichtserkennung nicht möglich sein. [AF-Modus] wird auf [**EEI**] ([ORGIN] umgeschaltet, während Videos aufgenommen werden).
- Wenn das Gesicht nicht in die Kamera zeigt
- Wenn der Kopf geneigt ist
- Wenn das Gesicht extrem hell oder dunkel ist
- Wenn das Gesicht hinter einer Sonnenbrille oder anderen Gegenständen verborgen ist
- Wenn das Gesicht auf dem Display klein erscheint
- Wenn die Gesichter wenig Kontrast haben
- Wenn sich das Motiv schnell bewegt befindet
- Wenn es sich beim Motiv nicht um einen Menschen handelt
- Wenn die Kamera verwackelt wird
- Wenn der Digitalzoom verwendet wird
- Nehmen Sie, wenn die Kamera etwas anderes als das Gesicht einer Person registriert, andere Einstellungen als [S] vor.

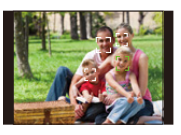

#### ∫ **Einstellungen von [ ] ([AF-Verfolg.]) Gleichen Sie das Motiv mit der AF-Verfolgung an und drücken**  Sie dann ▼ um das Motiv zu festzustellen.

A AF-Verfolgerahmen

- Der AF-Bereich wird gelb angezeigt, wenn ein Objekt erkannt wird. Dann wird der Fokus automatisch entsprechend der Bewegung des Objekts eingestellt (dynamische Verfolgung).
- Die AF-Verfolgung wird ausgeschaltet, wenn  $\nabla$  erneut betätigt wird.

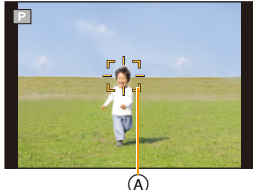

- In folgenden Fällen ist die Dynamische Verfolgung unter Umständen nicht wirksam.
	- Wenn das Motiv zu klein ist
	- Wenn der Ort der Aufnahme zu dunkel oder zu hell ist
	- Wenn sich das Motiv zu schnell bewegt
	- Wenn der Hintergrund die gleiche oder eine ähnliche Farbe hat wie das Motiv
	- Wenn die Kamera verwackelt wird
	- Wenn der Zoom verwendet wird
- Wenn die Feststellung fehlschlägt, leuchtet der AF-Verfolgungsrahmen zuerst rot und wird dann ausgeblendet.

Drücken Sie noch einmal ▼.

- Die Kamera zeichnet Bilder im [AF-Modus] als [D] auf, wenn dieser eingerichtet ist, oder die Dynamische Verfolgung nicht funktioniert.
- Die AF-Verfolgung wird abgebrochen, nachdem Sie ein Bild aufnehmen. Stellen Sie die AF-Verfolgung für jedes Bild, das Sie aufnehmen, ein.

## **[Messmethode]**

**Anwendbare Modi: <b>A**PASMC1C2

Die Art der optischen Helligkeitsmessung kann geändert werden.

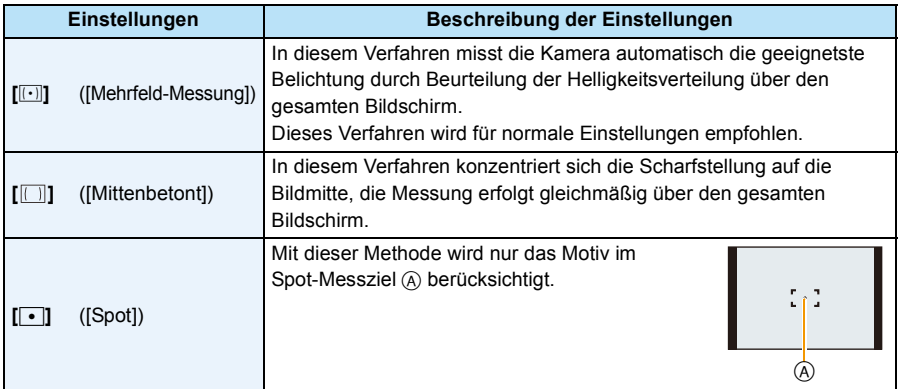

# **[i.Belichtung]**

Anwendbare Modi: **APASMC12** 

Kontrast und Belichtung werden automatisch angepasst, wenn ein großer Helligkeitsunterschied zwischen Hintergrund und Motiv besteht, um das Bild so erscheinen zu lassen, wie Sie es mit eigenen Augen sehen.

#### **Einstellungen: [ON]/[OFF]**

• Je nach Bedingungen kann der gewünschte Ausgleichseffekt unter Umständen nicht erzielt werden.

### **[i.Zoom]**

Anwendbare Modi: **<b>APASMCIC2** 30 6

Die Zoomvergrößerung kann erhöht werden, während die Verschlechterung der Bildqualität minimiert wird.

#### **Einstellungen: [ON]/[OFF]**

• Siehe auf [S60](#page-59-1) für Einzelheiten.

## **[Digitalzoom]**

Anwendbare Modi: **APASMCIC2** SCN

Der digitale Zoom kann die Motive noch stärker vergrößern als der optische Zoom, der erweiterte optische Zoom oder der [i.Zoom].

#### **Einstellungen: [ON]/[OFF]**

- Siehe auf [S61](#page-60-0) für Einzelheiten.
- In den folgenden Fällen ist die Einstellung fest auf [ON] eingestellt.
- Makrozoom-Modus

# **[Serienbilder]**

Anwendbare Modi: **[A]P** A S M C1 C2 S S A

In diesem Modus werden kontinuierlich Fotos aufgenommen, solange der Auslöser ganz heruntergedrückt gehalten wird.

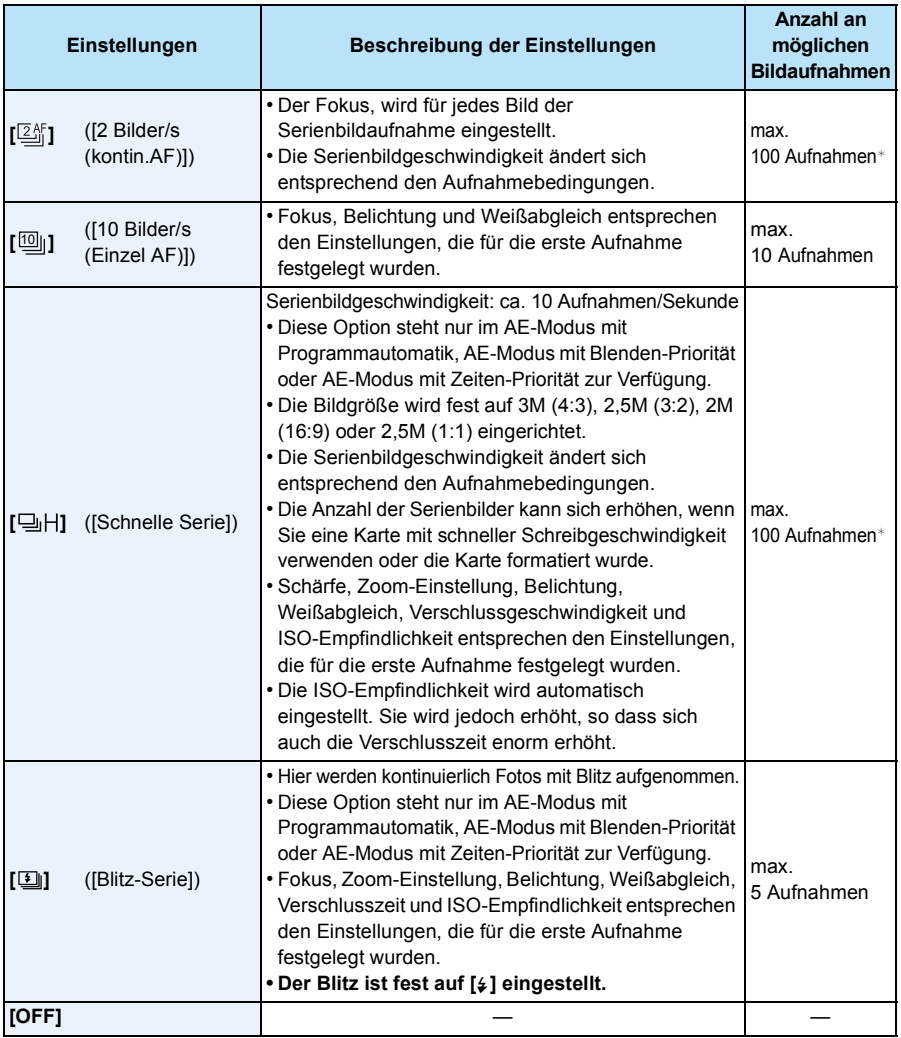

 $*$  Die Anzahl der Serienbildaufnahmen ist durch die vorhandenen Bildaufnahmebedingungen sowie den Typ und/oder den Status der verwendeten Karte begrenzt.

- **• Wenn Sie die Aufnahme von Bildern wiederholen möchten, kann es je nach den Betriebsbedingungen eine Zeit lang dauern, bis Sie die nächste Aufnahme machen können.**
- **• Es kann eine Zeit dauern, bis die im Serienbildmodus aufgenommen Bilder auf die Karte gespeichert werden. Wenn Sie während des Speichervorgangs kontinuierlich Bilder aufnehmen, sinkt die Anzahl der möglichen Bildaufnahmen. Für die kontinuierliche Bildaufnahme wird die Verwendung einer High-Speed-Speicherkarte empfohlen.**
- **• Die Serienbildgeschwindigkeit (Bilder/Sekunde) kann je nach der Aufnahmeumgebung variieren. An dunklen Orten wird sie beispielsweise verlangsamt.**
- Wenn [ $[2]_1^F$ ] eingestellt ist, erfolgt die Schärfenvorhersage im möglichen Bereich, um die Serienbildgeschwindigkeit zu priorisieren. Wenn Sie versuchen, ein sich schnell bewegendes Motiv zu fotografieren, könnte es zu Problemen mit der Fokussierung kommen, oder die Fokussierung könnte eine Zeit lang dauern.
- Wenn [<u>[00</u><sub>li</sub>] eingestellt ist, wird die Aufnahme ab dem zweiten Bild heller oder dunkler, je nach den Änderungen an der Helligkeit des Motivs.
- Diese Funktion steht in den folgenden Fällen nicht zur Verfügung:
	- Bei Benutzung von Auto Bracket
	- Selbstaufnahmemodus
	- [Hand-Nachtaufn.]/[HDR]/[Sternenhimmel] (Szenenmodus)
	- [Impressiv]/[Spielzeugeffekt]/[Miniatureffekt]/[Weichzeichnung]/[Sternfilter] (Kreativmodus)
- Bei Verwendung des Selbstauslösers ist die Anzahl der aufnehmbaren Bilder im Serienbildmodus fest auf 3 eingestellt. (5 Bilder in  $[1]$ )
- **• Der Blitz ist fest auf [**Œ**] gestellt (außer für [ ]).**

# **[AF-Hilfslicht]**

# Anwendbare Modi: **APAS** MCICE SCNA

Die AF-Hilfskampe beleuchtet das Objekt, wenn die Auslösetaste halb herunter gedrückt wird. Dadurch kann die Kamera einfacher scharfstellen, wenn unter geringen Lichtverhältnissen aufgenommen wird.

(Je nach Aufnahmebedingungen wird ein größerer AF-Bereich angezeigt.)

### **Einstellungen: [ON]/[OFF]**

- Die effektive Reichweite des Hilfslichts beträgt ca. 1,5 m.
- Je nach Zoomstatus oder Motiv kann sich die effektive Reichweite verringern.
- Wenn Sie nicht mit dem AF-Hilfslicht (A) arbeiten möchten (z.B. für Tieraufnahmen bei schwachem Licht), stellen Sie [AF-Hilfslicht] auf [OFF]. Es wird dann schwieriger, auf das Motiv scharfzustellen.

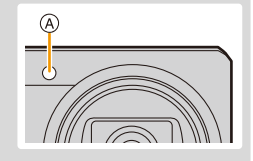

- In den folgenden Fällen ist die Einstellung fest auf [OFF] eingestellt.
- [Landschaft]/[Nachtlandsch.]/[Hand-Nachtaufn.]/[Sonn.Unterg.]/[Durch Glas] (Szenenmodus)

# **[Rote-Aug.-Red.]**

Anwendbare Modi: **APASMC1C2** 

Wenn die Rote-Augen-Reduzierung ([  $\#$  ), [  $\#$  ) gewählt ist, wird bei Benutzung des Blitzlichts die digitale Rote-Augen-Korrektur vorgenommen. Die Kamera erkennt automatisch rote Augen und korrigiert das Bild.

#### **Einstellungen: [ON]/[OFF]**

• Diese Funktion kann nur ausgeführt werden, wenn die Kamera ein Gesicht erkennt.

• Unter bestimmten Umständen ist keine Korrektur des Rote-Augen-Effekts möglich.

### **[Stabilisator]**

# Anwendbare Modi: **APASMC1C2** SCN

Die Kamera erfasst Erschütterungen während der Aufnahme und korrigiert diese automatisch, so dass Sie Bilder mit geringeren Erschütterungen aufnehmen können.

Beim Aufnehmen von Videos funktioniert der "Active Mode" (Stabilisator für Videos)

automatisch. Dadurch wird die Verwackelung des Bildes beim Aufnehmen von Videos während des Laufens, usw. verringert.

#### **Einstellungen: [ON]/[OFF]**

- In den folgenden Fällen ist die Einstellung fest auf [ON] eingestellt.
	- Bei der Aufnahme von Videos
- [Hand-Nachtaufn.] (Szenenmodus)
- In den folgenden Fällen ist die Einstellung fest auf [OFF] eingestellt.
	- [Sternenhimmel] (Szenenmodus)
- In folgenden Fällen ist die Stabilisatorfunktion unter Umständen nicht wirksam. Achten Sie darauf, die Kamera ruhig zu halten, wenn Sie den Auslöser drücken.
	- Bei exzessivem Verwackeln der Kamera.
	- Bei hoher Zoomvergrößerung.
	- Bei aktiviertem Digitalzoom.
	- Bei Aufnahmen während der Verfolgung eines sich bewegenden Motivs.
	- Bei einer Verlängerung der Verschlusszeit für Aufnahmen in Innenräumen oder Umgebungen mit wenig Licht.
- Im "Active Mode" kann ein stärkerer Korrektureffekt im ferneren Bereich erzielt werden.
- Im folgenden Fall funktioniert der "Active Mode" auch beim Aufnehmen von Videos nicht.
	- Wenn [Aufn.-Qual.] auf [VGA] gestellt ist

**[Datum ausd.]**

Anwendbare Modi: **<b>PASMC12** SCN

Sie können ein Bild mit Datum und Uhrzeit der Aufnahme versehen.

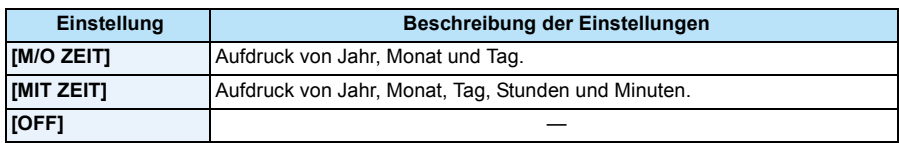

- **• Die Datumsangaben für mit der Einstellung [Datum ausd.] aufgenommene Bilder können nicht gelöscht werden.**
- **• Beim Ausdrucken der Bilder mit [Datum ausd.] in einem Geschäft oder mit einem Drucker wird das Datum oben ausgedruckt, wenn Sie den Ausdruck mit Datum wählen.**
- Wurde keine Uhrzeit eingerichtet, ist ein Ausdruck mit den Datumsangaben nicht möglich.
- In den folgenden Fällen ist die Einstellung fest auf [OFF] eingestellt.
	- Bei der Aufnahme von Videos
	- Bei Benutzung von Auto Bracket
	- Bei Einsatz von [Serienbilder]
- [Datum ausd.] kann im intelligenten Automatikmodus nicht eingestellt werden. Die Einstellung wird aus einem anderen Aufnahmemodus übernommen.
- Auch wenn Sie ein Bild mit auf [OFF] gestelltem [Datum ausd.] aufnehmen, kann das Datum auf den aufgenommenen Bildern mittels [Texteing.] [\(S116\)](#page-115-0) oder Einstellen des Datumsausdruck[s \(S122,](#page-121-0) [162\)](#page-161-0) eingefügt werden.

# **[Selbstaufnahme]**

# Anwendbare Modi: **[A]P** A S M C1 C2 SCN 6

Im Selbstaufnahmemodus können Sie den Effekt für schöne Haut, die Anzahl aufzunehmender Bilder und weitere Details festlegen.

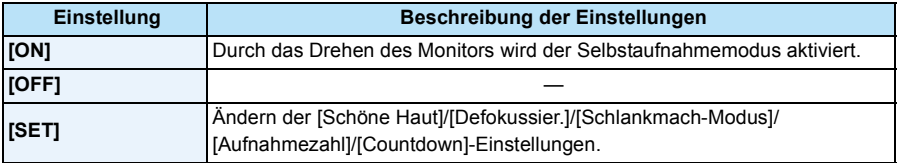

• Siehe auf [S51](#page-50-0) für Einzelheiten.

# **Verwenden des [Video] Menüs**

#### **Genauere Informationen zu den Einstellungen im Menü [Video] finden Sie auf [S41.](#page-40-0)**

• Das Menü [Video] wird in den folgenden Fällen nicht angezeigt.

– [Weichzeichnung]/[Sternfilter] (Kreativmodus)

# **[Aufn.-Qual.]**

Anwendbare Modi: **[f3**]  $P(A|S)$  M C1 C2  $SCN$ 

Hier wird die Bildqualität der Videoaufnahmen eingestellt.

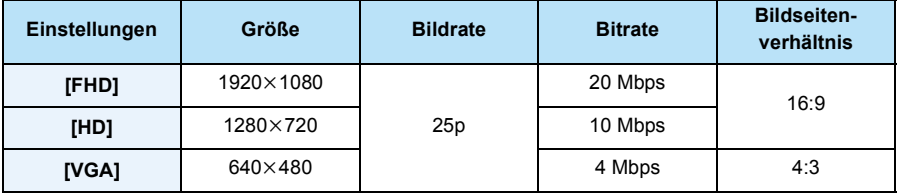

• Was ist eine Bitrate

Es handelt sich um die Datenmenge für einen bestimmten Zeitraum. Die Qualität wird höher, wenn die Zahl größer wird. Dieses Gerät benutzt die Aufnahmemethode "VBR". "VBR" ist eine Abkürzung für "Variable Bit Rate", und die Bitrate wird je nach dem aufzunehmenden Objekt automatisch geändert. Deshalb verkürzt sich die Aufnahmezeit, wenn ein Objekt mit einer schnellen Bewegung aufgezeichnet wird.

• Im folgenden Fall ist die Einstellung fest auf [VGA] eingestellt.

– Bei der Aufnahme in den internen Speicher

# **[Dauer-AF]**

Anwendbare Modi: **APASMCICI**C2

Die Fokussierung wird für das Motiv, auf das die Fokussierung einmal eingestellt wurde, ständig nachgeführt und angepasst.

### **Einstellungen: [ON]/[OFF]**

- Stellen Sie diese Funktion auf [OFF], wenn Sie den Fokus auf die Position fixieren möchten, an der Sie mit der Videoaufnahme begonnen haben.
- In den folgenden Fällen ist die Einstellung fest auf [OFF] eingestellt.
- [Sternenhimmel] (Szenenmodus)

**[Wind Redukt.]**

Anwendbare Modi: **APASMCIO** 

Mit dieser Funktion werden die Windgeräusche bei Tonaufzeichnungen reduziert.

#### **Einstellungen: [ON]/[OFF]**

• Wenn [Wind Redukt.] eingestellt ist, unterscheidet sich die Tonqualität von der sonst üblichen.

- In den folgenden Fällen ist die Einstellung fest auf [OFF] eingestellt.
	- [Miniatureffekt] (Kreativmodus)

# **Verschiedene Methoden zur Wiedergabe**

Sie können die aufgenommenen Bilder anhand verschiedener Methoden wiedergeben.

- **1** Drücken Sie [[F]].
- **2 Drücken Sie [MENU/SET].**
- **3 Drücken Sie** 3**/**4**/**2**/**1**, um [Wiedergabe modus] auszuwählen, und dann [MENU/SET].**
- **4 Betätigen Sie** 3**/**4 **zur Auswahl des Menüpunktes und dann [MENU/ SET].**
	- Folgende Optionen können gewählt werden.

**[ ]** ([Alle][\) \(S37\)](#page-36-0)

**[ ]** ([Diashow]) [\(S108\)](#page-107-0)

**[** $\boxed{[}$ ] ([Wiederg. Filter.][\) \(S110\)](#page-109-0)

**[ ]** ([Kalender]) [\(S112\)](#page-111-0)

# <span id="page-107-0"></span>**[Diashow]**

Sie können die nacheinander aufgenommenen Bilder mit bestimmten Zeitabständen wiedergeben.

Außerdem können Sie Diashows eines gewünschten Bildtyps wiedergeben, beispielsweise von Bildern oder Videos.

Dieses Wiedergabeverfahren wird empfohlen, wenn Sie die Kamera an ein Fernsehgerät angeschlossen haben, um sich die Aufnahmen anzuschauen.

# **Drücken Sie** 3**/**4 **zur Auswahl von [Start] und anschließend [MENU/SET].**

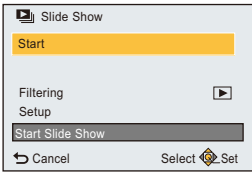

#### ∫ **Bedienvorgänge während einer Diashow**

Der bei der Wiedergabe angezeigte Cursor entspricht ▲/▼/◀/▶.

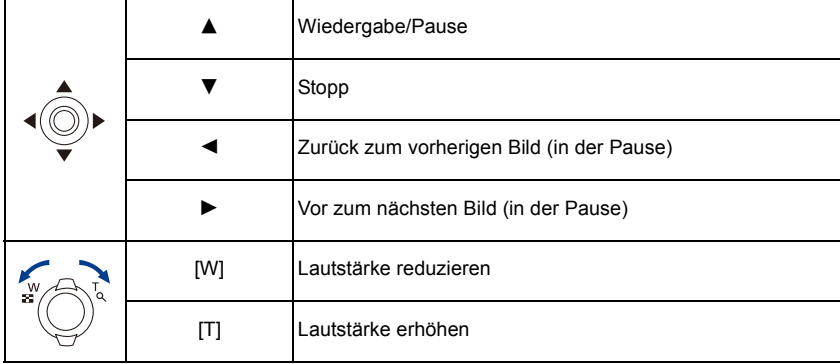
#### ∫ **Filtern von Bildern zur Diashow-Wiedergabe**

Sie können durch Auswahl von [Filtern] im Diashow-Menübildschirm Bilder filtern und diese in einer Diashow wiedergeben.

• Bei Auswahl von [Alle] können Sie alle Bilder als eine Diashow wiedergeben.

Sie können die Bilder auch durch Verwendung der gleichen Einstellungen wie bei [Wiederg. Filter.] filtern. Siehe auf [S110](#page-109-0)–[111](#page-110-0) zum Einstellen.

#### ∫ **Diashow-Einstellungen ändern**

Durch Auswahl von [Setup] im Diashow-Menübildschirm können Sie die Einstellungen, wie [Effekt] und [Dauer], für die Diashow-Wiedergabe ändern.

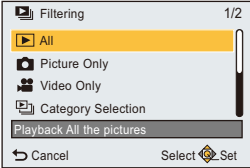

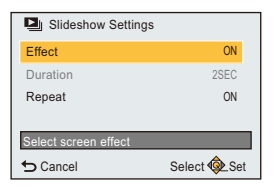

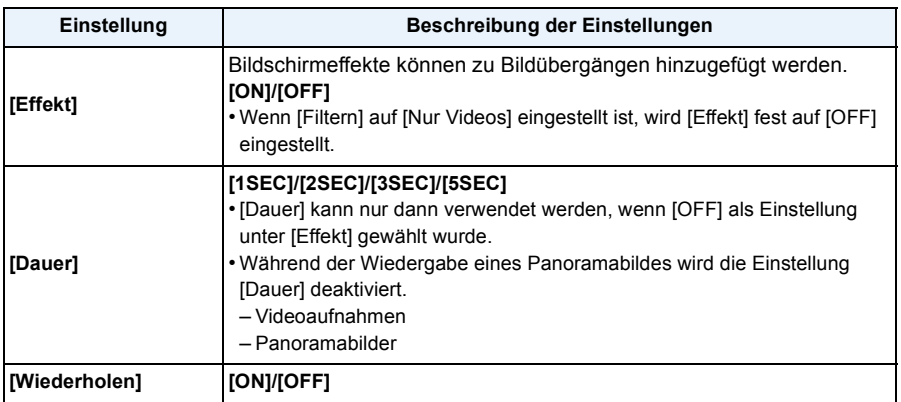

# <span id="page-109-0"></span>**[Wiederg. Filter.]**

Sie können nach Kategorie oder Aufnahmedatum sortierte Bilder wiedergeben.

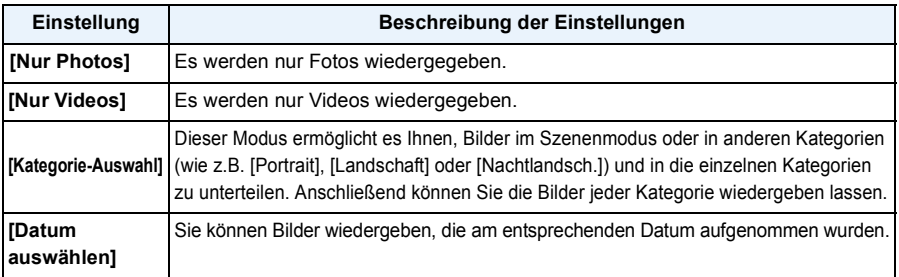

• Wenn Sie die Kamera ausschalten oder in den Aufnahmemodus wechseln, können Sie den Filter abbrechen.

#### **Nach wiederzugebender Kategorie sortieren**

- *1* **Drücken Sie** 3**/**4 **zur Auswahl von [Kategorie-Auswahl] und anschließend [MENU/SET].**
- *2* **Drücken Sie** 3**/**4**/**2**/**1**, um die Kategorie auszuwählen und dann [MENU/SET] zum Einstellen.**
	- Sie können nur die Kategorie wiedergeben, in der ein Bild gefunden wurde.

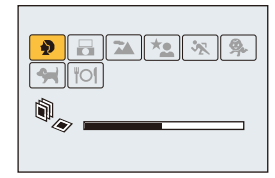

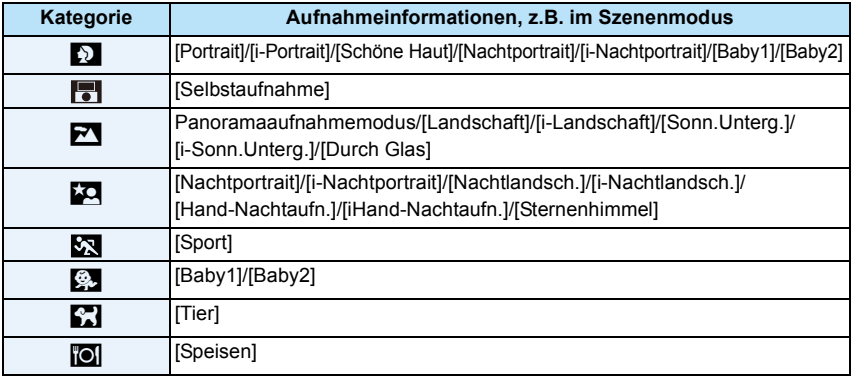

• Wenn Sie eine Kalendersuche durchführen, wird die Kategorieauswahl abgebrochen.

<span id="page-110-0"></span>**Sie können Bilder wiedergeben, die am entsprechenden Datum aufgenommen wurden**

- *1* **Drücken Sie** 3**/**4 **zur Auswahl von [Datum auswählen] und anschließend [MENU/ SET].**
- *2* **Drücken Sie** 3**/**4**/**2**/**1 **zur Auswahl des Datums, das wiedergegeben werden soll, und drücken Sie anschließend [MENU/SET].**
	- Wurden in einem Monat keine Aufnahmen gemacht, wird dieser Monat nicht angezeigt.

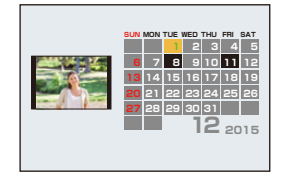

- Bei der ersten Anzeige des Kalenderbildschirms wird das Datum derjenigen Aufnahme verwendet, die momentan auf dem Wiedergabebildschirm ausgewählt ist.
- Die Kalenderdaten können für den Zeitraum Januar 2000 bis Dezember 2099 angezeigt werden.
- Wenn kein Datum in der Kamera eingestellt ist, wird der 1. Januar 2015 als Aufnahmedatum angegeben.
- Wenn Sie Aufnahmen machen, nachdem Sie unter [Weltzeit] ein Reiseziel eingegeben haben, werden die Bilder in der Kalender-Wiedergabe nach dem Datum des Reiseziels angezeigt.

## **[Kalender]**

Sie können Bilder nach dem Aufnahmedatum suchen.

# **1 Drücken Sie** 3**/**4**/**2**/**1 **zur Auswahl des zu suchenden Datums.**

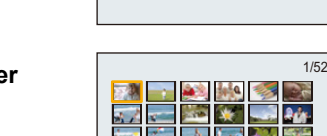

**SUN MON TUE WED THU FRI SAT**

**21 14 28 29 8 15 30 31 9 16**

**12 <sup>2015</sup>**

# **2 Drücken Sie [MENU/SET], um eine Liste der Bilder anzuzeigen.**

- Bilder werden mit der Multi-Wiedergabe angezeigt (30 Bildschirme). Der Cursor erscheint auf dem Bild am Anfang des gewählten **Datums**
- **3 Betätigen Sie** 3**/**4**/**2**/**1 **zur Auswahl eines Bildes und drücken Sie dann [MENU/SET].**
	- Kehren Sie, um mit der Suche fortzufahren, durch Drehen des Zoomhebels auf [W] zum vorherigen Bildschirm zurück. [\(S38\)](#page-37-0)
- Bei der ersten Anzeige des Kalenderbildschirms wird das Datum derjenigen Aufnahme verwendet, die momentan auf dem Wiedergabebildschirm ausgewählt ist.
- Die Kalenderdaten können für den Zeitraum Januar 2000 bis Dezember 2099 angezeigt werden.
- Wenn kein Datum in der Kamera eingestellt ist, wird der 1. Januar 2015 als Aufnahmedatum angegeben.
- Wenn Sie Aufnahmen machen, nachdem Sie unter [Weltzeit] ein Reiseziel eingegeben haben, werden die Bilder in der Kalender-Wiedergabe nach dem Datum des Reiseziels angezeigt.

# <span id="page-112-0"></span>**Spaß mit aufgenommenen Bildern ([Kreative Korrektur])**

Sie fügen Ihre gewünschten Effekte den Bildern, die Sie aufgenommen haben, hinzu.

- Die bearbeiteten Bilder werden neu generiert. Stellen Sie also sicher, dass Sie genügend freien Speicherplatz im internen Speicher oder auf der Karte haben. Beachten Sie auch, dass die Bearbeitung nicht möglich ist, wenn sich der Schreibschutzschalter der Karte in [LOCK]-Stellung befindet.
- Je nach Bild sind die Effekte möglicherweise schwer zu sehen.

# **1 Drücken Sie ◀/▶ um ein Bild auszuwählen, und drücken Sie dann ▲**

- **2 Drücken Sie** 3**/**4 **zur Auswahl der Bildeffekte und anschließend [MENU/ SET].**
	- Es können dieselben Bildeffekte wie im Kreativen Steuermodus hinzugefügt werden. [\(S83](#page-82-0)–[87\)](#page-86-0)
	- Es erscheint eine kurze Beschreibung des ausgewählten Bildeffekts, wenn Sie [DISP.] drücken.
	- Um die Farbe, die beibehalten werden soll, per [Selektivfarbe] auszuwählen, bewegen Sie den Rahmen in der Mitte des Bildschirms mit ▲/▼/◀/▶ zur gewünschten Farbe und drücken Sie anschließend [MENU/SET].
	- Bei Auswahl von [Kein Effekt] wird ein Bild ohne Effekt angezeigt.

Um mit der Retusche fortzufahren, wählen Sie einen anderen Bildeffekt.

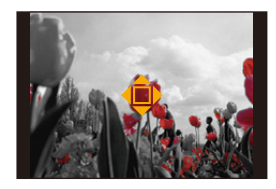

- Wenn Sie keinen Effekt hinzufügen möchten, verlassen Sie das Menü.
- Es wird der Bestätigungsbildschirm angezeigt. Der Vorgang wird bei Auswahl von [Ja] ausgeführt.

### ∫ **Bei Auswahl von [Kreative Korrektur] im Menü [Wiedergabe].**

- *1* **Wählen Sie [Kreative Korrektur] im Menü [Wiedergabe][. \(S41\)](#page-40-0)**
- *2* **Drücken Sie** 2**/**1 **um ein Bild auszuwählen, und drücken Sie dann [MENU/SET].**
- *3* **Drücken Sie** 3**/**4 **zur Auswahl der Bildeffekte und anschließend [MENU/SET].**
	- Der Bestätigungsbildschirm wird angezeigt. Bei Auswahl von [Ja] wird der Vorgang ausgeführt.
- Der Bildeffekt kann im Vergleich zum Effekt des Kreativen Steuermodus schwach erscheinen.
- Die Vorschau-Anzeige und das Bild nach dem Retusche-Vorgang können sich im Grad der Wirkung unterscheiden.
- Diese Funktion steht in den folgenden Fällen nicht zur Verfügung:
	- Videoaufnahmen
	- Bilder, die Panorama-Aufnahmemodus aufgenommen wurden

# **Verwenden des [Wiedergabe] Menüs**

#### **Genauere Informationen zu den Einstellungen im Menü [Wiedergabe] finden Sie auf [S41](#page-40-0).**

Sie können Aktionen ausführen, wie das Zuschneiden von aufgenommenen Bildern, sowie das Einrichten eines Schutzes für aufgenommene Bilder, etc.

- Mit [Kreative Korrektur], [Texteing.], [Größe än.] oder [Zuschn.] wird ein neues bearbeitetes Bild erstellt. Um ein neues Bild erstellen zu können, benötigen Sie ausreichenden Speicherplatz im internen Speicher oder auf der Karte. Es wird deshalb empfohlen, zuerst zu überprüfen, ob genügend Speicherplatz zur Verfügung steht und dann das Bild zu bearbeiten.
- Mit der Kamera aufgenommene oder bearbeitete Bilder werden auf anderen Geräten möglicherweise nicht ordnungsgemäß wiedergegeben und angewandte Effekte erscheinen möglicherweise nicht auf dem Gerät. Ebenso werden auf anderen Geräten aufgenommene Bilder auf der Kamera möglicherweise nicht ordnungsgemäß wiedergegeben und Funktionen der Kamera sind für die Bilder möglicherweise nicht verfügbar.

# <span id="page-113-0"></span>**[Ortsinfo. protokoll.]**

Die durch das Smartphone oder den Tablet-PC ermittelten Ortsinformationen (Längengrad/ Breitengrad) können an die Kamera gesendet und in die Bilder geschrieben werden.

• Bilder im internen Speicher können keine Ortsinformationen speichern. Wenn Sie Ortsinformationen in diesen aufzeichnen möchten, kopieren Sie die Bilder vom internen Speicher auf eine Speicherkarte und führen Sie [Ortsinfo. protokoll.] aus.

#### Vorbereitung:

Senden von Ortsinformationen über das Smartphone oder den Tablet-PC an die Kamera[. \(S135\)](#page-134-0)

- **1 Wählen Sie [Ortsinfo. protokoll.] im [Wiedergabe]-Menü.**
- **2 Drücken Sie** 3**/**4 **zur Auswahl von [Ortsinfo. hinzufügen] und anschließend [MENU/SET].**
- **3 Drücken Sie** 3**/**4 **zur Auswahl des Zeitraums, über den Sie Ortsinformationen in Bildern aufzeichnen möchten, und drücken Sie anschließend [MENU/SET].**
	- Der Bestätigungsbildschirm wird angezeigt.

Bei Auswahl von [Ja] wird der Vorgang ausgeführt.

• Bilder mit Ortsinformationen sind mit [ GPS ] gekennzeichnet.

### ∫ **Pausieren der Aufnahme von Ortsinformationen**

### **Drücken Sie während der Aufnahme von Ortsinformationen in Bildern [MENU/SET].**

• Während des pausierten Zeitraums wird [O] angezeigt. Wählen Sie den Zeitraum mit [O] aus, um den Aufnahmevorgang ab dem Bild fortzusetzen, bei dem der Vorgang unterbrochen wurde.

#### ∫ **Löschen der empfangenen Ortsinformationen**

- *1* **Wählen Sie [Ortsinfo. protokoll.] im Menü [Wiedergabe].**
- *2* **Drücken Sie** 3**/**4 **zur Auswahl von [Ortsinfo. löschen] und anschließend [MENU/SET].**
- *3* **Drücken Sie** 3**/**4 **zur Auswahl des Zeitraums, den Sie löschen möchten, und drücken Sie anschließend [MENU/SET].**
	- Der Bestätigungsbildschirm wird angezeigt. Bei Auswahl von [Ja] wird der Vorgang ausgeführt.
- Diese Funktion steht in den folgenden Fällen nicht zur Verfügung:
	- Bei Bildern, die aufgenommen wurden, nachdem Standortinformationen an die Kamera gesendet wurden [\(S135\)](#page-134-0)
	- Videoaufnahmen
	- Bei Bildern, die bereits mit Standortinformationen versehen sind.
	- Bei Bildern, die mit [Schutz] geschützt sind
	- Wenn nicht genügend Speicherplatz auf der Karte verfügbar ist.
	- Wenn der Schreibschutzschalter der Karte sich in der [LOCK]-Position befindet.
	- Bei Bildern, die mit anderen Geräten aufgenommen wurden.

# **[Titel einfg.]**

Sie können den Bildern Text (Kommentare) hinzufügen. Nachdem der Text registriert wurde, kann er mithilfe von [Texteing.] [\(S116\)](#page-115-0) in den Abzügen ausgedruckt werden.

- **1 Wählen Sie [Titel einfg.] im Menü [Wiedergabe].**
- **2 Gehen Sie mit ▲/▼ auf [EINZELN] oder [MULTI] und drücken Sie dann [MENU/SET].**
- **3 Wählen Sie die Aufnahme aus und drücken Sie zur Einstellung [MENU/SET].**
	- [Max] wird für Aufnahmen angezeigt, die bereits mit Titeltext versehen wurden.

#### **Einstellung [MULTI] Drücken Sie zur Einstellung (Wiederholung) auf [DISP.] und dann auf [MENU/SET].**

• Die Einstellung wird aufgehoben, wenn Sie erneut auf [DISP.] drücken.

# **4 Geben Sie den Text ein[. \(S90\)](#page-89-0)**

- Verlassen Sie das Menü nach der Einstellung.
- Zum Löschen des Titels löschen Sie den gesamten Text auf dem Texteingabebildschirm.
- Unter [MULTI] können Sie bis zu 50 Aufnahmen gleichzeitig einstellen.
- Diese Funktion steht in dem folgenden Fall nicht zur Verfügung:
	- Videoaufnahmen

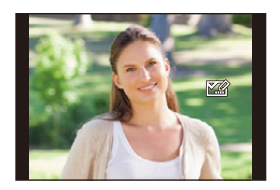

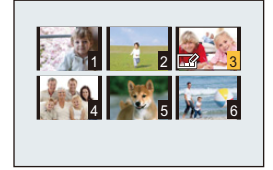

Wiedergabe/Bearbeiten

# <span id="page-115-0"></span>**[Texteing.]**

Sie können aufgenommene Bilder mit Aufnahmedaten/Uhrzeiten und mit Namen versehen.

- **1 Wählen Sie [Texteing.] im Menü [Wiedergabe].**
- **2 Gehen Sie mit** 3**/**4 **auf [EINZELN] oder [MULTI] und drücken Sie dann [MENU/SET].**
- **3 Wählen Sie die Aufnahme aus und drücken Sie zur Einstellung [MENU/SET].**
	- [ $\text{M}$ ] wird auf Bildern angezeigt, die bereits mit Datum oder Text versehen sind.

#### **Einstellung [MULTI] Drücken Sie zur Einstellung (Wiederholung) auf [DISP.] und dann auf [MENU/SET].**

• Die Einstellung wird aufgehoben, wenn Sie erneut auf [DISP.] drücken.

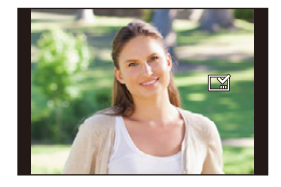

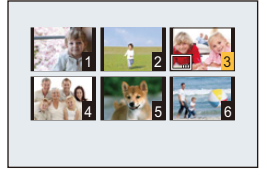

- **4 Drücken Sie** 3**/**4**, um [Einst.] auszuwählen und dann [MENU/SET].**
- **5** Drücken Sie ▲/▼, um die Textstempelelemente auszuwählen und **drücken Sie dann [MENU/SET].**
- **6 Drücken Sie** 3**/**4**, um die Einstellungen auszuwählen und dann [MENU/ SET].**

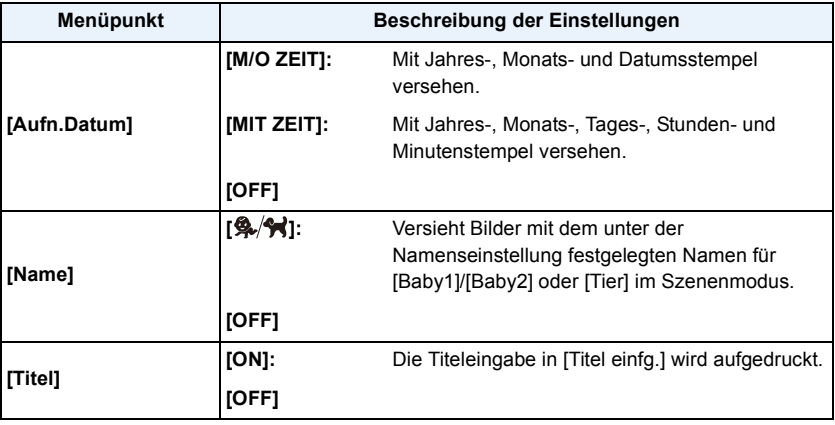

# **7 Drücken Sie [ ].**

# **8** Drücken Sie ▲, um [Ausführ.] auszuwählen und drücken Sie dann **[MENU/SET].**

- Es wird der Bestätigungsbildschirm angezeigt. Der Vorgang wird bei Auswahl von [Ja] ausgeführt. Verlassen Sie nach dem Ausführen das Menü.
- Wenn Sie Abzüge von Aufnahmen bestellen oder selbst ausdrucken, die mit Text versehen sind, wird das Datum über dem eingetragenen Text ausgedruckt, falls Sie im Fotogeschäft oder beim Drucken angeben, dass das Datum ausgedruckt werden soll.
- Unter [MULTI] können Sie bis zu 50 Aufnahmen gleichzeitig einstellen.
- Die Bildqualität kann sich durch das Einfügen von Stempeln verschlechtern.
- Je nach verwendetem Drucker können einige Zeichen beim Druck abgeschnitten werden. Überprüfen Sie dies vor dem Ausdruck.
- Wenn Sie [Texteing.] auf ein Bild mit einer Größe von über 3M anwenden, wird die Bildgröße fest auf 3M (4:3), 2,5M (3:2), 2M (16:9) oder 2,5M (1:1) eingestellt.
- Wenn Bilder in der Größe 0,3 M mit Text versehen werden, ist der Text nur schwer lesbar.
- Diese Funktion steht in den folgenden Fällen nicht zur Verfügung:
- Videoaufnahmen
- Bilder, die Panorama-Aufnahmemodus aufgenommen wurden
- Bildaufnahmen ohne Uhreinstellungen
- Bilder mit aufgedrucktem Datum oder Text

# **[Kreative Korrektur]**

Sie können den Effekt aus [Kreative Korrektur] für aufgenommene Bilder anwenden.

• Für weitere Einzelheiten siehe [S113](#page-112-0).

# **[Video teilen]**

Aufgezeichnete Videos können in zwei Teile geteilt werden. Das wird empfohlen, wenn Sie einen Teil, den Sie brauchen, von einem Teil abtrennen möchten, den Sie nicht brauchen. **Das Teilen kann nicht rückgängig gemacht werden.**

- **1 Wählen Sie [Video teilen] im Menü [Wiedergabe].**
- **2 Drücken Sie** 2**/**1**, um das Videobild zu teilen und drücken Sie dann [MENU/SET].**
- **3 Drücken Sie** 3 **an der gewünschten Trennstelle.**
	- Das Video wird vom selben Ort wiedergegeben, wenn  $\triangle$ erneut gedrückt wird.
	- Sie können den Ort für die Teilung fein justieren, indem Sie 2/1 drücken, während das Video angehalten ist.

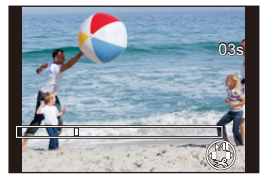

# **4 Drücken Sie** 4**.**

- Es wird der Bestätigungsbildschirm angezeigt. Der Vorgang wird bei Auswahl von [Ja] ausgeführt. Verlassen Sie nach dem Ausführen das Menü.
- Das Video kann verloren gehen, wenn die Speicherkarte oder der Akku während der Teilung herausgenommen wird.
- Videos können nicht nahe am Anfang oder Ende des Videos geteilt werden.
- Die Reihenfolge der Bilder ändert sich, wenn das Video geteilt wird. Es wird empfohlen, diese Videos mit [Kalender] oder [Nur Videos] in [Wiederg. Filter.] zu suchen.
- Videos mit kurzer Aufnahmedauer können nicht geteilt werden.
- Sie können ein Video möglicherweise nicht teilen, wenn nicht genügend freier Speicherplatz auf der Karte verfügbar ist.

# **[Größe än.]**

Die Bildgröße (d.h. die Pixelanzahl) kann reduziert werden, um das Einfügen von Bildern in Webseiten, E-Mailanhänge usw. zu ermöglichen.

- **1 Wählen Sie [Größe än.] im Menü [Wiedergabe].**
- **2** Wählen Sie mit ▲/▼ [EINZELN] oder [MULTI] aus und drücken Sie dann **[MENU/SET].**
- **3 Wählen Sie die Aufnahme und die Größe aus. Einstellung [EINZELN]**
	- *1* **Wählen Sie mit** 2**/**1 **die Aufnahme aus und drücken Sie dann [MENU/SET].**
	- *2* **Drücken Sie** 2**/**1 **zur Auswahl der Größe und dann [MENU/SET].**

#### **Einstellung [MULTI]**

- *1* **Wählen Sie mit** 3**/**4 **die Größe aus und drücken Sie dann [MENU/SET].**
- **2** Wählen Sie die Aufnahme mit **∆/**▼/◀/▶ aus und **drücken Sie dann [DISP.].**
	- Wiederholen Sie diesen Schritt für jedes Bild und drücken Sie zur Einstellung [MENU/SET].
- Es wird der Bestätigungsbildschirm angezeigt. Der Vorgang wird bei Auswahl von [Ja] ausgeführt. Verlassen Sie nach dem Ausführen das Menü.

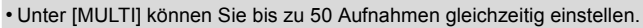

- Die Bildqualität der verkleinerten Aufnahme verschlechtert sich.
- Diese Funktion steht in den folgenden Fällen nicht zur Verfügung:
- Videoaufnahmen
- Bilder, die Panorama-Aufnahmemodus aufgenommen wurden
- Bilder mit aufgedrucktem Datum oder Text

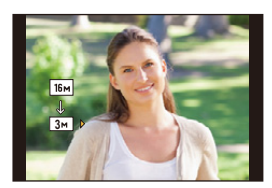

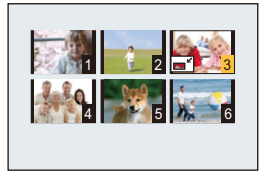

# **[Zuschn.]**

Sie können den wichtigen Teil einer Aufnahme vergrößern und dann ausschneiden.

- **1 Wählen Sie [Zuschn.] im Menü [Wiedergabe].**
- **2** Wählen Sie mit ◀/▶ die gewünschte Aufnahme und drücken Sie dann **[MENU/SET].**

# **3 Wählen Sie mit dem Zoomhebel und** 3**/**4**/**2**/**1 **die gewünschten Ausschnitte aus.**

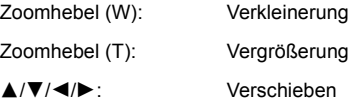

# **4 Drücken Sie [MENU/SET].**

- Der Bestätigungsbildschirm wird angezeigt. Bei Auswahl von [Ja] wird der Vorgang ausgeführt. Verlassen Sie nach dem Ausführen das Menü.
- Die Bildqualität der zugeschnittenen Aufnahme ist schlechter als das Original.
- Kleine Bilder können nicht zugeschnitten werden.
- Diese Funktion steht in den folgenden Fällen nicht zur Verfügung:
- Videoaufnahmen
- Bilder, die Panorama-Aufnahmemodus aufgenommen wurden
- Bilder mit aufgedrucktem Datum oder Text

## **[Druckeinst]**

DPOF "Digital Print Order Format" ist ein System, mit dem der Benutzer auswählen kann, von welchen Aufnahmen Ausdrucke erstellt werden sollen, wie viele Ausdrucke von jeder Aufnahme erstellt werden sollen und ob das Aufnahmedatum auf dem Bild aufgedruckt werden soll, wenn ein DPOF-kompatibler Fotodrucker verwendet wird oder die Erstellung von Abzügen in einem Fotogeschäft erfolgt. Für genauere Informationen wenden Sie sich an Ihr Fotogeschäft.

Möchten Sie in einem Fotogeschäft Abzüge von Aufnahmen im internen Speicher bestellen, kopieren Sie diese auf eine Speicherkart[e \(S124\)](#page-123-0) und nehmen Sie dann die Druckeinstellungen vor.

- **1 Wählen Sie [Druckeinst] im Menü [Wiedergabe].**
- **2** Wählen Sie mit ▲/▼ [EINZELN] oder [MULTI] aus und drücken Sie dann **[MENU/SET].**
- **3 Wählen Sie die Aufnahme aus und drücken Sie dann [MENU/SET].**

[EINZELN] [MULTI]

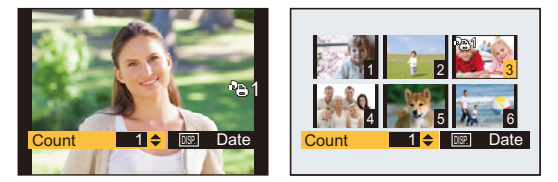

# **4 Wählen Sie mit** 3**/**4 **die Anzahl der Ausdrucke aus und drücken Sie dann [MENU/SET].**

- Wenn [MULTI] ausgewählt wurde, wiederholen Sie die Schritte **3** und **4** für jede Aufnahme. (Es ist nicht möglich, die gleiche Einstellung für mehrere Bilder gleichzeitig zu verwenden.)
- Verlassen Sie das Menü nach der Einstellung.

∫ **Aufhebung aller Einstellungen unter [Druckeinst]**

- *1* **Wählen Sie [Druckeinst] im Menü [Wiedergabe].**
- *2* **Drücken Sie** 3**/**4**, um [ABBR.] auszuwählen und dann [MENU/SET].**

• Der Bestätigungsbildschirm wird angezeigt. Bei Auswahl von [Ja] wird der Vorgang ausgeführt. Verlassen Sie nach dem Ausführen das Menü.

#### ∫ **Datum aufdrucken**

Nachdem Sie die Anzahl der Aufnahmen festgelegt haben, können Sie anhand der [DISP.]-Taste einstellen, ob das Aufnahmedatum aufgedruckt werden soll oder nicht.

- Je nach Fotogeschäft oder Drucker wird das Datum eventuell nicht aufgedruckt, selbst wenn Sie den Datumsaufdruck eingestellt haben. Für genauere Informationen wenden Sie sich an Ihr Fotogeschäft oder lesen Sie die Bedienungsanleitung des Druckers.
- Das Datum kann auf Bildern mit aufgedrucktem Datum oder Text nicht gedruckt werden.

• Sie können die Anzahl der Ausdrucke auf bis zu 999 einstellen.

- Je nach Drucker erhalten die Einstellungen für den Datumsausdruck Priorität. Prüfen Sie, ob dies der Fall ist.
- Die Druckeinstellungen von Aufnahmen, die mit anderen Geräten gemacht wurden, können unter Umständen nicht verwendet werden. Löschen Sie in diesem Fall alle Einstellungen und nehmen Sie die Einstellungen neu vor.
- Diese Funktion steht in den folgenden Fällen nicht zur Verfügung:
	- Videoaufnahmen
	- Datei, die dem DCF-Standard nicht entspricht

## **[Schutz]**

Sie können Aufnahmen schützen und damit verhindern, dass sie versehentlich gelöscht werden.

- **1 Wählen Sie [Schutz] im Menü [Wiedergabe].**
- **2 Wählen Sie mit** 3**/**4 **[EINZELN] oder [MULTI] aus und drücken Sie dann [MENU/SET].**

# **3 Wählen Sie die Aufnahme aus und drücken Sie dann [MENU/SET].**

- Die Einstellungen werden aufgehoben, wenn Sie erneut auf [MENU/SET] drücken.
- Verlassen Sie das Menü nach der Einstellung.

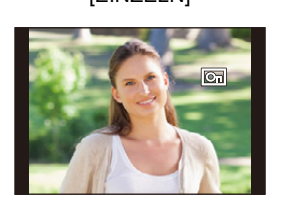

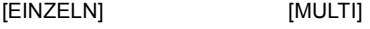

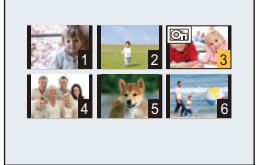

#### ∫ **Alle [Schutz]-Einstellungen aufheben**

*1* **Wählen Sie [Schutz] im Menü [Wiedergabe].**

*2* **Drücken Sie** 3**/**4**, um [ABBR.] auszuwählen und dann [MENU/SET].**

• Der Bestätigungsbildschirm wird angezeigt. Bei Auswahl von [Ja] wird der Vorgang ausgeführt. Verlassen Sie nach dem Ausführen das Menü.

• Beim Formatieren des internen Speichers oder der Speicherkarte werden auch geschützte Aufnahmen im internen Speicher oder auf der Karte gelöscht.

# <span id="page-123-0"></span>**[Kopieren]**

Sie können Bilddaten vom internen Speicher auf eine Karte oder von einer Karte auf den internen Speicher kopieren.

- **1 Wählen Sie [Kopieren] im Menü [Wiedergabe].**
- **2 Wählen Sie mit** 3**/**4 **das Ziel des Kopiervorgangs aus und drücken Sie dann [MENU/SET].**
	- [[ $\overline{N}$ <sup>3</sup><sup>50</sup>] ([IN→SD]): Alle Bilddaten im integrierten Speicher werden gleichzeitig auf die Karte kopiert.
	- **[** $\overline{S}$ **[** $\overline{S}$ **]** ([SD $\rightarrow$ **IN**]): Jeweils ein Bild wird von der Karte in den integrierten Speicher kopiert. Wählen Sie mit </>  $\blacktriangleright$  die Aufnahme aus und drücken Sie dann [MENU/SET].
	- Es wird der Bestätigungsbildschirm angezeigt. Der Vorgang wird bei Auswahl von [Ja] ausgeführt. Verlassen Sie nach dem Ausführen das Menü.
	- Schalten Sie die Kamera während des Kopiervorgangs nicht aus.
- Existiert am Zielort des Kopiervorgangs bereits eine Aufnahme mit dem gleichen Namen (Ordnernummer/Dateinummer) wie die zu kopierende Aufnahme und wird [[w] ausgewählt, wird ein neuer Ordner erstellt und die Aufnahme kopiert. Existiert am Zielort des Kopiervorgangs bereits eine Aufnahme mit dem gleichen Namen (Ordnernummer/Dateinummer) wie die zu kopierende Aufnahme und wird [ ] ausgewählt, wird diese Aufnahme nicht kopiert.
- Der Kopiervorgang kann etwas dauern.
- Die Einstellungen für [Druckeinst] und [Schutz] werden nicht kopiert. Legen Sie sie nach dem Ende des Kopiervorgangs erneut fest.

# **Wi-Fi**<sup>R</sup> **Funktion**

#### ∫ **Verwendung der Kamera als WLAN-Gerät**

Bei Verwendung von Geräten oder Computersystemen, die eine zuverlässigere Sicherheit als WLAN-Geräte erfordern, ist zu gewährleisten, dass angemessene Maßnahmen für Sicherheit und zum Schutz vor Störungen an den verwendeten Systemen eingesetzt werden. Panasonic übernimmt keine Haftung für Schäden, die beim Einsatz der Kamera für andere Zwecke als zur Verwendung als WLAN-Gerät auftreten.

#### ∫ **Es wird von der Verwendung der Wi-Fi-Funktion in den Ländern, in denen die Kamera verkauft wird, ausgegangen**

Es besteht die Gefahr, dass die Kamera die Funkwellen-Bestimmungen verletzt, wenn sie in anderen als in den Ländern benutzt wird, in denen die Kamera verkauft wird. Panasonic übernimmt keinerlei Haftung für Verstöße.

#### ∫ **Es besteht die Gefahr, dass die über Funkwellen gesendeten und empfangenen Daten abgehört werden können**

Beachten Sie bitte, dass die Gefahr besteht, dass über Funkwelle gesendete und empfangene Daten von Dritten abgehört werden könnten.

Wir empfehlen dringend, eine Verschlüsselung einzurichten, um die Informationssicherheit zu gewährleisten.

- ∫ **Verwenden Sie die Kamera nicht in Bereichen mit Magnetfeldern, statischer Elektrizität oder Störungen**
- Verwenden Sie die Kamera nicht in Bereichen mit Magnetfeldern, statischer Elektrizität oder Störungen, wie in der Nähe von Mikrowellenherden. Diese können zur Unterbrechung der Funkwellen führen.
- Bei Verwendung der Kamera in der Nähe von Geräten wie Mikrowellenherden oder schnurlosen Telefonen, die das 2,4 GHz Funkfrequenzband benutzen, kann es bei beiden Geräten zu einer Leistungsverschlechterung kommen.

#### ∫ **Verbinden Sie sich nicht mit Drahtlosnetzwerken, zu deren Nutzung Sie nicht befugt sind**

Verwendet die Kamera ihre Wi-Fi-Funktion werden Wireless-Netzwerke automatisch gesucht. Geschieht dies, können auch Wireless-Netzwerke, zu deren Nutzung Sie nicht befugt sind (SSID¢), angezeigt werden. Versuchen Sie jedoch nicht, eine Verbindung zu diesem Netzwerk herzustellen, da dies als unbefugter Zugang angesehen werden könnte.

 $*$  SSID bezeichnet den Namen, der zur Identifizierung eines Netzwerkes über eine WLAN-Verbindung benutzt wird. Stimmt die SSID für beide Geräte überein, ist eine Übertragung möglich.

#### ∫ **Vor dem ersten Fotografieren**

- Stellen Sie die Datums- und Zeiteinstellungen im Voraus ein. [\(S22\)](#page-21-0)
- Zur Verwendung der Wi-Fi-Funktion dieses Geräts ist ein Wireless Access Point oder ein Zielgerät mit WLAN-Funktion erforderlich.

Verwenden Sie ein zu IEEE802.11b, IEEE802.11g oder IEEE802.11n kompatibles Gerät bei Verwendung eines Wireless-Zugangspunktes.

- Die Kamera kann nicht zur Verbindung mit einer öffentlichen WLAN-Verbindung benutzt werden.
- Es wird empfohlen, einen vollständig aufgeladenen Akku für das Senden von Bildern zu verwenden. Wenn die Ladestandsanzeige des Akkus rot blinkt, startet die Verbindung mit anderen Geräten unter Umständen nicht, oder die Verbindung kann unterbrochen werden. (Eine Meldung wie [Kommunikationsfehler] wird angezeigt.)
- Die Kamera kann nicht an Wi-Fi-Netzwerke angeschlossen werden, wenn ein AV-Kabel (Sonderzubehör) oder im Wiedergabemodus ein HDMI-Mikro-Kabel angeschlossen ist. In diesen Fällen ist auch die [Wi-Fi]-Taste deaktiviert.

## ∫ **Die Wi-Fi-Verbindungsleuchte**

Leuchtet blau: Die Wi-Fi-Verbindung befindet sich im Standby

Blinkt blau: Senden/Empfangen von Daten über die Wi-Fi-Verbindung

#### <span id="page-125-0"></span>∫ **Die [Wi-Fi]-Taste Gedrückthalten von [Wi-Fi] vor der Herstellung einer Wi-Fi-Verbindung (Beim Verbinden mit einem Smartphone/Tablet-PC)**

• Die benötigten Informationen zur Herstellung einer Verbindung zwischen dem Smartphone/Tablet und diesem Gerät (QR-Code, SSID und Passwort) werden angezeigt. [\(S129\)](#page-128-0)

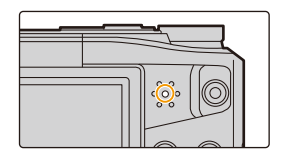

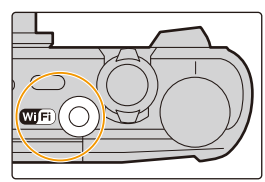

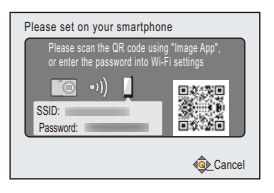

#### **Drücken von [Wi-Fi] vor der Herstellung einer Wi-Fi-Verbindung**

• Folgende Optionen können gewählt werden.

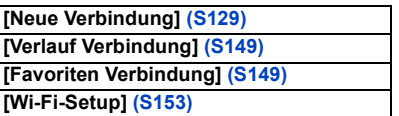

#### **Drücken von [Wi-Fi] bei Verwendung einer Wi-Fi-Verbindung**

- Folgende Optionen können gewählt werden.
	- Wenn die Kamera mit [Aufnahme & Ansicht über Fernbedienung] angeschlossen wird, so wird eine Anleitung zum Beenden der Wi-Fi-Verbindung angezeigt[. \(S132\)](#page-131-0)

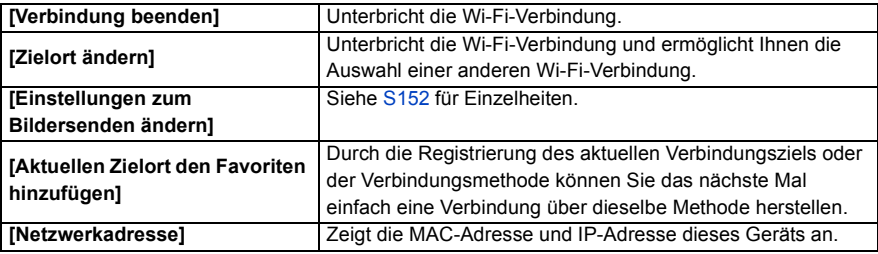

- **• Entfernen Sie die Speicherkarte oder den Akku nicht oder bewegen Sie sich während des Sendens von Bildern nicht in einen Bereich ohne Empfang.**
- Die Anzeige des Monitors wird unter Umständen während der Verbindung zu einem WEB-Dienst kurzzeitig verzerrt, was jedoch keinen Einfluss auf das gesendete Bild hat.

mit der Wi-Fi-Funktion machen

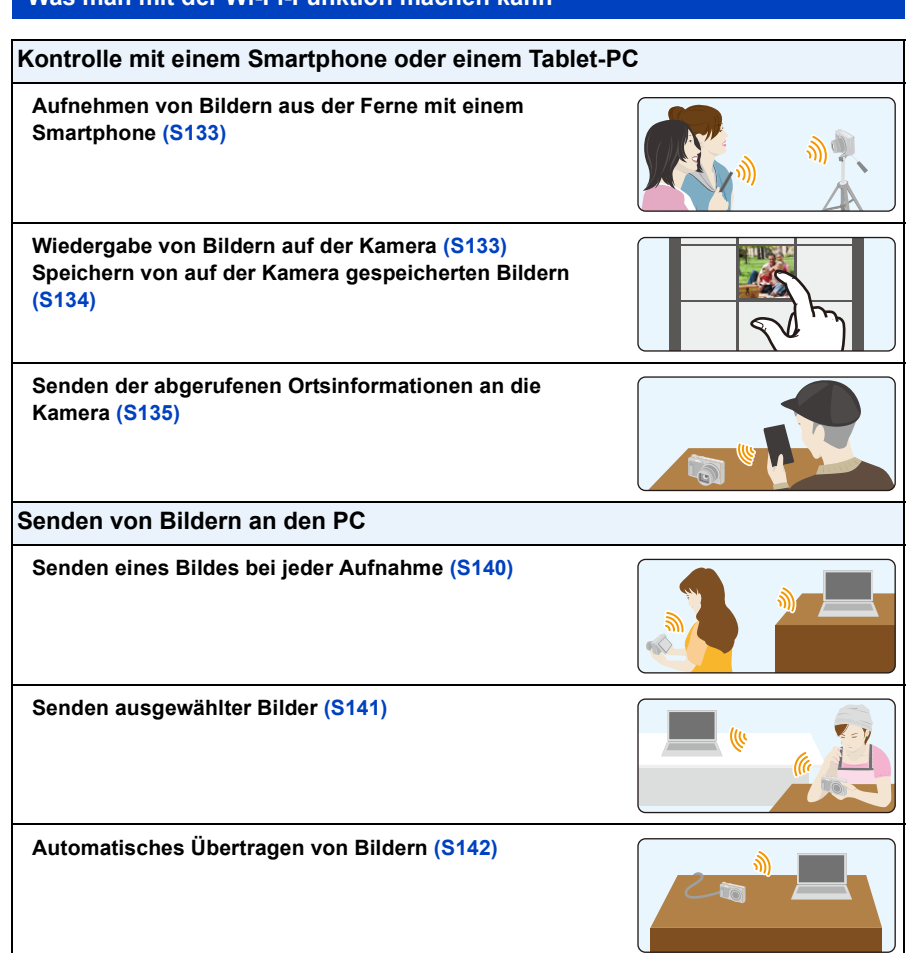

Ab hier bezieht sich diese Bedienungsanleitung sowohl auf Smartphones als auch Tablets unter der Bezeichnung "Smartphones", soweit nicht anders vermerkt.

- Beim Senden von Bildern über ein mobiles Netzwerk können hohe Gebühren für die Datenübertragung je nach den Details Ihres Vertrages entstehen.
- Je nach der Qualität der Funkwellen werden die Bilder unter Umständen nicht vollständig gesendet. Wird die Verbindung während der Übertragung unterbrochen, werden unter Umständen Bilder mit fehlenden Teilen gesendet.

# <span id="page-127-0"></span>**Kontrolle mit einem Smartphone oder einem Tablet-PC**

Durch Verwendung eines Smartphones können Sie Bilder auf der Kamera aufnehmen und speichern. Sie müssen "Panasonic Image App" (wird von diesem Punkt an als "Image App" bezeichnet) auf Ihrem Smartphone installieren.

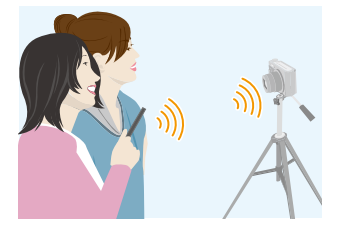

# <span id="page-127-1"></span>**Installieren der Smartphone-/Tablet-App "Image App"**

"Image App" ist eine von Panasonic bereitgestellte Anwendung.

**• OS**

App für AndroidTM: Android 2.3.3 oder höher

App für iOS: iOS 6.0 oder höher

(Bitte beachten Sie, dass das iPhone 3GS nicht unterstützt wird.)

- *1* **Verbinden Sie das Smartphone mit einem Netzwerk.**
- *2* **(Android) Wählen Sie "Google PlayTM Store".**
	- **(iOS) Wählen Sie "App StoreSM".**
- *3* **Geben Sie "Panasonic Image App" oder "LUMIX" in das Suchfeld ein.**
- 4 Wählen Sie "Panasonic Image App" **Note und installieren Sie die Anwendung**.

• Verwenden Sie die aktuelle Version.

- Stand der unterstützten Betriebssysteme: Januar 2015. Änderungen vorbehalten.
- Lesen Sie die [Hilfe] im Menü "Image App" für weitere Informationen zur Bedienung.
- Der Bildschirm unterscheidet sich je nach Betriebssystem.
- Die ab hier beschriebenen Bildschirme und Vorgänge sind diejenigen, die zum Zeitpunkt des erstmaligen Verkaufs des Modells bestanden haben. Die Bildschirme und Vorgänge können sich aufgrund von Aktualisierungen der Versionen ändern.
- Diese Funktion kann unter Umständen je nach dem Typ des verwendeten Smartphones nicht richtig benutzt werden.

Informationen zur "Image App" finden Sie auf der folgenden Support-Seite.

#### **http://panasonic.jp/support/global/cs/dsc/**

(Diese Website steht nur auf Englisch zur Verfügung.)

• Beim Herunterladen der Anwendung über ein mobiles Netzwerk können hohe Gebühren für die Datenübertragung je nach den Details Ihres Vertrages entstehen.

## <span id="page-128-0"></span>**An ein Smartphone oder einen Tablet-PC anschließen**

Durch Gedrückthalten von [Wi-Fi] können Sie die Kamera ganz einfach mit einem Smartphone oder Tablet verbinden.

Wi-Fi

#### Vorbereitung

• Installieren Sie vorab "Image App"[. \(S128\)](#page-127-1)

### *1* **Betätigen und halten Sie [Wi-Fi] gedrückt.**

- Die benötigten Informationen zur Herstellung einer Verbindung zwischen dem Smartphone und diesem Gerät (QR-Code, SSID und Passwort) werden angezeigt.
- Wenn Sie [Wi-Fi] gedrückt halten, während die Kamera ausgeschaltet ist, können Sie diese einschalten.
- Sie können auch eine Wi-Fi-Verbindung mit der Kamera einrichten, indem Sie die folgenden Menüoptionen auswählen:
- **1** Betätigen Sie [Wi-Fi].
- **2** Drücken Sie ▲/▼/◀/►. um [Neue Verbindung] auszuwählen und drücken Sie dann [MENU/SET].
- **6** Drücken Sie ▲/▼ zur Auswahl von [Aufnahme & Ansicht über Fernbedienung] und anschließend [MENU/SET].

#### *2* **Bedienung des Smartphones.**

- Die Verbindungsmethode unterscheidet sich je nach Smartphone.
- Wenn die Verbindung hergestellt wurde, erscheint eine Meldung auf dem Bildschirm des Smartphones, die angibt, dass das Smartphone verbunden ist. (Nach diesem Vorgang kann es eine Weile dauern, bis die Verbindungsherstellung abgeschlossen wird.)

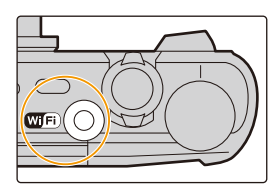

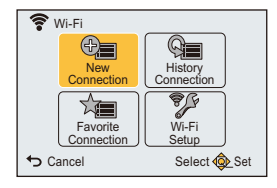

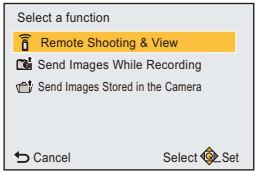

## <span id="page-129-0"></span>**Wenn Sie ein iOS-Gerät verwenden**

#### **Scannen des QR-Codes zum Einrichten einer Verbindung**

(Wenn Sie die Kamera erneut verbinden, sind die Schritte @ bis @ nicht erforderlich)

Wi-Fi

- **1** Start "Image App" [\(S128\)](#page-127-1)
- 2 Wählen Sie [QR-Code] und anschließend [OK] aus.
- **6** Scannen Sie mit "Image App" den auf dem Bildschirm der Kamera angezeigten QR-Code.
- 4 Installieren Sie das Profil.
	- Es wird eine Meldung auf dem Browser angezeigt.
	- Wenn das Smartphone mit einem Passcode gesperrt ist, geben Sie den Passcode ein, um das Smartphone zu entsperren.
- 5 Drücken Sie die Starttaste, um den Browser zu schließen.
- 6 Schalten Sie die Wi-Fi-Funktion im Einstellungsmenü des Smartphones/Tablets ein.

Wi-Fi

- 7 Wählen Sie die auf dem Bildschirm der Kamera angezeigte SSID aus.
- 8 Kehren Sie zum Startbildschirm zurück, anschließend starten Sie "Image App". [\(S128\)](#page-127-1)

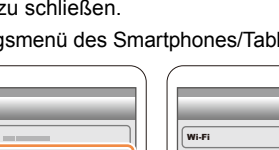

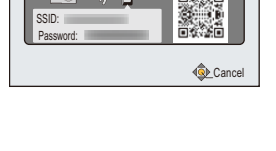

Please scan the QR code using "Image App", or enter the password into Wi-Fi settings Please set on your smartphone

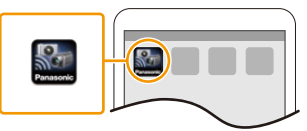

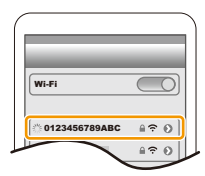

0123456789ABC

 $\overline{\bigcirc}$  $470$  $490$ 

#### **Verwenden einer SSID und eines Passworts zum Einrichten einer Verbindung**

- 1 Schalten Sie die Wi-Fi-Funktion im Einstellungsmenü des Smartphones/Tablets ein.
- 2 Wählen Sie die auf dem Bildschirm der Kamera angezeigte SSID aus.

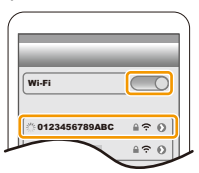

3 Geben Sie das auf dem Bildschirm der Kamera angezeigte Passwort ein.

(Nur beim erstmaligen Herstellen der Verbindung)

4 Start "Image App". [\(S128\)](#page-127-1)

#### <span id="page-130-0"></span>**Wenn Sie ein Android-Gerät verwenden**

#### **Scannen des QR-Codes zum Einrichten einer Verbindung**

**■** Start "Image App". [\(S128\)](#page-127-1)

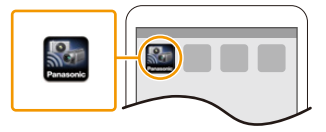

- 2 Wählen Sie [QR-Code].
- 3 Scannen Sie mit "Image App" den auf dem Bildschirm der Kamera angezeigten QR-Code.

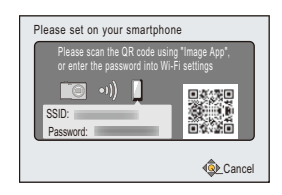

#### **Verwenden einer SSID und eines Passworts zum Einrichten einer Verbindung**

- **1** Start "Image App". [\(S128\)](#page-127-1)
	- Wenn eine Meldung des Inhalts geöffnet wird, das die Kamerasuche ausgeführt wird, schließen Sie die Meldung.
- 2 Wählen Sie [Wi-Fi].
- 3 Wählen Sie die auf dem Bildschirm der Kamera angezeigte SSID aus.

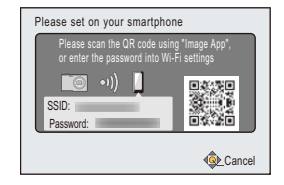

4 Geben Sie das auf dem Bildschirm der Kamera angezeigte Passwort ein.

(Nur beim erstmaligen Herstellen der Verbindung)

• Wenn Sie das Feld markieren, das die Anzeige des Passworts auf dem Smartphone aktiviert, sehen Sie das Passwort während Ihrer Eingabe.

#### <span id="page-131-0"></span>∫ **Beenden der Verbindung**

**Beenden Sie nach der Verwendung die Verbindung zum Smartphone. Nachdem Sie die Verbindung beendet haben, können Sie normal aufnehmen und wiedergeben.**

- **1** Betätigen Sie [ $\leq$ ].
	- Der Bestätigungsbildschirm wird angezeigt. Bei Auswahl von [Ja] wird der Vorgang ausgeführt.
- *2* **Schließen Sie "Image App" auf dem Smartphone.**

#### **(Wenn Sie ein iOS-Gerät verwenden)**

**Drücken Sie auf dem "Image App"-Bildschirm die Start-Taste, um die App zu schließen.**

#### **(Wenn Sie ein Android-Gerät verwenden)**

**Drücken Sie auf dem "Image App"-Bildschirm zweimal die Zurück-Taste, um die App zu schließen.**

## <span id="page-132-0"></span>**Bilder mit einem Smartphone/Tablet aufnehmen (Fernaufnahme)**

- *1* **Herstellen der Verbindung zu einem Smartphone[. \(S129\)](#page-128-0)**
- *2* **Bedienung des Smartphones.**
	- $\bigcirc$  Wählen Sie  $\lbrack \circ \rbrack$ .
	- 2 Bedienen Sie den Zoom, um die Bildgestaltung festzulegen.
	- 3 Bedienen Sie den Auslöser.
		- Die aufgenommenen Bilder werden auf der Kamera gespeichert.
		- Die Aufnahme von Videos ist nicht möglich.
		- Einige Einstellungen sind nicht verfügbar.

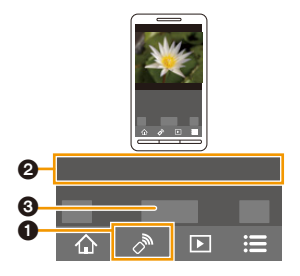

- In den folgenden Aufnahmemodi ist die Fernaufnahme deaktiviert. Wenn Sie versuchen, sie zu verwenden, schaltet die Kamera in den AE-Modus mit Programmautomatik.
	- Panoramaaufnahmemodus
	- [Hand-Nachtaufn.]/[HDR] (Szenenmodus)
- Wenn Sie die Fernaufnahmefunktion verwenden, werden die Steuerfunktionen der Kamera bis auf die Tasten [ON/OFF] sowie [ ← ] deaktiviert.

# <span id="page-132-1"></span>**Wiedergabe von Bildern auf der Kamera**

- *1* **Herstellen der Verbindung zu einem Smartphone[. \(S129\)](#page-128-0)**
- *2* **Bedienung des Smartphones.**
	- $\bigcirc$  Wählen Sie [ $\triangleright$ ].
		- Sie können die anzuzeigenden Bilder durch Auswahl des Symbols  $(A)$  links oben am Bildschirm umschalten. Um die in der Kamera gespeicherten Bilder anzuzeigen, wählen Sie [LUMIX] aus.
	- 2 Berühren Sie ein Bild, um es zu vergrößern.
		- Videos können nicht wiedergegeben werden.

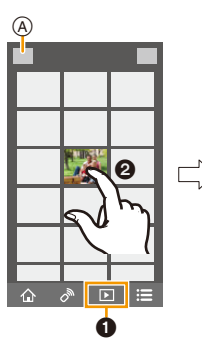

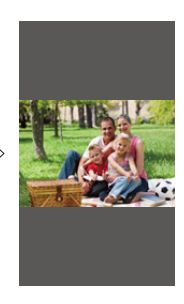

# <span id="page-133-0"></span>**Speichern von auf der Kamera gespeicherten Bildern**

- *1* **Herstellen der Verbindung zu einem Smartphone[. \(S129\)](#page-128-0)**
- *2* **Bedienung des Smartphones.**
	- $\bigcirc$  Wählen Sie  $[\bigcirc]$ ].
		- Sie können die anzuzeigenden Bilder durch Auswahl des Symbols  $(A)$  links oben am Bildschirm umschalten. Um die in der Kamera gespeicherten Bilder anzuzeigen, wählen Sie [LUMIX] aus.
	- 2 Halten Sie ein Bild gedrückt und verziehen Sie es, um es zu speichern.

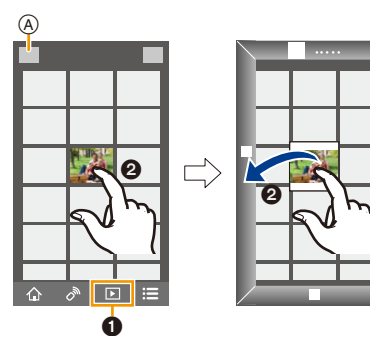

## <span id="page-134-0"></span>**Senden von Ortsinformationen über das Smartphone oder den Tablet-PC an die Kamera**

Sie können Ortsinformationen über ein Smartphone abrufen und diese anschließend auf die Bilder schreiben.

• Sie können von einem Smartphone bezogene Standortinformationen auf Bilder schreiben, indem Sie [Ortsinfo. protokoll.] im [Wiedergabe]-Menü der Kamera verwenden. [\(S114\)](#page-113-0)

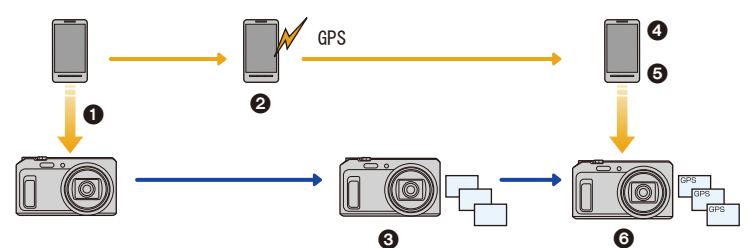

- 1 Die Zeiten synchronisieren
- 2 Aufnahme von Ortsinformationen starten
- **6** Aufnahme von Bildern starten
- 4 Aufnahme von Ortsinformationen beenden
- **6** Ortsinformationen übertragen
- 6 Übertragene Ortsinformationen mit [Ortsinfo. protokoll.] im [Wiedergabe]-Menü schreiben

 $\overline{\phantom{1}}$ 

#### ∫ **Bedienung des Smartphones**

- *1* **Herstellen der Verbindung zu einem Smartphone[. \(S129\)](#page-128-0)**
- **2 Wählen Sie**  $\left\{\begin{matrix} \stackrel{\frown}{\sim} \\ \end{matrix}\right\}$
- *3* **Wählen Sie [Geotagging].**
- *4* **Wählen Sie ein Symbol.**

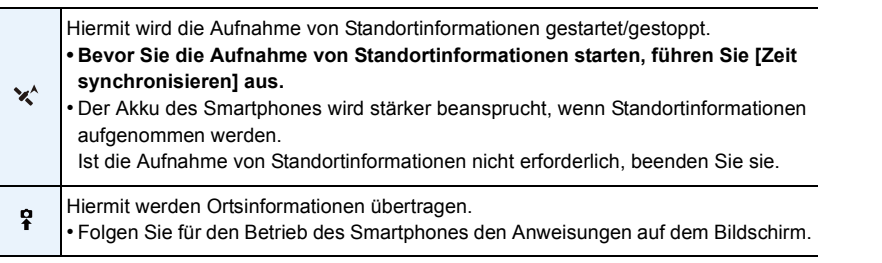

#### **• Vorsichtsmaßnahmen:**

#### **Achten Sie bei Verwendung dieser Funktion darauf, besonderes Augenmerk auf den Datenschutz zu legen, wie z.B. die Rechte des Motivs. Die Benutzung erfolgt auf eigenes Risiko.**

- Führen Sie [Zeit synchronisieren] erneut aus, wenn Sie die Uhrzeiteinstellungen dieses Gerätes oder des Smartphones nach [Zeit synchronisieren] geändert haben.
- Auf dem Smartphone können Sie das Empfangsintervall der Ortsinformationen einstellen und den Übertragungsstatus der Ortsinformationen überprüfen.

Weitere Informationen finden Sie unter [Hilfe] im Menü "Image App".

## **Senden von Bildern an ein Smartphone/einen Tablet-PC durch Steuern der Kamera**

#### ∫ **Methoden zum Senden und Bilder, die gesendet werden können**

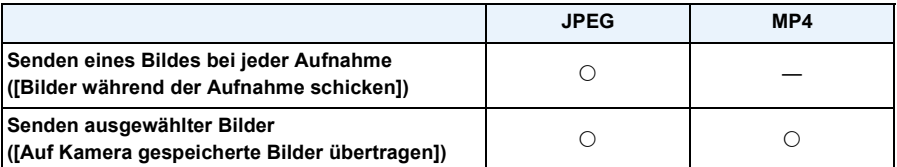

• Unter Umständen können einige Bilder je nach Gerät nicht wiedergegeben werden.

• Für Informationen zur Wiedergabe von Bildern siehe in der Bedienungsanleitung zum Zielgerät.

• Für Details zum Senden von Bildern siehe auf [S151.](#page-150-0)

Vorbereitung

• Installieren Sie vorab "Image App"[. \(S128\)](#page-127-1)

Klicken Sie auf Folgende, um zum Start des entsprechenden Menüs zu springen.

#### **[Senden eines Bildes bei jeder Aufnahme \(\[Bilder während der Aufnahme](#page-136-0)  [schicken\]\)](#page-136-0) [S137](#page-136-0)**

**[Senden ausgewählter Bilder \(\[Auf Kamera gespeicherte Bilder übertragen\]\)](#page-137-0) [S138](#page-137-0)**

<span id="page-136-0"></span>**Senden eines Bildes bei jeder Aufnahme ([Bilder während der Aufnahme schicken])**

- *1* **Betätigen Sie [Wi-Fi].**
- *2* **Drücken Sie** 3**/**4**/**2**/**1**, um [Neue Verbindung] auszuwählen und drücken Sie dann [MENU/SET].**
- *3* **Drücken Sie** 3**/**4 **zur Auswahl von [Bilder während der Aufnahme schicken] und anschließend [MENU/SET].**

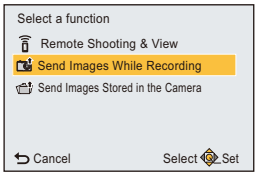

- *4* **Drücken Sie** 3**/**4 **zur Auswahl von [Smartphone] und anschließend [MENU/SET].**
- *5* **Betätigen Sie [MENU/SET].**
- *6* **Betätigen Sie [MENU/SET].**
	- Weitere Informationen zu den Verbindungsmethoden finden Sie auf [S130,](#page-129-0) [131](#page-130-0).
- *7* **Drücken Sie** 3**/**4 **zur Auswahl eines zu verbindenden Geräts und drücken Sie anschließend [MENU/SET].**
- *8* **Überprüfen Sie die Einstellung zum Senden und drücken Sie dann [MENU/SET].** • Um die Einstellung zum Senden zu ändern, drücken Sie [DISP.]. [\(S152\)](#page-151-0)
- *9* **Nehmen Sie Bilder auf.**
	- Die Bilder werden nach der Aufnahme automatisch versendet.
	- Um die Einstellung zu ändern oder die Verbindung zu trennen, drücken Sie [Wi-Fi]. [\(S126\)](#page-125-0) Sie können die Einstellungen während des Sendens von Bildern nicht ändern. Warten Sie, bis der Sendevorgang abgeschlossen wurde.

• Sie können keine Videos aufnehmen, wenn die Kamera mit [Bilder während der Aufnahme schicken] angeschlossen wurde.

# • Die Anzahl der Bilder, die mit [MULTI] gesendet werden

• Der Bestätigungsbildschirm wird angezeigt. Bei Auswahl von [Ja] wird der Vorgang ausgeführt.

#### Wi-Fi

#### <span id="page-137-0"></span>**Senden ausgewählter Bilder ([Auf Kamera gespeicherte Bilder übertragen])**

- *1* **Betätigen Sie [Wi-Fi].**
- *2* **Drücken Sie** 3**/**4**/**2**/**1**, um [Neue Verbindung] auszuwählen und drücken Sie dann [MENU/SET].**
- *3* **Drücken Sie** 3**/**4 **zur Auswahl von [Auf Kamera gespeicherte Bilder übertragen] und anschließend [MENU/SET].**
- Cancel Select C Set Send Images Stored in the Camera nd Send Images While Recording Remote Shooting & View

Select a function

- *4* **Drücken Sie** 3**/**4 **zur Auswahl von [Smartphone] und anschließend [MENU/SET].**
- *5* **Betätigen Sie [MENU/SET].**
- *6* **Betätigen Sie [MENU/SET].**
	- Weitere Informationen zu den Verbindungsmethoden finden Sie auf [S130,](#page-129-0) [131](#page-130-0).
- *7* **Drücken Sie** 3**/**4 **zur Auswahl eines zu verbindenden Geräts und drücken Sie anschließend [MENU/SET].**
- *8* **Überprüfen Sie die Einstellung zum Senden und drücken Sie dann [MENU/SET].** • Um die Einstellung zum Senden zu ändern, drücken Sie [DISP.]. [\(S152\)](#page-151-0)
- **9** Drücken Sie ▲/▼ zur Auswahl von [EINZELN] oder [MULTI] und anschließend **[MENU/SET].**
	- Um die Einstellung zu ändern oder die Verbindung zu trennen, drücken Sie [Wi-Fi]. [\(S126\)](#page-125-0)

#### **Einstellung [EINZELN]**

**Einstellung [MULTI]**

auf [DISP.] drücken. **2** Drücken Sie [MENU/SET].

können, ist beschränkt.

**1 Wählen Sie mit ∢/► das gewünschte Bild.** 

**1 Wählen Sie mit ▲/▼/◀/▶ die Aufnahme und drücken** Sie dann [DISP.]. (wiederholen Sie diesen Schritt) • Die Einstellung wird aufgehoben, wenn Sie noch einmal

2 Drücken Sie [MENU/SET].

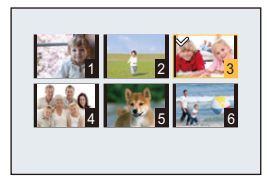

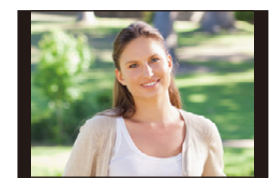

# <span id="page-138-0"></span>**Senden von Bildern an den PC**

Sie können Bilder und Videos, die mit diesem Gerät aufgenommen wurden, an einen PC übertragen.

Sie können dieses Gerät auch so einstellen, dass die darauf enthaltenen Bilder während des Ladevorgangs automatisch übertragen werden.

(Smarte Übertragung[\) \(S142\)](#page-141-0)

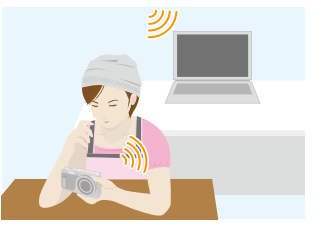

#### ∫ **Methoden zum Senden und Bilder, die gesendet werden können**

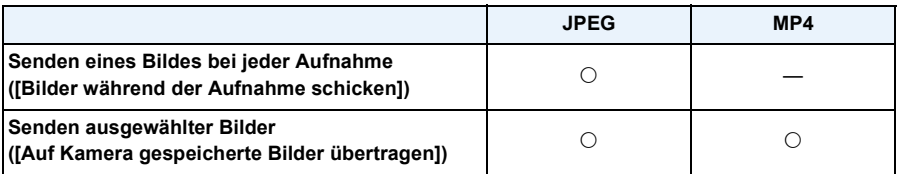

• Für das Senden eines Videos empfehlen wir die Stromversorgung über den Netzadapter (mitgeliefert).

• Unter Umständen können einige Bilder je nach Gerät nicht wiedergegeben werden.

- Für Informationen zur Wiedergabe von Bildern siehe in der Bedienungsanleitung zum Zielgerät.
- Für Details zum Senden von Bildern siehe auf [S151.](#page-150-0)

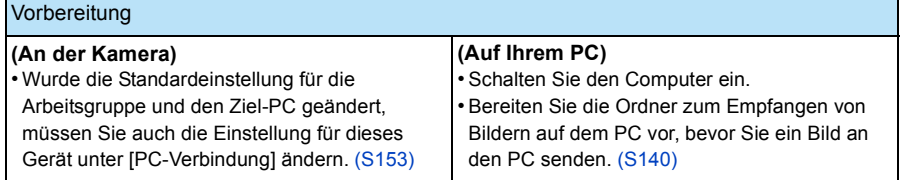

Klicken Sie auf Folgende, um zum Start des entsprechenden Menüs zu springen.

### **[Senden eines Bildes bei jeder Aufnahme \(\[Bilder während der Aufnahme](#page-139-0)  [schicken\]\)](#page-139-0) [S140](#page-139-0)**

## **[Senden ausgewählter Bilder \(\[Auf Kamera gespeicherte Bilder übertragen\]\)](#page-140-0) [S141](#page-140-0)**

#### <span id="page-139-1"></span>**Erstellen eines Verzeichnisses zum Empfang der Bilder**

- Erstellen Sie ein PC-Benutzerkonto [Kontoname (bis zu 254 Zeichen) und Kennwort (bis zu 32 Zeichen)] bestehend aus alphanumerischen Zeichen.
- Ein Versuch ein Empfangsverzeichnis zu erstellen, schlägt unter Umständen fehl, wenn das Konto andere als alphanumerische Zeichen enthält.
- Der Name eines Zielordners muss aus 20 oder wenigen alphanumerischen Zeichen bestehen.

#### **(Für Windows)**

Unterstützte Betriebssysteme: Windows Vista<sup>®</sup>/Windows<sup>®</sup> 7/Windows<sup>®</sup> 8/Windows<sup>®</sup> 8.1

Beispiel: Windows 7

- *1* **Wählen Sie ein Verzeichnis, das Sie zum Empfang benutzen möchten. Klicken Sie es mit der rechten Maustaste an.**
- *2* **Wählen Sie [Eigenschaften] und aktivieren Sie dann die Veröffentlichung des Verzeichnisses.** • Für Details siehe in der Gebrauchsanweisung zu Ihrem PC oder in der Hilfe-Funktion des Betriebssystems.

#### **(Für Mac)**

Unterstützte Betriebssysteme: OS X v10.5 bis v10.9

Beispiel: OS X v10.8

- *1* **Wählen Sie ein Verzeichnis, das Sie zum Empfang benutzen möchten und klicken Sie dann in der folgenden Reihenfolge auf die Optionen.**
	- **[Ablage] [Informationen]**
- *2* **Aktivieren Sie die Veröffentlichung des Verzeichnisses.** • Für Details siehe in der Gebrauchsanweisung zu Ihrem PC oder in der Hilfe-Funktion des Betriebssystems.

#### <span id="page-139-0"></span>**Senden eines Bildes bei jeder Aufnahme ([Bilder während der Aufnahme schicken])**

# *1* **Betätigen Sie [Wi-Fi].**

- *2* **Drücken Sie** 3**/**4**/**2**/**1**, um [Neue Verbindung] auszuwählen und drücken Sie dann [MENU/SET].**
- *3* **Drücken Sie** 3**/**4 **zur Auswahl von [Bilder während der Aufnahme schicken] und anschließend [MENU/SET].**
- *4* **Drücken Sie** 3**/**4 **zur Auswahl von [PC] und anschließend [MENU/SET].**
- *5* **Betätigen Sie [MENU/SET].**
	- Weitere Informationen zu den Verbindungsmethoden finden Sie auf [S146](#page-145-0).
- *6* **Drücken Sie** 3**/**4 **zur Auswahl des PC, mit dem Sie sich verbinden möchten, und drücken Sie anschließend [MENU/SET].**
	- Wird der PC, zu dem Sie eine Verbindung herstellen möchten, nicht angezeigt, wählen Sie [Manuelle Eingabe] und geben Sie den Computernamen des PC (NetBIOS-Name bei Apple Mac-Computern) ein.
- *7* **Drücken Sie** 3**/**4 **zur Auswahl des Zielortverzeichnisses des PC und anschließend [MENU/ SET].**
- *8* **Überprüfen Sie die Einstellung zum Senden und drücken Sie dann [MENU/SET].**
	- Um die Einstellung zum Senden zu ändern, drücken Sie [DISP.][. \(S152\)](#page-151-0)
- *9* **Nehmen Sie Bilder auf.**
	- Um die Einstellung zu ändern oder die Verbindung zu trennen, drücken Sie [Wi-Fi]. [\(S126\)](#page-125-0) Sie können die Einstellungen während des Sendens von Bildern nicht ändern. Warten Sie, bis der Sendevorgang abgeschlossen wurde.

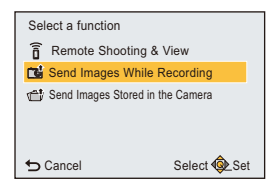

<sup>•</sup> Sie können keine Videos aufnehmen, wenn die Kamera mit [Bilder während der Aufnahme schicken] angeschlossen wurde.

## <span id="page-140-0"></span>**Senden ausgewählter Bilder ([Auf Kamera gespeicherte Bilder übertragen])**

- *1* **Betätigen Sie [Wi-Fi].**
- *2* **Drücken Sie** 3**/**4**/**2**/**1**, um [Neue Verbindung] auszuwählen und drücken Sie dann [MENU/SET].**
- *3* **Drücken Sie** 3**/**4 **zur Auswahl von [Auf Kamera gespeicherte Bilder übertragen] und anschließend [MENU/SET].**
- *4* **Drücken Sie** 3**/**4 **zur Auswahl von [PC] und anschließend [MENU/SET].**
- *5* **Betätigen Sie [MENU/SET].**
	- Weitere Informationen zu den Verbindungsmethoden finden Sie auf [S146.](#page-145-0)
- *6* **Drücken Sie** 3**/**4 **zur Auswahl des PC, mit dem Sie sich verbinden möchten, und drücken Sie anschließend [MENU/SET].**
	- Wird der PC, zu dem Sie eine Verbindung herstellen möchten, nicht angezeigt, wählen Sie [Manuelle Eingabe] und geben Sie den Computernamen des PC (NetBIOS-Name bei Apple Mac-Computern) ein.
- *7* **Drücken Sie** 3**/**4 **zur Auswahl des Zielortverzeichnisses des PC und anschließend [MENU/SET].**
- *8* **Überprüfen Sie die Einstellung zum Senden und drücken Sie dann [MENU/SET].** • Um die Einstellung zum Senden zu ändern, drücken Sie [DISP.]. [\(S152\)](#page-151-0)
- *9* **Drücken Sie** 3**/**4 **zur Auswahl von [EINZELN] oder [MULTI] und anschließend [MENU/SET].** • Um die Einstellung zu ändern oder die Verbindung zu trennen, drücken Sie [Wi-Fi]. [\(S126\)](#page-125-0)

## **Einstellung [EINZELN]**

- **1** Wählen Sie mit ◀/▶ das gewünschte Bild.
- **2** Drücken Sie IMENU/SETI.

## **Einstellung [MULTI]**

- **1 Wählen Sie mit ▲/▼/◀/▶ die Aufnahme und drücken** Sie dann [DISP.]. (wiederholen Sie diesen Schritt)
	- Die Einstellung wird aufgehoben, wenn Sie noch einmal auf [DISP.] drücken.
- 2 Drücken Sie [MENU/SET].
	- Die Anzahl der Bilder, die mit [MULTI] gesendet werden können, ist beschränkt.

• Der Bestätigungsbildschirm wird angezeigt. Bei Auswahl von [Ja] wird der Vorgang ausgeführt.

- Nach dem Gesendet-Datum sortierte Ordner werden in dem festgelegten Ordner erstellt und Bilder werden in diesen Ordnern gespeichert.
- Wenn der Bildschirm für ein Benutzerkonto und eine Aufforderung zur Kennworteingabe erscheint, geben Sie das Passwort ein, das Sie auf Ihrem PC eingestellt haben.
- Enthält der Computername (NetBIOS-Name bei Apple Mac-Computern) eine Leerstelle (Leerzeichen), etc., wird der Computername eventuell nicht richtig erkannt. Schlägt ein Verbindungsversuch fehl, empfehlen wir Ihnen, den Computernamen (oder NetBIOS-Namen) in einen nur aus alphanumerischen Zeichen bestehenden Namen, mit max. 15 Zeichen, zu ändern.

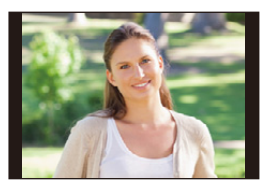

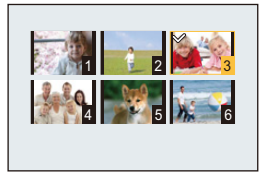

# <span id="page-141-0"></span>**Automatisches Übertragen von Bildern**

# **([Smarte Übertragung])**

Die Smarte Übertragung ist eine Funktion, die automatisch Bilder von der Kamera auf einen PC überträgt.

Die Übertragung beginnt, wenn Sie die Kamera an den Netzadapter (mitgeliefert) anschließen.

## **Beispiel von [Automatische Übertr.]**

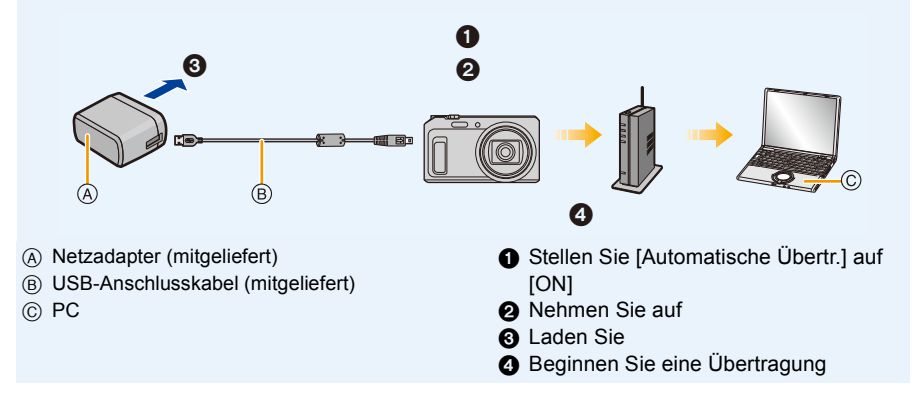

Um eine Smarte Übertragung zu starten, befolgen Sie die nachfolgenden Schritte:

- *1* **Richten Sie die Smarte Übertragung ein (Ersteinrichtung). [\(S143\)](#page-142-1)**
- *2* **Führen Sie [Automatische Übertr.] aus[. \(S143\)](#page-142-0)**
- Wenn [Automatische Übertr.] auf [ON] eingerichtet wird, lädt die Kamera automatisch neu aufgenommene Bilder hoch. Aus diesem Grund werden Bilder unter Umständen unabsichtlich hochgeladen, wenn Sie zum Beispiel dieses Gerät anderen Personen zugänglich machen. Panasonic übernimmt keine Haftung für Schäden, die durch hochgeladene Bilder hervorgerufen werden.
- Panasonic übernimmt keine Haftung für Schäden, die durch den Gebrauch von [Smarte Übertragung] hervorgerufen werden.
- Wenn Sie die Kamera im Flugzeug transportieren oder mit in ein Krankenhaus nehmen, etc., [Flugzeug-Modus] auf [ON] stellen und die Kamera ausschalten, da die elektromagnetischen Wellen, etc., die von der Kamera ausgehen, Störungen technischer Geräte verursachen können. [\(S45\)](#page-44-0)
- Wenn ein Ladefehler auftritt, kann die Smarte Übertragung möglicherweise nicht ausgeführt werden. [\(S170\)](#page-169-0)
- Die Smarte Übertragung steht für Bilder, die im internen Speicher gespeichert sind, nicht zur Verfügung.
- [Smarte Übertragung] ist nicht verfügbar, wenn die Speicherkarte gesperrt ist.

# <span id="page-142-1"></span>**Konfigurieren [Smarte Übertragung]**

Wenn die Smarte Übertragung zum ersten Mal verwendet wird, befolgen Sie zum Einrichten die nachfolgenden Schritte.

Wi-Fi

Ab dem nächsten Mal können Sie die Einstellungen über [Zielort einstellen] [\(S144\)](#page-143-0) ändern.

- *1* **Wählen Sie [Wi-Fi-Setup] im [Wi-Fi]-Menü und drücken Sie [MENU/SET][. \(S41\)](#page-40-0)**
- *2* **Drücken Sie** 3**/**4 **zur Auswahl von [Smarte Übertragung] und anschließend [MENU/ SET].**
- *3* **Wählen Sie die Methode zur Verbindung mit einem Wireless Access Point und nehmen Sie die Einstellung vor.**

• Weitere Informationen finden Sie auf [S146](#page-145-0).

- *4* **Richten Sie das Übertragungsziel ein.**
	- Wegen Details zu den Voreinstellungen vor der Übertragung siehe ["Senden von Bildern an den](#page-138-0)  [PC"](#page-138-0) unter [S139.](#page-138-0)
	- 1 Drücken Sie 3/4 zur Auswahl eines zu verbindenden PCs und drücken Sie anschließend [MENU/SET].
	- <sup>2</sup> Drücken Sie ▲/▼ zur Auswahl des zu sendenden Ordners und drücken Sie anschließend [MENU/SET].
- *5* **Drücken Sie** 3**/**4 **zur Auswahl von [Automatische Übertr.] und anschließend [MENU/SET].**

### *6* **Drücken Sie** 3**/**4 **zur Auswahl von [ON] und anschließend [MENU/SET].**

• Es werden nur die Bilder übertragen, die aufgenommen wurden, als [Automatische Übertr.] auf [ON] gestellt war.

# <span id="page-142-0"></span>**Automatische Übertragung**

Sie können Bilder übertragen, während die Kamera geladen wird.

Vorbereitung:

[Smarte Übertragung] im Voraus konfigurieren[. \(S143\)](#page-142-1)

- *1* **Schalten Sie die Kamera aus.**
- *2* **(Wenn Sie eine Netzsteckdose verwenden)**

**Verbinden Sie den Netzadapter (mitgeliefert) und diese Kamera mit dem USB-Anschlusskabel (mitgeliefert) und dann den Netzadapter (mitgeliefert) mit der Netzsteckdose.**

#### **(Wenn Sie einen PC verwenden) Dieses Gerät mit dem (mitgelieferten) USB-Anschlusskabel an einen PC anschließen.**

- Die Smarte Übertragung wird gestartet. (Ist die verbleibende Akku-Ladung gering, kann dem Aufladen der Vorzug gegeben werden.)
- Je nach den technischen Daten des PC schlägt [Smarte Übertragung] unter Umständen fehl.

• Falls Bilder vorhanden sind, die bei [Automatische Übertr.] auf [OFF] nicht übertragen werden, wird die Nachricht zur Bestätigung angezeigt, ob diese Bilder übertragen werden sollen. Wählen Sie die gewünschte Option.

# <span id="page-143-0"></span>**[Zielort einstellen]**

Zum Ändern des Übertragungsziels oder von Bildeinstellungen.

- *1* **Wählen Sie [Wi-Fi-Setup] im [Wi-Fi]-Menü und drücken Sie [MENU/SET][. \(S41\)](#page-40-0)**
- **2 Drücken Sie ▲/▼ zur Auswahl von [Smarte Übertragung] und anschließend [MENU/ SET].**
- *3* **Drücken Sie** 3**/**4 **zur Auswahl von [Zielort einstellen] und anschließend [MENU/ SET].**
- *4* **Drücken Sie** 3**/**4 **zur Auswahl des Menüpunkts und anschließend [MENU/SET].**

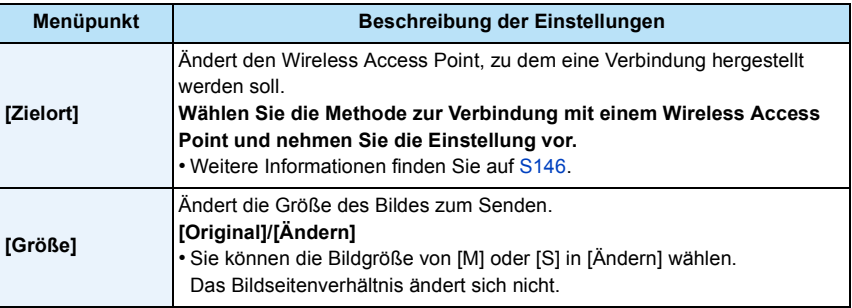

## **[Protokoll anzeigen]**

Sie können Datum und Details der übertragenen Bilder kontrollieren.

- *1* **Wählen Sie [Wi-Fi-Setup] im [Wi-Fi]-Menü und drücken Sie [MENU/SET][. \(S41\)](#page-40-0)**
- *2* **Drücken Sie** 3**/**4 **zur Auswahl von [Smarte Übertragung] und anschließend [MENU/ SET].**
- *3* **Drücken Sie** 3**/**4 **zur Auswahl von [Protokoll anzeigen] und anschließend [MENU/ SET].**
	- Die Daten und Inhalte der übertragenen Bilder werden angezeigt. Schließen Sie das Menü, wenn Sie mit dem Ansehen fertig sind.
# **Die Verbindungen**

Nach Auswahl einer Wi-Fi-Funktion und eines Ziels können Sie eine Verbindungsmethode wählen.

Beim Anschluss mit den gleichen Einstellungen wie den vorherigen, können Sie die Funktion Wi-Fi schnell zum Verbinden über [Verlauf Verbindung] oder [Favoriten Verbindung] verwenden.

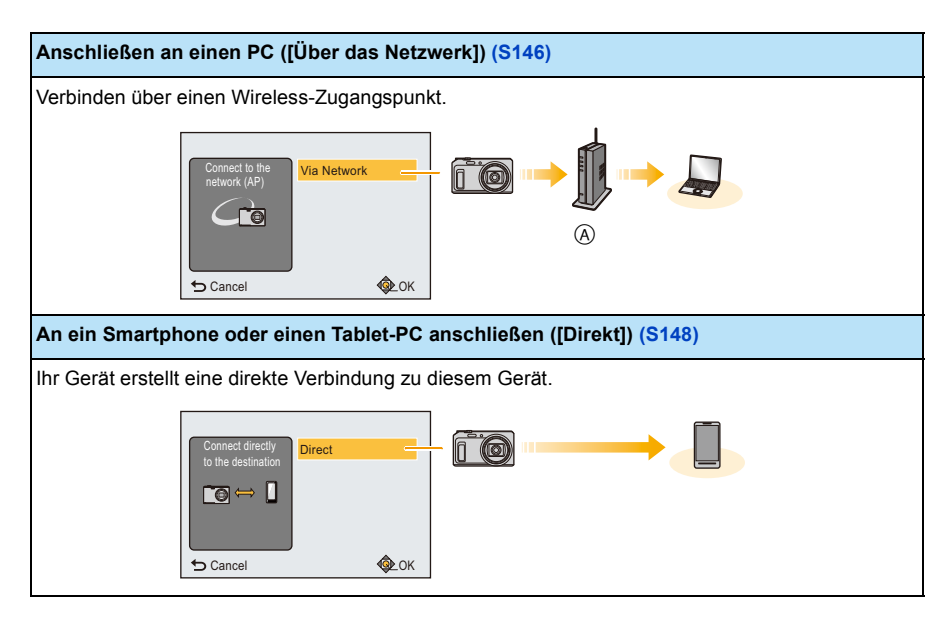

A Wireless-Zugangspunkt

Wi-Fi

## <span id="page-145-0"></span>**Anschließen an einen PC (über ein Netzwerk)**

Sie können die Methode zur Verbindung mit einem Wireless Access Point wählen.

 $*$  WPS ist eine Funktion, die es Ihnen einfach ermöglicht, die Einstellungen zur Verbindung und Sicherheit von WLAN-Geräten vorzunehmen.

Um herauszufinden, ob der von Ihnen verwendete Wireless Access Point zu WPS kompatibel ist, siehe im Handbuch des Wireless Access Points.

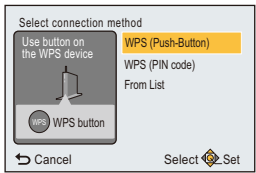

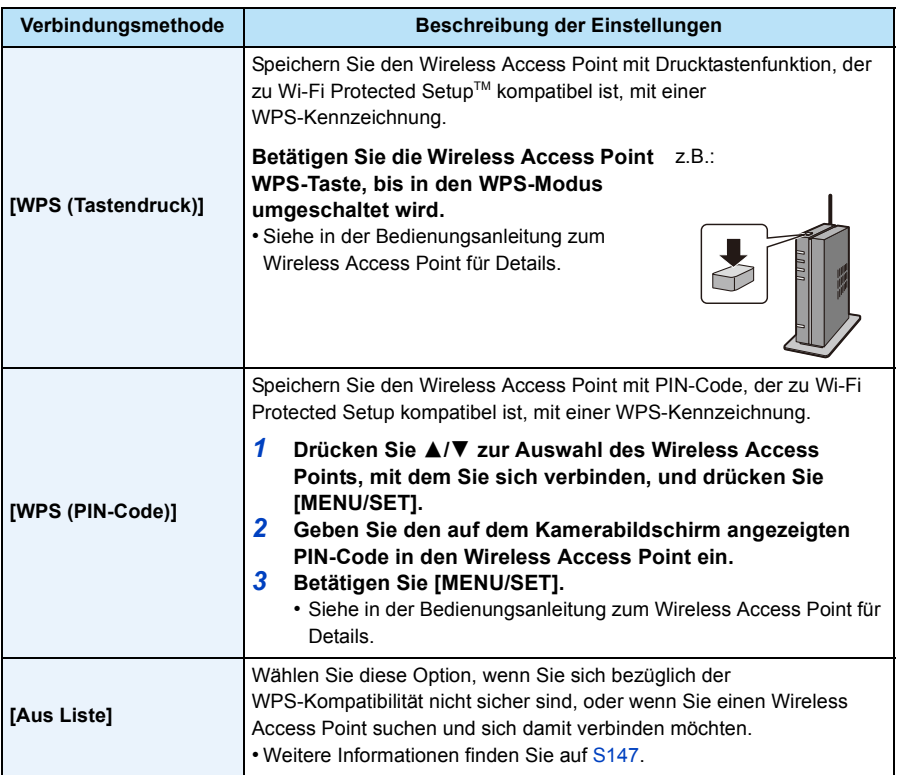

## <span id="page-146-0"></span>**Wenn Sie sich hinsichtlich der WPS-Kompatibilität nicht sicher sind (Verbindung über [Aus Liste])**

Suchen Sie nach verfügbaren Wireless Access Points.

- Bestätigen Sie den Schlüssel des gewählten Wireless Access Points, wenn die Netzwerk-Authentifizierung verschlüsselt ist.
- Bestätigen Sie bei Verbindung über [Manuelle Eingabe] die SSID, die Verschlüsselungsart, den Schlüssel des Wireless Access Points, den Sie nutzen.
- *1* **Drücken Sie** 3**/**4 **zur Auswahl des Wireless Access Points, mit dem Sie sich verbinden, und drücken Sie [MENU/SET].**
	- Durch Drücken von [DISP.] wird erneut nach einem Wireless Access Point gesucht.
	- Drahtlose Zugangspunkte mit nicht-alphanumerischen Zeichen können nicht richtig angezeigt werden.
	- Wenn kein Wireless Access Point gefunden wurde, siehe unter ["Beim Anschluss mit \[Manuelle Eingabe\]"](#page-146-1) auf [S147](#page-146-1).
- *2* **(Wenn die Netzwerk-Authentifizierung verschlüsselt ist) Geben Sie den Schlüssel ein.**
	- Weitere Einzelheiten zur Zeicheneingabe können Sie im Abschnitt ["Texteingabe"](#page-89-0) auf [S90](#page-89-0) finden.
	- Sie können maximal 64 Zeichen eingeben.

# <span id="page-146-1"></span>∫ **Beim Anschluss mit [Manuelle Eingabe]**

- *1* **Auf dem in Schritt** *1* **unter ["Wenn Sie sich hinsichtlich der WPS-Kompatibilität nicht](#page-146-0)  [sicher sind \(Verbindung über \[Aus Liste\]\)"](#page-146-0) angezeigten Bildschirm, wählen Sie [Manuelle Eingabe1 durch Drücken von ▲/▼ und drücken Sie anschließend [MENU/SET].**
- *2* **Geben Sie die SSID des Wireless Access Points ein, zu dem Sie die Verbindung aufbauen und wählen Sie [Einst.].**
	- Weitere Einzelheiten zur Zeicheneingabe können Sie im Abschnitt ["Texteingabe"](#page-89-0) auf [S90](#page-89-0) finden.
	- Sie können maximal 32 Zeichen eingeben.
- *3* **Drücken Sie** 3**/**4 **zur Auswahl der Art der Netzwerk-Authentifizierung und anschließend [MENU/SET].**
	- Für Informationen zur Netzwerk-Authentifizierung siehe in der Bedienungsanleitung zum Wireless Access Point.

## *4* **Drücken Sie** 3**/**4 **zur Auswahl der Verschlüsselungsart und anschließend [MENU/SET].**

• Die Art der Einstellungen, die verändert werden können, variiert unter Umständen je nach den Einzelheiten der Netzwerk-Authentifizierung.

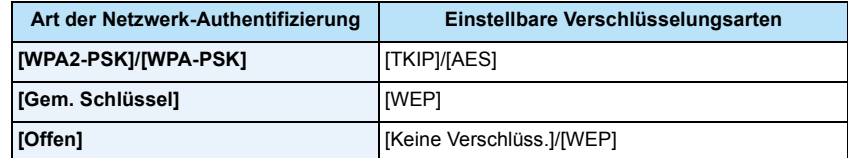

## *5* **(Bei Auswahl einer anderen Option als [Keine Verschlüss.]) Geben Sie den Schlüssel ein und wählen Sie [Einst.].**

- Informationen zum Speichern eines Wireless Access Points finden Sie in der Bedienungsanleitung des Wireless Access Points und in den Einstellungen.
- Kann keine Verbindung hergestellt werden, sind die Funkwellen des Wireless Access Points unter Umständen zu schwach.

Siehe unter ["Meldungen"](#page-166-0) [\(S167\)](#page-166-0) und ["Fehlerbehebung"](#page-169-0) [\(S170\)](#page-169-0) für Details.

• Die Übertragungsgeschwindigkeit verringert sich u.U. oder kann je nach der Umgebung, in der das Gerät benutzt wird, nicht nutzbar sein.

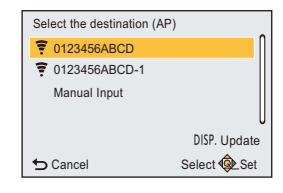

Wi-Fi

#### Wi-Fi

## <span id="page-147-0"></span>**Anschließen an ein Smartphone oder einen Tablet-PC (direkte Verbindung)**

Sie können Ihr Gerät und die Kamera direkt miteinander verbinden.

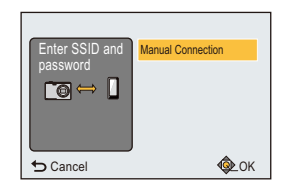

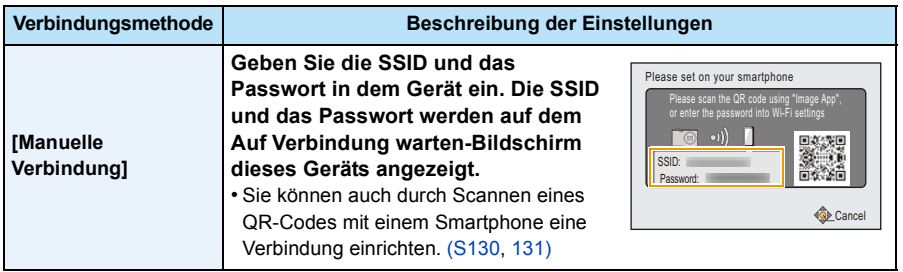

## **Schnelles Verbinden mit den gleichen Einstellungen wie zuvor ([Verlauf Verbindung]/[Favoriten Verbindung])**

Bei Verwendung der Funktion Wi-Fi wird ein Datensatz im Register gespeichert. Sie können bestimmte Datensätze als bevorzugt speichern.

Durch das Herstellen einer Verbindung über das Register oder die bevorzugten Einstellungen ermöglicht ein müheloses Verbinden mit den gleichen Einstellungen wie zuvor.

**oder [Favoriten Verbindung] auszuwählen und dann [MENU/SET].**

**1 Betätigen Sie [Wi-Fi].**

# **2 Drücken Sie** 3**/**4**/**2**/**1**, um [Verlauf Verbindung]**

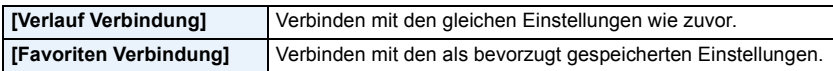

- **3 Wählen Sie die gewünschte Verbindungseinstellung mit** 3**/**4 **und drücken Sie anschließend [MENU/SET].**
	- Wenn das Smartphone mit einem anderen Wireless Access Point als der Kamera verbunden ist, kann zwischen Smartphone und Kamera keine Verbindung hergestellt werden.

Stellen Sie in den Wi-Fi-Einstellungen des Smartphones die Kamera als Wireless Access Point für die Verbindung ein.

Sie können auch [Neue Verbindung] auswählen und die Geräte erneut verbinden[. \(S129\)](#page-128-0)

## <span id="page-148-0"></span>**Speichern von Datensätzen als bevorzugt**

- *1* **Betätigen Sie [Wi-Fi].**
- *2* **Drücken Sie** 3**/**4**/**2**/**1**, um [Verlauf Verbindung] auszuwählen und drücken Sie dann [MENU/SET].**
- **3** Wählen Sie mit ▲/▼ das Element, das Sie in den Favoriten registrieren möchten, **und drücken Sie anschließend ▶.**
- *4* **Geben Sie einen Registrierungsnamen ein.**
	- Weitere Einzelheiten zur Zeicheneingabe finden Sie im Abschnitt ["Texteingabe"](#page-89-0) auf Seite [S90.](#page-89-0)
	- Sie können maximal 30 Zeichen eingeben.

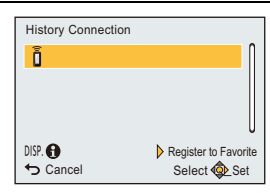

**← Cancel** Select **©** Set

**History** Connection Wi-Fi Setup

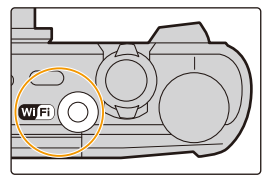

Wi-Fi

New Connection Favor Connection

⊕≡

#### Wi-Fi

## **Bearbeiten der als Favoriten registrierten Elemente**

- *1* **Betätigen Sie [Wi-Fi].**
- *2* **Drücken Sie** 3**/**4**/**2**/**1**, um [Favoriten Verbindung] auszuwählen und drücken Sie dann [MENU/SET].**
- **3** Wählen Sie mit ▲/▼ das Favoritenelement, das Sie bearbeiten möchten, und **drücken Sie anschließend** 1**.**
- *4* **Drücken Sie** 3**/**4 **zur Auswahl des Menüpunkts und anschließend [MENU/SET].**

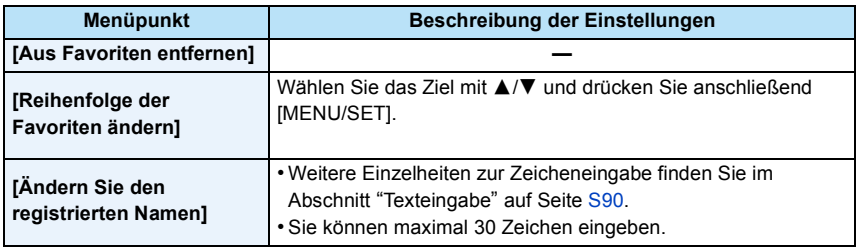

## **Speichern häufig verwendeter Einstellungen für Wi-Fi-Verbindungen als bevorzugt**

Die Anzahl der Einstellungen, die im Register gespeichert werden können, ist beschränkt. Wir raten, häufig verwendete Einstellungen für Wi-Fi-Verbindungen als bevorzugt zu speichern. [\(S149\)](#page-148-0)

## **Überprüfen der Verbindungsdetails des Verlaufs oder Favoriten**

Wird [DISP.] bei Auswahl einer Option unter denen im Register oder den Favoriten gedrückt, können Details zur Verbindung angezeigt werden.

- Durch das Ausführen von [Wi-Fi-Einst.zurücks.] werden der Verlauf und die in [Favoriten Verbindung] gespeicherten Inhalte gelöscht.
- Beim Verbinden zu einem Netzwerk, mit dem viele PCs verbunden sind, unter Verwendung von [Verlauf Verbindung] oder [Favoriten Verbindung], kann ein Verbindungsversuch fehlschlagen, da das zuvor verbundene Gerät unter vielen Geräten erkannt wird. Stellen Sie die Verbindung mittels [Neue Verbindung] wieder her, wenn ein Verbindungsversuch fehlschlägt.

#### Wi-Fi

## **Einstellungen zum Senden von Bildern**

Wählen Sie [Neue Verbindung] zum Versenden von Bildern und wählen Sie die Methode, mit der sie gesendet werden sollen.

Sie können die Größe der zu sendenden Bilder auch nach dem Herstellen der Verbindung ändern.

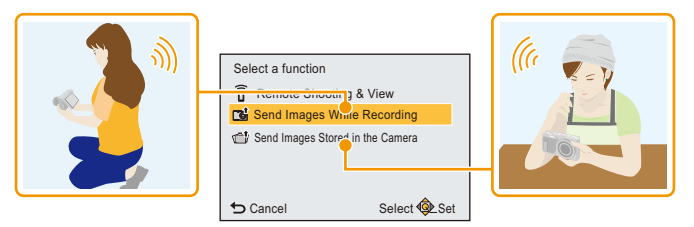

## <span id="page-150-0"></span>∫ **Bilder, die gesendet werden können**

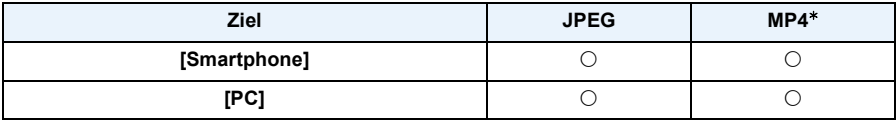

 $*$  Das Senden per [Bilder während der Aufnahme schicken] ist nicht möglich.

• Unter Umständen können einige Bilder je nach Gerät nicht wiedergegeben werden.

• Für Informationen zur Wiedergabe von Bildern siehe in der Bedienungsanleitung zum Zielgerät.

## **Versenden von Bildern während der Aufnahme**

Ein Bild kann bei jeder Aufnahme automatisch an ein bestimmtes Gerät gesendet werden.

- Da die Kamera der Aufnahme Priorität einräumt, kann das Senden während der Aufnahme länger dauern.
- Bei einer Verbindung mittels [Bilder während der Aufnahme schicken], wird  $\lceil \mathbf{\hat{P}} \rceil$  auf dem Aufnahmebildschirm und  $\lceil \mathbf{\hat{A}} \rceil$  beim Senden einer Datei angezeigt.
- Wenn Sie dieses Gerät oder die Wi-Fi-Verbindung ausschalten bevor das Senden abgeschlossen wurde, werden nicht gesendete Bilder nicht erneut gesendet.
- Während des Sendens können Sie unter Umständen keine Dateien löschen oder das Wiedergabemenü nicht verwenden.
- Videos können nicht gesendet werden.

## **Versenden von auf der Kamera gespeicherten Bildern**

Nach der Aufnahme können die Bilder gewählt und gesendet werden.

- Details von [Druckeinst]-Einstellungen des Wiedergabe-Menüs werden nicht gesendet.
- Einige Bilder, die mit einer anderen Kamera aufgenommen wurden, können unter Umständen nicht gesendet werden.
- Bilder, die mit einem Computer verändert oder bearbeitet wurden, können unter Umständen nicht gesendet werden.

## **Ändern der Einstellungen zum Senden von Bildern**

Wenn Sie [DISP.] nach dem Herstellen der Verbindung drücken, können Sie die Größe der zu sendenden Bilder ändern.

<span id="page-151-0"></span>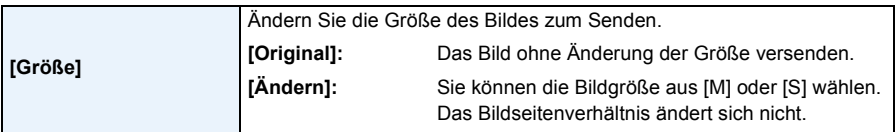

• Die Größe, in der Videos gesendet werden, kann nicht geändert werden. Teilen Sie das Video mit [Video teilen[\] \(S118\)](#page-117-0).

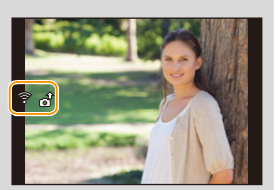

#### Wi-Fi

# **[Wi-Fi-Setup]-Menü**

## **Hinweise zur Auswahl der [Wi-Fi]-Menüeinstellungen finden Sie auf [S41](#page-40-0).**

Konfigurieren Sie die für die Wi-Fi-Funktion benötigten Einstellungen. [Wi-Fi-Setup] kann nicht geändert werden, wenn eine Verbindung zu Wi-Fi hergestellt ist.

*1* **Wählen Sie [Wi-Fi-Setup] im [Wi-Fi]-Menü und drücken Sie [MENU/SET].**

## *2* **Drücken Sie** 3**/**4 **zur Auswahl einer Option und anschließend [MENU/SET].**

**[Smarte Übertragung]** —

• Siehe [S142](#page-141-0) für Einzelheiten.

<span id="page-152-0"></span>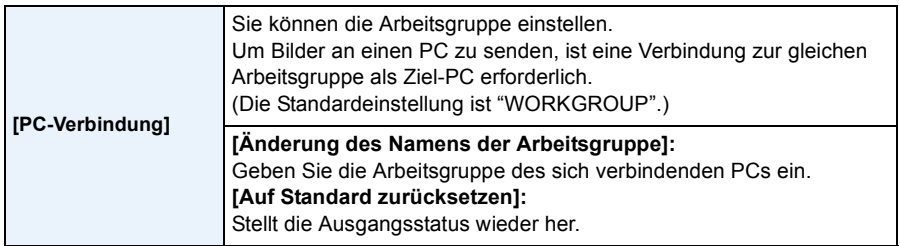

• Weitere Einzelheiten zur Zeicheneingabe finden Sie im Abschnitt ["Texteingabe"](#page-89-0) auf Seite [S90.](#page-89-0)

• Wenn Sie den PC mit Standardeinstellungen verwenden, müssen Sie die Arbeitsgruppe nicht ändern.

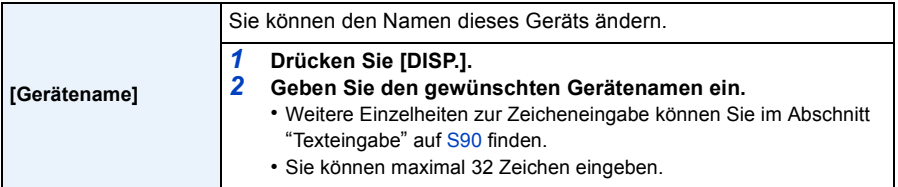

#### Wi-Fi

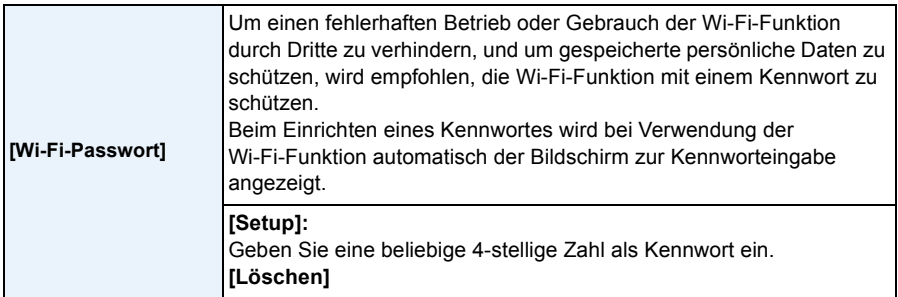

• Weitere Einzelheiten zur Zeicheneingabe finden Sie im Abschnitt ["Texteingabe"](#page-89-0) auf Seite [S90.](#page-89-0)

• Fertigen Sie eine Kopie des Kennwortes an. Sollten Sie es vergessen, können Sie es mit [Wi-Fi-Einst.zurücks.] im Menü [Setup] zurücksetzen, wobei jedoch auch andere Einstellungen zurückgesetzt werden.

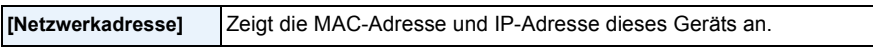

- Eine "MAC-Adresse" ist eine eindeutige Adresse, die zur Identifizierung eines Netzwerkgerätes benutzt wird.
- Die "IP-Adresse" ist eine Nummer, die einen PC identifiziert, der mit einem Netzwerk, wie dem Internet, verbunden ist. Die Adressen für Heimnetzwerke werden automatisch von der DHCP-Funktion, wie einem Wireless Access Point, zugeordnet. (Beispiel: 192.168.0.87)

# <span id="page-154-0"></span>**Aufnahmen auf einem Fernsehgerät wiedergeben**

Mit diesem Gerät aufgenommene Bilder können auf einem Fernsehbildschirm wiedergegeben werden.

## Vorbereitungen:

Schalten Sie Kamera und Fernsehgerät aus.

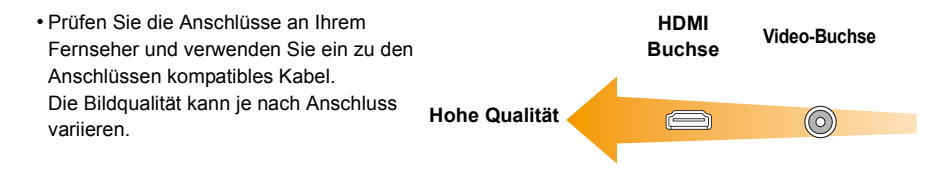

## **1 Schließen Sie die Kamera an einen Fernseher an.**

• Überprüfen Sie die Ausrichtung der Steckverbindungen und stecken Sie sie geradlinig ein bzw. aus.

(Ein Verformen des Anschlusses beim Herausziehen in schräger oder falscher Richtung kann zu Fehlfunktionen führen.)

Schließen Sie keine Geräte an falsche Anschlüsse an. Dies kann zu Fehlfunktionen führen.

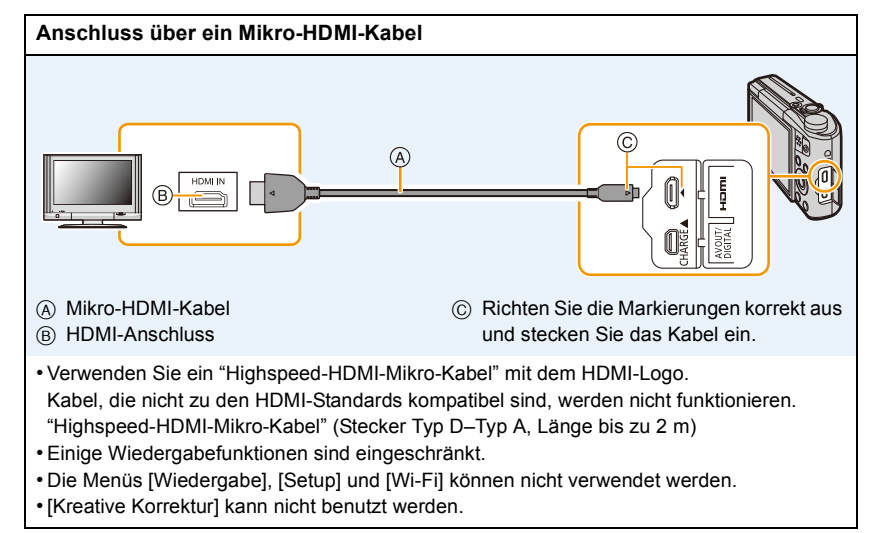

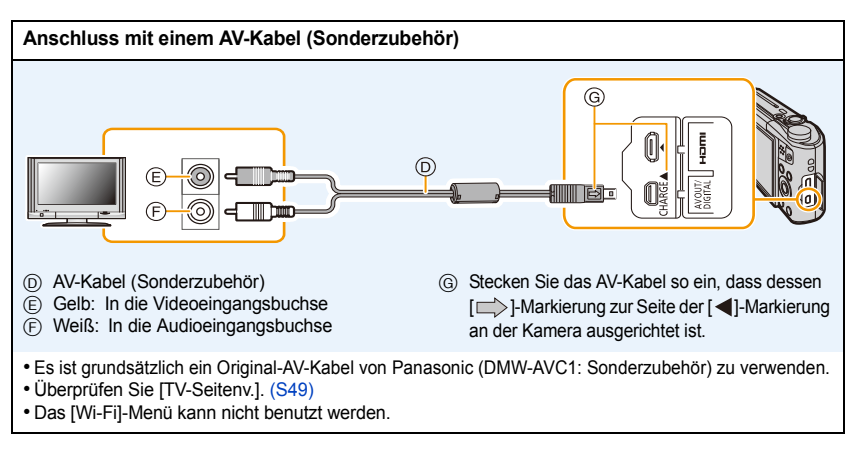

## **2 Schalten Sie den Fernseher ein und wählen Sie den Eingang, der dem verwendeten Anschluss entspricht.**

## **3 Schalten Sie die Kamera ein und drücken Sie dann [**(**].**

- Abhängig von der [Bildgröße] können am oberen und unteren bzw. rechten und linken Bildrand schwarze Balken auftreten.
- Verändern Sie den Displaymodus am Fernseher, wenn das Bild oben oder unten abgeschnitten wird.
- Die Ausgabe des Mikro-HDMI-Kabels hat Priorität, wenn sowohl das AV-Kabel (Sonderzubehör) als auch das Mikro-HDMI-Kabel angeschlossen sind.
- Der Anschluss über das USB-Anschlusskabel (mitgeliefert) hat Priorität, wenn Sie das USB-Anschlusskabel (mitgeliefert) gleichzeitig zum Mikro-HDMI-Kabel anschließen.
- Wenn Sie eine Aufnahme im Hochformat wiedergeben, kann sie verschwommen sein.
- Die Aufnahmen werden auf dem Bildschirm je nach Typ des Fernsehgeräts unter Umständen nicht ordnungsgemäß wiedergegeben.
- Wenn Sie [Video-Ausg.] im Menü [Setup] entsprechend einstellen, lassen sich Aufnahmen auch auf Fernsehgeräten in anderen Ländern (Regionen) wiedergeben, in denen das NTSC- bzw. das PAL-System verwendet wird.
- Wenn Sie die Multi-Wiedergabe oder den Wiedergabezoom auf einem TV-Bildschirm mit einem Bildseitenverhältnis von 16:9-Bildern ausführen, können Bilder verzerrt erscheinen, wenn Sie sie wiedergeben.
- Auch kein Ton wird bei Anschluss von den Lautsprechern der Kamera zu hören. Außerdem werden keine Bilder auf dem Monitor angezeigt.
- Wenn die Kamera über ein AV-Kabel an das Fernsehgerät angeschlossen ist, werden mit [FHD] oder [HD] aufgenommene Videos nicht in FHD- oder HD-Bildqualität wiedergegeben.
- Beachten Sie auch die Bedienungsanleitung des Fernsehgerätes.

Die Standbildaufnahmen können auf einem Fernsehgerät mit SD-Speicherkartensteckplatz wiedergegeben werden.

- Je nach Modell des Fernsehgeräts werden die Bilder unter Umständen nicht bildschirmfüllend wiedergegeben.
- Das Dateiformat der wiedergabefähigen Videos kann sich je nach TV-Modell unterscheiden.
- In einigen Fällen können Panoramabilder nicht wiedergegeben werden. Außerdem funktioniert die Auto-Scroll-Wiedergabe von Panoramabilder unter Umständen nicht.
- Für Karten, die sich zur Wiedergabe eignen, siehe in der Bedienungsanleitung zum Fernseher.

# **Speichern von Fotos und Videos auf Ihrem PC**

Sie können die Kamerabilder durch Anschließen der Kamera an einen PC auf diesen übertragen.

- Einige PCs können die Bilder direkt von der Karte lesen, die der Kamera entnommen wurde. Weitere Einzelheiten sind der Bedienungsanleitung Ihres PCs zu entnehmen.
- **• Sollte Ihr Computer keine SDXC-Speicherkarten unterstützen, kann eine Meldung mit der Aufforderung zur Formatierung erscheinen.**

**(Lehnen Sie die Aufforderung ab, da die Formatierung zum Löschen der Bildaufnahmen führen würde.)**

**Wenn die Karte nicht erkannt wird, finden Sie auf der folgenden Website Hilfe. http://panasonic.net/avc/sdcard/information/SDXC.html**

## ∫ **Verwendbare PCs (OS)**

Das Gerät kann an jeden PC angeschlossen werden, der Massenspeicher erkennt.

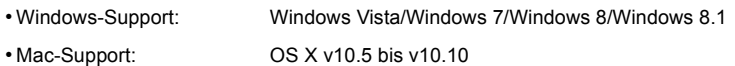

## ∫ **Wiedergabe und Bearbeitung auf einem PC**

Eine Software zur Bildwiedergabe oder -bearbeitung wird mit diesem Produkt nicht mitgeliefert. Verwenden Sie die folgende Software, um Fotos wiederzugeben oder zu bearbeiten, oder um Videos wiederzugeben:

## **Software für Fotos**

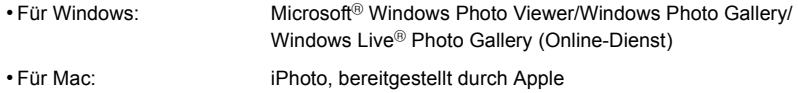

## **Software für Videos**

• Für Windows und Mac: QuickTime/iTunes, bereitgestellt durch Apple

(Es ist eine Software erforderlich, die das MP4-Format unterstützt.)

- Stand der oben genannten Softwareinformationen ist Januar 2015. Die Software-Spezifikationen können ohne vorherige Ankündigung geändert werden und es kann nicht gewährleistet werden, dass die Software in Zukunft weiterhin verfügbar sein wird.
- Wenn auf Ihrem PC keine Software installiert ist, laden Sie diese von der Website des Software-Anbieters herunter.
- Kontaktieren Sie für Informationen zur Nutzung der Software den Software-Anbieter.

## **Übertragen von Bildern auf einen PC**

## <span id="page-157-0"></span>**1 Schließen Sie die Kamera mit diesem USB-Anschlusskabel (mitgeliefert) an den PC an.**

- Bitte schalten Sie dieses Gerät und Ihren PC vor dem Verbinden ein.
- Überprüfen Sie die Ausrichtung der Steckverbindungen und stecken Sie sie geradlinig ein bzw. aus.

(Die Steckverbindungen könnten sich sonst verbiegen und Störungen verursachen.)

• Verwenden Sie kein anderes USB-Anschlusskabel als das mitgelieferte, oder ein originales USB-Anschlusskabel von Panasonic (DMW-USBC1: Sonderzubehör).

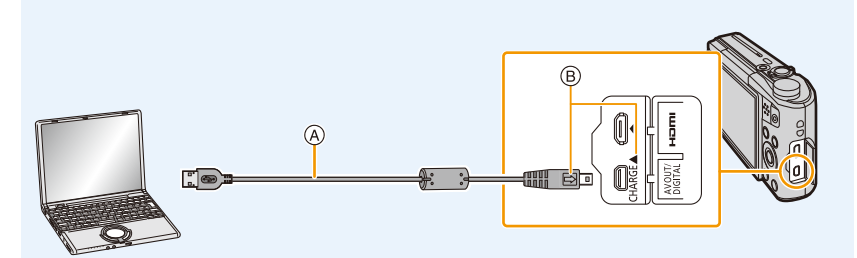

- A USB-Anschlusskabel (mitgeliefert)
- (B) Stecken Sie das USB-Anschlusskabel so ein, dass dessen [ $\implies$ ]-Markierung zur Seite der [<1-Markierung an der Kamera ausgerichtet ist.

## **2** Gehen Sie mit ▼ auf [PC] und drücken Sie dann [MENU/SET].

- **• In Windows: Ein Laufwerk ([LUMIX]) wird unter [Computer] angezeigt**
- **• In Mac: Ein Laufwerk ([LUMIX]) wird auf dem Desktop angezeigt**

## **3 Ziehen Sie Dateien und Ordner von der Kamera per Drag & Drop auf den PC.**

• Wenn die Bildübertragung abgeschlossen wurde, trennen Sie das USB-Anschlusskabel sicher.

• Erreicht der Akku während des Datenaustauschs zwischen der Kamera und dem PC einen niedrigen Ladestand, ertönt ein Signalton.

Trennen Sie die Verbindung des USB-Anschlusskabels sicher. Es könnten sonst Daten verloren gehen.

• Schalten Sie die Kamera aus und stecken Sie das USB-Anschlusskabel aus, bevor Sie eine Karte einsetzen oder herausnehmen. Andernfalls könnten Daten verloren gehen.

## <span id="page-158-0"></span>∫ **Hinweise zur Ordnerstruktur der Kamera**

Die Inhalte (Ordnerstruktur) des internen Speichers der Kamera/Karte wird auf dem PC wie folgt angezeigt:

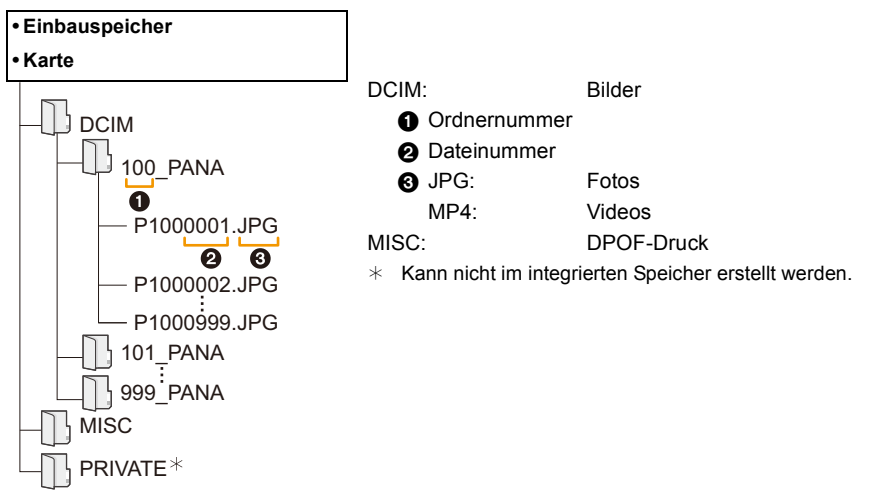

- Wenn unter folgenden Umständen Aufnahmen erfolgen, wird eine neuer Ordner angelegt.
	- Wenn eine Karte eingesetzt wurde, die einen Ordner mit derselben Ordnernummer enthält (wenn Bilder mit einer Kamera eines anderen Herstellers aufgenommen wurden)
- Wenn sich eine Aufnahme mit der Dateinummer 999 im Ordner befindet

## ∫ **Verbindung im PTP-Modus**

Wählen Sie bei Anschluss des USB-Anschlusskabels [PictBridge(PTP)] aus.

• Wenn sich auf einer Karte 1000 oder mehr Aufnahmen befinden, schlägt der Import im PTP-Modus möglicherweise fehl.

# <span id="page-159-1"></span>**Bilder ausdrucken**

Wenn Sie die Kamera an einen Drucker anschließen, der PictBridge unterstützt, können Sie am Monitor der Kamera die Aufnahmen zum Ausdrucken auswählen und den Druckvorgang starten.

• Einige Drucker können direkt von der aus der Kamera entnommenen Karte drucken. Weitere Einzelheiten finden Sie in der Betriebsanleitung Ihres Druckers.

## Vorbereitungen:

Schalten Sie Kamera und Drucker ein.

Nehmen Sie die Karte heraus, wenn Sie Aufnahmen vom internen Speicher ausdrucken möchten. Stellen Sie die Druckqualität und weitere Einstellungen am Drucker ein, bevor Sie die Aufnahmen ausdrucken.

## **1 Schließen Sie die Kamera mit dem USB-Anschlusskabel (mitgeliefert) an den Drucker an.**

- Überprüfen Sie die Ausrichtung der Steckverbindungen und stecken Sie sie geradlinig ein bzw. aus. (Die Steckverbindungen könnten sich sonst verbiegen und Störungen verursachen.)
- Verwenden Sie kein anderes USB-Anschlusskabel als das mitgelieferte, oder ein originales USB-Anschlusskabel von Panasonic (DMW-USBC1: Sonderzubehör).

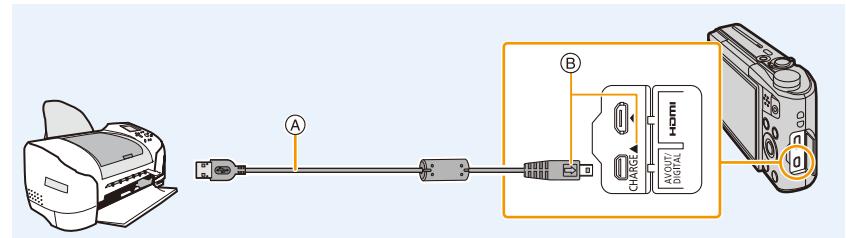

- A USB-Anschlusskabel (mitgeliefert)
- (B) Stecken Sie das USB-Anschlusskabel so ein, dass dessen [ $\implies$ ]-Markierung zur Seite der [<]-Markierung an der Kamera ausgerichtet ist.

## **2 Gehen Sie mit** 3 **auf [PictBridge(PTP)] und drücken Sie dann [MENU/SET].**

- Erreicht der Akku einen niedrigen Ladestand, solange eine Verbindung zwischen der Kamera und dem Drucker besteht, ertönt ein Signalton. Tritt dies während des Ausdrucks auf, unterbrechen Sie den Vorgang sofort. Falls kein Druckvorgang stattfindet, stecken Sie das USB-Anschlusskabel aus.
- Stecken Sie das USB-Kabel erst aus, nachdem Sie die Kamera ausgeschaltet haben.
- <span id="page-159-0"></span>• Lösen Sie das USB-Anschlusskabel nicht, während [ $\otimes$ ] (Symbol für die Kabelabtrennwarnung) angezeigt wird.

(wird je nach der Art des verwendeten Druckers unter Umständen nicht angezeigt)

- Schalten Sie die Kamera aus und stecken Sie das USB-Anschlusskabel aus, bevor Sie eine Karte einsetzen oder herausnehmen.
- Videos können nicht ausgedruckt werden.

## <span id="page-160-0"></span>**Eine einzelne Aufnahme auswählen und drucken**

- **1 Wählen Sie mit** 2**/**1 **die Aufnahme und drücken Sie dann [MENU/SET].**
- **2 Gehen Sie mit** 3 **auf [Druckstart] und drücken Sie dann [MENU/SET].**
	- Informationen zu den Menüpunkten, die vor Beginn des Druckens der Aufnahmen eingestellt werden können, finden Sie au[f S162](#page-161-0).
	- Trennen Sie nach dem Drucken das USB-Anschlusskabel.

## <span id="page-160-1"></span>**Mehrere Aufnahmen auswählen und drucken**

- **1** Drücken Sie **A**.
- **2 Wählen Sie mit** 3**/**4 **einen Menüpunkt und drücken Sie dann [MENU/ SET].**

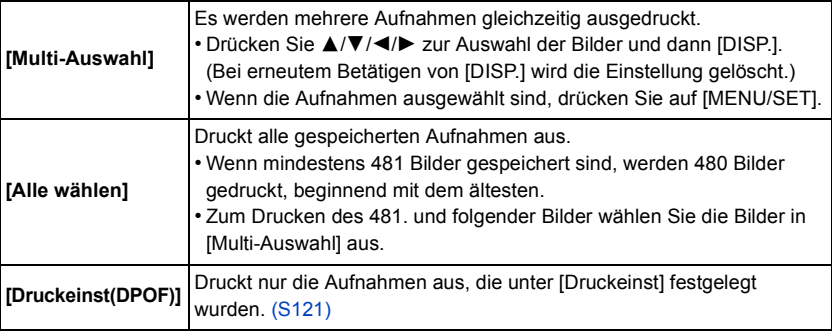

## **3 Gehen Sie mit** 3 **auf [Druckstart] und drücken Sie dann [MENU/SET].**

- Wenn der Bildschirm zur Überprüfung des Drucks angezeigt wird, gehen Sie auf [Ja], um die Aufnahmen auszudrucken.
- Informationen zu den Menüpunkten, die vor Beginn des Druckens der Aufnahmen eingestellt werden können, finden Sie au[f S162.](#page-161-0)
- Trennen Sie nach dem Drucken das USB-Anschlusskabel.

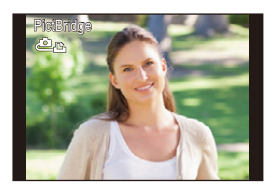

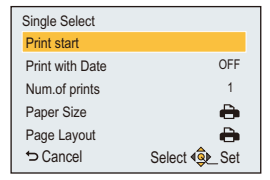

## <span id="page-161-0"></span>**Druckeinstellungen**

**Nehmen Sie die Auswahl und Einstellung der Menüpunkte sowohl in Schritt 2 unter ["Eine einzelne Aufnahme auswählen und drucken"](#page-160-0) als auch in Schritt 3 unter ["Mehrere](#page-160-1)  [Aufnahmen auswählen und drucken"](#page-160-1) vor.**

• Wenn Sie Bilder in einem Papierformat oder Layout ausdrucken möchten, das von der Kamera nicht unterstützt wird, stellen Sie [Papierformat] oder [Seitengest.] auf [ $\bigoplus$ ] ein und nehmen Sie die Einstellung von Papierformat oder Layout am Drucker vor.

(Nähere Informationen finden Sie in der Bedienungsanleitung des Druckers.)

• Wenn [Druckeinst(DPOF)] ausgewählt wurde, werden die Menüpunkte [Druck mit Datum] und [Anz. Ausdrucke] nicht angezeigt.

## **[Druck mit Datum]**

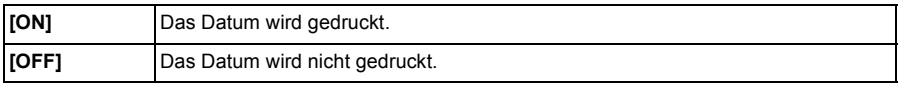

• Wenn der Drucker den Aufdruck des Datums nicht unterstützt, kann das Datum nicht auf das Bild gedruckt werden.

- Je nach Drucker erhalten die Einstellungen für den Datumsausdruck Priorität. Prüfen Sie, ob dies der Fall ist.
- Vergessen Sie beim Ausdrucken von Bildern mit [Datum ausd.] oder [Texteing.] nicht [Druck mit Datum] auf [OFF] zu stellen, da das Datum anderenfalls darüber gedruckt wird.

## **Wenn Sie ein Fotogeschäft mit Abzügen Ihrer Aufnahmen beauftragen**

• Beim Ausdrucken des Datums mit [Datum ausd.] [\(S104\)](#page-103-0) oder [Texteing.[\] \(S116\)](#page-115-0) bzw. beim Einrichten des Datumsausdrucks unter [Druckeinst] [\(S121\)](#page-120-0) vor der Abgabe im Fotogeschäft können die Daten im Fotogeschäft ausgedruckt werden.

## **[Anz. Ausdrucke]**

Sie können die Anzahl der Ausdrucke auf bis zu 999 einstellen.

## An andere Geräte anschließen

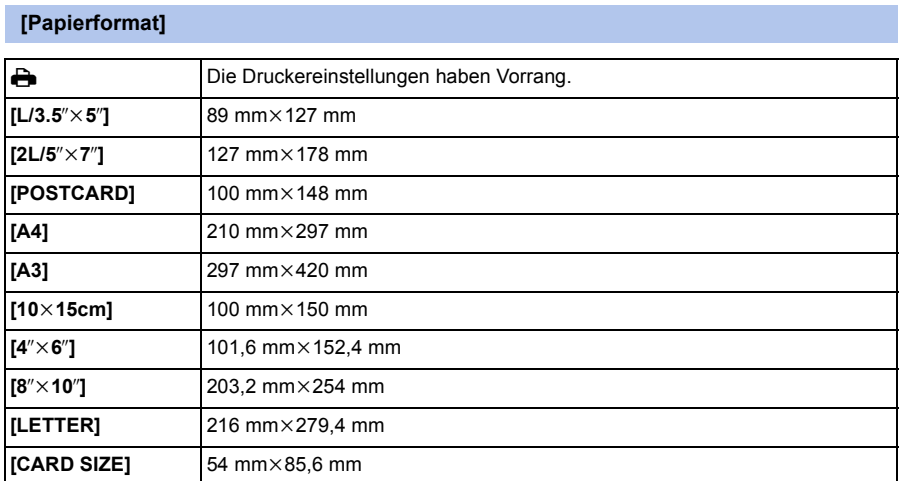

• Papierformate, die vom Drucker nicht unterstützt werden, werden nicht angezeigt.

## **[Seitengest.] (Mit dem Gerät einstellbare Drucklayouts)**

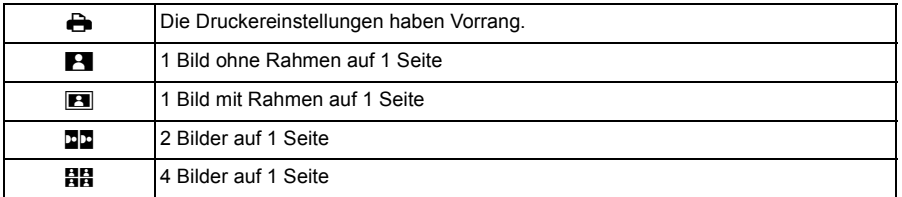

• Diese Funktionen können nur ausgewählt werden, wenn der Drucker das jeweilige Seitenlayout unterstützt.

## ∫ **Layout-Druck**

## **Ein einziges Bild mehrmals auf 1 Blatt Papier ausdrucken**

Wenn Sie zum Beispiel die gleiche Aufnahme 4 Mal auf 1 Blatt Papier drucken möchten, stellen Sie für die Aufnahme, die Sie drucken möchten, [Seitengest.] auf [**älä**] und dann [Anz. Ausdrucke] auf 4.

## **Beim Drucken des gleichen Bildes auf 1 Blatt Papier**

Wenn Sie zum Beispiel 4 verschiedene Bilder auf 1 Blatt Papier ausdrucken möchten, stellen Sie [Seitengest.] auf [日日] und dann die Option [Anz. Ausdrucke] für jede der 4 Aufnahmen auf 1.

- Wenn die Anzeige [ $\bullet$ ] während des Druckvorgangs orange aufleuchtet, schickt der Drucker eine Fehlermeldung an die Kamera. Prüfen Sie nach Ende des Druckvorgangs, ob es Probleme mit dem Drucker gibt.
- Wenn die Anzahl der Ausdrucke hoch ist, werden die Aufnahmen unter Umständen mehrmals gedruckt. In diesem Fall kann die angezeigte Zahl der verbleibenden Ausdrucke von der eingestellten Zahl abweichen.

# **Displayanzeige**

## ∫ **Aufnahmemodus**

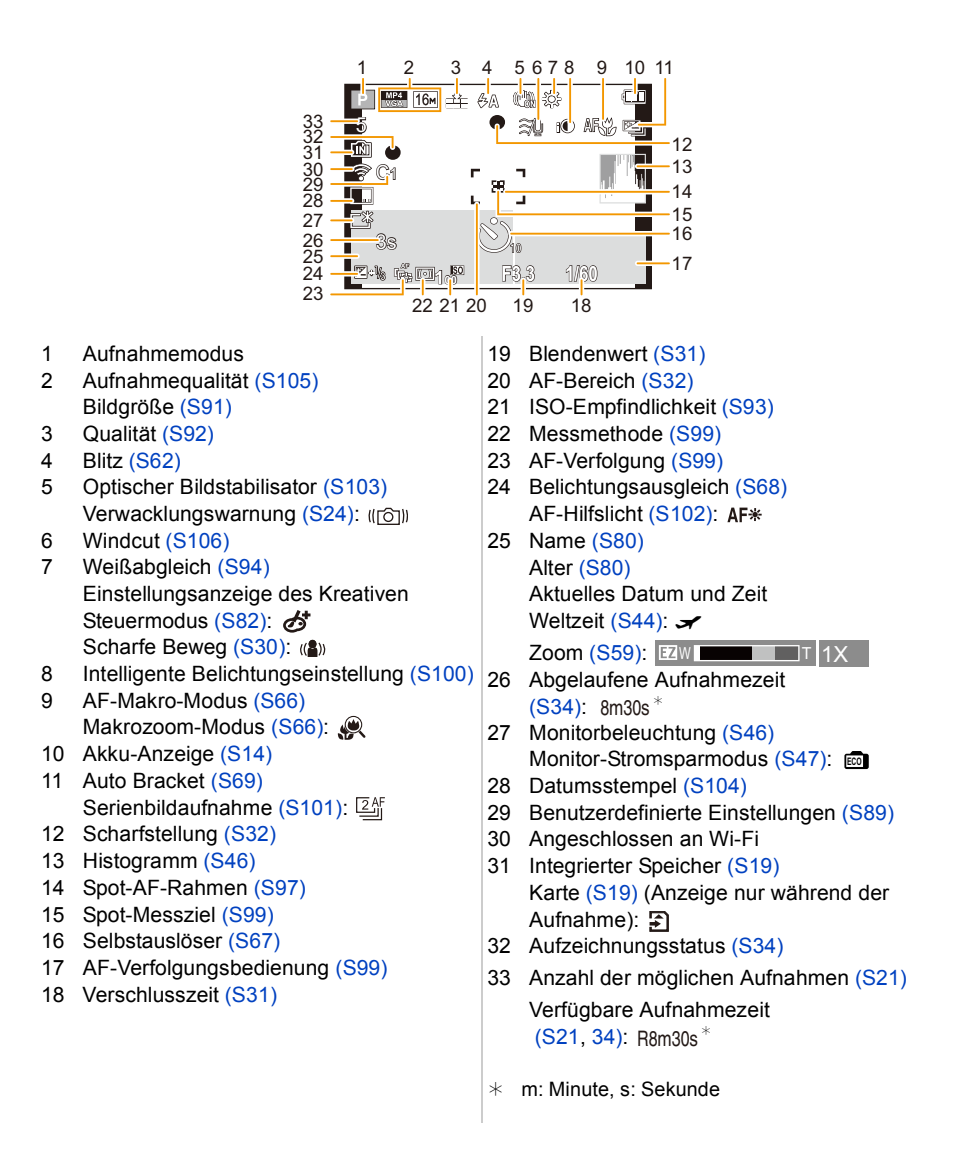

## ∫ **Bei der Wiedergabe**

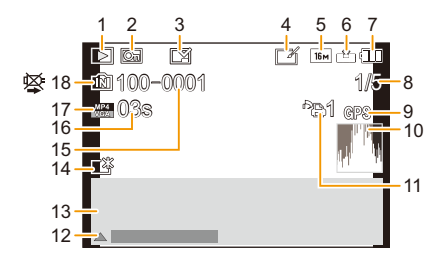

- 1 Wiedergabemodu[s \(S107\)](#page-106-0)
- 2 Geschützte Aufnahm[e \(S123\)](#page-122-0)
- 3 Anzeige des gedruckten Datums/Textes [\(S104](#page-103-0)[, 116\)](#page-115-0)
- 4 Nach Kreativer Korrektu[r \(S113\)](#page-112-0)
- 5 Bildgröße [\(S91\)](#page-90-0)
- 6 Qualitä[t \(S92\)](#page-91-0)
- 7 Akku-Anzeige [\(S14\)](#page-13-0)
- 8 Bildnummer Gesamtzahl der Aufnahmen Abgelaufene Wiedergabezeit  $(S37)$ : 08m30s<sup>\*</sup>
- 9 Standortinformationen-Anzeig[e \(S114](#page-113-0), [135\)](#page-134-0)
- 10 Histogram[m \(S46\)](#page-45-1)
- 11 Anzahl der Ausdrucke [\(S121\)](#page-120-0)
- 12 Kreative Korrektu[r \(S113\)](#page-112-0) Video-Wiedergabe [\(S37\)](#page-36-0) Panorama wiedergebe[n \(S75\)](#page-74-0)
- 13 Aktuelles Aufnahmedatum und-zeit Weltzeit  $(S44)$ :  $\rightarrow$ Aufnahmeinformatione[n \(S58\)](#page-57-0) Name [\(S80\)](#page-79-0) Alte[r \(S80\)](#page-79-0)
- 14 Power-Monitor [\(S46\)](#page-45-0) **Monitor-Stromsparmodu[s \(S47\)](#page-46-0):**
- 15 Ordner-/Dateinumme[r \(S159\)](#page-158-0)
- 16 Videoaufnahmezeit [\(S37\):](#page-36-0) 08m30s\*
- 17 Aufnahmequalität [\(S105\)](#page-104-0)
- 18 Integrierter Speicher [\(S19\)](#page-18-0) Warnung vor Trennung der Kabelverbindung [\(S160\)](#page-159-0)
- ¢ m: Minute, s: Sekunde

• Die Informationen von Bildern, wie deren Symbole oder Aufnahmeinformationen, die mit anderen Geräten aufgenommen wurden, können nicht richtig angezeigt werden. Darüber hinaus stehen die Funktionen der Kamera für diese Bilder möglicherweise nicht zur Verfügung.

Sonstiges

# <span id="page-166-0"></span>**Meldungen**

In einigen Fällen werden auf dem Display Meldungen oder Fehlermeldungen angezeigt. Die wichtigsten Meldungen werden hier als Beispiele beschrieben.

## **[Dieses Bild ist geschützt]**

• Heben Sie den Schreibschutz auf. Erst dann können Sie die Aufnahme löschen[. \(S123\)](#page-122-0)

## **[Einige Bilder können nicht gelöscht werden]/[Dieses Bild kann nicht gelöscht werden]**

• Aufnahmen, die nicht dem DCF-Standard entsprechen, können nicht gelöscht werden. Formatieren Si[e \(S50\)](#page-49-0) auf diesem Gerät nach dem Speichern der notwendigen Daten auf einem PC, o.ä.

## **[Bei diesem Bild nicht einstellbar]**

• Für Aufnahmen, die nicht dem DCF-Standard entsprechen, kann keine Einstellung unter [Titel einfg.], [Texteing.] oder [Druckeinst] vorgenommen werden.

## **[Intern. Speicher voll]/[Speicherkarte voll]/[Nicht ausr. Platz in intern. Speicher]/[Nicht genug Speicherplatz auf der Karte]**

- Der interne Speicher oder die Speicherkarte ist voll.
- Beim Kopieren von Bildern aus dem integrierten Speicher auf die Karte (Serienkopie), werden so lange Bilder kopiert, bis die Kapazität der Karte erschöpft ist.

## **[Einige Bilder können nicht kopiert werden]/[Das Kopieren kann nicht beendet werden]**

- Folgende Aufnahmen können nicht kopiert werden:
- Aufnahmen, die den gleichen Namen haben wie eine bereits am Ziel des Kopiervorgangs vorhandene Datei.

(Nur beim Kopieren von einer Karte auf den internen Speicher.)

– Bilder, die nicht auf dem DCF-Standard basieren.

## **[Intern. Speich.Fehler]/[Intern. Speicher formatieren?]**

• Diese Meldung wird angezeigt, wenn Sie den internen Speicher mit einem PC formatiert haben. Formatieren Sie den internen Speicher noch einmal mit der Kamera[. \(S50\)](#page-49-0) Die Daten im internen Speicher werden gelöscht.

## **[Speicherkartenfehler Zustand nicht in dieser Kamera nutzbar Diese Karte formatieren?]**

- Dieses Format steht für das Gerät nicht zur Verfügung.
- Legen Sie eine andere Karte ein und versuchen Sie es erneut.
- Formatieren Sie auf dieses Gerä[t \(S50\)](#page-49-0) nach dem Speichern der erforderlichen Daten auf einem PC, usw. neu.
	- Dabei werden alle Daten gelöscht.

## **[Schalten Sie die Kamera aus und wieder ein.]/[Systemfehler]**

• Diese Anzeige erfolgt, wenn das Objektiv nicht mehr normal funktioniert, da mit einer Hand darauf gedrückt wurde, usw.

Schalten Sie die Kamera aus und wieder ein. Wenn die Meldung weiterhin angezeigt wird, kontaktieren Sie Ihren Händler oder Panasonic.

## **[Speicherkartenfehler]/[Diese Speicherkarte kann nicht verwendet werden.]**

• Verwenden Sie eine mit diesem Gerät kompatible Karte[. \(S19\)](#page-18-1)

## **[SD-Karte erneut einsetzen]/[Probeweise eine andere Karte verwenden]**

- Beim Zugriff auf die Speicherkarte ist ein Fehler aufgetreten. Setzen Sie die Karte erneut ein.
- Setzen Sie eine andere Karte ein.

## **[Lesefehler/Schreibfehler Bitte die Karte prüfen]**

• Das Lesen oder Schreiben von Daten ist fehlgeschlagen.

Entfernen Sie die Karte, nachdem Sie das Gerät ausgeschaltet haben. Setzen Sie die Karte wieder ein, schalten Sie die Kamera wieder ein und versuchen Sie noch einmal, die Daten zu lesen oder zu schreiben.

- Die Karte ist möglicherweise defekt.
- Setzen Sie eine andere Karte ein.

## **[Laufbildaufnahme wurde auf Grund begrenzter Schreibgeschwindigkeit der Karte abgebrochen]**

- Verwenden Sie zur Videoaufnahme eine Karte mit SD-Geschwindigkeitsklasse "Klasse 4" oder höher.
- Wird die Aufnahme trotz Verwendung einer Karte der "Klasse 4" oder höher unterbrochen, hat sich die Datenschreibgeschwindigkeit verschlechtert und es wird empfohlen, die Daten zu sichern und dann zu formatieren [\(S50\)](#page-49-0).

Abhängig vom Kartentyp kann die Aufnahme von Videos unterbrochen werden.

## **[Kein Verzeichnis erstellbar]**

• Es kann kein Ordner erstellt werden, da es keine verbleibenden Ordnernummern gibt, die verwendet werden können.

Formatieren Sie die Karte auf diesem Gerät, nachdem Sie die erforderlichen Daten auf einem PC o.ä. gesichert haben. [\(S50\)](#page-49-0)

## **[Dieser Akku kann nicht verwendet werden.]**

- Verwenden Sie einen Original-Akku von Panasonic. Wird diese Meldung auch bei Verwendung eines Original-Akkus von Panasonic angezeigt, wenden Sie sich an Ihren Händler oder an Panasonic.
- Reinigen Sie den Akkuanschluss, wenn er verschmutzt ist, und entfernen Sie sämtliche Fremdkörper.

## **[Verbindung mit Wireless Access Point fehlgeschlagen]/[Verbindung fehlgeschlagen]/ [Kein Zielort gefunden]**

- Überprüfen Sie Folgendes bezüglich des Wireless Access Points.
- Die in diesem Gerät eingerichteten Daten für den Wireless Access Point sind falsch. Prüfen Sie Authentifizierungstyp, Verschlüsselungstyp und Verschlüsselungscode[. \(S147\)](#page-146-1)
- Der Wireless Access Point ist nicht eingeschaltet.
- Die Konfiguration des Wireless Access Points wird nicht durch dieses Gerät unterstützt.
- Prüfen Sie die Netzwerk-Konfiguration des Ziels.
- Die Funkwellen anderer Geräte blockieren unter Umständen die Verbindung zu einem Wireless-Zugangspunkt.

Prüfen Sie, ob andere Geräte mit dem Wireless-Zugangspunkt verbunden sind, die eine Frequenz von 2,4 GHz verwenden.

## **[Keine Bilder zum senden.]**

• Diese Meldung wird angezeigt, wenn auf Grund der Zielbeschränkung kein Bild zum Hochladen verfügbar ist.

Prüfen Sie den Dateityp des zu übertragenden Bildes. [\(S151\)](#page-150-0)

## **[Verbindung fehlgeschlagen. Bitte in einigen Minuten erneut versuchen.]/[Netzwerk getrennt. Übertragung abgebrochen]**

• Die Funkwellen des Wireless Access Points werden schwach.

Stellen Sie die Verbindung näher am Wireless Access Point her.

- Der Server antwortet nicht oder die Zeit zur Verarbeitung des Datenaustausches wurde überschritten.
- Versuchen Sie es nach einiger Zeit erneut.
- Je nach dem Wireless Access Point wird die Verbindung nach Ablauf einer bestimmten Zeit u.U. automatisch unterbrochen.

Stellen Sie die Verbindung erneut her.

## **[Verbindung fehlgeschlagen]**

- Überprüfen Sie die folgenden Punkte in Bezug auf die zu verbindenden Smartphones.
	- Das Smartphone ist nicht in Betrieb.
	- Stellen Sie in den Wi-Fi-Einstellungen des Smartphones diese Kamera als den Zugangspunkt für die Verbindung ein.
- Auf dem Smartphone befindet sich kein freier Speicherplatz.

## **[IP-Adresse abrufen unmögl. IP-Adresse des Wireless AP bitte auf DHCP einstellen.]**

• Aktivieren Sie die DHCP-Konfiguration der IP-Adresse der verbundenen Wireless Access Points.

## **[Verbind. zum Server unmögl.]**

• Wird eine Meldung angezeigt, in der Sie aufgefordert werden, das Root-Zertifikat zu erneuern, stimmen Sie dem Update des Root-Zertifikats zu.

Sonstiges

# <span id="page-169-0"></span>**Fehlerbehebung**

Gehen Sie zunächst die folgenden Abläufe durch [\(S170](#page-169-1)–[181](#page-180-0)).

Kann das Problem nicht behoben werden, **lässt sich unter Umständen durch Auswahl von [Reset] [\(S48\)](#page-47-0) im Menü [Setup] Abhilfe schaffen**.

## <span id="page-169-1"></span>**Akku und Stromquelle**

**Die Kamera funktioniert nicht, obwohl sie eingeschaltet ist. Die Kamera schaltet sich nach dem Einschalten automatisch wieder aus.**

- Der Akku ist leer.
- $\rightarrow$  Laden Sie den Akku auf.
- Wenn Sie die Kamera eingeschaltet lassen, entlädt sich der Akku.
- $\rightarrow$  Schalten Sie die Kamera häufig mit dem [Sparmodus] aus[. \(S47\)](#page-46-1)

## **Die Kamera lässt sich nicht ausschalten. Die Kamera hat während des Betriebs aufgehört zu reagieren.**

- Wenn die Kamera nicht mehr reagiert oder andere Fehlfunktionen aufweist, entfernen Sie den Akku, legen ihn wieder ein und schalten die Kamera wieder ein.
- Wir empfehlen, bei der Verwendung der Kamera die folgenden Punkte zu beherzigen:
	- Bevor Sie die Karte verwenden, formatieren Sie sie mit der Kamer[a \(S50\).](#page-49-0) (Speichern Sie zuvor alle erforderlichen Daten auf der Karte auf einem PC oder einem anderen Gerät.)
	- Stellen Sie die Uhr ein, bevor Sie die Kamera verwenden[. \(S22\)](#page-21-0)
	- Bedienen Sie die Tasten und andere Steuerelemente ruhig und sorgfältig. (Wenn Sie eine Taste mehrfach in rascher Folge oder mehrere Tasten gleichzeitig drücken, reagiert die Kamera möglicherweise nicht mehr.)
	- Führen Sie die nächste Aufnahme bzw. den nächsten Vorgang erst aus, wenn die Zugriffsanzeige [\(S19\)](#page-18-0) verschwunden ist.

(Wenn Sie die Kamera bedienen, während die Zugriffsanzeige angezeigt wird, wird das Bild möglicherweise nicht korrekt gespeichert.)

## **Die Ladeleuchte blinkt.**

- Dieses Phänomen tritt auf, wenn der Ladevorgang an einem Ort mit einer sehr hohen oder sehr niedrigen Temperatur durchgeführt wird.
	- $\rightarrow$  Schließen Sie das USB-Anschlusskabel (mitgeliefert) erneut an einem Ort mit einer Raumtemperatur (und einer Batterietemperatur) von 10 °C bis 30 °C an und versuchen Sie, erneut zu laden.

## **Der Akku kann nicht geladen werden.**

- Stecken Sie das USB-Anschlusskabel (mitgeliefert) aus und schließen Sie es erneut an.
- Wenn Ihr PC nicht in der Lage ist, ausreichende Leistung zuzuführen, ist das Aufladen nicht möglich.

## **Die Karten-/Akkufachabdeckung lässt sich nicht schließen.**

• Setzen Sie den Akku fest und vollständig ein. [\(S12\)](#page-11-0)

Sonstiges

## **Aufnahme**

## **Es sind keine Aufnahmen möglich.**

- Ist der Modus-Wahlschalter richtig eingestellt?
- Ist der interne Speicher oder die Speicherkarte voll?
	- $\rightarrow$  Löschen Sie die nicht benötigten Aufnahmen, um den verfügbaren Speicherplatz zu erhöhen. [\(S40\)](#page-39-0)
- Sie können unter Umständen bei Verwendung einer großen Speicherkarte nach dem Einschalten dieses Geräts für eine kurze Zeit nicht aufnehmen.

## **Die Aufnahme erscheint weißlich.**

- Die Aufnahme kann weißlich erscheinen, wenn das Objektiv z. B. durch Fingerabdrücke verschmutzt ist.
	- $\rightarrow$  Reinigen Sie das verschmutzte Objektiv bei eingezogenem Objektivtubus, indem Sie die Linse vorsichtig mit einem weichen, trockenen Tuch abwischen.

#### **Die Aufnahme ist zu hell oder zu dunkel.**

• Achten Sie auf die richtige Einstellung des Belichtungsausgleichs[. \(S68\)](#page-67-0)

#### **Es werden mehrere Bilder auf einmal aufgenommen.**

• Stellen Sie [Auto Bracket] [\(S69\)](#page-68-0) oder [Serienbilder[\] \(S101\)](#page-100-0) im [Rec]-Menü auf [OFF] ein.

## **Die Scharfstellung auf das Motiv ist nicht korrekt.**

- Der Scharfstellbereich hängt vom gewählten Aufnahmemodus ab.
	- $\rightarrow$  Stellen Sie den richtigen Modus für den Abstand zum Motiv ein.
- Das Objekt befindet sich außerhalb des Fokus-Bereichs der Kamera. [\(S32\)](#page-31-0)
- Die Kamera wird unruhig gehalten (Verwackeln) oder das Motiv bewegt sich leicht[. \(S24\)](#page-23-0)

## **Die Aufnahme ist verschwommen. Der optische Bildstabilisator arbeitet nicht richtig.**

- Die Verschlusszeit wird länger, wenn Aufnahmen an dunklen Orten erfolgen. Halten Sie die Kamera daher mit beiden Händen fest, um die Aufnahmen nicht zu verwackeln. [\(S24\)](#page-23-1)
- Wenn Sie Aufnahmen mit langer Verschlusszeit machen, arbeiten Sie mit dem Selbstauslöser[. \(S67\)](#page-66-0)

#### **Aufnahmen mithilfe der automatischen Belichtungsreihe sind nicht möglich.**

• Ist der interne Speicher oder die Speicherkarte voll?

## **Die Aufnahme erscheint grobkörnig. Das Bild ist durch Bildrauschen gestört.**

- Ist eine hohe ISO-Empfindlichkeit oder eine lange Verschlusszeit eingestellt? (Die ISO-Empfindlichkeit ist werksseitig auf [AUTO] eingestellt. Daher wird die ISO-Empfindlichkeit erhöht, wenn Sie Aufnahmen in Innenräumen o. Ä. machen.)
	- $\rightarrow$  Stellen Sie eine niedrigere ISO-Empfindlichkeit ein[. \(S93\)](#page-92-0)
	- $\rightarrow$  Machen Sie Aufnahmen an hellen Orten.
- Haben Sie [Hohe Empfind.] im Szenenmodus oder [Serienbilder] im [Rec]-Menü auf [马H] oder [1] gestellt?

Wenn das der Fall ist, verringert sich die Auflösung der Aufnahmen geringfügig aufgrund der höheren Empfindlichkeitseinstellung. Es handelt sich aber nicht um eine Fehlfunktion.

## **Streifen oder Flackern können bei Beleuchtungen wie beispielsweise Leuchtstofflampen oder LED-Beleuchtung auftreten.**

• Dies ist ein typisches Merkmal der MOS-Bildsensoren, die als Aufnahme-Sensoren der Kamera dienen. Dabei handelt es sich nicht um eine Fehlfunktion.

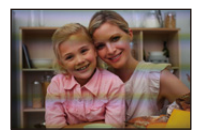

## **Helligkeit oder Farbton des aufgenommenen Bildes unterscheiden sich von der tatsächlichen Szene.**

- Beim Aufnehmen unter Leuchtstofflampen oder LEDs, usw. kann eine Erhöhung der Verschlusszeit zu geringfügigen Veränderungen bei Helligkeit und Farbe führen. Dies ist eine Folge der Eigenschaften der Lichtquelle und kein Anzeichen für eine Funktionsstörung.
- Beim Aufnehmen von Objekten an sehr hellen Orten oder unter Leuchtstofflampen, LED-Beleuchtung, Quecksilberlampen, Natriumlampen, usw. können sich die Farben und die Bildschirmhelligkeit ändern bzw. es können horizontale Streifen auf dem Bildschirm auftreten.

## **Bei der Aufnahme sind rötliche horizontale Streifen auf dem Monitor zu sehen.**

- Dies ist ein typisches Merkmal der MOS-Bildsensoren, die als Aufnahme-Sensoren der Kamera dienen. Das Phänomen ist zu sehen, wenn das Motiv einen besonders hellen Bereich aufweist. In den Umgebungsbereichen kann eine gewisse Unausgewogenheit auftreten, dabei handelt es sich aber nicht um eine Fehlfunktion. Wird bei Standbildern oder Videos aufgenommen.
- Achten Sie möglichst darauf, den Monitor beim Aufnehmen weder direkter Sonneneinstrahlung noch anderen starken Lichtquellen auszusetzen.

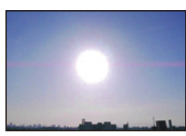

## **Die Videoaufnahme bricht unvermittelt ab.**

- Verwenden Sie zur Videoaufnahme eine Karte mit SD-Geschwindigkeitsklasse "Klasse 4" oder höher.
- Je nach Kartentyp kann die Aufnahme unerwartet abgebrochen werden.
	- $\rightarrow$  Stoppt die Videoaufnahme während des Gebrauchs einer Karte mit mindestens der "Klasse 4" oder verwenden Sie eine Karte, die auf einem PC oder mit einem anderen Gerät formatiert wurde, verringert sich die Datenschreibgeschwindigkeit. In den Fällen empfehlen wir, die Daten zu sichern und anschließend die Karte mit diesem Gerät zu formatieren [\(S50\)](#page-49-0).

## **Die Fixierung des Motivs funktioniert nicht. (AF-Verfolgung ist nicht möglich)**

• Stellen Sie den AF-Rahmen auf eine charakteristische Farbe des Motivs, wenn es einen Bereich gibt, der sich von der Umgebungsfarbe unterscheidet[. \(S99\)](#page-98-0)

## **Das Aufnehmen im Panorama-Aufnahmemodus wird vor dem Ende beendet.**

- Wenn die Kamera zu langsam bewegt wird, hat die Kamera angenommen, dass die Kamerabewegung gestoppt wurde und beendet die Standbildaufnahme.
- Bei großer Verwackelung in aufnehmender Richtung während die Kamera bewegt wird, wird die Aufnahme bewegt.
	- $\rightarrow$  Versuchen Sie bei Aufnahmen im Panorama-Aufnahmemodus über eine Dauer von 4 Sekunden einen kleinen Kreis parallel zur Aufnahmerichtung zu ziehen, um (annähernd) einen Halbkreis zu beschreiben.
	- $\rightarrow$  Wenn Sie Panoramabilder im Selbstaufnahmemodus aufnehmen, drehen Sie die Kamera mit einem Tempo von etwa 2 Sekunden je Vierteldrehung um ihre Mitte.

#### **Die Serienbildgeschwindigkeit ist langsam.**

- **• Wenn Sie die Aufnahme von Bildern wiederholen möchten, kann es je nach den Betriebsbedingungen eine Zeit lang dauern, bis Sie die nächste Aufnahme machen können.**
- **• Es kann eine Zeit dauern, bis die im Serienbildmodus aufgenommen Bilder auf die Karte gespeichert werden. Wenn Sie während des Speichervorgangs kontinuierlich Bilder aufnehmen, sinkt die Anzahl der möglichen Bildaufnahmen. Für die kontinuierliche Bildaufnahme wird die Verwendung einer High-Speed-Speicherkarte empfohlen.**
- **• Die Serienbildgeschwindigkeit (Bilder/Sekunde) kann je nach der Aufnahmeumgebung variieren. An dunklen Orten wird sie beispielsweise verlangsamt.**

## **Monitor**

## **Der Monitor wird kurzzeitig dunkler oder heller.**

- Dieses Phänomen tritt auf, wenn Sie den Auslöser halb drücken, um die Blende einzustellen. Es hat keinen Einfluss auf die Aufnahmen.
- Dieses Phänomen tritt auch auf, wenn sich die Helligkeit während des Zoomens oder bei Bewegungen der Kamera ändert. Das Geräusch entsteht durch die Verstellung der automatischen Blende in der Kamera. Es handelt sich also nicht um eine Fehlfunktion.

## **Der Monitor flimmert in Innenräumen.**

• Nach dem Einschalten dieses Geräts kann der Monitor unter Umständen für einige Sekunden flimmern. Dieser Vorgang dient zur Korrektur des Flimmerns, das durch Leuchtstofflampen, LED-Leuchten, etc. hervorgerufen wird, und ist keine Fehlfunktion.

## **Der Monitor ist zu hell oder zu dunkel.**

- Ist [Monitor-Helligkeit] aktiv? [\(S46\)](#page-45-0)
- Führen Sie [Monitor] aus[. \(S45\)](#page-44-0)

## **Auf dem Monitor erscheinen schwarze, rote, blaue und grüne Punkte.**

• Dabei handelt es sich nicht um eine Fehlfunktion. Diese Pixel wirken sich nicht auf die Aufnahmen aus.

#### **Das Bild auf dem Monitor ist verrauscht.**

• An dunklen Orten ist dieses Rauschen eine Folge der Lichtverstärkung des Monitors. Der Effekt hat keinen Einfluss auf die Aufnahme selbst.

## **Blitz**

#### **Der Blitz wird nicht ausgelöst.**

- Ist der Blitz auf [Œ] eingestellt?
	- $\rightarrow$  Ändern Sie die Blitzeinstellungen. [\(S62\)](#page-61-1)
- Das Blitzlicht kann in folgenden Fällen nicht verwendet werden:
	- Wenn im Selbstaufnahmemodus eine andere Einstellung als [OFF] für [Defokussier.] ausgewählt ist
	- Bei Verwendung von Auto Bracket [\(S69\)](#page-68-0)
	- Panoramaaufnahmemodu[s \(S73\)](#page-72-0)
	- [Landschaft]/[Nachtlandsch.]/[Hand-Nachtaufn.]/[HDR]/[Sonn.Unterg.]/[Sternenhimmel]/[Durch Glas] (Szenenmodus[\) \(S76\)](#page-75-0)
	- Kreativmodus [\(S82\)](#page-81-0)
	- Bei Aufnahme im [Serienbilder] (außer für [**[**1]][\) \(S101\)](#page-100-0)

#### **Der Blitz wird mehrfach ausgelöst.**

• Der Blitz wird zweimal ausgelöst, wenn die Rote-Augen-Korrektur [\(S63\)](#page-62-0) aktiviert ist.

• Haben Sie [Serienbilder[\] \(S101\)](#page-100-0) im [Rec] -Menü auf [1]] gesetzt?

## **Wiedergabe**

## **Das wiedergegebene Bild wird gedreht und in falscher Ausrichtung angezeigt.**

• [Anz. Drehen] [\(S49\)](#page-48-1) wird auf [[ ] oder [ ] eingestellt.

#### **Das Bild wird nicht wiedergegeben. Die Bildaufnahmen werden nicht angezeigt.**

- Ist der interne Speicher oder die Speicherkarte voll? Wenn keine Speicherkarte eingesetzt ist, werden die Aufnahmen im internen Speicher angezeigt. Wenn eine Karte eingesetzt ist, werden die Aufnahmen auf der Karte angezeigt.
- Handelt es sich um ein Verzeichnis oder Bild, das mit dem PC bearbeitet wurde?
- In diesem Fall kann es auf diesem Gerät nicht wiedergegeben werden.
- Geben Sie gefilterte Bilder mit [Diashow] oder [Wiederg. Filter.] wieder?
	- $\rightarrow$  Brechen Sie den Filter ab[. \(S110\)](#page-109-0)

## **Die Ordnernummer und die Dateinummer werden als [—] angezeigt und der Bildschirm wird dunkel.**

- Handelt es sich um ein Bild, das nicht dem Standard entspricht, ein Bild, das mit einem PC bearbeitet wurde, oder ein Bild, das mit einem anderen Digitalkameramodell aufgenommen wurde?
- Haben Sie den Akku direkt nach dem Aufnehmen herausgenommen oder haben Sie die Aufnahme mit einem schwachen Akku gemacht?
	- $\rightarrow$  Formatieren Sie die Speicherkarte, um solche Aufnahmen zu entfernen[. \(S50\)](#page-49-0) (Andere Aufnahmen werden ebenfalls gelöscht und können nicht wiederhergestellt werden. Überprüfen Sie die Daten vor dem Formatieren also genau.)

## **Bei einer Kalendersuche werden Aufnahmen an Daten angezeigt, die vom tatsächlichen Aufnahmedatum abweichen.**

- Ist die kamerainterne Uhr richtig eingestellt[? \(S22\)](#page-21-0)
- Aufnahmen, die auf einem PC bearbeitet oder auf anderen Kameras aufgezeichnet wurden, können bei der Anzeige nach Aufnahmedatum ein anderes Datum anzeigen, als das Aufzeichnungsdatum.

## **Auf der Aufnahme erscheinen runde weiße Flecken, ähnlich wie Seifenblasen.**

• Verwenden Sie Blitzlicht für eine Bildaufnahme in dunkler Umgebung oder im Innenbereich, können weiße runde Flecken - verursacht durch die Reflexion des Blitzlichtes in Staubpartikeln der Luft - auf dem Bild erscheinen. Dabei handelt es sich nicht um eine Fehlfunktion.

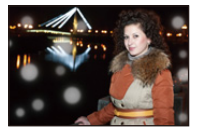

## **Ein roter Bereich des aufgenommenen Bildes hat sich in schwarz geändert.**

- Wenn die Rote-Augen-Reduzierung ([  $\#$  ), [  $\#$  ) in Betrieb ist, kann bei der Aufnahme eines roten Motivs vor hautfarbenem Hintergrund der rote Bereich durch die Rote-Augen-Reduzierungs-Funktion die Farbe Schwarz annehmen.
	- $\rightarrow$  Es wird empfohlen, die Bildaufnahme mit der Blitzeinstellung auf [ $\sharp$ A], [ $\sharp$ ] oder [ $\circledast$ ] gestellt, oder mit [Rote-Aug.-Red.] im Menü [Rec] auf [OFF] gestellt, durchzuführen. [\(S103\)](#page-102-1)

## **[Miniaturbild-Anzeige] erscheint auf dem Display.**

• Handelt es sich um eine Aufnahme, die mit einem anderen Gerät gemacht wurde? Die Aufnahme wird in diesem Fall mit verminderter Bildqualität angezeigt.

## **In den Videoaufnahmen ist ein Klickgeräusch zu hören.**

- Dieses Gerät stellt die Blende bei Videoaufnahmen automatisch ein. Dabei ist ein Klickgeräusch zu hören, das auf Videos aufgenommen werden kann. Dabei handelt es sich nicht um eine Fehlfunktion.
- Falls Sie den Zoom oder Funktionstasten bei laufender Videoaufnahme betätigen, kann das entsprechende Betriebsgeräusch aufgezeichnet werden.

## **Mit diesem Modell aufgezeichnete Videos können unter Umständen auf einem anderen Gerät nicht wiedergegeben werden.**

• Selbst wenn ein mit MP4-kompatibles Wiedergabegerät verwendet wird, kann das Video oder der Ton der Aufnahme von schlechter Qualität sein oder das Video nicht abgespielt werden. Die Aufnahmedaten werden möglicherweise in manchen Fällen nicht richtig angezeigt.

Sonstiges

## **Die Wi-Fi-Funktion**

**Es kann keine Wi-Fi-Verbindung hergestellt werden. Die Funkwellen sind unterbrochen. Ein Wireless Access Point wird nicht angezeigt.**

## **(Allgemeine Tipps zur Verwendung einer Wi-Fi-Verbindung)**

- Versuchen Sie [Wi-Fi-Einst.zurücks.] im [Setup]-Menü.
- Verwenden Sie diese innerhalb des Kommunikationsbereichs des zu verbindenden Geräts.
- Wird ein Gerät, wie eine Mikrowelle, ein kabelloses Telefon, usw., das die Frequenz von 2,4 GHz nutzt, in der Nähe betrieben?
	- > Die Funkwellen werden bei gleichzeitiger Nutzung unter Umständen unterbrochen. Verwenden Sie diese ausreichend von diesem Gerät entfernt.
- Wenn die Ladestandsanzeige des Akkus rot blinkt, startet die Verbindung mit anderen Geräten unter Umständen nicht, oder die Verbindung kann unterbrochen werden. (Eine Meldung wie [Kommunikationsfehler] wird angezeigt.)
- Wenn Sie die Kamera auf einen Metalltisch oder in ein Metallregal legen, können die Funkwellen beeinträchtigt werden. In solchen Fällen können Sie möglicherweise keine Verbindung herstellen. Bewegen Sie die Kamera von der Metalloberfläche weg.

## **(Hinweise zum Wireless Access Point)**

- Prüfen Sie, ob sich der zu verbindende Wireless Access Point in betriebsfähigem Zustand befindet.
- Je nach der Situation der Funkwellen nimmt die Kamera unter Umständen keine Anzeige vor oder erstellt keine Verbindung zu einem Wireless-Zugangspunkt.
	- $\rightarrow$  Bringen Sie dieses Gerät näher an den Wireless Access Point
	- $\rightarrow$  Entfernen Sie die Hindernisse zwischen diesem Gerät und dem Wireless Access Point.
	- $\rightarrow$  Ändern Sie die Richtung dieses Gerätes
	- $\rightarrow$  Ändern Sie die Position und die Ausrichtung des Wireless Access Points.
	- $\rightarrow$  Führen Sie [Manuelle Eingabe] aus[. \(S147\)](#page-146-1)
- Ebenfalls kann unter Umständen je nach den Einstellungen für den Wireless Access Point keine Anzeige erfolgen, obwohl die Funkwellen vorhanden sind.
	- $\rightarrow$  Prüfen Sie die Einstellungen für den Wireless Access Point.
	- $\rightarrow$  Wenn die Netzwerk-SSID des Wireless Access Points auf Nicht Senden eingestellt ist, kann der Wireless Access Point möglicherweise nicht erkannt werden. Geben Sie die Netzwerk-SSID ein, um die Verbindung zu starten [\(S147\)](#page-146-1) oder aktivieren Sie die SSID-Übertragung des Wireless Access Points.
- Die Verbindungsarten und die Methoden zur Sicherheitskonfiguration sind je nach Wireless Access Point unterschiedlich.

(Siehe in der Bedienungsanleitung zum Wireless Access Point.)

- Ist der zwischen 5 GHz/2,4 GHz umschaltbare Wireless Access Point mit anderen Geräten verbunden, die das 5 GHz-Frequenzband nutzen?
	- $\rightarrow$  Es wird zur Verwendung eines Wireless Access Points geraten, der gleichzeitig 5 GHz und 2,4 GHz nutzen kann. Besteht keine Kompatibilität, ist eine gleichzeitige Verwendung mit dieser Kamera nicht möglich.

## **Das Verbinden mit einem Smartphone dauert jedes Mal lange.**

• Je nach den Einstellungen des Smartphones für den Wi-Fi-Anschluss kann das Herstellen der Verbindung länger dauern. Dies ist jedoch keine Fehlfunktion.

## **Dieses Gerät wird auf dem Wi-Fi-Konfigurationsbildschirm des Smartphones nicht angezeigt.**

• Aktivieren und deaktivieren Sie im Wi-Fi Einstellungsmenü des Smartphones, die Wi-Fi Funktion.

## **Die Bilder können nicht an einen PC übertragen werden.**

• Wenn das Firewall des Betriebssystems, d.h. die Sicherheitssoftware, usw. aktiviert ist, kann unter Umständen keine Verbindung zum PC hergestellt werden.

## **Wenn ich versuche, eine Wi-Fi-Verbindung zu einem Windows 8-PC herzustellen, werden mein Benutzername und mein Passwort nicht erkannt und ich kann mich nicht mit dem PC verbinden.**

- Einige Betriebssystem-Versionen, einschließlich Windows 8, verwenden zwei verschiedene Kontotypen: ein lokales Konto und ein Microsoft-Konto.
	- $\rightarrow$  Verwenden Sie den Benutzernamen und das Passwort für das lokale Konto.

## **Der PC wird nicht erkannt, wenn ich eine Wi-Fi-Verbindung verwende. Die Kamera kann per Wi-Fi-Verbindung nicht mit einem PC verbunden werden.**

- Als Name der Standard-Arbeitsgruppe ist "WORKGROUP" eingestellt. Wenn Sie den Namen der Arbeitsgruppe geändert haben, wird der PC nicht erkannt.
	- $\rightarrow$  Ändern Sie in [Änderung des Namens der Arbeitsgruppe] unter [PC-Verbindung] des Menüs [Wi-Fi-Setup] den Namen der Arbeitsgruppe in den Namen des PCs, mit dem Sie eine Verbindung herstellen.

Siehe [S153](#page-152-0) für Einzelheiten.

- Bitte stellen Sie sicher, dass der Anmeldename und das Passwort richtig eingegeben wurden.
- Wenn die Systemzeit des an die Kamera angeschlossenen Mac-Computers oder Windows-PCs erheblich von der Zeit der Kamera abweicht, kann diese unter manchen Betriebssystemen nicht mit dem Computer oder PC verbunden werden.
	- $\rightarrow$  Bitte stellen Sie sicher, dass [Uhreinst.] und [Weltzeit] der Kamera mit der Zeit, dem Datum und der Zeitzone des Windows-PCs oder des Mac-Computers übereinstimmen. Wenn beide Einstellungen erheblich voneinander abweichen, passen Sie diese bitte aneinander an.

#### **Die Einstellungen wurden gelöscht, nachdem ich die Kamera zur Reparatur eingeschickt habe.**

- Die in der Kamera gespeicherten Einstellungen werden je nach der Art der Reparatur unter Umständen gelöscht.
	- $\rightarrow$  Fertigen Sie von wichtigen Einstellungen immer eine Kopie an.

## **Ich habe das Wi-Fi-Kennwort vergessen.**

- Führen Sie [Wi-Fi-Einst.zurücks.] im Menü [Setup] aus[. \(S48\)](#page-47-1)
	- $\rightarrow$  Seien Sie sich darüber bewusst, dass alle Informationen, die Sie im Menü [Wi-Fi-Setup] eingestellt haben, auch zurückgesetzt werden.

## **Die Übertragung des Bildes bricht ab. Einige Bilder können nicht übertragen werden.**

- Es können keine Bilder übertragen werden, wenn die Ladestandsanzeige des Akkus rot blinkt.
- Ist das Bild zu groß?
	- $\rightarrow$  Übertragen Sie das Video, nachdem es mit [Video teilen[\] \(S118\)](#page-117-0) geteilt wurde.
	- $\rightarrow$  Verringern Sie die Größe des Standbildes und übertragen Sie es dann [\(S144](#page-143-0)[, 152\).](#page-151-0)

## - 178 -

## **Fernsehgerät, PC und Drucker**

## **Auf dem Fernsehgerät wird kein Bild angezeigt.**

- Ist die Kamera richtig an das Fernsehgerät angeschlossen?
	- $\rightarrow$  Stellen Sie den TV-Eingang auf einen externen Eingangsmodus ein.

## **Das Bild wird auf dem Fernsehgerät anders formatiert dargestellt als auf dem Monitor der Kamera.**

• Je nach Modell des Fernsehgeräts können die Aufnahmen horizontal oder vertikal gedehnt erscheinen, unter Umständen werden auch die Ränder abgeschnitten.

#### **Videos können auf einem Fernsehgerät nicht wiedergegeben werden.**

- Haben Sie die Karte zur Wiedergabe von Videos direkt in den Speicherkartensteckplatz des Fernsehgeräts eingesteckt?
	- → Schließen Sie die Kamera über das AV-Kabel (Sonderzubehör) oder das Mikro-HDMI-Kabel an den Fernseher an und geben Sie die Videos auf der Kamera wieder[. \(S155\)](#page-154-0)

#### **Das Bild wird auf dem Fernsehgerät nicht vollständig angezeigt.**

• Prüfen Sie die Einstellung des [TV-Seitenv.][. \(S49\)](#page-48-0)

#### **Kommunikation mit dem PC nicht möglich.**

- Ist die Kamera korrekt an den PC angeschlossen?
- Erkennt der PC die Kamera korrekt?
	- $\rightarrow$  Wählen Sie bei der Verbindung [PC] aus. [\(S158\)](#page-157-0)
	- $\rightarrow$  Schalten Sie dieses Gerät aus und wieder ein.

## **Die Karte wird vom PC nicht erkannt. (Der interne Speicher wird erkannt.)**

- Stecken Sie das USB-Anschlusskabel aus. Schließen Sie es wieder an, während sich die Karte in der Kamera befindet.
- Versuchen Sie, wenn der PC über zwei oder mehr USB-Anschlüsse verfügt, das
- USB-Anschlusskabel über einen anderen Anschluss zu verbinden.

## **Die Karte wird vom PC nicht erkannt. (SDXC-Speicherkarte wird verwendet)**

- Überprüfen Sie, ob Ihr PC mit SDXC-Speicherkarten kompatibel ist. **http://panasonic.net/avc/sdcard/information/SDXC.html**
- Beim Anschluss kann eine Meldung mit der Aufforderung zur Formatierung der Karte angezeigt werden, befolgen Sie diese jedoch nicht.
- Wird die Anzeige [Zugriff] am Monitor nicht ausgeblendet, schalten Sie das Gerät aus und stecken Sie anschließend das USB-Anschlusskabel aus.

## **Die Aufnahme kann nicht gedruckt werden, obwohl die Kamera an den Drucker angeschlossen ist.**

• Aufnahmen können nicht auf einem Drucker ausgedruckt werden, der PictBridge nicht unterstützt.  $\rightarrow$  Wählen Sie bei Verbindung [PictBridge(PTP)] aus. [\(S160\)](#page-159-1)

## **Beim Ausdruck werden die Enden der Bilder abgeschnitten.**

• Wenn Sie einen Drucker mit Zuschneiden-Funktion oder randloser Druckfunktion nutzen, beenden Sie diese Funktion vor dem Ausdrucken.

(Weitere Einzelheiten sind der Betriebsanleitung Ihres Druckers zu entnehmen.)

• Wenn Sie ein Fotogeschäft mit dem Ausdrucken der Bilder beauftragen, erkundigen Sie sich, ob die Bilder im Format 16:9 ausgedruckt werden können.

## **Das Panoramabild wird nicht korrekt gedruckt.**

- Da das Bildverhältnis eines Panoramabildes von normalen Bildern abweicht, ist ein korrektes Ausdrucken nicht immer möglich.
	- $\rightarrow$  Verwenden Sie bitte einen Drucker, der Panoramabilder unterstützt. (Weitere Einzelheiten sind der Bedienungsanleitung Ihres Druckers zu entnehmen.)

## **Sonstiges**

#### **Sie haben aus Versehen eine Sprache eingestellt, die Sie nicht verstehen.**

• Drücken Sie [MENU/SET], wählen Sie das Menüsymbol [Setup] [ $\rlap{/}$ ]. Drücken Sie dann [MENU/SET] und wählen Sie das Symbol [@] zum Einrichten der gewünschten Sprache. [\(S50\)](#page-49-1)

#### **Wenn der Auslöser halb gedrückt wird, leuchtet gelegentlich eine rote Lampe auf.**

• An dunklen Orten leuchtet das AF-Hilfslicht rot auf, um die Scharfstellung auf ein Objekt zu erleichtern.

## **Das AF-Hilfslicht schaltet sich nicht ein.**

- Ist [AF-Hilfslicht] im Menü [Rec] auf [ON] gestellt[? \(S102\)](#page-101-0)
- In hellen Umgebungen schaltet sich das AF-Hilfslicht nicht ein.

#### **Die Kamera erwärmt sich.**

• Das Kameragehäuse kann sich während des Betriebs erwärmen. Dadurch wird weder die Leistung noch die Qualität der Kamera beeinträchtigt.

## **Das Objektiv macht Klickgeräusche.**

• Wenn sich die Helligkeit aufgrund von Änderungen des Zoomfaktors oder Bewegungen der Kamera ändert, macht das Objektiv unter Umständen Klickgeräusche und das angezeigte Bild verändert sich stark. Dies wirkt sich jedoch nicht auf die Aufnahme aus. Das Geräusch entsteht durch die automatische Anpassung der Blende. Dabei handelt es sich nicht um eine Fehlfunktion.

## **Die Uhr wurde zurückgesetzt.**

• Wenn Sie die Kamera längere Zeit nicht verwenden, wird die Uhr unter Umständen zurückgesetzt.

 $\rightarrow$  Die Meldung [Bitte Uhr einstellen] wird angezeigt. Bitte stellen Sie die Uhr neu ein. [\(S22\)](#page-21-0)
**Werden Aufnahmen mit Zoom gemacht, sind sie leicht verzerrt und die Bereiche rund um das Motiv enthalten keine originalgetreuen Farben.**

• Aufgrund der technischen Eigenschaften des Objektivs kann das Motiv je nach Zoomfaktor leicht verzerrt sein oder die Ränder des Motivs können falsche Farben zeigen. Dabei handelt es sich jedoch nicht um eine Fehlfunktion.

#### **Der Zoomvorgang stoppt plötzlich.**

• Bei Verwendung des erweiterten optischen Zooms wird der Zoomvorgang vorübergehend unterbrochen. Dabei handelt es sich nicht um eine Fehlfunktion.

#### **Der Zoom lässt sich nicht bis zur maximalen Vergrößerung einstellen.**

• Wurde die Kamera auf den Makrozoom-Modus eingestellt? [\(S66\)](#page-65-0) Die maximale Zoomvergrößerung im Makrozoom-Modus liegt bei 3k Digitalzoom.

#### **Die aufgezeichneten Dateien werden nicht der Reihe nach nummeriert.**

• Nach manchen Einstellungen werden Aufnahmen in Ordnern mit anderen Nummern abgelegt als die zuvor gemachten Aufnahmen.

#### **Die Dateinummern werden mit zuvor verwendeten Nummern aufgezeichnet.**

• Wenn Sie den Akku einsetzen oder herausnehmen, bevor dieses Gerät ausgeschaltet wurde, werden der Ordner und die Dateinummern für die Aufnahmen nicht gespeichert. Wenn dieses Gerät wieder eingeschaltet wird und Aufnahmen gemacht werden, können sie unter Dateinummern gespeichert werden, die eigentlich früheren Aufnahmen hätten zugewiesen werden müssen.

#### **Die Karte kann nicht formatiert werden.**

• Die Formatierung steht im Intelligenten Automatikmodus nicht zur Verfügung. Wechseln Sie in einen anderen Aufnahmemodus[. \(S25\)](#page-24-0)

# **Vorsichtsmaßnahmen**

#### **Optimaler Einsatz der Kamera**

### **Halten Sie dieses Gerät möglichst weit von elektromagnetischen Geräten (wie z.B. Mikrowellenherde, Fernseher, Videospiele usw.) entfernt.**

- Wenn Sie dieses Gerät auf oder in der Nähe eines Fernsehers verwenden, könnten die Bilder und/ oder der Ton des Gerätes durch die Strahlung elektromagnetischer Wellen gestört werden.
- Verwenden Sie dieses Gerät nicht in der Nähe von Mobiltelefonen, da dadurch Geräusche entstehen können, die die Bilder und/oder den Ton negativ beeinflussen.
- Durch Lautsprecher oder große Motoren erzeugte Magnetfelder können bereits aufgezeichnete Daten und die entsprechenden Aufnahmen beschädigen.
- Die Strahlung der elektromagnetischen Wellen könnte dieses Gerät beeinträchtigen und die Bilder und/oder den Ton stören.
- Wenn dieses Gerät nachteilig von einer elektromagnetischen Ausstattung betroffen ist und den korrekten Betrieb einstellt, schalten Sie dieses Gerät aus und nehmen Sie den Akku heraus bzw. trennen Sie den Netzadapter ab. Legen Sie dann den Akku erneut ein bzw. schließen Sie den Netzadapter wieder an und schalten Sie dieses Gerät ein.

## **Verwenden Sie dieses Gerät nicht in der Nähe von Funkgeräten oder Hochspannungsleitungen.**

• Wenn Sie in der Nähe von Funkgeräten oder Hochspannungsleitungen aufnehmen, könnten die aufgenommenen Bilder und/oder der Ton beeinträchtigt werden.

### **Verwenden Sie ausschließlich die mitgelieferten Kabel.**

### **Wenn Sie mit Sonderzubehör arbeiten, verwenden Sie nur die jeweils mitgelieferten Kabel.**

**Verwenden Sie keine Verlängerungskabel.**

### **Sprühen Sie keine Insektizide oder flüchtige Chemikalien auf die Kamera.**

• Wenn Sie derartige Chemikalien auf die Kamera sprühten, könnte das Kameragehäuse beschädigt werden und die Oberflächenbeschichtung abblättern.

### **Gegenstände aus Gummi oder Kunststoff dürfen nicht für längere Zeit mit der Kamera in Berührung kommen.**

# **Reinigung**

**Entfernen Sie vor dem Reinigen der Kamera den Akku oder stecken Sie den Netzstecker aus der Steckdose aus. Trocknen Sie die Kamera dann mit einem trockenen, weichen Tuch ab.**

- Wenn die Kamera verschmutzt ist, können Sie sie mit einem feuchten Tuch reinigen. Trocknen Sie die Kamera anschließend mit einem trockenen Tuch nach.
- Verwenden Sie zur Reinigung der Kamera keine Lösungsmittel wie Waschbenzin, Verdünner, Alkohol, Küchenreiniger usw., da diese Mittel das äußere Gehäuse beschädigen oder zum Abblättern der Beschichtung führen können.
- Wenn Sie ein mit Chemikalien getränktes Tuch verwenden, beachten Sie unbedingt die beigefügten Anweisungen.

#### **Hinweise zum Monitor**

- Üben Sie keinen zu starken Druck auf den Monitor aus. Die Farbdarstellung könnte ungleichmäßig werden und es könnten Fehlfunktionen auftreten.
- Ist die Kamera beim Einschalten kalt, kann das auf dem Monitor angezeigte Bild zunächst etwas dunkler sein als normal. Wenn die Kamera wärmer wird, wird das Bild aber wieder in normaler Helligkeit angezeigt.

**Der Monitorbildschirm wurde mit modernster Technik hergestellt. Dennoch könnten auf dem Bildschirm einige dunkle oder helle Punkte (rot, grün oder blau) zu sehen sein. Dabei handelt es sich nicht um eine Fehlfunktion. Der Monitor besitzt über 99,99% effektive Pixel und nur 0,01% inaktive oder ständig aktive Pixel. Diese Punkte werden nicht auf Bildern im internen Speicher oder auf einer Speicherkarte aufgezeichnet.**

#### **Hinweise zum Objektiv**

- Falls sich Flüssigkeiten oder Sand auf der Linse befinden, wischen Sie diese mit einem weichen, trockenen Tuch ab.
- Reinigen Sie das verschmutzte Objektiv bei eingezogenem Objektivtubus, indem Sie die Linse vorsichtig mit einem weichen, trockenen Tuch abwischen.
- Öffnen Sie den Objektivschutz nicht mit Gewalt.
- Üben Sie keinen zu starken Druck auf das Objektiv aus.
- Lassen Sie die Kamera niemals so liegen, dass das Objektiv in Richtung Sonne zeigt, da die einfallenden Sonnenstrahlen zu Fehlfunktionen der Kamera führen können. Seien sie besonders vorsichtig, wenn Sie die Kamera im Freien oder in Fensternähe ablegen.

#### **Akku**

**Die Kamera arbeitet mit einem aufladbaren Lithium-Ionen-Akku. In diesem Akku wird aus einer chemischen Reaktion elektrische Energie gewonnen. Bei zu hoher oder zu niedriger Umgebungstemperatur kann sich die Betriebszeit des Akkus verringern. Nehmen Sie den Akku nach dem Gebrauch stets heraus.**

• Geben Sie den entnommenen Akku in einen Kunststoffbeutel und bewahren Sie ihn von Metallgegenständen (Klemmen usw.) entfernt auf.

#### **Wenn Sie den Akku versehentlich fallen lassen, untersuchen Sie das Akkugehäuse und die Kontakte auf Beschädigungen.**

• Das Einsetzen eines beschädigten Akkus führt zu Schäden an der Kamera.

#### **Entfernen oder beschädigen Sie nicht das Etikett außen auf dem Akku.**

• Bei Verwendung eines Akkus, dessen äußeres Etikett teilweise oder vollständig entfernt wurde oder zerrissen ist, kann zu Funktionsstörungen führen.

#### **Nehmen Sie zu Ausflügen voll geladene Ersatzakkus mit.**

- Denken Sie daran, dass die Akkukapazität bei niedrigen Temperaturen, zum Beispiel beim Skifahren, abnimmt.
- Vergessen Sie nicht, auf Reisen den Netzadapter (mitgeliefert) und das USB-Anschlusskabel (mitgeliefert) mitzunehmen, damit Sie Ihren Akku am Zielort aufladen können.

#### **Nicht mehr funktionierende Akkus entsorgen.**

- Akkus haben nur eine begrenzte Lebensdauer.
- Werfen Sie Akkus nicht ins Feuer. Es besteht Explosionsgefahr.

#### **Lassen Sie keine metallischen Gegenstände (z.B. Schmuck, Haarnadeln) mit den Kontakten des Akkus in Berührung kommen.**

• Dies kann zu Kurzschlüssen und starker Hitzeentwicklung führen. Beim Berühren des Akkus könnten Sie sich schwere Verbrennungen zuziehen.

#### **Netzadapter (mitgeliefert)**

• Wenn Sie der Netzadapter (mitgeliefert) in der Nähe eines Radios verwenden, kann der Empfang gestört werden.

Halten Sie den Netzadapter (mitgeliefert) mindestens 1 m von Radios entfernt.

- Während der Verwendung des Netzadapters (mitgeliefert) kann ein Surren zu hören sein. Dabei handelt es sich nicht um eine Fehlfunktion.
- Ziehen Sie das Netzkabel nach Gebrauch aus der Steckdose. (Wenn Sie es angeschlossen lassen, wird eine geringe Menge Strom verbraucht.)

#### **Karte**

**Bewahren Sie die Speicherkarte nicht an Orten auf, an denen hohe Temperaturen, starke elektromagnetische Felder oder statische Elektrizität auftreten können. Setzen Sie sie keinem direkten Sonnenlicht aus.**

#### **Biegen Sie die Karte nicht und lassen Sie sie nicht fallen.**

- Die Karte kann beschädigt und die darauf enthaltenen Daten können beschädigt oder gelöscht werden.
- Bewahren Sie die Karte nach Gebrauch, zur Aufbewahrung und zum Transport in ihrer Hülle oder einer speziellen Tasche auf.
- Achten Sie darauf, dass die Anschlüsse auf der Rückseite der Karte keinem Schmutz, Staub oder Wasser ausgesetzt sind, und berühren Sie die Anschlüsse nicht mit den Fingern.

<span id="page-184-0"></span>**Hinweise zur Weitergabe der Speicherkarte an Dritte oder zur Entsorgung Durch "Formatieren" oder "Löschen" mit der Kamera oder auf einem PC werden lediglich die Daten der Dateiverwaltung geändert. Die Daten auf der Speicherkarte werden dadurch nicht vollständig gelöscht.**

**Es wird empfohlen, die Karte mechanisch zu zerstören oder die Daten auf der Karte anhand eines allgemein erhältlichen Programms zum Löschen von Computerdaten vollständig zu entfernen, bevor Sie die Karte an Dritte weiterreichen oder entsorgen. Für die Verwaltung der Daten auf der Speicherkarte ist der Nutzer verantwortlich.**

#### **Hinweise zu persönlichen Daten**

Wenn Sie im Babymodus einen Namen oder einen Geburtstag festlegen, werden die persönlichen Informationen in der Kamera und dem aufgenommenen Bild gespeichert. Zum Schutz der persönlichen Informationen wird empfohlen, ein Wi-Fi-Passwort einzurichten. [\(S154\)](#page-153-0)

#### **Haftungsausschluss**

• Alle Daten, also auch persönliche Daten, können durch fehlerhafte oder versehentliche Bedienschritte, statische Elektrizität, Unfälle, Fehlfunktionen, Reparaturen und andere Maßnahmen verändert oder gelöscht werden.

Beachten Sie, dass Panasonic keinerlei Haftung für unmittelbare Schäden oder Folgeschäden übernimmt, die auf die Änderung oder Vernichtung von Daten und persönlichen Informationen zurückzuführen sind.

### **Bei Reparaturen, Weitergabe an Dritte oder Entsorgung**

- Setzen Sie alle Einstellungen zurück, um die persönlichen Daten zu schützen. [\(S48\)](#page-47-0)
- Nachdem Sie eine Kopie der persönlichen Informationen angelegt haben, löschen Sie mit [Wi-Fi-Einst.zurücks.] [\(S48\)](#page-47-1) Informationen, wie persönliche Informationen und WLAN-Verbindungseinstellungen, die Sie in der Kamera gespeichert haben.
- Wenn sich Aufnahmen auf dem integrierten Speicher befinden, kopieren Sie diese Aufnahmen auf die Speicherkart[e \(S124\),](#page-123-0) bevor Sie – falls erforderlich – den integrierten Speiche[r \(S50\)](#page-49-0) formatieren.
- Nehmen Sie die Speicherkarte aus der Kamera, wenn Sie eine Reparatur beauftragen.
- Bei einer Reparatur werden der integrierte Speicher und die Einstellungen unter Umständen auf die werkseitigen Voreinstellungen zurückgesetzt.
- Wenden Sie sich an den Händler, bei dem Sie die Kamera erworben haben, oder an Panasonic, wenn die oben genannten Bedienvorgänge aufgrund von Fehlfunktionen nicht möglich sind.

#### **Wenn Sie die Speicherkarte an Dritte weitergeben oder entsorgen, informieren Sie sich unter ["Hinweise zur Weitergabe der Speicherkarte an Dritte oder zur Entsorgung"](#page-184-0) oben.**

#### **Beim Hochladen von Bildern an WEB-Dienste**

• Bilder können Informationen enthalten, über die einzelne Personen identifiziert werden können, wie z.B. Titel, Aufnahmedaten und Ortsinformationen. Überprüfen Sie dies beim Hochladen von Bildern auf WEB-Dienste sorgfältig und laden Sie dann hoch.

#### **Wenn die Kamera längere Zeit nicht in Gebrauch ist**

- Bewahren Sie den Akku an einem kühlen und trocknen Ort mit einer relativ gleichbleibenden Temperatur auf: [Empfohlene Temperatur: 15 °C bis 25 °C, Empfohlene Luftfeuchtigkeit: 40%RH bis 60%RH]
- Nehmen Sie Akku und Speicherkarte immer aus der Kamera.
- Bleibt der Akku in der Kamera, entlädt er sich auch bei ausgeschalteter Kamera. Dadurch kann sich der Akku so stark entladen, dass er auch nach dem Aufladen unbrauchbar bleibt.
- Wir empfehlen, längere Zeit nicht benutzte Akkus einmal jährlich aufzuladen. Nehmen Sie den Akku aus der Kamera und lagern Sie ihn nach dem vollständigen Aufladen ordnungsgemäß.
- Wenn Sie die Kamera in einem geschlossenen Schrank oder Fach aufbewahren, sollten Sie sie zusammen mit einem Entfeuchtungsmittel (Silikagel) lagern.

#### **Hinweise zu den Bilddaten**

• Die aufgenommenen Daten können beschädigt werden oder verloren gehen, wenn die Kamera durch unsachgemäße Behandlung beschädigt wird. Panasonic haftet nicht für Schäden durch den Verlust aufgezeichneter Daten.

#### **Hinweise zu Dreibein- und Einbeinstativen**

- Achten Sie bei Verwendung eines Stativs darauf, dass dieses einen sicheren Stand hat, bevor Sie die Kamera anbringen.
- Wenn Sie ein Stativ verwenden, können Sie unter Umständen die Speicherkarte oder den Akku nicht herausnehmen.
- Achten Sie darauf, dass die Schraube am Stativ beim Befestigen oder Abnehmen gerade und nicht abgewinkelt steht. Die Schraube an der Kamera könnte durch zu starke Kräfte beim Drehen beschädigt werden. Auch das Kameragehäuse und das Typenschild könnten beschädigt bzw. verkratzt werden, wenn die Kamera zu fest auf das Stativ geschraubt wird.
- Beachten Sie auch die Bedienungsanleitung des Stativs.
- SDXC Logo ist ein Markenzeichen von SD-3C, LLC.
- HDMI, das HDMI-Logo und "High-Definition Multimedia Interface" sind Marken bzw. eingetragene Marken von HDMI Licensing LLC in den USA und anderen Ländern.
- QuickTime und das QuickTime Logo sind Handelszeichen oder registrierte Handelszeichen der Apple Inc., welche unter Lizenz verwendet werden.
- iPhoto, iTunes, Mac und Mac OS sind Markenzeichen von Apple Inc., registriert in den Vereinigten Staaten von Amerika und in anderen Ländern.
- iPhone ist ein Markenzeichen von Apple Inc., registriert in den Vereinigten Staaten von Amerika und in anderen Ländern.
- Microsoft, Windows, Windows Vista und Windows Live sind entweder eingetragene Markenzeichen oder Markenzeichen von Microsoft Corporation in den Vereinigten Staaten von Amerika und/oder in anderen Ländern.
- App Store ist eine Dienstleistungsmarke von Apple Inc.
- Android und Google Play sind Handelszeichen oder registrierte Handelszeichen der Google Inc.
- Das Wi-Fi CERTIFIED™-Logo ist ein Kontrollzeichen von Wi-Fi Alliance®.
- Die Wi-Fi Protected Setup™-Kennzeichnung ist ein Kontrollzeichen von Wi-Fi Alliance®.
- "Wi-Fi®" ist ein eingetragenes Warenzeichen von Wi-Fi Alliance®.
- "Wi-Fi Protected Setup™", "WPA™" und "WPA2™" sind Markenzeichen von Wi-Fi Alliance®.
- QR-Code ist ein eingetragenes Warenzeichen von DENSO WAVE INCORPORATED.
- Andere Namen von Systemen oder Produkten welche in dieser Bedienungsanleitung genannt werden, sind normalerweise Warenzeichen oder eingetragene Warenzeichen der Hersteller dieser Produkte oder Systeme.

Dieses Produkt wird unter der "AVC Patent Portfolio License" für die persönliche und nicht kommerzielle Nutzung durch einen Endverbraucher lizenziert. Im Rahmen dieser Lizenz darf der Endverbraucher (i) Videomaterial nach dem AVC-Standard ("AVC Video") codieren und/oder (ii) AVC-Videomaterial decodieren, das von einem Endverbraucher im Rahmen persönlicher und nicht kommerzieller Aktivitäten codiert wurde, und/oder AVC-Videomaterial decodieren, das von einem Videoanbieter bezogen wurde, der für die Bereitstellung von AVC-Videomaterial lizenziert wurde. Für alle anderen Verwendungen wird weder eine Lizenz erteilt, noch darf diese impliziert werden. Weitere Informationen erhalten Sie bei MPEG LA, LLC. Siehe http://www.mpegla.com .

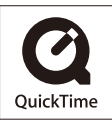

# **Entsorgung von Altgeräten und Batterien Nur für die Europäische Union und Länder mit Recyclingsystemen**

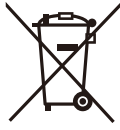

Dieses Symbol, auf den Produkten, der Verpackung und/oder den Begleitdokumenten, bedeutet, dass gebrauchte elektrische und elektronische Produkte sowie Batterien nicht in den allgemeinen Hausmüll gegeben werden dürfen.

Bitte führen Sie alte Produkte und verbrauchte Batterien zur Behandlung, Aufarbeitung bzw. zum Recycling gemäß den gesetzlichen Bestimmungen den zuständigen Sammelpunkten zu. Endnutzer sind in Deutschland gesetzlich zur Rückgabe von Altbatterien an einer geeigneten Annahmestelle verpflichtet. Batterien können im Handelsgeschäft unentgeltlich zurückgegeben werden.

Indem Sie diese Produkte und Batterien ordnungsgemäß entsorgen, helfen Sie dabei, wertvolle Ressourcen zu schützen und eventuelle negative Auswirkungen auf die menschliche Gesundheit und die Umwelt zu vermeiden.

Für mehr Informationen zu Sammlung und Recycling, wenden Sie sich bitte an Ihren örtlichen Abfallentsorgungsdienstleister.

Gemäß Landesvorschriften können wegen nicht ordnungsgemäßer Entsorgung dieses Abfalls Strafgelder verhängt werden.

# **Hinweis für das Batteriesymbol (Symbol unten):**

Dieses Symbol kann in Kombination mit einem chemischen Symbol abgebildet sein. In diesem Fall erfolgt dieses auf Grund der Anforderungen derjenigen Richtlinien, die für die betreffende Chemikalie erlassen wurden.